# $($ Intenso $)^{\circledast}$

# **INTENSO TAB 724**

**Long Manual**

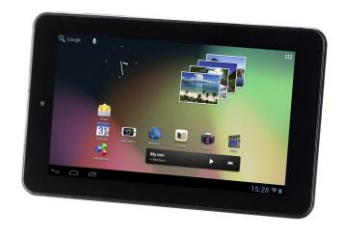

**V1.2**

# **Bedienungsanleitung TAB 724**

Vielen Dank, dass Sie sich für das TAB 724 entschieden haben. Folgen Sie bitte dieser Anleitung, um über die wichtigsten Funktionen des Gerätes informiert zu werden.

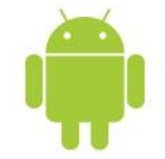

# <span id="page-1-0"></span>1.) Inhaltsverzeichnis

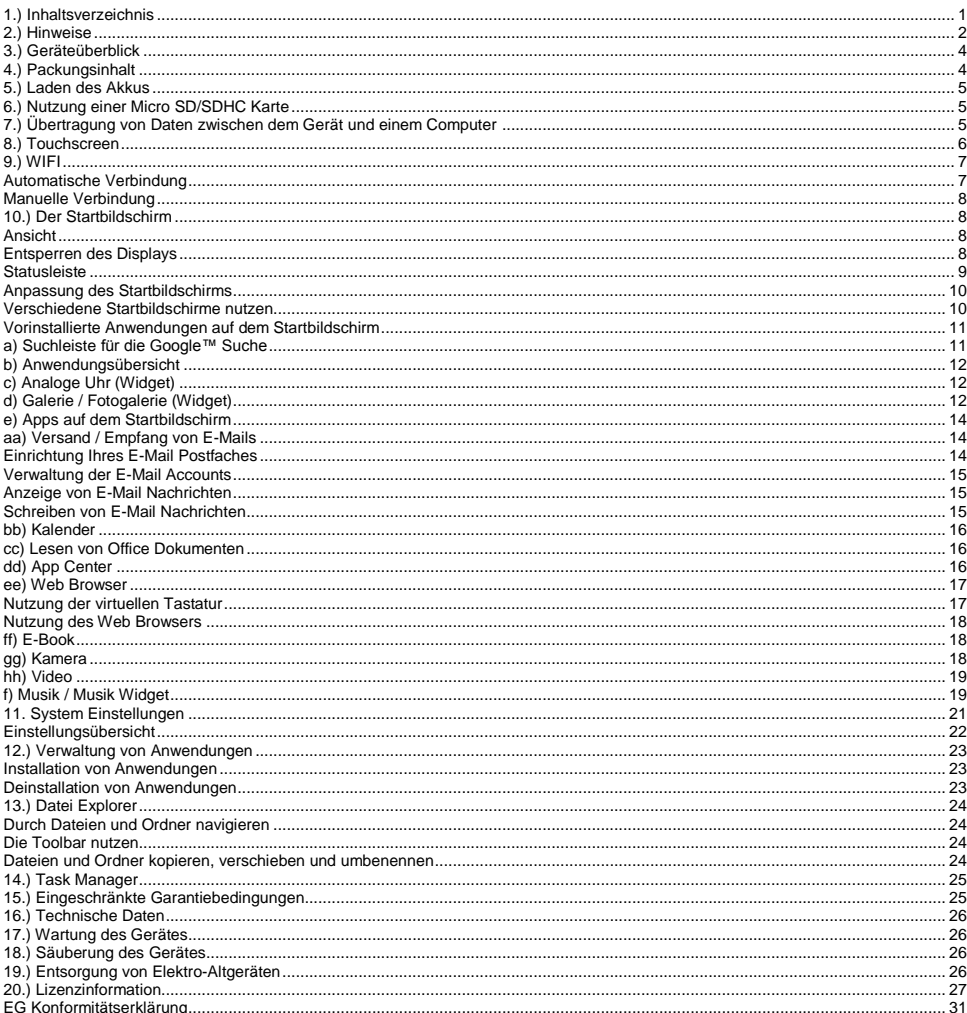

*Dieses Handbuch enthält unter Umständen nicht alle Funktionen Ihres Gerätes. Für die Nutzung von Anwendungen die von Drittanbietern stammen, kontaktieren Sie bitte den Anbieter. Bitte beachten Sie, dass alle Angaben ohne vorherige Ankündigung geändert werden können. Aktuelle Informationen finden Sie unter www.intenso.de*

### **Markenzeichen**

Google™, das Google™-Logo und Android™ sind Marken von Google™. Alle anderen Produkt- oder Servicenamen sind Eigentum ihrer jeweiligen Inhaber.

# <span id="page-2-0"></span>**2.) Hinweise**

- Vermeiden Sie einen harten Aufprall des Gerätes. Legen Sie es nicht auf schräge Flächen, um einen Sturz des Gerätes zu vermeiden.
- Verwenden Sie das Gerät nicht in extrem kalten, heißen, feuchten oder staubigen Gebieten. Setzen Sie es ebenfalls keinen direkten Sonnenstrahlen aus.
- Vermeiden Sie die Nutzung auf sandigen Plätzen.
- Verwenden Sie das Gerät nicht in explosionsgefährdeten Umgebungen, wie zum Beispiel an den Zapfsäulen einer Tankstelle.
- Vermeiden Sie die Benutzung auf Kissen, Sofas oder anderen Gegenständen, die eine Wärmeentwicklung unterstützen, da die Gefahr einer Überhitzung des Gerätes besteht.
- Führen Sie häufiger Datensicherungen durch, um einen möglichen Datenverlust zu vermeiden. Wir sind nicht haftbar für einen eventuellen Datenverlust.
- Trennen Sie die Verbindung nicht, wenn Daten übertragen werden oder das Gerät formatiert wird. Dies kann zu Datenverlust führen.
- Bilder und Filme können durch Rechte Dritter geschützt sein. Das Abspielen ohne Lizenz kann Copyright Rechte verletzen.
- Vermeiden Sie das Benutzen in stark magnetisierten Feldern.
- Schützen Sie das Gerät vor Nässe. Wenn Feuchtigkeit in das Gerät eintritt, schalten Sie es bitte unverzüglich aus, danach säubern und trocknen Sie bitte das Gerät.
- Verwenden Sie bitte keine chemischen Lösungen, um das Gerät zu säubern. Hier bitte nur ein trockenes Tuch verwenden.
- Keine offenen Flammen, beispielsweise angezündete Kerzen, in die Nähe oder auf dem Gerät platzieren.
- Wir sind nicht haftbar für Schäden bei einer Fehlfunktion, für Datenverlust, fehlerhafter Handhabung, eigenhändiger Reparatur des Geräts oder Wechseln des Akkus.
- Sollte das Gerät einmal nicht auf Ihre Eingaben reagieren, benutzen Sie bitte den Reset-Knopf auf der Rückseite des Gerätes, um es neu zu starten.
- Bei Nichtverwendung trennen Sie bitte das Netzteil von der Stromversorgung.
- Die Steckdose muss sich in der Nähe des Gerätes befinden und leicht zugänglich sein.
- Betreiben Sie den Netzadapter nur an geerdeten Steckdosen mit AC 100-240V~, 50/60 Hz. Wenn Sie sich der Stromversorgung am Aufstellungsort nicht sicher sind, fragen Sie beim betreffenden Energieversorger nach.
- Benutzen Sie nur das beiliegende Netzadapter- und Netzanschlusskabel.
- Um die Stromversorgung zu Ihrem Gerät zu unterbrechen, ziehen Sie das Netzteil aus der Steckdose. Halten Sie beim Abziehen immer das Netzteil selbst fest. Ziehen Sie nie an der Leitung.
- Öffnen Sie nicht das Gehäuse des Netzadapters. Bei geöffnetem Gehäuse besteht Lebensgefahr durch elektrischen Schlag. Es enthält keine zu wartenden Teile.
- Bei längerer Nichtverwendung entlädt sich der Akku des Gerätes langsam. Vor der Wiederverwendung muss dieser erneut aufgeladen werden.
- Bitte beachten Sie die umweltgerechte Entsorgung des Gerätes oder des Akkus.
- Bitte zerlegen Sie das Gerät nicht in Einzelteile, und versuchen Sie bitte nicht, es selbst zu reparieren, da die Garantie in diesem Fall erlischt.
- Nutzen Sie das Gerät nicht an Orten, wo die Nutzung von Mobilgeräten verboten ist. Nutzen Sie das Gerät nicht in der Nähe anderer elektronischer Geräte, da es durch die Hochfrequenzsignale zu Störungen kommen kann.
- Nutzen Sie das Gerät nicht in der Nähe eines Schrittmachers, in einem Krankenhaus oder in der Nähe medizinischer Geräte, da es durch die Hochfrequenzsignale zu Störungen kommen kann. Halten Sie mindestens 15cm Abstand von einem Schrittmacher. Wenden Sie sich bitte an den Hersteller dieser Geräte, um Informationen über die gemeinsame Nutzung zu erhalten.
- Bitte beachten Sie, dass eine dauerhaft hohe Lautstärke zu bleibenden Hörschäden führen kann. Um ein mögliches Gesundheitsrisiko durch zu hohe Lautstärke zu vermeiden, empfehlen wir Ihnen nur die beigefügten Kopfhörer zu verwenden.
- Aus Gründen der Verkehrssicherheit darf das Gerät während der Fahrt nicht vom Fahrzeugführer selbst bedient werden.

# <span id="page-4-0"></span>**3.) Geräteüberblick**

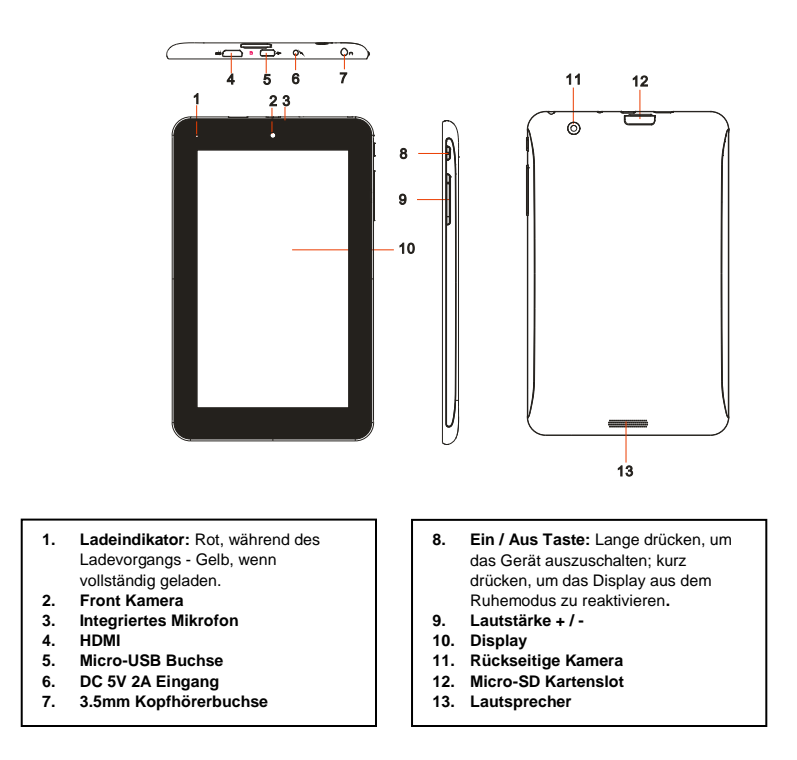

# <span id="page-4-1"></span>**4.) Packungsinhalt**

Bitte **überprüfen** Sie den **Packungsinhalt** auf **Vollständigkeit:**

- TAB 724
- Stereo-Kopfhörer
- USB Kabel
- Netzteil 5V 2.0A
- Bedienungsanleitung

# <span id="page-5-0"></span>**5.) Laden des Akkus**

Bitte **laden** Sie den **Akku** des Gerätes **vor** der **ersten Benutzung vollständig** auf. **Verbinden** Sie dazu das beiliegende **Netzteil** mit dem **Gerät** und einer **Steckdose**. Das **vollständige Laden** dauert ca. **5 Stunden**. Der **Ladezustand** wird an der **vorderen, linken Seite** des Geräts angezeigt. Die **LED** leuchtet **während des Aufladens Rot** und **wechselt zu Gelb**, wenn der **Akku vollständig geladen ist**.

### *Hinweise:*

- *a. Bei 15% verbleibender Restleistung des Akkus erhalten Sie eine Warnmeldung auf das Display. Sie sollten das Gerät nun zum Aufladen des Akkus über das Netzteil mit einer Steckdose verbinden, um eventuellen Datenverlust zu vermeiden und die Lebensdauer des Akkus zu erhöhen.*
- *b. Sie können das Gerät nutzen, während Sie die Batterie aufladen. Um eine langanhaltende Batterie-Lebensdauer zu gewährleisten, bitten wir Sie, das Gerät nicht zu nutzen.*
- *c. Um eine gute Performance zu gewährleisten, muss der eingebaute Akku häufig genutzt werden. Wenn Sie das Gerät nur selten gebrauchen, laden Sie den Akku bitte mindestens einmal im Monat vollständig auf.*
- *d. Stellen Sie sicher, dass Sie nur das mitgelieferte Netzteil zum Aufladen benutzen.*

# <span id="page-5-1"></span>**6.) Nutzung einer Micro SD/SDHC Karte**

Dieses Gerät kann Daten **direkt** von einer **Micro SD/SDHC Karte** lesen.

Um eine **Micro SD/SDHC** Karte zu nutzen, stecken Sie bitte die Karte in das dafür vorgesehene **Fach** auf der **Unterseite des Gerätes (M)**. Nutzen Sie den **vorinstallierten Explorer**, um auf die auf der **Speicherkarte** vorhandenen **Daten** zuzugreifen. Bitte wählen Sie hierzu im **Explorer** das **Verzeichnis "SD Card"** aus.

# <span id="page-5-2"></span>**7.) Übertragung von Daten zwischen dem Gerät und einem Computer**

- 1.) Verbinden Sie das **Gerät** mit Hilfe des beiliegenden **USB Kabels** mit einem **Computer**. Sollte das **Gerät** vorher **nicht eingeschaltet** gewesen sein, **startet** es nun **automatisch**. Dies kann einen Moment dauern, da das **Betriebssystem** erst **hochgefahren** werden muss. War das Gerät bereits **eingeschaltet**, sollte der Computer es innerhalb weniger Sekunden **automatisch** erkennen.
- 2.) Auf dem Gerät wird nun der **Bildschirm** für die **USB Verbindung** angezeigt. Tippen Sie **kurz** auf "**USB-Speicher aktivieren"**. Das Gerät wird **als Wechseldatenträger** erkannt und Sie erhalten die Info "**USB-Speicher in Verwendung**". Nach **kurzem** Tippen auf die **Home-Taste** können Sie Ihr Gerät **normal weiternutzen**. Sie haben nun **von Ihrem Computer** Zugriff auf den **internen Speicher** des **Gerätes** und können **Dateien** auf das Gerät **kopieren, löschen oder verschieben**.
- 3.) Wenn eine USB Verbindung mit dem Computer besteht, wird Ihnen in der Statusleiste ein USB Symbol angezeigt. In der erweiterten Statusleiste (zum Öffnen bitte kurz auf die Uhr in der Statusleiste tippen) bekommen Sie zusätzliche Informationen und können die USB Verbindung aktivieren bzw. deaktivieren.

$$
\qquad \qquad \Box \qquad \Box \qquad \Box \qquad \Box
$$

Um den Speicher zu **deaktivieren**, wählen Sie "**USB-Speicher deaktivieren**" aus.

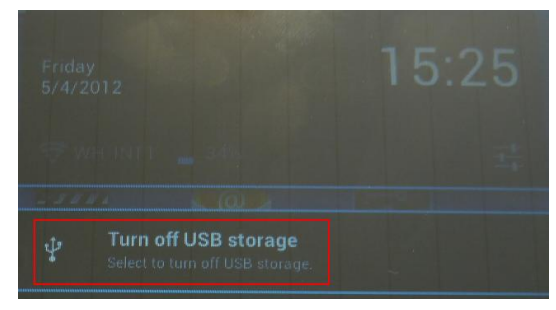

Wählen Sie beim Computer die **Funktion** "Sicher Entfernen" **Saus**, um das Gerät vom Computer zu **trennen**.

*Hinweis: Die vorinstallierten Anwendungen und das Android™ Betriebssystem nehmen einen Teil des vorhandenen internen Speichers ein. Aus diesem Grunde steht Ihnen nicht der gesamte interne Speicher zur Verfügung.*

# <span id="page-6-0"></span>**8.) Touchscreen**

Dieses Gerät wird über einen **Touchscreen** gesteuert. Sie können mit Ihren **Fingern** durch **leichtes Tippen** auf den **Touchscreen** ganz einfach **Anwendungen starten, Texte auf der virtuellen Tastatur eingeben** und durch **wischen in die jeweilige Richtung** zwischen den **einzelnen Startbildschirmen** wechseln.

Bitte **entfernen** Sie die **Display Schutzfolie** vor der **Verwendung** des Gerätes.

Der **Touchscreen** erkennt geringe **elektrische Ladungen**, wie sie beispielsweise vom menschlichen Finger abgegeben wird und **bestimmt** so den **Eingabepunkt**.

Nutzen Sie für die **Eingabe** also idealerweise Ihre **Fingerspitzen**. Die Bedienung mit **einem Stift oder anderen spitzen Gegenständen** ist nicht möglich.

Der **Touchscreen** sollte **nicht** mit Wasser oder anderen elektrischen Vorrichtungen **in Berührung kommen**, um **Fehlfunktionen** und **dauerhafte Defekte zu vermeiden**.

### *Hinweise:*

*a. Wird der Touchscreen zwei Minuten lang nicht bedient, wechselt das Gerät in den Standby Modus. Drücken Sie kurz die Ein / Aus Taste, um in den aktiven Modus zu wechseln.*

*b. Um ungewünschte Eingaben zu verhindern, ist automatisch eine Tastensperre aktiviert. Entriegeln Sie bitte die Tastensperre auf dem Touchscreen. Berühren Sie das geschlossene Schloss auf dem Display und halten Sie dieses gedrückt. Ziehen Sie nun das Schloss auf das soeben erschienende geöffnete Schloss und lösen Sie dann Ihren Finger vom Display. Der Bildschirm ist nun entsperrt.*

Sie können das Gerät in **alle Richtungen** drehen. Es verfügt über einen **Sensor**, der das **Display automatisch ausrichtet**.

# <span id="page-7-0"></span>**9.) WIFI**

Um das Gerät **mit dem Internet** zu verbinden, benötigen Sie eine **WLAN Verbindung**. Um diese herzustellen, tippen Sie bitte auf das **WIFI Icon** auf dem **Startbildschirm**, oder öffnen Sie in den **Einstellungen** die **WLAN Einstellungen**.

*Hinweis: Bitte beachten Sie, dass sich ein WLAN Netz in Reichweite ihrer aktuellen Position befinden muss.*

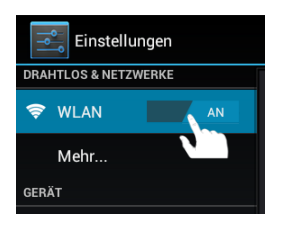

### <span id="page-7-1"></span>**Automatische Verbindung**

Öffnen Sie über das **WIFI Icon** oder über die **Einstellungen** die **WLAN** Einstellungen. Hier können Sie die **WLAN Funktion** ganz einfach **aktivieren** oder **deaktivieren**. Schieben Sie den **virtuellen Schalter** einfach aus der **Position** An" nach links, um die WLAN Funktion zu deaktivieren. Die Anzeige wechselt nun zu "Aus". Um die **deaktivierte WLAN Funktion** wieder zu **aktivieren**, schieben Sie den **virtuellen Schalter** einfach nach rechts.

In den **WLAN-Einstellungen** werden Ihnen auf der rechten Seite alle **verfügbaren Netzwerke** sowie **alle bereits genutzten Netzwerke** angezeigt.

Tippen Sie bitte auf das **gewünschte Netzwerk** und geben Sie gegebenenfalls den passenden **WLAN Schlüssel** (Passwort) ein, um eine **Verbindung herzustellen**.

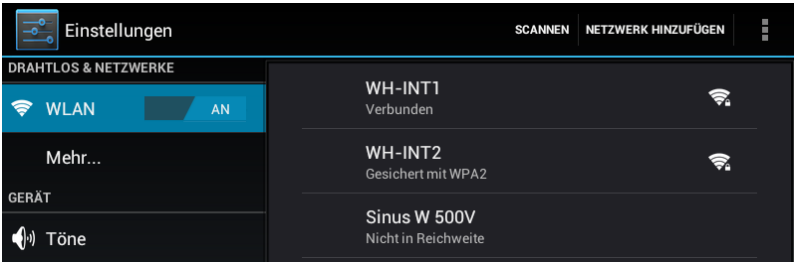

**Bestätigen** Sie das gegebenenfalls eingegebene Passwort durch tippen auf die **Enter Taste** und tippen Sie nun auf **Verbinden**. Nach einem **kurzen Moment** ist die **Verbindung hergestellt**.

### *Hinweise:*

- *a) Wenn das Gerät in den Standby Modus wechselt, wird WLAN automatisch deaktiviert. Dies verringert den Stromverbrauch und führt so automatisch zu einer längeren Akkulaufzeit. Wenn das Gerät wieder in den aktiven Modus wechselt, wird automatisch die WLAN Verbindung wiederhergestellt. Dies kann einige Sekunden dauern.*
- *b) Die Liste der aktuell auffindbaren WLAN Netzwerke wird automatisch aktualisiert.*
- *c) Wenn die WLAN Funktion aktiviert ist, verbindet sich das Gerät automatisch mit einem bereits konfigurierten Netzwerk, sofern es sich in Reichweite befindet.*
- *d) Wenn sich ein unbekanntes WLAN Netzwerk in Reichweite befindet, wird ein Informationsfeld eingeblendet.*

### <span id="page-8-0"></span>**Manuelle Verbindung**

Um manuell nach einem **erreichbaren** WLAN Netz zu **suchen**, gehen Sie bitte wie folgt vor:

- (1) Öffnen Sie die **Einstellungen**.
- (2) Öffnen Sie jetzt die WLAN-Einstellungen und tippen Sie auf "Scannen".
- (3) Sollte das WLAN Netz **nicht** in der **Liste** der **verfügbaren Netzwerke** erscheinen, **wählen** Sie den Punkt "**Netzwerk hinzufügen**" aus, um von Hand die **Netzwerk SSID,** das **Sicherheitsprotokoll**  und das gegebenenfalls zugehörige **Passwort** einzugeben. Zur **Bestätigung** Ihrer **Eingaben** tippen Sie bitte auf "**Speichern**".

# <span id="page-8-1"></span>**10.) Der Startbildschirm**

### <span id="page-8-2"></span>**Ansicht**

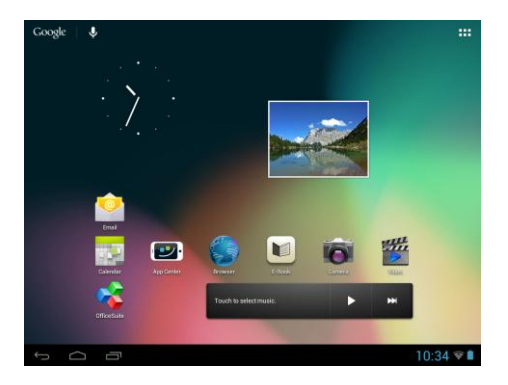

### <span id="page-8-3"></span>**Entsperren des Displays**

Wird der Touchscreen **zwei Minuten lang nicht bedient**, wechselt das Gerät in den **Standby Modus**. Drücken Sie **kurz** die **Ein / Aus Taste**, um in den **aktiven Modus** zu wechseln. Das **Display** ist zum **Schutz vor ungewünschten Eingaben** gesperrt. Berühren Sie das **geschlossene Schloss** auf dem Display und **halten** Sie dieses **gedrückt**. **Ziehen** Sie nun das **Schloss** auf das soeben erschienende **geöffnete Schloss** und **lösen** Sie dann Ihren **Finger** vom **Display**. Der **Bildschirm** ist nun **entsperrt.**

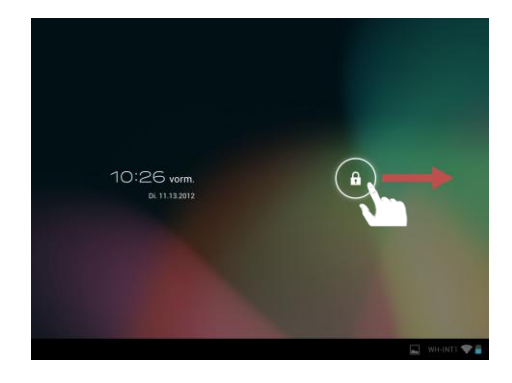

*Ziehen Sie das Schloss Symbol mit Ihrem Finger in Pfeilrichtung* 

*Hinweis: Ziehen Sie das Schloss Symbol zum erscheinenden Kamera Symbol, um direkt die Kameraanwendung zu öffnen.*

### <span id="page-9-0"></span>**Statusleiste**

Die **Statusleiste** finden Sie im **unteren Bereich** des **Startbildschirms**. Sie besitzt folgende **Funktionalität**:

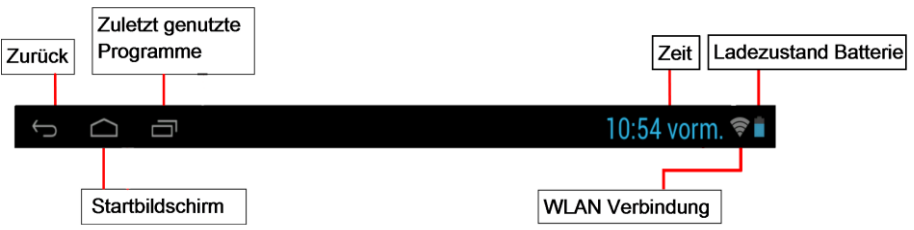

*Sie erhalten Informationen über:*

- die **zuletzt genutzten Programme**
- die **Signalstärke** der aktuellen WLAN Verbindung
- die aktuelle **Uhrzeit**
- den aktuellen **Batterieladestand**

*Sie können folgende Funktionen ausführen:*

- **Startbildschirm** aufrufen
- im jeweilig aufgerufenem Menü einen **Schritt zurückgehen**
- die **zuletzt** genutzten Programme aufrufen

Durch **kurzes** Tippen auf die **Uhr** öffnen Sie die **erweiterte Statusleiste**. Hier werden Ihnen **aktuelle Statusmeldungen** angezeigt. Durch **nochmaliges** Tippen auf die **Uhr** in der **erweiterten Statusleiste** werden Ihnen **verschiedene Schnellzugriffe**, wie zum Beispiel der Zugang zu den Einstellungen, **angezeigt**.

### <span id="page-10-0"></span>**Anpassung des Startbildschirms**

Sie können Ihren **Startbildschirm** ganz einfach an Ihre **individuellen Bedürfnisse** anpassen. Wenn Sie ein **Icon löschen** möchten, tippen Sie etwas **länger** mit Ihrem **Finger** auf das **Icon** und **schieben** Sie es dann in das eingeblendete **X-Symbol**. Nehmen Sie den **Finger nun vom Touchscreen** und das **Icon wird gelöscht**.

Wenn Sie ein **Icon aus der Anwendungsübersicht auf den Startbildschirm positionieren** wollen, tippen Sie **in der Anwendungsübersicht** etwas **länger** auf das **Icon** und der **Startbildschirm** erscheint. **Schieben** Sie das **Icon** an die **gewünschte Stelle** und **lösen** Sie **den Finger vom Touchscreen**. Das **Icon** wurde nun dem Startbildschirm **hinzugefügt**. Wenn Sie ein Icon auf ein anderes Icon legen, wird automatisch ein Ordner mit beiden Icons angelegt. Tippen Sie auf den Ordner, um alle darin abgelegten Icons angezeigt zu bekommen und wählen Sie dann das gewünschte Icon durch kurzes Tippen aus.

Sie können dem **Startbildschirm** außerdem **Widgets** hinzufügen. Tippen Sie dazu bitte auf die **- Taste** in der **rechten oberen Ecke** des **Startbildschirms**, um das **Anwendungsmenü** zu öffnen. Tippen Sie als nächstes auf das Wort **Widgets**. Es werden Ihnen nun alle **auf dem Gerät verfügbaren Widgets** angezeigt. Das **Hinzufügen** eines **Widgets** auf den **Startbildschirm** funktioniert genau, wie das **Hinzufügen** eines **Icons**.

Wenn Sie das Hintergrundbild ändern möchten, tippen Sie einfach auf eine freie Stelle auf einem Startbildschirm und halten Sie den Finger solange auf das Display gedrückt, bis das Hintergrundauswahlmenü erscheint.

### <span id="page-10-1"></span>**Verschiedene Startbildschirme nutzen**

Ihnen stehen **fünf individuell einzurichtende Startbildschirme** zur Verfügung. Durch eine **leichte Wischbewegung** nach **links oder rechts**, können Sie ganz leicht zwischen Ihnen **wechseln**.

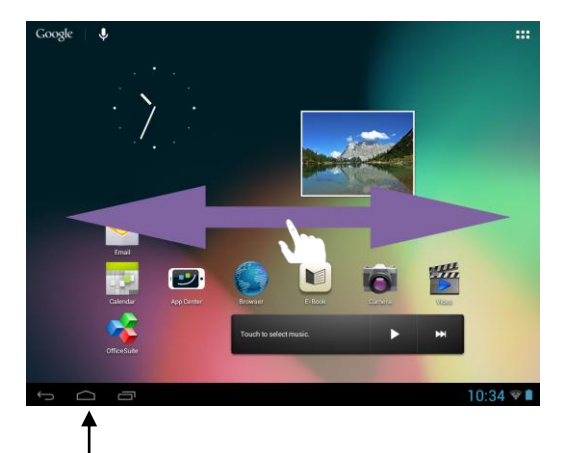

Durch Drücken der Home-Taste gelangen Sie immer automatisch zum mittleren Startbildschirm zurück.

### <span id="page-11-0"></span>**Vorinstallierte Anwendungen auf dem Startbildschirm**

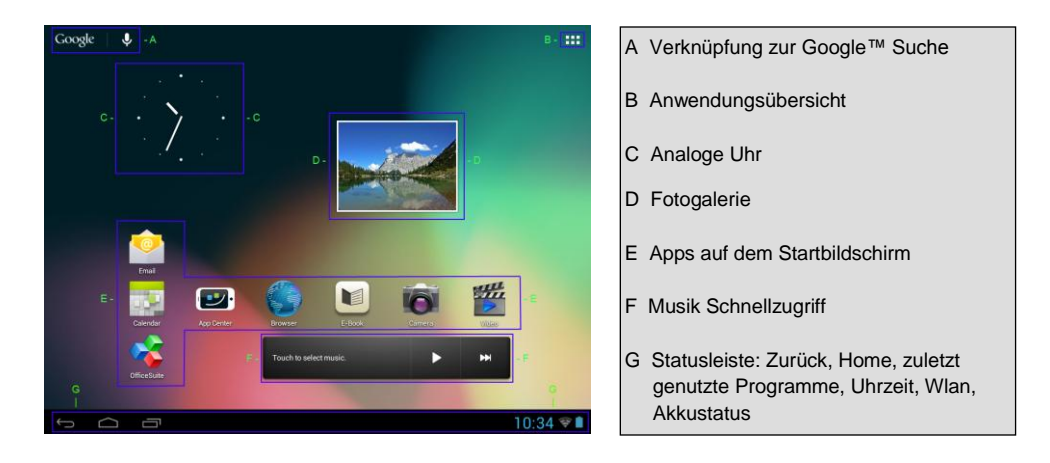

### <span id="page-11-1"></span>**a) Suchleiste für die Google™ Suche**

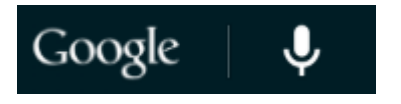

Tippen Sie kurz auf die **Lupe**, um die **Google™ Suchfunktion** zu öffnen. Geben Sie den gewünschten **Suchbegriff** über die **virtuelle Tastatur** ein und drücken Sie auf **Los**. Es werden Ihnen nun die verfügbaren **Suchergebnisse der Google™ Suche** angezeigt.

Tippen Sie auf das **Mikrofon**, um die **Spracheingabe** zu aktivieren. Sie können nun den gewünschten **Suchbegriff** einfach durch **deutliches Sprechen** eingeben. Die **Spracherkennung** schlägt Ihnen anschließend **verschiedene** mögliche **Suchbegriffe** vor. **Betätigen** Sie den gewünschten **Begriff** durch **kurzes Tippen** und Ihnen werden die **Suchergebnisse** der **Google™ Suche** angezeigt.

 **Tipp:** Durch eine **schnelle Auf- oder Abwärtsbewegung,** nach der Sie den Finger **vom Touchscreen lösen**, scrollt das Gerät **schnell** durch eine Liste. Dies funktioniert in **allen Anzeigen**, die **größer** als das **Display** sind.

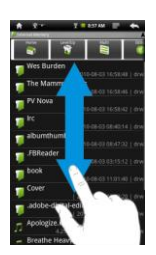

*Hinweis: Für diese Funktion ist eine WLAN Verbindung zum Internet erforderlich.* 

### <span id="page-12-0"></span>**b) Anwendungsübersicht**

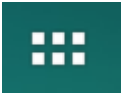

Tippen Sie **kurz** auf das **Anwendungsübersicht Icon**, um die **Anwendungsübersicht** zu **öffnen**. Sie sehen nun eine **Übersicht** aller **vorinstallierten** und bereits von Ihnen **installierten Anwendungen**. Öffnen Sie die **gewünschte Anwendung** durch **kurzes** Tippen auf das entsprechende **Icon**.

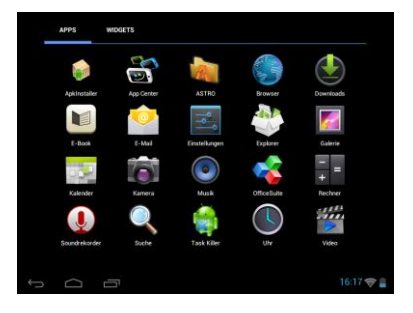

*Anwendungsübersicht*

### <span id="page-12-1"></span>**c) Analoge Uhr (Widget)**

Tippen Sie auf die **analoge Uhr**, um den **Wecker** zu aktivieren oder zu deaktivieren, oder **weitere Wecker** hinzuzufügen.

### <span id="page-12-2"></span>**d) Galerie / Fotogalerie (Widget)**

Tippen Sie auf das Galerie Icon in der Anwendungsübersicht, oder auf das **Fotovorschau-Widget**, um die **Galerie** zu öffnen. Zur **Nutzung** müssen Fotos **auf dem Gerät gespeichert** sein.

Wählen Sie die **gewünschte Galerie** und anschließend das **gewünschte Bild** durch erneutes, **kurzes Tippen** aus. Das **Bild** wird Ihnen nun als **Vollbild** dargestellt.

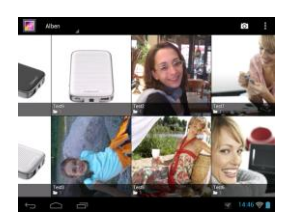

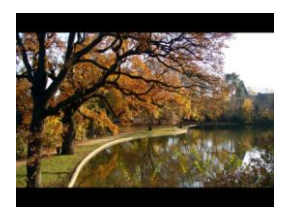

Tippen Sie auf das **Fotosymbol** , um zwischen **verschiedenen Gruppierungsmöglichkeiten** wählen.

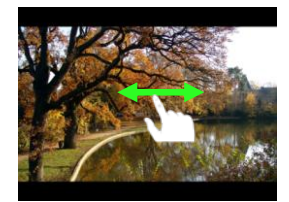

Um das **nächste** oder **vorherige Bild** angezeigt zu bekommen, **schieben** Sie das **aktuelle Bild** mit dem **Finger** einfach nach **links** oder **rechts** aus dem **Display**.

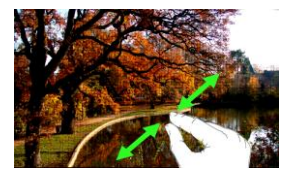

Legen Sie **zwei Finger** auf den Touchscreen und **ziehen** Sie diese **auseinander**, um das Bild stufenlos zu **vergrößern**. Wenn Sie die **Finger** wieder **zusammenführen**, wird das Bild **stufenlos verkleinert**. Tippen Sie **kurz** und **schnell doppelt** auf den Touchscreen, wird das Bild **automatisch vergrößert** und durch **erneutes doppeltippen** wieder in der **Ursprungsgröße** angezeigt.

Durch **kurzes** Tippen auf den **Touchscreen** stehen Ihnen **weitere Funktionen** zur Verfügung.

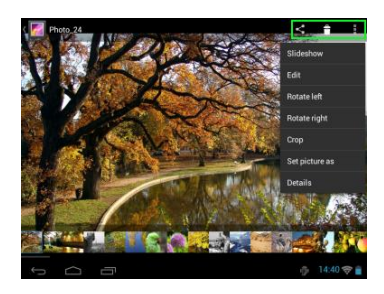

Tippen Sie auf "**Menü**"-Symbol , um **weitere Optionen** zu erhalten

Hier können Sie eine Diashow starten, das Bild bearbeiten, drehen, zuschneiden, festlegen als Hintergrundbild und sich die Details des Bildes anzeigen lassen.

Tippen Sie auf das Mülltonnen-Symbol **Fill**, um das ausgewählte Bild zu löschen.

Tippen Sie auf das Teilen-Symbol **Staten, um das Bild bspw. per** Email zu versenden.

### <span id="page-14-0"></span>**e) Apps auf dem Startbildschirm**

<span id="page-14-1"></span>Hier finden Sie eine **Auswahl** der bereits **vorinstallierten Anwendungen**.

### **aa) Versand / Empfang von E-Mails**

Auf diesem Gerät ist eine **E-Mail Anwendung** vorinstalliert. Sie können damit Ihre bereits **bestehende** E-Mail Adresse **nutzen**, um E-Mails zu **versenden** und zu **empfangen**.

*Hinweis: Für diese Funktion ist eine WLAN Verbindung zum Internet erforderlich.*

<span id="page-14-2"></span>Öffnen Sie die Anwendung über das "**E-Mail**" **Icon**, welches Sie im **Anwendungsmenü** finden.

### **Einrichtung Ihres E-Mail Postfaches**

- (1) **Starten** Sie die E-Mail Anwendung durch **Tippen** auf das **E-Mail** Symbol. Sie werden nun aufgefordert Ihr **E-Mail Postfach einzurichten**.
- (2) Geben Sie Ihre **E-Mail Adresse** sowie Ihr **zugehöriges Passwort** ein und tippen Sie dann auf "**Weiter**". Anschließend **benennen** Sie Ihr **Konto** und **legen** Ihren **angezeigten Namen** für **ausgehende Nachrichten fest**. Tippen Sie auf "**Fertig**" um die **Einrichtung abzuschließen**. Ihr **E-Mail Postfach** wird als **Standard Postfach** ausgewählt, wenn Sie die Option "**E-Mails standardmäßig von diesem Konto senden**" auswählen.
- (3) Sie können Ihr **E-Mail Postfach** auch **manuell** einrichten. Geben Sie Ihre **E-Mail Adresse** und Ihr **zugehöriges Passwort** ein und tippen Sie **anschließend** auf "**Manuelles Setup**", um die **E-Mail Server Informationen** einzugeben.
- (4) **Wählen** Sie zwischen den **Servertypen POP3, IMAP oder Exchange** für **eingehende** E-Mails aus.

*Hinweis: Wenn Sie nicht wissen, welche Einstellungen Sie vornehmen müssen, kontaktieren Sie bitte Ihren E-Mail Provider, Ihren Netzwerkadministrator oder suchen Sie mit Begriffen wie etwa "POP Adresse" und "Namen Ihres Provider" nach den benötigten Informationen im Internet.*

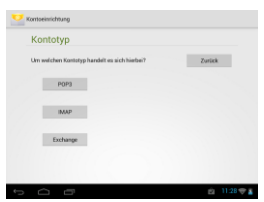

- (5) Geben Sie die benötigten **Informationen** ein (Server, Port etc.).
- (6) Wählen Sie den **Servertyp** für **ausgehende E-Mails** aus und geben Sie die **benötigten Informationen** ein.
- (7) Tippen Sie "**Weiter**", um im **Menü fortzufahren**. Die E-Mail Anwendung **überprüft** nun die getätigten **Server Einstellungen**. Nach **erfolgreichem Anlegen** sehen Sie die Meldung "**Your account is set up, and email is on its way**". Ihr Konto ist jetzt **eingerichtet**.
- (8) Vergeben Sie einen **Namen** für Ihr **Postfach** und tippen Sie auf "**Fertig**", um den Vorgang **abzuschließen**.

*Hinweis: Sollten Sie mehr als einen Email Account besitzen, wird bei jedem Start der E-Mail Anwendung das Standard Konto aufgerufen.*

### <span id="page-15-0"></span>**Verwaltung der E-Mail Accounts**

### Hinzufügen eines neuen Postfaches:

- (1) Öffnen Sie die **E-Mail Anwendung** und tippen Sie auf die **Menü Taste** zum Anzeigen der **weiteren Optionen**. Wählen Sie den Menüpunkt "**Einstellungen** und anschließend "**Konto hinzufügen**", um ein neues **Postfach** anzulegen.
- (2) Folgen Sie dem **Einrichtungsassistenten**, um ein **neues Postfach anzulegen**.

### Löschen eines Postfaches:

(1) Öffnen Sie die **E-Mail Anwendung** und tippen Sie auf die **Menü Taste** zum Anzeigen der **weiteren Optionen**. Wählen Sie den Menüpunkt "Einstellungen" und anschließend "**Konto entfernen**", um das gewünschte **Postfach** zu löschen.

### Überprüfen der Kontoeigenschaften:

- (1) Öffnen Sie die **E-Mail Anwendung** und tippen Sie auf die **Menü Taste** zum Anzeigen der **weiteren Optionen** und wählen Sie "**Einstellungen" aus**. Auf der **linken Seite** des Menüs werden jetzt **alle** bereits **angelegten Postfächer** angezeigt.
- (2) Tippen **auf das gewünschte Postfach**, um die Kontoeinstellungen anzuzeigen.
- <span id="page-15-1"></span>(3) Tippen Sie auf die zu ändernde "**Kontoeinstellung**", um die gewünschten **Einträge vorzunehmen**.

### **Anzeige von E-Mail Nachrichten**

Öffnen Sie die **E-Mail Anwendung** durch **kurzes** Tippen auf das **E-Mail Icon**. Ihr **bereits angelegtes Postfach** wird nun **angezeigt**.

- Durch eine **vertikale Wischbewegung** können Sie durch Ihre E-Mails **scrollen**.
- Tippen Sie **kurz** auf eine **bestimmte E-Mail**, um diese zu **öffnen**.
- Tippen und **halten** Sie den Finger **auf einer bestimmten E-Mail Nachricht**, um **weitere Optionen** angezeigt zu bekommen. Es erscheint nun ein **Infofeld**. Hier können Sie jetzt die **E-Mail öffnen**, **beantworten**, **weiterleiten** oder **löschen**.

### <span id="page-15-2"></span>**Schreiben von E-Mail Nachrichten**

- (1) Tippen Sie in der E-Mail Übersicht auf das **Email Symbol** in der **oberen Menüleiste** und es öffnet sich ein **neues Fenster**, indem Sie eine neue **Email verfassen** können.
- (2) Geben Sie nun die **E-Mail Adresse** des **Empfängers**, einen **Betreff** und den **Text** in die dafür **vorgesehen Felder** ein. Sie können ebenfalls "**Cc/Bcc**" hinzufügen, um eine E-Mail an mehrere User zu schreiben.
- (3) Tippen Sie auf "**Senden**", um die **E-Mail abzuschicken**. Tippen Sie auf "**Speichern**", um die eingegebene **E-Mail als Entwurf zu speichern**. Wenn Sie auf das "**Mülleimer Symbol**" tippen, wird die **aktuell eingegebene E-Mail** wieder **entfernt**.

### <span id="page-16-0"></span>**bb) Kalender**

Tippen Sie kurz auf dieses **Icon**, um eine **Kalenderübersicht** zu erhalten. Um **Termine** und **Erinnerungen verwalten** zu können, müssen Sie Ihren **bestehenden** Google™ -Kalender **synchronisieren**, oder einen **neuen** Google™ -Kalender **einrichten**. Haben Sie noch **kein** Google™-Konto auf dem Gerät **eingerichtet**, folgen Sie einfach bei der **ersten Nutzung des Kalenders** den Anweisungen des **Einrichtungsassistenten**, oder öffnen Sie **später** die **Kalendereinstellungen**. Wählen Sie dort "**Konto hinzufügen**" und der **Einrichtungsassistent** erscheint.

### <span id="page-16-1"></span>**cc) Lesen von Office Dokumenten**

Auf diesem **Gerät** ist bereits die **Anwendung** "**Office Suite**" zum **Lesen** von **Office Dokumenten** vorinstalliert. Sie können **Word**, **Excel**, oder **Powerpoint** Dateien lesen.

- 1.) **Kopieren** Sie die gewünschten **Office Dateien** auf das **Gerät**.
- 2.) Öffnen Sie die Anwendung "**Office Suite**".
- 3.) **Navigieren** Sie mit dem **Explorer** zu der **gewünschten Datei**.
- 4.) Wählen Sie die gewünschte **Datei** durch **kurzes** Tippen aus und **wischen** Sie mit dem Finger **vertikal** oder **horizontal** über das **Display**, um **zwischen** den einzelnen **Seiten** zu **blättern**. Tippen Sie **kurz** auf die **Menütaste**, um **weitere Optionen** zu öffnen. Sie können zum Beispiel nach einem **bestimmten Text** suchen oder **Wörter** zählen.

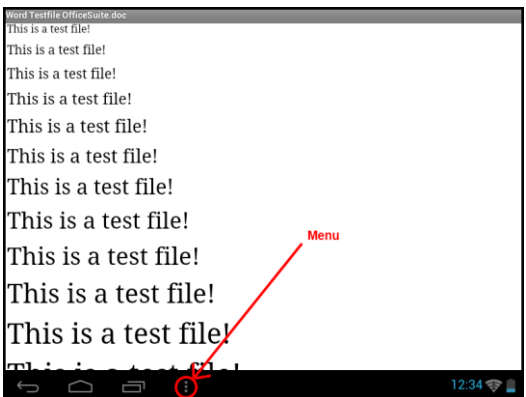

### <span id="page-16-2"></span>**dd) App Center**

Auf dem Gerät ist das **AndroidPIT App Center** bereits vorinstalliert. Hier finden Sie verschiedene **Apps, Testberichte, einen Blog und ein Forum**.

Für weitere Hinweise oder Hilfe zur Nutzung des **App Centers** besuchen Sie bitte die **Homepage** des **Anbieters** unter **www.androidpit.de**.

*Hinweis: Für diese Funktion ist eine WLAN Verbindung zum Internet erforderlich.* 

### <span id="page-17-0"></span>**ee) Web Browser**

Um den **Web Browser** zu starten, tippen Sie bitte auf das **Browser Icon** in der Anwendungsübersicht.

Um eine **Internetseite** zu öffnen, tippen Sie bitte auf das **Eingabefeld** für die **Internetadresse.** Die **virtuelle Tastatur** öffnet sich nun und Sie können jetzt die **Adresse** der gewünschten **Internetseite** eingeben. Tippen Sie auf die Enter Taste, um Ihre Eingabe zu bestätigen und die **Internetseite** zu öffnen.

*Hinweis: Nicht alle Netzwerke bieten einen Internetzugriff. Einige Netzwerke bieten nur einen Zugriff auf andere verbundene lokale Rechner und keine Internetverbindung.* 

### <span id="page-17-1"></span>**Nutzung der virtuellen Tastatur**

Tippen Sie auf das **Eingabefeld** zum Öffnen der **virtuellen Tastatur**. Sie können nun **Texte eingeben** oder **Internetseiten aufrufen**.

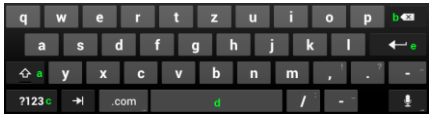

- a. Caps Lock (Groß- und Kleinschreibung)
- b. Rücksprungtaste
- c. Aufruf des Menüs für die Nummern, Zeichen und Sonderzeichen Eingabe
- d. Space Taste (Leerzeicheneingabe)
- e. Enter Taste ( Bestätigung Ihrer Eingabe)

### Eingabe von Sonderzeichen

Um ein **Sonderzeichen** wie etwa "**ä**" einzugeben, tippen Sie **lange** mit Ihrem **Finger** auf die Taste "**a**" um das **Sonderzeichenmenü** aufzurufen. Gleiten Sie nun mit dem Finger auf das gewünschte Sonderzeichen, beispielsweise das "**ä**" und lösen Sie den Finger wieder vom Display. Sie haben nun ein "ä" eingeben.

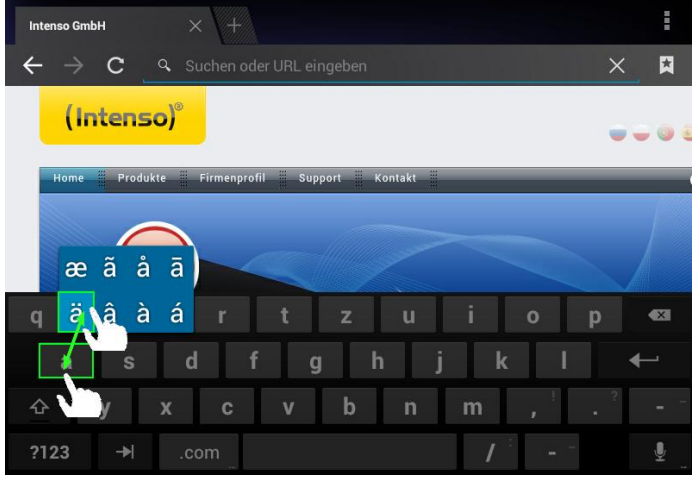

### <span id="page-18-0"></span>**Nutzung des Web Browsers**

- Sie können durch die **Anzeige im Display** scrollen, indem Sie eine **vertikale Wischbewegung** mit Ihrem **Finger** durchführen. Bitte **beginnen** Sie die Wischbewegung **nicht** auf einem **Menüpunkt** oder **Link**, da ansonsten die **vorhandene Verknüpfung** geöffnet werden würde.
- Um einen **Internetlink** zu öffnen, tippen Sie ganz einfach auf den **Link**. Die neue **Seite** öffnet sich **automatisch**.
- Um das **Web Browser Menü** zu öffnen, drücken Sie bitte die **Menü**-**Taste** . Hier stehen Ihnen verschiedene Funktionen zur Verfügung. Unter anderem können Sie hier **die geöffnete Webseite aktualisieren**, **einen neuen Tab öffnen**, **Webseiten offline lesbar machen** oder zu den **Web Browser Einstellungen** wechseln.
- Um zu der **vorherigen** Seite **zurückzugehen**, drücken Sie bitte die **Zurück**-**Taste** .
- Um **direkt** zum **Startbildschirm** zurückzukehren, drücken Sie bitte auf die **Home**-**Taste** .
- Um einen **Text** einzugeben, tippen Sie auf das **entsprechende Feld** und nutzen Sie die **virtuelle Tastatur** zur **Eingabe** des **Textes**.

*Hinweis: Für diese Funktion ist eine WLAN Verbindung zum Internet erforderlich.* 

### <span id="page-18-1"></span>**ff) E-Book**

Tippen Sie auf das **E-Book Symbol**, um Ihr **Bücherregal** angezeigt zu bekommen. Zur Nutzung müssen E-Books in **unterstützten Formaten** auf dem Gerät **gespeichert** sein. Wie Sie Dateien auf das Gerät speichern, entnehmen Sie bitte dem zugehörigen Punkt dieser Anleitung.

### <span id="page-18-2"></span>**gg) Kamera**

Tippen Sie kurz auf das **Kamera Icon**, um die **Kamerafunktion** zu starten. Sie finden **verschiedene Symbole**, um die **Einstellungen** der Kamera zu **ändern**, die **Kamera** zu **wechseln**, zu **zoomen** und zwischen **Foto**- und **Videofunktion** zu wechseln.

### <span id="page-19-0"></span>**hh) Video**

Tippen Sie kurz auf das **Video Icon** im **Startbildschirm** oder der **Anwendungsübersicht**, um die **Videowiedergabe** zu öffnen.

Es werden Ihnen nun die **Videodateien** in einer Liste angezeigt. Wählen Sie die gewünschte Datei durch kurzes Antippen und das Video startet.

### **Wiedergabebildschirm**

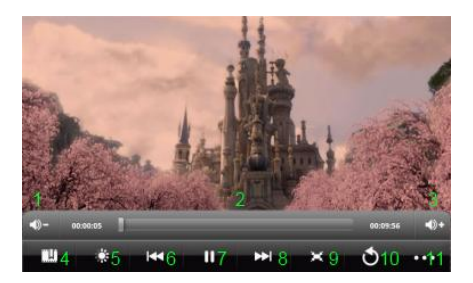

- **1.** Lautstärke verringern
- **2.** Zeitleiste
- **3.** Lautstärke erhöhen
- **4.** Lesezeichen setzen
- **5.** Helligkeit des Displays anpassen
- **6.** Vorheriges Video / Zurückspulen
- **7.** Wiedergabe / Pause
- **8.** Nächstes Video / Vorspulen
- **9.** Darstellungsformat ändern
- **10.** Zurück
- **11.** Video Einstellungen
- **Tippen Sie auf <b>L**, um die **Wiedergabe** zu starten.
- $\bullet$  Tippen Sie auf **II**, um die Wiedergabe zu unterbrechen.
- **Tippen Sie auf <b>PPP**, um die Video Einstellungen aufzurufen.
- Tippen Sie auf eine Stelle der **Zeitleiste**, um das Video **direkt** an dieser Stelle **fortzusetzen**.
- **•** Tippen Sie auf die Lautsprecher Symbole  $\Box$   $\Box$  oder drücken Sie die Lautstärke +/- Tasten an der Seite des Gerätes (1), um die **Lautstärke anzupassen**.
- **Tippen Sie auf <b>LLL**, um an der aktuellen Stelle ein Lesezeichen zu speichern. Es kann jeweils nur **ein Lesezeichen** gespeichert werden. Wenn Sie ein **neues** Lesezeichen setzen, wird das **alte** Lesezeichen **überschrieben**.
- Wenn Sie ein **Video starten**, welchem **bereits** ein **Lesezeichen hinzugefügt** wurde, werden Sie am **Start** der **Wiedergabe** gefragt, ob Sie das Video von **Beginn** an **starten**, oder am **gesetzten Lesezeichen fortsetzen** möchten. Wählen Sie **"Play from Beginning"** um das Video **von Beginn an** abzuspielen oder **"Play from Bookmark"** um das **Video** am **gesetzten Lesezeichen fortzusetzen**.
- Um ein **Lesezeichen** zu löschen, tippen Sie auf und die **Video Einstellungen** werden geöffnet. Wählen Sie nun **"Delete Bookmark"**. Das Lesezeichen wird entfernt.
- Tippen Sie auf , um die **Helligkeit** des **Displays** anzupassen.
- Tippen Sie auf das **Vor- bzw. Zurück** Symbol / , um das **vorherige** oder **nächste** Video **abzuspielen**.
- Tippen Sie auf , um das **Darstellungsformat** des **Videos** anzupassen (Vollbild, Original, 16:9, 4:3).
- **·** Wählen Sie  $\blacksquare$ , um die aktuelle Wiedergabe anzuhalten und in die Video Übersicht zu gelangen.

### <span id="page-19-1"></span>**f) Musik / Musik Widget**

Mit diesem **Widget** können Sie die **Musikwiedergabe** starten / unterbrechen / fortsetzen und zum nächsten Titel wechseln.

Tippen Sie kurz auf das **Musik Symbol in der Anwendungsübersicht oder auf den aktuellen Titel im Musik Widget**, um die **Musikwiedergabe** zu öffnen.

In der folgenden **Übersicht** haben Sie die Wahl, sich Ihre Musik nach **Interpreten, Alben, Titel, Playlist** oder der **aktuellen Wiedergabe** sortiert anzeigen zu lassen. Tippen Sie dazu einfach **kurz** auf das **entsprechende Symbol**.

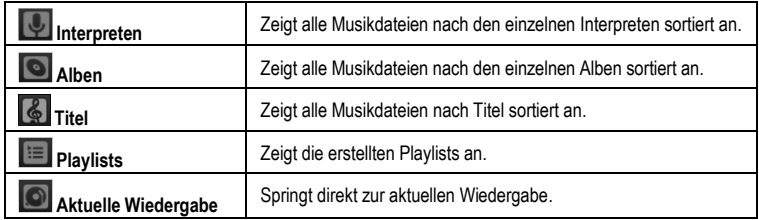

Wählen Sie durch **kurzes** Tippen auf den **Namen** die gewünschte **Datei** und die **Musikwiedergabe** startet.

### **Wiedergabebildschirm**

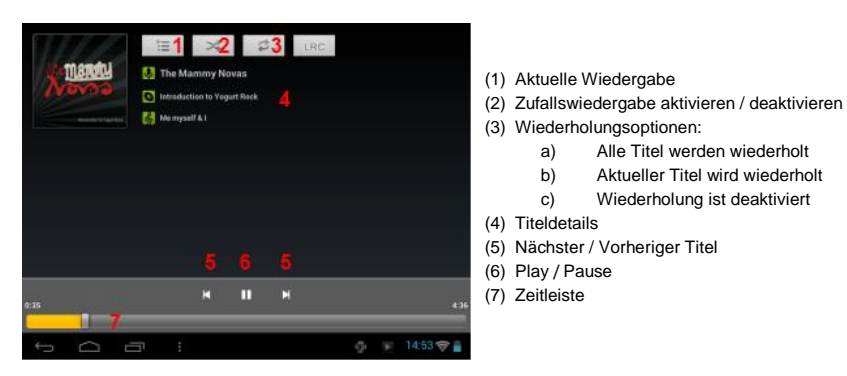

- **•** Tippen Sie auf das Pause Symbol  $\Box$ , um die Wiedergabe anzuhalten.
- Um die Wiedergabe **fortzusetzen**, tippen Sie auf das **Play Symbol** .
- **•** Tippen Sie auf das Vor- bzw. Zurück Symbol  $\mathbb{N}/\mathbb{N}$ , um den vorherigen oder nächsten Titel **abzuspielen**.
- Tippen Sie auf eine Stelle der **Zeitleiste**, um die Wiedergabe **direkt** an dieser Stelle **fortzusetzen**.
- Drücken Sie die **Lautstärke +/- Tasten** an der Seite des Gerätes, um die **Lautstärke anzupassen**.
- Um die **Vorschau** der **aktuellen Wiedergabeliste** zu öffnen, tippen Sie bitte auf das **Wiedergabeliste Symbol** . Tippen Sie auf einen **Titel**, um diesen **direkt** abzuspielen.
- Um den **Wiederholungsmodus** zu **ändern**, tippen Sie auf das **Wiederholungsmodus Symbol** .
- Um auf den **Startbildschirm** zu gelangen, tippen Sie kurz auf die **Home**-**Taste** . Die **Musikwiedergabe** wird dadurch **nicht** gestoppt. So können Sie beispielsweise mit dem **Browser** im **Internet** surfen und **gleichzeitig** Ihre **Musik** hören. Tippen Sie einfach **erneut** auf das **Musik Icon** um **Zurück** zur **Musikwiedergabe** zu gelangen.

### Im **Wiedergabemodus** können Sie **weitere Einstellungen** vornehmen. Tippen Sie dazu **kurz** auf die **Menü**-**Taste** .

**Bibliothek** – Eine Übersicht aller vorhandenen Musikdateien wird angezeigt. **Party Mix –** Den Party Mix Modus aktivieren bzw. deaktivieren. **Zur Playlist hinzufügen** – Den aktuell gespielten Titel zu einer Playlist hinzufügen. **Löschen** – Löschen des aktuell gespielten Titels.  **Toneffekte** – Einen Soundeffekt für die Musikwiedergabe festlegen.

# <span id="page-21-0"></span>**11. System Einstellungen**

Tippen Sie im **Anwendungsmenü** auf das **Einstellungen Icon**, um die **System Einstellungen** aufzurufen.

- Auf der **linken Seite des Menüs** finden Sie die einzelnen **Kategorien**. Durch **kurzes Drücken auf** den jeweils ausgewählten **Menüeintrag**, werden die **verfügbaren Einstellmöglichkeiten** angezeigt. Beachten Sie bitte, dass eventuell nicht alle von Android™ angebotenen Funktionen mit diesem Gerät kompatibel sind.
- Wenn Sie **alle Einstellungen** vorgenommen haben, können sie mit der **Zurück Taste** in das **zuletzt aufgerufene Menü** zurückkehren, oder mit der **Home Taste** direkt auf den **Startbildschirm** wechseln.Ihre **getätigten Eingaben** werden **automatisch gespeichert**.

## <span id="page-22-0"></span>**Einstellungsübersicht**

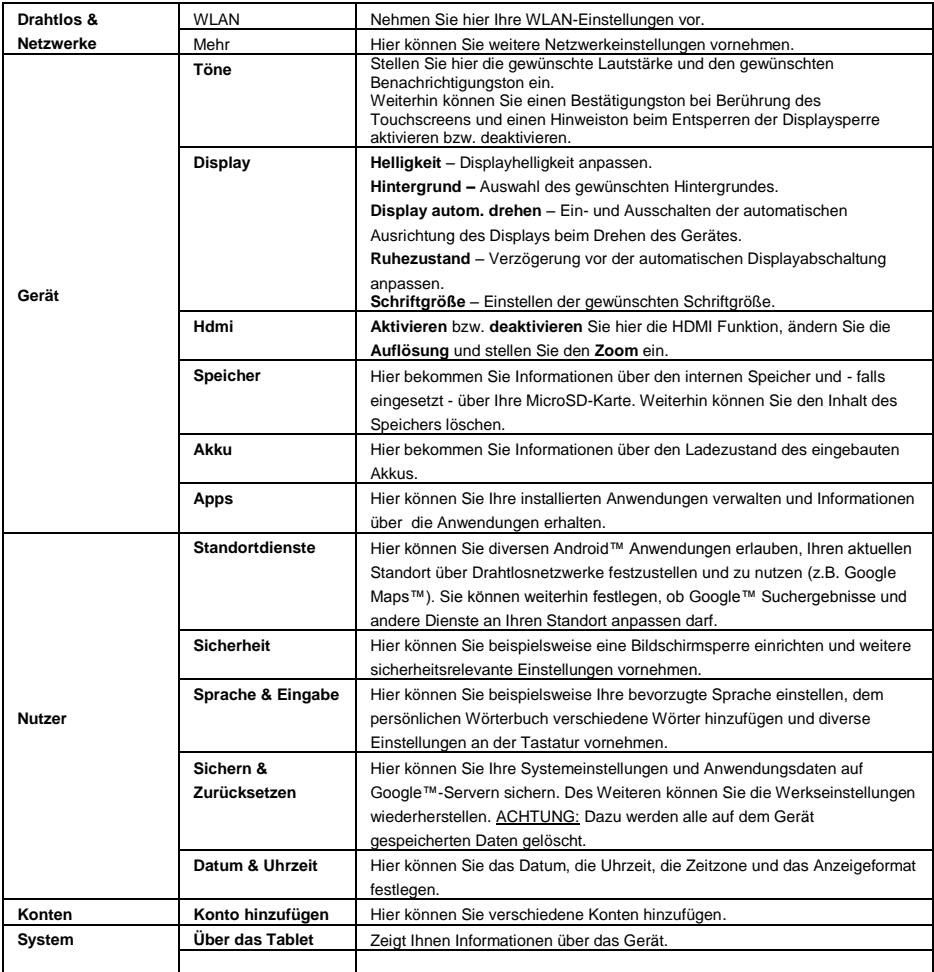

# <span id="page-23-0"></span>**12.) Verwaltung von Anwendungen**

### **Vorinstallierte Anwendungen**

Dieses Gerät wird mit bereits **vorinstallierten Anwendungen** ausgeliefert. Eine **Übersicht** der bereits installierten **Anwendungen** finden Sie in der **Anwendungsübersicht** . Hierzu gehören unter anderem der **Video Player**, **Audio Player**, **Internet Browser**, **Alarm**, **Rechner** und noch einige mehr. Um eine dieser **Anwendungen** zu **öffnen**, tippen Sie **kurz** auf das **zugehörige Icon**.

### <span id="page-23-1"></span>**Installation von Anwendungen**

Um **Anwendungen** auf dem Gerät zu **installieren**, führen Sie bitte die **folgenden Schritte** aus:

- (1) **Laden** Sie die **Software herunter** (beispielsweise aus dem Androidpit Market). Stellen Sie sicher, dass es sich um eine **APK Datei** handelt.
- (2) Sollten Sie die **Dateien** auf Ihren **Computer** heruntergeladen haben, **verbinden** Sie das **Gerät** per **USB Kabel** mit Ihrem **Computer** und **kopieren** Sie die **Dateien** auf den **internen Speicher**.
- (3) **Trennen** Sie das **Gerät vom Computer** und **öffnen** Sie den **Explorer**, um die **kopierten Dateien** zu **öffnen**.
- (4) **Folgen** Sie den auf dem **Display** erscheinenden **Installationsanweisungen**, um die **Anwendung** zu **installieren**.
- <span id="page-23-2"></span>(5) Nach **erfolgreicher Installation** finden Sie die neue **Anwendung** im **Anwendungsmenü**.

### **Deinstallation von Anwendungen**

- (1) Öffnen Sie bitte die **System Einstellungen** durch kurzes Tippen auf das **Einstellungen Icon** in der Anwendungsübersicht.
- (2) Tippen Sie jetzt kurz auf den Menüpunkt "**Apps**", um in die **Anwendungseinstellungen** zu gelangen.
- (3) Wählen Sie zwischen den Menüoberpunkten "**Heruntergeladen, USB-Speicher, Aktiv und Alle**" die gewünschte Anwendungsübersicht durch kurzes **Tippen** aus.
- (4) Wählen Sie als nächstes durch **kurzes** Tippen die **Anwendung** aus, die Sie **deinstallieren** möchten.
- (5) Tippen Sie nun auf "**Deinstallieren**" und **bestätigen** Sie Ihre Eingabe mit **OK**, um die **Anwendung** vom **Gerät** zu deinstallieren.

*Hinweis: Sie können vorinstallierte Software nicht löschen.*

# <span id="page-24-0"></span>**13.) Datei Explorer**

Öffnen Sie die **Anwendungsübersicht** und tippen Sie anschließend kurz auf das **Explorer Icon**, um den **Datei Explorer** zu starten.

### <span id="page-24-1"></span>**Durch Dateien und Ordner navigieren**

- Ihnen stehen der **interne Speicher** (internal Memory), die **Speicherkarte** (SD Card) und **USB** zur Auswahl. Tippen Sie auf den **gewünschten Speicherort**, um die **darauf enthaltenen Dateien** als **Liste** angezeigt zu bekommen. Sollte **keine Speicherkarte** eingesetzt, oder **kein Speichermedium** über den USB Anschluss verbunden sein, wird Ihnen dies mit "... is unmounted" mitgeteilt.
- Mit einer **vertikalen Wischbewegung** können Sie nun durch Ihre Dateien und Ordner **scrollen.**  Öffnen Sie eine **Datei** oder einen **Ordner** durch **kurzes** Tippen.
- Sie können einen **Schritt Vor** oder **Zurückwechseln** indem Sie die entsprechenden **Icons** kurz antippen.
- Um in der **Dateistruktur** eine **Ebene höher** zu kommen, tippen Sie **kurz** auf das **LevelUp Icon** .
- **•** Mit dem **Home Icon w**<sup>1</sup> wechseln Sie **direkt** in das **Hauptverzeichnis**.

### <span id="page-24-2"></span>**Die Toolbar nutzen**

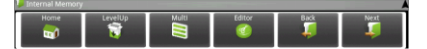

Tippen auf die Menü Taste **E**und dort auf "Hide Toolbar", um die **Toolbar** aus- und einzublenden

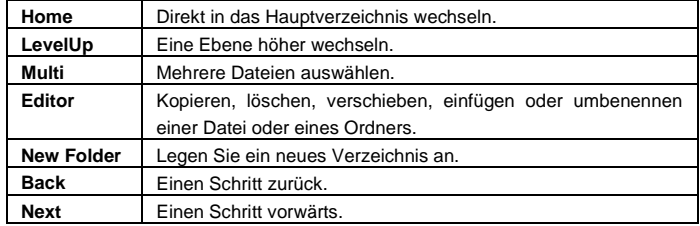

### <span id="page-24-3"></span>**Dateien und Ordner kopieren, verschieben und umbenennen**

- 1.) **Navigieren** Sie zu der **gewünschten Datei** in der **Dateiübersicht**.
- 2.) Tippen und **halten** Sie den Finger **auf der Datei**, bis ein **Infofeld** erscheint.
- 3.) Wählen Sie nun die gewünschte **Funktion** aus. Sie haben die Wahl zwischen **Kopieren** (Copy), **Löschen** (Delete), **Verschieben** (Move), **Einfügen** (Paste) – hierfür muss sich eine Datei in der **Zwischenablage** befinden - und **Umbenennen** (Rename).
- 4.) Zum **kopieren** oder **verschieben** tippen Sie kurz auf das **entsprechende Icon** (Copy / Move) und **navigieren** Sie anschließend in das **Zielverzeichnis**. Tippen Sie **anschließend** auf das **Editor Icon** und wählen Sie durch **kurzes** Tippen "**Paste**", um die **Datei einzufügen**.
- 5.) Um eine **Datei** zu **löschen** tippen Sie auf "**Delete**" und **bestätigen** Sie zur **Sicherheit** nochmals mit "**Delete**". Zum **Abbrechen** tippen Sie **kurz** auf "**Cancel**".
- 6.) Zum **Umbenennen** einer **Datei** tippen Sie auf "**Rename**" und geben Sie **anschließend** über die **virtuelle Tastatur** den **neuen Dateinamen** ein. **Bestätigen** Sie Ihre **Eingabe** mit "**OK**" oder brechen Sie den **Vorgang** mit "Cancel" ab.
- 7.) Sie können **mehrere Dateien** und **Ordner gleichzeitig kopieren**, **löschen** oder **verschieben**. Tippen Sie dazu auf das **Multi Icon** und **anschließend** auf die **gewünschten Dateien**. Die **markierten Dateien** werden nun in einer **anderen Farbe** angezeigt. Tippen Sie auf das **Editor Icon** , um die gewünschte **Aktion** durchzuführen.

# <span id="page-25-0"></span>**14.) Task Manager**

Dieses Gerät ist **Multitasking** fähig. Sie können also zur **gleichen Zeit mehrere Anwendungen gleichzeitig** öffnen. Sie können beispielsweise **Musik** hören und **zur gleichen Zeit** im **Internet** surfen oder **Bilder** betrachten.

Unter Umständen kann es vorkommen, dass zu viele **Anwendungen** gleichzeitig im **Hintergrund** laufen. In diesem Fall öffnen Sie bitte die Anwendung "Task Killer" und beenden diejenigen **Anwendungen**, die Sie im **Augenblick** nicht benötigen.

- (1) Öffnen Sie die "Task Killer" Anwendung.
- (2) Wählen Sie die Anwendungen, die Sie aktuell nicht benötigen.

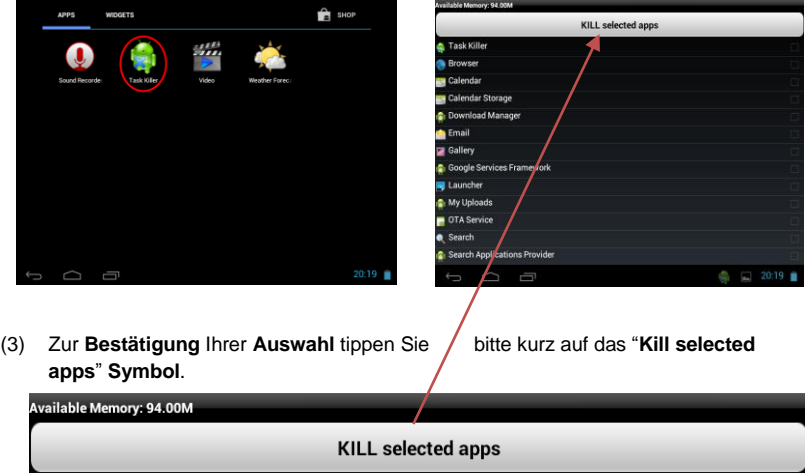

# <span id="page-25-1"></span>**15.) Eingeschränkte Garantiebedingungen**

Die Garantie deckt nur den Ersatz dieses Intenso Produkts ab. Die Garantie gilt nicht für normale Verschleißerscheinungen, die sich aus fehlerhaftem, unsachgemäßem Gebrauch, Nachlässigkeit, Unfall, Inkompatibilität, oder aus mangelhafter Leistung einer bestimmten Computer Hardware oder Computer Software ergeben.

Es besteht kein Garantieanspruch bei Nichteinhaltung der Intenso Bedienungsanleitung sowie bei unsachgemäßer Montage, Gebrauch oder bei Defekten durch andere Geräte.

Wird das Produkt Erschütterungen, elektrostatischer Entladungen, Wärme- oder Feuchtigkeitseinwirkungen jenseits der Produktspezifikationen ausgesetzt, besteht kein Garantieanspruch.

Intenso haftet nicht für Datenverluste oder jegliche, auftretende Begleitschäden oder Folgeschäden, für die Verletzung der Garantiebedingungen oder für sonstige Schäden, gleich welche Ursache zugrunde liegt.

Dieses Produkt ist nicht für eine kommerzielle Nutzung oder für medizinische und spezielle Anwendungen vorgesehen, in denen der Ausfall des Produktes Verletzungen, Todesfälle oder erhebliche Sachschäden verursachen kann.

# <span id="page-26-0"></span>**16.) Technische Daten**

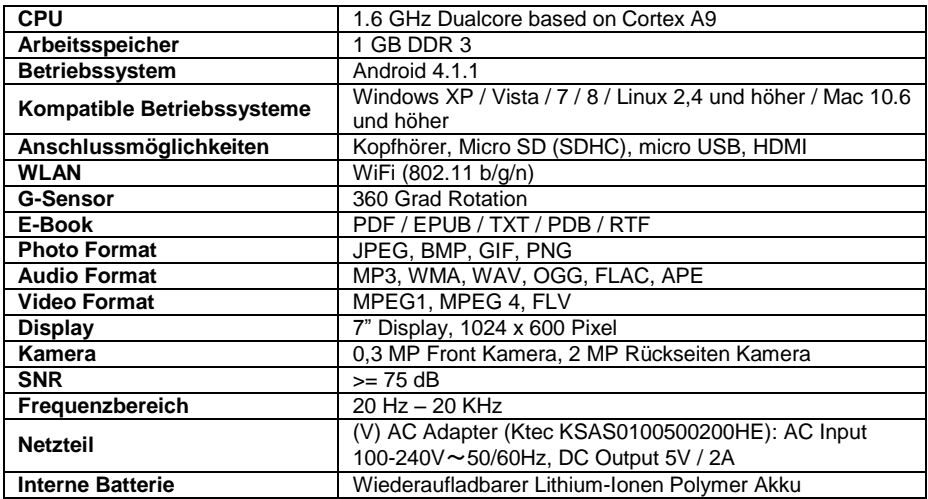

# <span id="page-26-1"></span>**17.) Wartung des Gerätes**

Sprühen oder Tragen Sie niemals eine Flüssigkeit direkt auf das Display oder Gehäuse auf.

# <span id="page-26-2"></span>**18.) Säuberung des Gerätes**

Wischen Sie Gehäuse, Rahmen und Display vorsichtig mit einem weichen, fussel- und chemikalienfreien Tuch ab. Verwenden Sie nur Reinigungsmittel, die speziell für Displays bestimmt sind.

# <span id="page-26-3"></span>**19.) Entsorgung von Elektro-Altgeräten**

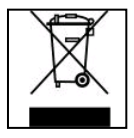

Die mit diesem Symbol gekennzeichneten Geräte unterliegen der europäischen Richtlinie 2002/96/EC. Alle Elektro- und Elektroaltgräte müssen getrennt vom Hausmüll über die dafür vorgesehenen staatlichen Stellen entsorgt werden. Mit der ordnungsgemäßen Entsorgung von Elektro-Altgeräten vermeiden Sie Umweltschäden.

# (Intenso)<sup>®</sup>

49377 Vechta Germany www.intenso.de

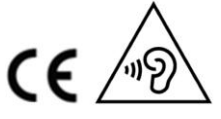

DE - 26

# <span id="page-27-0"></span>**20.) Lizenzinformation**

### **HINWEIS!**

Sehr geehrte Kundin, sehr geehrter Kunde,

bei Interesse können Sie und jeder Dritte den Quelltext der verwendeten GPL/LGPL von der Intenso Homepage [http://www.intenso.de](http://www.intenso.de/) herunterladen. Der Quelltext des gesuchten Produkts ist für jeden zugänglich über Auswahl der gültigen Produktkategorie und des gewünschten Gerätes. In den Produktdetails finden Sie den Menüpunkt "Treiber". Öffnen Sie dieses Menü, um den zugehörigen GPL/LGPL Quelltext herunterzuladen. Gegen eine Kostenpauschale von 15 € ist es ebenfalls möglich diesen Quelltext per Postzustellung zu erhalten.

Gerne können Sie uns auch telefonisch zu dem Thema erreichen unter der kostenpflichtigen Rufnummer 0900-1504030 (0,39€/Minute aus dem deutschen Festnetz. Mobilfunkpreise können abweichen.) oder per Mail a[n support@intenso.de](mailto:support@intenso.de)

Weitere Informationen über die GPL/LGPL-Lizenzen finden Sie unter [www.gnu.org](http://www.gnu.org/)

### **GNU GENERAL PUBLIC LICENSE**

Version 2, June 1991 Copyright (C) 1989, 1991 Free Software Foundation, Inc. 51 Franklin Street, Fifth Floor, Boston, MA 02110-1301, USA

Everyone is permitted to copy and distribute verbatim copies

of this license document, but changing it is not allowed.

### **Preamble**

The licenses for most software are designed to take away your freedom to share and change it. By contrast, the GNU General Public License is intended to guarantee your freedom to share and change free software- to make sure the software is free for all its users. This General Public License applies to most of the Free Software Foundation's software and to any other program whose authors commit to using it. (Some other Free Software Foundation software is covered by the GNU Lesser General Public License instead.) You can apply it to your programs, too.

When we speak of free software, we are referring to freedom, not price. Our General Public Licenses are designed to make sure that you have the freedom to distribute copies of free software (and charge for this service if you wish), that you receive source code or can get it if you want it, that you can change the software or use pieces of it in new free programs; and that you know you can do these things.

To protect your rights, we need to make restrictions that forbid anyone to deny you these rights or to ask you to surrender the rights. These restrictions translate to certain responsibilities for you if you distribute copies of the software, or if you modify it.

For example, if you distribute copies of such a program, whether gratis or for a fee, you must give the recipients all the rights that you have. You must make sure that they, too, receive or can get the source code. And you must show them these terms so they know their rights.

We protect your rights with two steps: (1) copyright the software, and (2) offer you this license which gives you legal permission to copy, distribute and/or modify the software.

Also, for each author's protection and ours, we want to make certain that everyone understands that there is no warranty for this free software. If the software is modified by someone else and passed on, we want its recipients to know that what they have is not the original, so that any problems introduced by others will not reflect on the original authors' reputations.

Finally, any free program is threatened constantly by software patents. We wish to avoid the danger that redistributors of a free program will individually obtain patent licenses, in effect making the program proprietary. To prevent this, we have made it clear that any patent must be licensed for everyone's free use or not licensed at all.

The precise terms and conditions for copying, distribution and modification follow.

### **TERMS AND CONDITIONS FOR COPYING, DISTRIBUTION AND MODIFICATION**

0. This License applies to any program or other work which contains a notice placed by the copyright holder saying it may be distributed under the terms of this General Public License. The "Program", below, refers to any such program or work, and a "work based on the Program" means either the Program or any derivative work under copyright law: that is to say, a work containing the Program or a portion of it, either verbatim or with modifications and/or translated into another language. (Hereinafter, translation is included without limitation in the term "modification".) Each licensee is addressed as "you".

Activities other than copying, distribution and modification are not covered by this License; they are outside

its scope. The act of running the Program is not restricted, and the output from the Program is covered only if its contents constitute a work based on the Program (independent of having been made by running the Program). Whether that is true depends on what the Program does.

1. You may copy and distribute verbatim copies of the Program's source code as you receive it, in any medium, provided that you conspicuously and appropriately publish on each copy an appropriate copyright notice and disclaimer of warranty; keep intact all the notices that refer to this License and to the absence of any warranty; and give any other recipients of the Program a copy of this License along with the Program. You may charge a fee for the physical act of transferring a copy, and you may at your option offer warranty protection in exchange for a fee.

2. You may modify your copy or copies of the Program or any portion of it, thus forming a work based on the Program, and copy and distribute such modifications or work under the terms of Section 1 above, provided that you also meet all of these conditions:

a) You must cause the modified files to carry prominent notices stating that you changed the files and the date of any change.

b) You must cause any work that you distribute or publish, that in whole or in part contains or is derived from the Program or any part thereof, to be licensed as a whole at no charge to all third parties under the terms of this License.

c) If the modified program normally reads commands interactively when run, you must cause it, when started running for such interactive use in the most ordinary way, to print or display an announcement including an appropriate copyright notice and a notice that there is no warranty (or else, saying that you provide a warranty) and that users may redistribute the program under these conditions, and telling the user how to view a copy of this License. (Exception: if the Program itself is interactive but does not normally print such an announcement, your work based on the Program is not required to print an announcement.) These requirements apply to the modified work as a whole. If identifiable sections of that work are not derived from the Program, and can be reasonably considered independent and separate works in themselves, then this License, and its terms, do not apply to those sections when you distribute them as separate works. But when you distribute the same sections as part of a whole which is a work based on the Program, the distribution of the whole must be on the terms of this License, whose permissions for other licensees extend to the entire whole, and thus to each and every part regardless of who wrote it. Thus, it is not the intent of this section to claim rights or contest your rights to work written entirely by you; rather, the intent is to exercise the right to control the distribution of derivative or collective works based on the Program.

In addition, mere aggregation of another work not based on the Program with the Program (or with a work based on the Program) on a volume of a storage or distribution medium does not bring the other work under the scope of this License.

3. You may copy and distribute the Program (or a work based on it, under Section 2) in object code or executable form under the terms of Sections 1 and 2 above provided that you also do one of the following: a) Accompany it with the complete corresponding machine-readable source code, which must be distributed under the terms of Sections 1 and 2 above on a medium customarily used for software interchange; or, b) Accompany it with a written offer, valid for at least three years, to give any third party, for a charge no more than your cost of physically performing source distribution, a complete machine-readable copy of the corresponding source code, to be distributed under the terms of Sections 1 and 2 above on a medium customarily used for software interchange; or,

c) Accompany it with the information you received as to the offer to distribute corresponding source code. (This alternative is allowed only for noncommercial distribution and only if you received the program in object code or executable form with such an offer, in accord with Subsection b above.)

The source code for a work means the preferred form of the work for making modifications to it. For an executable work, complete source code means all the source code for all modules it contains, plus any associated interface definition files, plus the scripts used to control compilation and installation of the executable. However, as a special exception, the source code distributed need not include anything that is normally distributed (in either source or binary form) with the major components (compiler, kernel, and so on) of the operating system on which the executable runs, unless that component itself accompanies the executable.

If distribution of executable or object code is made by offering access to copy from a designated place, then offering equivalent access to copy the source code from the same place counts as distribution of the source code, even though third parties are not compelled to copy the source along with the object code.

4. You may not copy, modify, sublicense, or distribute the Program except as expressly provided under this License. Any attempt otherwise to copy, modify, sublicense or distribute the Program is void, and will automatically terminate your rights under this License. However, parties who have received copies, or rights, from you under this License will not have their licenses terminated so long as such parties remain in full compliance.

5. You are not required to accept this License, since you have not signed it. However, nothing else grants you permission to modify or distribute the Program or its derivative works. These actions are prohibited by law if you do not accept this License. Therefore, by modifying or distributing the Program (or any work based on the Program), you indicate your acceptance of this License to do so, and all its terms and conditions for copying, distributing or modifying the Program or works based on it.

6. Each time you redistribute the Program (or any work based on the Program), the recipient automatically receives a license from the original licensor to copy, distribute or modify the Program subject to these terms and conditions. You may not impose any further restrictions on the recipients' exercise of the rights granted herein. You are not responsible for enforcing compliance by third parties to this License.

7. If, as a consequence of a court judgment or allegation of patent infringement or for any other reason (not limited to patent issues), conditions are imposed on you (whether by court order, agreement or otherwise) that contradict the conditions of this License, they do not excuse you from the conditions of this License. If you cannot distribute so as to satisfy simultaneously your obligations under this License and any other pertinent obligations, then as a consequence you may not distribute the Program at all. For example, if a patent license would not permit royalty-free redistribution of the Program by all those who receive copies directly or indirectly through you, then the only way you could satisfy both it and this License would be to refrain entirely from distribution of the Program.

If any portion of this section is held invalid or unenforceable under any particular circumstance, the balance of the section is intended to apply and the section as a whole is intended to apply in other circumstances. It is not the purpose of this section to induce you to infringe any patents or other property right claims or to contest validity of any such claims; this section has the sole purpose of protecting the integrity of the free software distribution system, which is implemented by public license practices. Many people have made generous contributions to the wide range of software distributed through that system in reliance on consistent application of that system; it is up to the author/donor to decide if he or she is willing to distribute software through any other system and a licensee cannot impose that choice.

This section is intended to make thoroughly clear what is believed to be a consequence of the rest of this License.

8. If the distribution and/or use of the Program is restricted in certain countries either by patents or by copyrighted interfaces, the original copyright holder who places the Program under this License may add an explicit geographical distribution limitation excluding those countries, so that distribution is permitted only in or among countries not thus excluded. In such case, this License incorporates the limitation as if written in the body of this License.

9. The Free Software Foundation may publish revised and/or new versions of the General Public License from time to time. Such new versions will be similar in spirit to the present version, but may differ in detail to address new problems or concerns.

Each version is given a distinguishing version number. If the Program specifies a version number of this License which applies to it and "any later version", you have the option of following the terms and conditions either of that version or of any later version published by the Free Software Foundation. If the Program does not specify a version number of this License, you may choose any version ever published by the Free Software Foundation.

10. If you wish to incorporate parts of the Program into other free programs whose distribution conditions are different, write to the author to ask for permission. For software which is copyrighted by the Free Software Foundation, write to the Free Software Foundation; we sometimes make exceptions for this. Our decision will be guided by the two goals of preserving the free status of all derivatives of our free software and of promoting the sharing and reuse of software generally.

NO WARRANTY

11. BECAUSE THE PROGRAM IS LICENSED FREE OF CHARGE, THERE IS NO WARRANTY FOR THE PROGRAM, TO THE EXTENT PERMITTED BY APPLICABLE LAW. EXCEPT WHEN OTHERWISE STATED IN WRITING THE COPYRIGHT HOLDERS AND/OR OTHER PARTIES PROVIDE THE PROGRAM "AS IS" WITHOUT WARRANTY OF ANY KIND, EITHER EXPRESSED OR IMPLIED, INCLUDING, BUT NOT LIMITED TO, THE IMPLIED WARRANTIES OF MERCHANTABILITY AND FITNESS FOR A PARTICULAR PURPOSE. THE ENTIRE RISK AS TO THE QUALITY AND PERFORMANCE OF THE PROGRAM IS WITH YOU. SHOULD THE PROGRAM PROVE DEFECTIVE, YOU ASSUME THE COST OF ALL NECESSARY SERVICING, REPAIR OR CORRECTION. 12. IN NO EVENT UNLESS REQUIRED BY APPLICABLE LAW OR AGREED TO IN WRITING WILL ANY COPYRIGHT HOLDER, OR ANY OTHER PARTY WHO MAY MODIFY AND/OR REDISTRIBUTE THE PROGRAM AS PERMITTED ABOVE, BE LIABLE TO YOU FOR DAMAGES, INCLUDING ANY GENERAL, SPECIAL, INCIDENTAL OR CONSEQUENTIAL DAMAGES ARISING OUT OF THE USE OR INABILITY TO USE THE PROGRAM (INCLUDING BUT NOT LIMITED TO LOSS OF DATA OR DATA BEING RENDERED INACCURATE OR LOSSES SUSTAINED BY YOU OR THIRD PARTIES OR A FAILURE OF THE PROGRAM TO OPERATE WITH ANY OTHER PROGRAMS), EVEN IF SUCH HOLDER OR OTHER PARTY HAS BEEN ADVISED OF THE POSSIBILITY OF SUCH DAMAGES.

### **END OF TERMS AND CONDITIONS**

### **How to Apply These Terms to Your New Programs**

If you develop a new program, and you want it to be of the greatest possible use to the public, the best way to achieve this is to make it free software which everyone can redistribute and change under these terms. To do so, attach the following notices to the program. It is safest to attach them to the start of each source file to most effectively convey the exclusion of warranty; and each file should have at least the "copyright" line and a pointer to where the full notice is found.

*one line to give the program's name and an idea of what it does.*

*Copyright (C) yyyy name of author*

*This program is free software; you can redistribute it and/or modify it under the terms of the GNU General Public License as published by the Free Software Foundation; either version 2 of the License, or (at your option) any later version.*

*This program is distributed in the hope that it will be useful, but WITHOUT ANY WARRANTY; without even the implied warranty of MERCHANTABILITY or FITNESS FOR A PARTICULAR PURPOSE. See the GNU General Public License for more details. You should have received a copy of the GNU General Public License along with this program; if not, write to the Free Software Foundation, Inc., 51 Franklin Street, Fifth Floor, Boston, MA 02110-1301, USA.*

Also add information on how to contact you by electronic and paper mail. If the program is interactive, make it output a short notice like this when it starts in an interactive mode: *Gnomovision version 69, Copyright (C) year name of author Gnomovision comes with ABSOLUTELY NO WARRANTY; for details type `show w'. This is free software, and you are welcome to redistribute it under certain conditions; type `show c' for details.* The hypothetical commands `show w' and `show c' should show the appropriate parts of the General Public License. Of course, the commands you use may be called something other than `show w' and `show c'; they

could even be mouse-clicks or menu items--whatever suits your program.

You should also get your employer (if you work as a programmer) or your school, if any, to sign a "copyright disclaimer" for the program, if necessary. Here is a sample; alter the names:

*Yoyodyne, Inc., hereby disclaims all copyright interest in the program `Gnomovision' (which makes passes at compilers) written by James Hacker.*

*signature of Ty Coon, 1 April 1989 Ty Coon, President of Vice*

### **EG Konformitätserklärung**

<span id="page-31-0"></span>Wir, die Intenso GmbH, mit Sitz in der Diepholzerstr. 15 in 49377 Vechta, Deutschland

erklären auf eigene Verantwortung, dass das Produkt:

Modell: 7" Intenso TAB724 (Artikel Nr. 5509853) Beschreibung: Tablet-Computer

auf das sich diese Erklärung bezieht, mit den folgenden Richtlinien und Normen konform ist:

R&TTE Richtlinie 1999/5/EG

- $\bullet$  FN 301 489-1 V1.9.2
- EN 301 489-17 V2.1.1
- EN 300 328 V1.7.1 : 2006-10
- EN 55022:2010 (Class B)
- EN 55024:2010
- EN 61000-3-2:2006+A1 :2009+A2 :2009 (Class D)
- EN 61000-3-3:2008

Niederspannungsrichtlinie 2006/95/EG

EN 60950-1:2006+A11:2009+A1:2010+A12:2011+A12:Berichtigung 2012

Öko-Design Richtlinie 2009/125/EG

- $\bullet$  1275/2008
- $278/2009$

ROHS Richtlinie 2011/65/EU

Die auf das oben angeführte Gerät bezogenen technischen Unterlagen sind an folgender Stelle hinterlegt:

Intenso GmbH Diepholzerstr. 15, 49377 Vechta, Deutschland

Autorisierte Person:

 $\sqrt{a}$ 

Geschäftsführer: Thomas Pöhlking

# **Instruction manual TAB 724**

Thank you for choosing the TAB 724. Please follow these instructions in order to be informed about the key functions of the device.

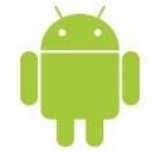

# <span id="page-32-0"></span>1.) Contents

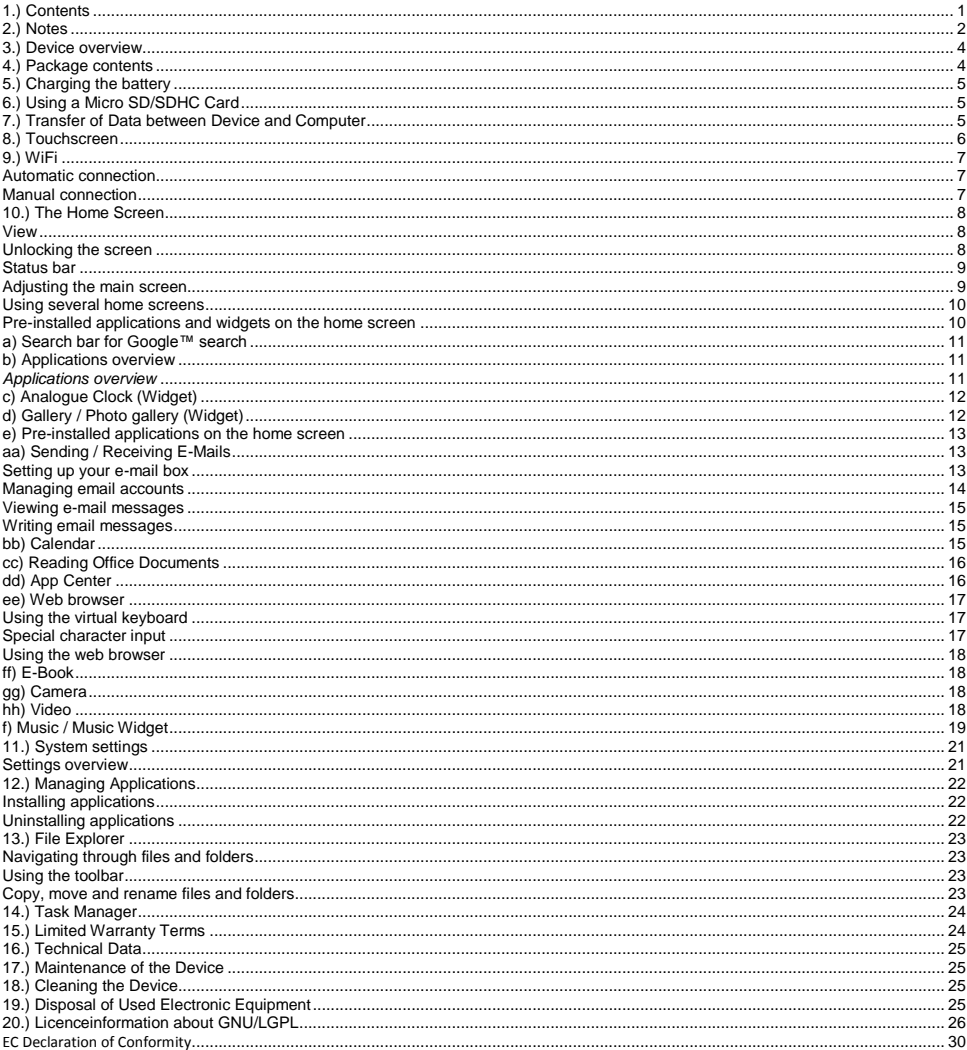

*This manual may not contain all the features of your device. For the use of third-party applications, please contact the respective manufacturer. Please note that all details can be modified without previous announcement. Current information can be found at www.intenso.de.*

### **Trademarks**

Google™, the Google™ logo and Android ™ are trademarks of Google™. All other product or service names are the property of their respective owners.

# <span id="page-33-0"></span>**2.) Notes**

- Avoid hard impacts to the device. Do not place it on inclined surfaces to prevent the device from falling down.
- Do not use the device in extremely cold, hot, humid or dusty areas; also do not expose to direct sunlight.
- Do not use it on sandy places.
- Do not use it in hazardous environments, such as fuelling pumps at petrol stations.
- Avoid using it on cushions, sofas or other objects that foster heat generation, due to the risk of overheating.
- Perform frequent data backups to avoid potential data loss. We are not liable for any loss of data.
- Do not disconnect when data is being transferred or the device formatted. This can cause data loss.
- Images and movies can be protected by third-party rights. Playing without a license can violate copyrights.
- Avoid use in highly magnetic fields.
- Protect the unit from moisture. Should moisture enter the unit, please turn it off immediately, clean it and dry the unit.
- Please do not use chemical solvents to clean the device. Use only a dry cloth.
- Do not place open flames, such as lighted candles, near or on the device.
- We are not liable for damages caused by malfunctions, data losses, incorrect handling, own repairs to the device or changing of the batteries.
- Should the device not respond to your requests, please restart the device by pressing the reset button on the back of it.
- When not in use, please disconnect the mains adaptor from the power supply.
- The outlet must be near the equipment and easily accessible.
- Only use the AC adapter with grounded outlets with AC 100-240V, 50/60 Hz. If you are not sure about the power supply at installation site, please ask the relevant energy services.
- Use only the included AC adapter and power cord.
- To interrupt the power supply to your unit, unplug the AC adapter from the outlet. Always hold the adapter firmly when disconnecting the power supply. Never pull on the line.
- Do not open the housing of the power adapter. With open housing, there is danger of electrical shock. It contains no user-serviceable parts.
- When not in use, the battery of the device discharges slowly. Prior to reuse it must be recharged.
- Please observe environmentally sound disposal of the device and the battery.
- Please do not disassemble into parts or try to repair it yourself because in these cases the warranty expires.
- Do not use the device in places where the use of mobile devices is prohibited. Do not use the device in the vicinity of other electronic devices because the high-frequency signals can cause interferences.
- Do not use it near a pacemaker, in a hospital or near medical equipment, because the highfrequency signals may cause interferences. Keep a distance of at least 15 cm from a pacemaker. Please contact the manufacturer of these devices to obtain information about joint use.
- If you use earphones or headsets on full blast you could cause a durable damage to your hearing. Please consider that a continuously high volume can cause permanent hearing damage. To avoid an eventual health risk caused by too high volume, we recommend you to use the included headsets.
- For reasons of traffic safety, the device may not be operated by the driver himself while driving.

# <span id="page-35-0"></span>**3.) Device overview**

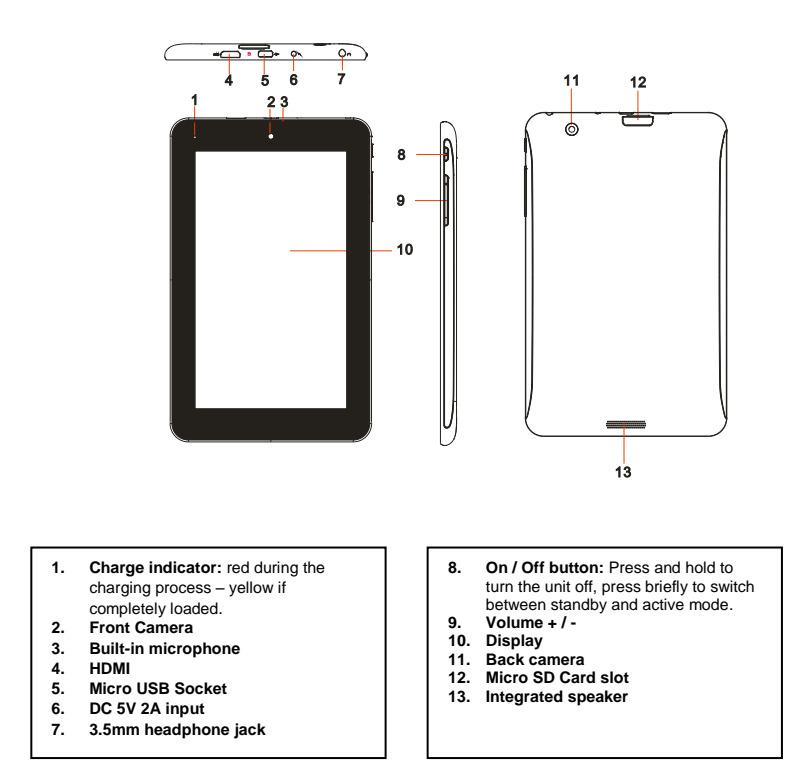

# <span id="page-35-1"></span>**4.) Package contents**

Please **check** if the **contents are complete:**

- TAB 724
- Stereo headphones
- USB cable
- Power supply 5V 2.0A
- User Manual
### **5.) Charging the battery**

F**ully charge** the battery of the device **before using it for the first time.** To this end **connect** the supplied **power cable** with the **device** and a **socket**. The **complete charging process** takes about **5 hours**. The **charging status** is displayed at the **front left side** of the device. The **LED** lights up **Red during the charging process**, and **changes to Yellow** as soon as the **battery is fully charged**.

#### *Notes*

- *a. With 15% remaining residual power of the battery you will get a warning message on the display. To recharge the battery, you should now connect the device using the AC adapter to an electrical outlet to avoid possible data loss and increase the battery life.*
- *b. You can use the device while charging the battery. To ensure long-lasting battery life, we ask you not to use the device.*
- *c. To ensure good performance, the built-in battery must be used frequently. If you use the device often, please charge the battery fully at least once a month.*
- *d. Make sure you use only the included AC adapter for charging.*

### **6.) Using a Micro SD/SDHC Card**

This device is able to read data **directly** from a **Micro SD/SDHC memory card.** In order to use a **Micro SD/SDHC** memory card, slide the card into the **opening** provided at the **bottom of the device (O)**. Use the **pre-installed Explorer (more information is to be found in the extensive operating instructions)**, to be able to access **the data** provided on the **memory card**. For

# **7.) Transfer of Data between Device and Computer**

this, please select the "**SD Card**" in the **index** of the **Explorer.**

- 1.) Connect the **device** using the included **USB cable** to a **computer.** Should the **device not** have been previously **switched on,** it **will start automatically.** This may take a moment, because the **operating system** must first **boot up.** If device was already **switched on,** the computer should **automatically** detect it within a few seconds.
- 2.) On the device the screen for the **USB connection** is now displayed. Tap briefly **"Turn on USB Storage".** The device is recognized **as a removable disk** and you get the info **"USB memory in use".** After **briefly** tapping the **home button** you can **continue to use** your device **normally.** You have now have access to the **internal memory** of the **device from your computer** and can copy, delete or transfer **files** to your **device.**
- 3.) If an USB connection with the computer exists, the USB icon is displayed in the status bar. You can get additional information in the extended status bar (click on the clock in the status bar to open it) and you can activate or deactivate the USB connection.

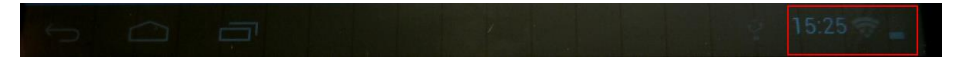

Select `**Turn off USB storage**´ to **deactivate** the memory.

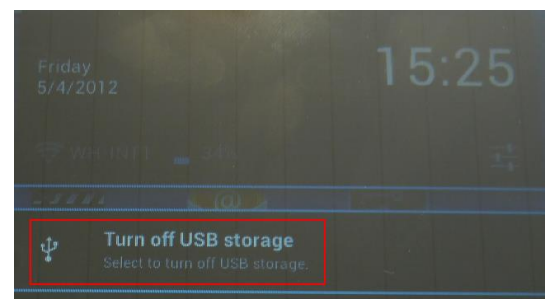

Select the **function `Remove safely´** on the computer to **separate the device** from the **computer**.

*Note: The pre-installed applications and the Android™ operating system take up some of the existing internal memory. For this reason, you cannot dispose of the entire internal memory.*

### **8.) Touchscreen**

This device is operated via **touchscreen**. You can easily start **applications** by **tapping** the **touchscreen lightly** with your **fingers**, **enter texts on the virtual keyboard** and switch between **the individual main screens** by **wiping in the respective direction**.

Please **remove** the **protective film from the display** before **using** the device.

The **touchscreen** detects small **electrical charges,** as for example emitted by human fingers, and thus **determines** the **input point.**

Use for **input** ideally your **fingertips.** Operation with **a pen or other sharp objects** is not possible.

The **touchscreen** should **not be exposed** to water or other electrical devices to avoid **malfunctions** and **permanent defects.**

#### *Notes*

- *a. If the touchscreen is not operated for two minutes, the device goes into standby mode. Briefly press the on / off button to switch to active mode.*
- *b. To prevent unwanted input, a lock mode is activated automatically. Please unlock the keypad on the touchscreen by simply dragging the lock icon from the bottom to the top of the screen. The device will now switch to the home screen. Touch the closed lock c on the display and keep it pressed. Draw the lock now to the open lock b just appearing on the display and release your finger from the display. The screen is now unlocked.*

You can rotate the device in **all directions.** It has a **sensor** that **directs** the **display automatically.**

### **9.) WiFi**

To connect your device **with the internet**, you require a **WIFI connection**. In order to establish this, touch the **WIFI icon** on the **starting screen**, or open the **WIFI setting** within **Settings**.

*Note: Please note that a wireless network must be located within the range of your current location.*

#### **Automatic connection**

Open the **WIFI settings** via the **WIFI icon** or via **Settings**. Here you can quite simply **activate** or **deactivate** the **WIFI** function. Simply slide the **virtual key** from its **position** "on" to the left to **deactivate** the WIFI function. The display **changes** to "off".

To **activate** the **deactivated WIFI function** again, just slide the **virtual key** to the right.

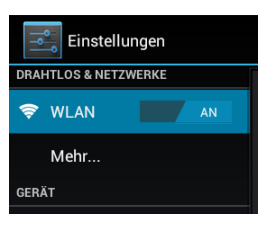

On the right hand side of the **WIFI settings, all available networks** as well as **all already used networks are shown.** 

Tap on the **desired network** and, if required, enter the appropriate **WiFi key** (password) to **establish a connection.**

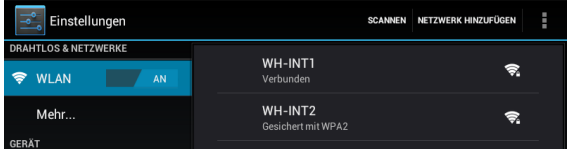

**Confirm** the entered password, if necessary, by touching the **enter key** and then select **Connect.** After a **short while** you are **connected.**

#### **Notes**

- a) If the device goes into standby mode, WiFi is turned off automatically. This reduces power consumption and thus automatically leads to a longer battery life. When the device returns to active mode, the WiFi will automatically re-connect. This may take a few seconds.
- b) The list of currently searchable WiFi networks will be updated automatically.
- c) If the WiFi function is enabled, the device automatically connects to an already configured network, provided it is within range.
- d) If an unknown wireless network is in range, an information box will appear.

#### **Manual connection**

In order to **search** for an **accessible WiFi network manually**, please proceed as follows:

- (1) Open the **settings**.
- (2) Now open the **WiFi settings** and tap **`Scan´.**
- (3) Should the WiFi network **not** appear in the **list of available networks** then **select** the item `**Add network**´ in order to enter the **network SSID**, the **security protocol** and the possibly related **password**. Tap `**Save**´ to **confirm** your **entries**.

### **10.) The Home Screen**

**View**

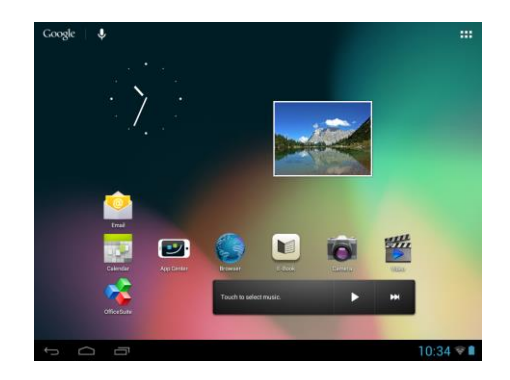

#### **Unlocking the screen**

If the touchscreen is **not used for two minutes**, the device changes into **standby mode**. Press **the on/off button** for a short time to return to the **active mode**. The locked d**isplay** is **protecting against undesired input**. Touch the **closed lock D** on the display and keep it **pressed**. **Draw** the lock now to the **open lock** just appearing on the display and **release** your **finger** from the **display**. The **screen** is now **unlocked**.

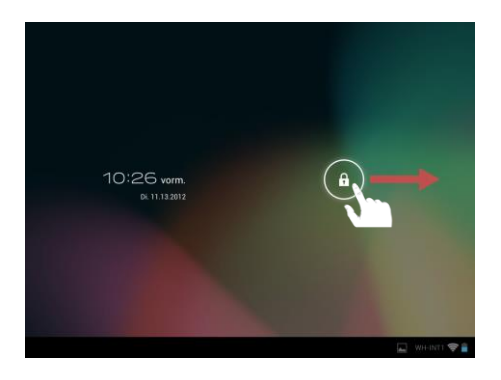

*Drag the lock icon with your finger in the direction of the arrow* 

*Advice: Draw the lock symbol to the appearing camera symbol to open the camera application directly.* 

#### **Status bar**

The **status bar** is to be found in the **lower section** of the **starting screen**. It has the following **functions**:

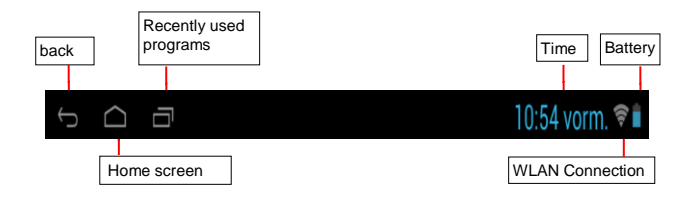

*Here you will receive information on:*

- the **last used programmes**
- the **signal strength** of the present WIFI connection
- the **time**
- the present status of the battery

*You can carry out the following functions:*

- Call up the **starting screen**
- **Go back one step** in the relevant called up menu
- Call up the **last used programmes**

You can open the **extended status bar** with a short tap on the **clock**. Here the **latest status messages** are displayed. Various **quick accesses**, for example access to the settings, are displayed, if you tap the **clock** in the extended status bar **again**.

#### **Adjusting the main screen**

You can adjust the **main screen** easily to your **individual needs**. If you want to **delete an icon**, tap the **icon** with your **finger** for a **short while** and then **push** it into the displayed **X icon**. Now take your **finger from the touchscreen** and the **icon is deleted**.

If you want to position an **icon from the application overview on the main screen**, tap the icon in the **application overview** for a **short while** and the **main screen** appears. **Move** the **icon** to the **desired position** and **take your finger from the touchscreen**. The **icon** is now **added** to the main screen. If you move an icon on another icon, a folder containing both icons is automatically created. Tap the folder to view the containing icons and then select the desired icon by tapping it briefly.

You can also add **widgets** to the **main screen**. To do that, please tap the **button** in the **top right corner** of the **main screen** and the **application menu** will be opened. Now tap the word **widgets**. All **widgets available on the device** are now presented to you. **Adding a widget** to the main screen works exactly like **adding an icon**.

If you want to **change** your **background image**, just tap a **free place** on the **main screen** and **keep pressing** the display until the **background selection menu** appears.

#### **Using several home screens**

Five **main screens that can be individually set-up** are provided. You can easily switch between them by **wiping** the screen **lightly** to the **left or right**.

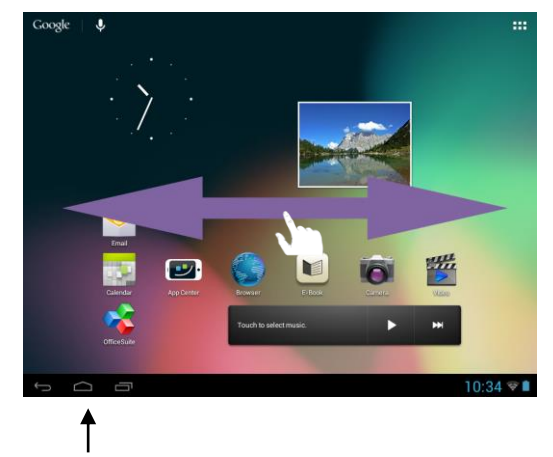

Pressing the home button will always take you automatically back to the middle home screen.

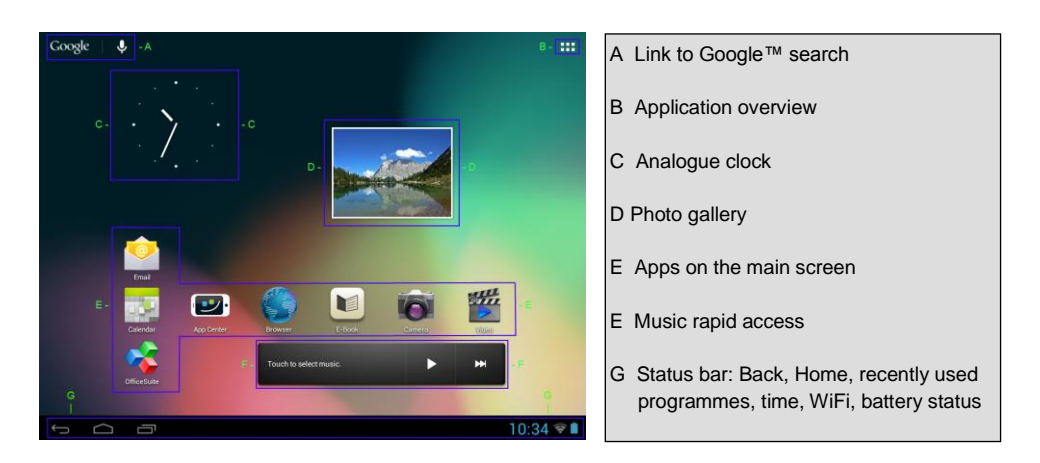

#### **Pre-installed applications and widgets on the home screen**

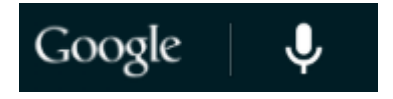

Tap the **magnifier** briefly to open the **Google™ search function**. Enter the desired **search item**  using the **virtual keyboard** and then press **go**. All available **search results of the Google™ search**  will now be displayed.

Tap the **microphone** to activate **voice entry**. You can now enter the desired **search item** by **speaking distinctly**. The **speech recognition** will then offer **multiple** possible **search items**. **Confirm** the desired **item** with a **brief tap** and the **search results** of the **Google™ search** will be presented to you.

 **Tip:** With a **rapid upward or downward movement** the device **quickly** scrolls through a list**, after releasing** the finger from the **touchscreen.** This works for **all displays** that are **larger** than the **screen.**

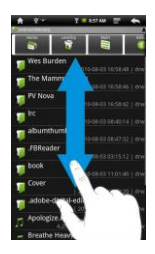

*Note: For this function, a wireless Internet connection is required.*

#### **b) Applications overview**

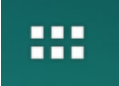

Tap **briefly** on the **applications overview icon** to **open** the **applications overview.** You will see a **list** of all **pre-installed applications** as well as those you have **already installed.** Open the **desired application** by **briefly** tapping the appropriate **icon.**

| Apkinstaller  | App Center | ASTRO              | Browsec     | Downloads      |
|---------------|------------|--------------------|-------------|----------------|
|               |            |                    |             |                |
| E-Bock        | E-Mail     | Enstellungen       | Explorer    | Galerie        |
|               |            |                    |             | -              |
| Kalender      | Karnera    | Manik              | OfficeSuite | <b>Rechner</b> |
|               |            |                    |             |                |
| Soundrekorder | Suche      | <b>Tack Killer</b> | Uhr         | Video          |

 *Applications overview*

#### **c) Analogue Clock (Widget)**

Tip on the **analogue clock** to activate or deactivate the **alarm clock** or to add **other alarm clocks.** 

#### **d) Gallery / Photo gallery (Widget)**

Tip on the gallery icon in the application overview or on the **photo preview widget** to open the **gallery.** To **use** it there must be photos **saved on the device**.

Select the **desired gallery,** and then again the **desired image by short tapping**. The **image** will now be displayed **full screen.**

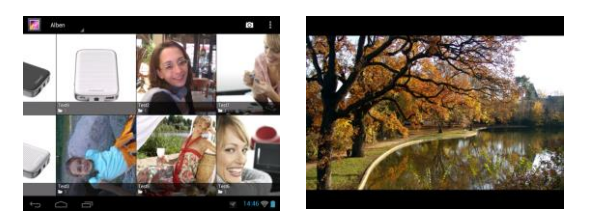

Tap the **photo icon 1** Alben **1** to choose between different **grouping options**.

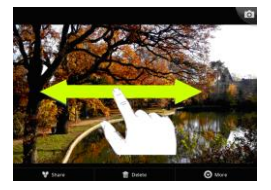

To view the **next** or **previous image**, **just move** the **current image** with your **finger** to the **left** or **right** of the **screen.**

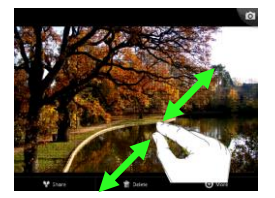

Place **two fingers** on the touchscreen and **pull** them **apart** to **enlarge** the image continuously. If **you** merge the **fingers** again, the picture is **infinitely reduced.** By tapping **briefly twice** on the touchscreen, the image is **automatically enlarged** and by **double-tapping again** displayed in its **original size.**

By **briefly** tapping the **touchscreen**, **additional functions** are available.

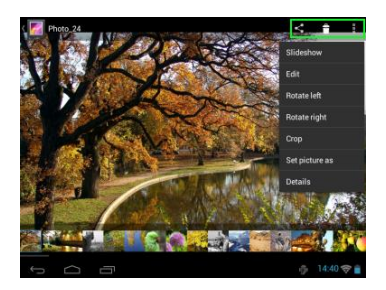

Tap the `**Menu´** icon to get **additional options** Here you can start a slide show, edit, rotate, and cut the image, set it as background image or view the image details.

Tap the dustbin icon  $\Box$  to delete the selected image.

Tap the sharing icon  $\mathbb{R}$  in order to send the image, for instance via email.

#### e) **Pre-installed applications on the home screen**

Here you will find an **assortment** of the **applications which have already been preinstalled.** 

#### **aa) Sending / Receiving E-Mails**

An **e-mail application** is pre-installed in this device. You can use your **existing** e-mail address to **send** and **receive** e-mails.

*Note: For this function, a wireless Internet connection is required.* 

Open the application with the **"Email" icon** which is found on the **application menu.**

#### **Setting up your e-mail box**

- (1) **Start** the e-mail application by **tapping** on the **Email** icon. You are now prompted to set-up your **e-mail account.**
- (2) Enter your **e-mail address** and the **corresponding password** and then tap **"Next".** Then **name** your **account** and **fix** the **name** that will be **displayed** on **outgoing messages.** Tap **"Done"** to **complete the set-up.** Your **e-mail mailbox** is selected as the **default mailbox** if you select the option **"Send emails from this account by default"**.
- (3) You can set up your **e-mail account manually as** well. Enter your **e-mail address** and **associated password** and **then** tap on **"Manual Setup"** to enter the **e-mail server information.**

#### (4) **Choose** from the **server types POP3, IMAP or Exchange** for **incoming** e-mails.

*Note: If you do not know what settings you need to make, please contact your e-mail provider, your network administrator or search terms such as "POP address" and "name of your provider" for the required information on the Internet.*

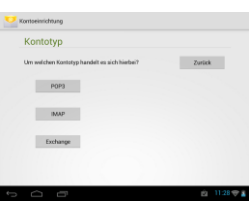

- (5) Enter the required **information** (server, port, etc.).
- (6) Select the **server type** for **outgoing e-mails** and enter the **required information.**
- (7) Tap **"Next"** to **continue** in the **menu.** The e-mail application **will check** the **server settings** made. After **successful set-up** you will see the message: **"Your account is set up, and email is on its way".** Your account is now **set up.**
- (8) Enter a **name** for **your** mailbox, then tap **"Done"** to **complete** the process.

*Note: If you have more than one email account, each time you start the e-mail application, the default account is called up.*

#### **Managing email accounts**

#### Adding a new mailbox:

- (1) Open the **email application** and tap the **menu key** to display **additional options.** Select the menu item `**Settings´** and subsequently `**Add account´** to create a new **mailbox**.
- (2) Follow the instructions of the **Setup Wizard** to **create** a **new mailbox**.

#### Deleting a mailbox:

(1) Open the **email application** and tap the **menu key** to display **additional options**. Select the menu item `**Settings´** and subsequently `**Delete account´** to delete the desired **mailbox**.

#### Checking the account properties:

- (1) Open the **email application** and tap the **menu key** to display **additional options** and then select `**Settings´**. **All already created mailboxes** will now be displayed on the left side of the menu.
- (2) Tap **the desired mailbox** to display the account settings.
- (3) Tap the `**Account setting´** you wish to change in order to **make the desired entries**.

#### **Viewing e-mail messages**

Open the **e-mail application** by **briefly** tapping the **e-mail icon.** The **mailbox you already created** is **displayed.**

- You can **scroll** through your e-mail with a **vertical sweeping motion**.
- Tap **briefly** on a **particular e-mail** to **open** it.
- Tap and **hold your** finger **on a particular e-mail in** order to display **more options**  an **info box** will be displayed**.** You can now **open, reply, forward** or **delete** the **e-mail.**

#### **Writing email messages**

- (1) Tap the **Email icon** in the **top menu bar** of the email overview and a **new window** will open, where you can **write** a **new email**.
- (2) Now enter the em**ail address** of the **recipient**, a **subject line** and the **text** into the **designated fields**. You can also add `**Cc/Bcc´** to send this email to several users.
- (3) Tap `**Send´** to send the **email.** Tap `**Save´** to save the **entered email as a draft**. When you tap the `**dustbin´ icon**, the **currently entered email** will be **deleted.**

#### **bb) Calendar**

Tip shortly on this **icon** to get a **calendar overview.** To be able to manage **appointments** and **reminders**, you have to **synchronise** your **existing** Google™ calendar or **set a new** Google™ calendar. If you have not **installed** the Google™ account on your device **yet**, simply follow the instructions of the **set-up assistant** during **first use of the calendar** or open the **calendar settings after that.** There you have to select "**Add account**", and the **setup assistant** will appear.

#### **cc) Reading Office Documents**

The **application "Office Suite**" for **reading Office documents** has been pre-installed in this device**.** You can read **Word, Excel,** or **PowerPoint** files.

- 1.) **Copy** the desired **Office files** to the **device.**
- 2.) Open the application **"Office Suite** ".
- 3.) **Navigate** using the **Explorer** to the **desired file.**
- 4.) Select the desired **file** with a **short** tap and **swipe** your finger **vertically** or **horizontally** across the **screen** to **scroll between pages. Briefly** tap the **menu button** to open **more options.** You can, for example, search for a **certain text** or count **words**.

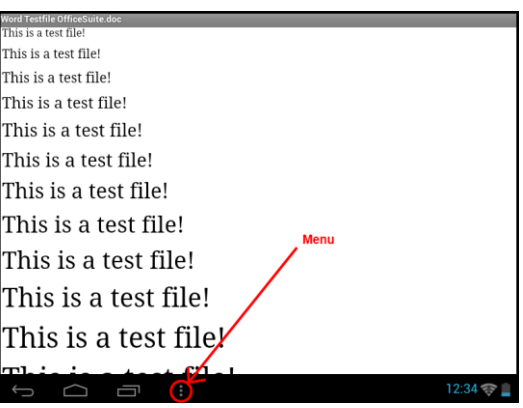

#### **dd) App Center**

The **AndroidPIT App Center** is already installed on the device. Here you will find various **apps, reviews, a blog and a forum.**

For further information or assistance on use of the **App Center,** please visit the **homepage** of the **provider** under **www.androidpit.de.**

*Note: For this function, a wireless Internet connection is necessary.* 

#### **ee) Web browser**

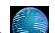

To launch the web browser, tap on the Browser icon **the late on the home screen.** 

To open a website, tap on the **upper input field** for the **Internet address.** The **virtual keyboard** now opens and you can enter the **address** of the desired **website.** To open the **website,** tap **"Go"** or tap on the **arrow icon next to** the **input field.**

*Note: Not all networks provide Internet access. Some networks offer access only to other related local computers but not Internet connection.* 

#### **Using the virtual keyboard**

Tap the **box** to open the **virtual keyboard.** You can now **enter text** or **websites.**

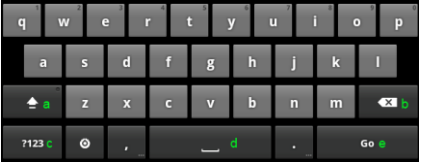

- a. Caps lock (case sensitive)
- b. Return button
- c. Calling up the menu for numbers, characters and special character input
- d. Space bar (no character input)
- e. Go (confirmation of your input)

#### **Special character input**

In order to enter a **special character** such as `**ä´**, tap the **`a´ key** with your **finger** for a **long time** to call up the **special character menu**. Now glide with your finger to the desired special character, for example an **`ä´** and take your finger from the display. You now have entered an **`ä´**.

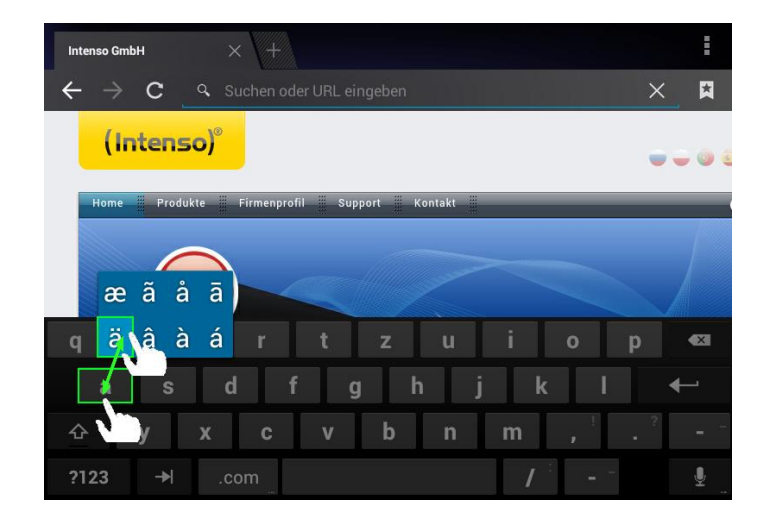

#### **Using the web browser**

- You can scroll through the **display** by performing a **vertical sweeping motion** with your **finger.** Please do not **start** the sweeping motion on a **menu item** or **link because** otherwise the **existing link** will open.
- To open an **Internet link,** simply tap on the **link.** The new **page** will open **automatically.**
- Press the **menu key <b>the** to open the **web browser menu.** Here **multiple functions** are provided. Among other things you can **refresh the opened website here**, **open a new tab**, **make offline websites readable** or **switch** to the w**eb browser settings.**
- To **return** to the **previous** page, please press the **back button** .
- To go **directly back to home screen,** press the **home button** .
- To enter a **text,** tap the **appropriate field** and use the **virtual keyboard** for **entering the text.**

*Note: For this function, a wireless Internet connection is required.* 

#### **ff) E-Book**

Tip on the E-book symbol to display your book shelf. To use this function, e-books must be saved on the device in a supported format. To save files on the device, follow the instructions in the respective paragraph of this manual of use.

#### **gg) Camera**

Tip shortly on the camera icon to start the camera. You can find different symbols to modify the settings of the camera, to change camera, to zoom and to move from photo to video function and vice versa.

#### **hh) Video**

Tap briefly on the **Video icon** in the **home screen** or the **applications overview,** to open the **video playback.**

It will now display the **video files** in a list. Select the desired file by briefly tapping and the video will start.

#### **Playback Screen**

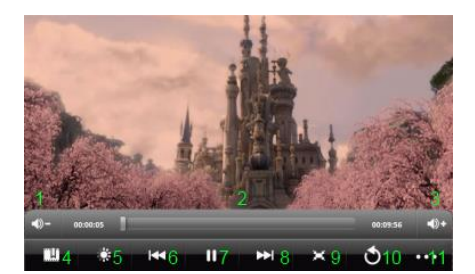

- **1.** Volume Down
- **2.** Timeline
- **3.** Volume Up
- **4.** Set bookmark
- **5.** Adjust the display brightness
- **6.** Previous Video / Rewind
- **7.** Play / Pause
- **8.** Next video / Fast forward
- **9.** Change presentation format
- **10.** Back
- **11.** Video settings

- $\bullet$  Tap  $\Box$  to start playback.
- Tap  $\blacksquare$  to **pause playback.**
- Tap **DD** to display the video settings.
- Tap a spot on the **timeline** to **continue** the video **directly** at this point.
- Press the **volume +/- keys** on the side of the device to **adjust the volume**.
- Tap to save a **bookmark** at the **current** position. Only **one bookmark** can be stored. If you set a **new** bookmark, the **old** bookmark will be **overwritten.**
- If you start a **video that already** has a **bookmark,** you will be asked at the **start** of **Play** whether you wish to **start** the video from the **beginning,** or continue at the **set bookmark.** Select **"Play from beginning"** to play the video from the **beginning** or **"Play from bookmark"** to continue the **video** at the **set bookmark.**
- To delete a **bookmark**, tap **BBC** and the **video settings are displayed.** Now select "Delete **bookmark".** The bookmark is removed.
- Tap to adjust the **brightness** of the **display.**
- Tap the **forward or backward icon**  $\frac{1}{2}$  **/**  $\frac{1}{2}$  to **play** the **previous** or **next** video.
- Tap to customize the **display format** of the **video** (full screen, original, 16:9, 4:3).
- Select to stop the **current playback** and go to the **video overview**.

#### **f) Music / Music Widget**

With this **widget** you can start / interrupt / continue the **music display** and move to the next title.

Tip shortly on the **music symbol in the application overview or on the actual title in the music widget** to open the **music display.** 

In the following view you can choose to display your music sorted by **Artist, Album, Songs, Playlists** or **Now playing**. Just tap briefly on the **icon.**

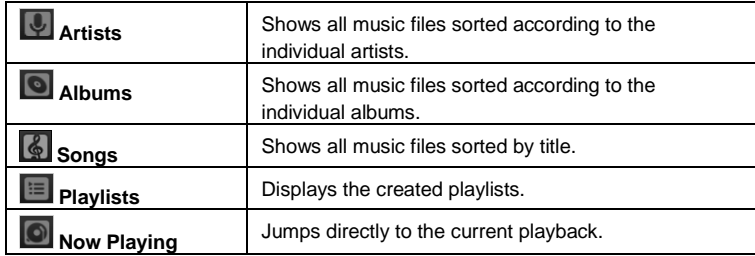

Select by **briefly** tapping the **name** of the **file** and the **music playback** starts**.**

#### **Playback Screen**

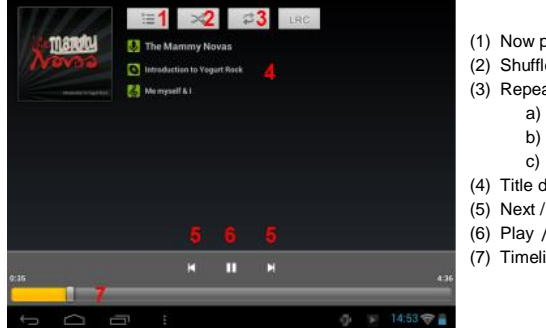

- (1) Now playing
- (2) Shuffle activate / deactivate
- (3) Repeat options:
	- a) all titles will be repeated
		- b) current title is repeated
	- c) repetition is disabled
- (4) Title details
- (5) Next / Previous track
- (6) Play / Pause
- (7) Timeline
- Tap the **pause icon to** pause playback.
- To **resume** playback, tap the **play icon**  $\blacksquare$ .
- Tap the **forward or backward icon**  $\left|\mathbf{M}\right|/\left|\mathbf{M}\right|$  to **play** the **previous** or **next title.**
- Tap a spot on the **timeline** to **continue** playing it **right** at this point.
- Press the **volume +/- keys** on the side of the device to **adjust the volume**.
- To open the **preview** the **current playlist**, tap on the **playlist** icon **...** Tap on a title to play it **directly.**
- To change the repeat mode, tap the repeat mode icon  $\vec{e}$ .
- To go to the **home screen,** tap briefly on the **home button** . This will **not** stop the **music playback**. You can for instance surf the **browser on** the **Internet while** listening to your **music.** Just tap on the **music icon again** to go to **back** to **playback.**

In **playback mode** you can further adjust your **settings.** Tap **briefly** on the **Menu button** .

**Library** – a list of all existing music files will be displayed. Party shuffle - turns on/off Party Shuffle mode. **Add to playlist** – adds currently playing title to a playlist. **Delete** – deletes the current title. **Sound effects** – sets a sound effect to the music playback.

### **11.) System settings**

Tap the **settings icon** in the **application menu** to call up the **system settings**.

- You can find the **individual categories** on the **left side of the menu**. The **available setting options** are displayed by briefly pressing each **selected menu item**. Please note that possibly not all **functions offered** by Android™ are compatible with the device.
- when you have adjusted all **settings** you can return to the **previous menu** with the Return key  $\blacktriangleright$ , or switch to the main screen directly with the **Home key** . Your **entries** will be **saved automatically**.

#### **Settings overview**

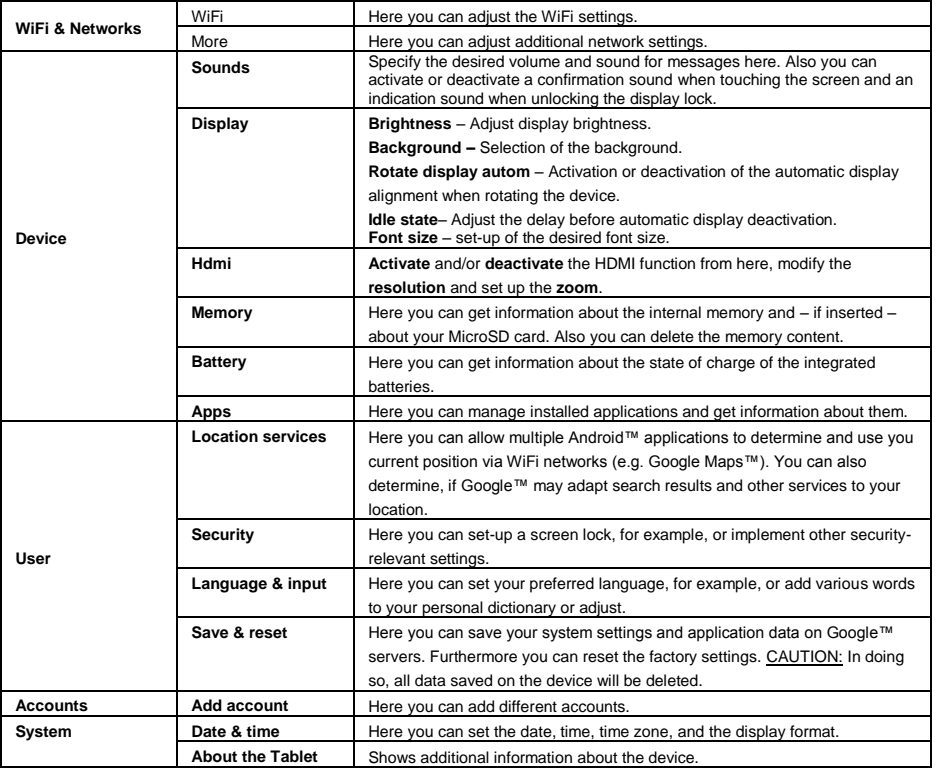

### **12.) Managing Applications**

#### **Pre-installed applications**

This device is delivered with **pre-installed applications**. **You will find an overview** of the **applications** already installed in the **application overview** . These include the **video player, audio player, Internet browser, alarm, calculator** and others. To **open** one of these **applications, tap** on the **corresponding icon.**

#### **Installing applications**

To **install applications** on the device, perform the **following steps:**

- (1) **Download** the **software** (for example, from the Androidpit Market). Make sure that it is an **APK File**.
- (2) If you have downloaded the **files** on your **computer, connect** the **device** via **USB cable** to your **computer** and **copy** the **files** to the **internal memory.**
- (3) **Unplug** the **unit from the computer** and **open** the **Explorer** to open the **copied files.**
- (4) To **install** the **application, follow** the **installation instructions** appearing on the **screen.**
- (5) After **successful installation,** you will find the new **application** in the **applications menu.**

#### **Uninstalling applications**

- (1) Open the **system settings** by briefly tapping the **settings icon** in the application overview.
- (2) Now tap the menu item `**Apps´** briefly to get to the **application settings**.
- (3) Choose the desired application overview in the menu items `**Download, USB memory, active and all´**  by **tapping it briefly**.
- (4) Now select the **application** you want to deinstall by **tapping it briefly**.
- (5) Now tap `**Deinstall´** and **confirm** your entry with **OK** to deinstall the **application** from the **device.**

*Note: You cannot delete pre-installed software.*

### **13.) File Explorer**

Open the **applications overview** and then tap briefly on the **Explorer icon** to start the **file explorer.**

#### **Navigating through files and folders**

- The **internal memory**, **memory card** (SD Card) and **USB** are available. Tap the **desired storage location in** order to display the **files contained on** a **list.** If **no memory card** is inserted, or **no storage device is mounted over** the **USB connection,** you will be informed with **"... is unmounted."**
- With a **vertical sweeping motion,** you can now **scroll** through your files and **folders.** Open a **file** or **folder** by **tapping briefly.**
- You can jump backwards **or forwards** by briefly tapping the **respective icons**.
- To go one **level higher** in the **file structure, tap** on the **LevelUp icon** .
- **•** With the **Home icon v** you can go **directly** to the **main directory.**

#### **Using the toolbar**

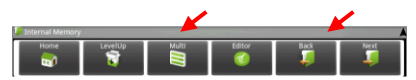

Tap the **menu key and then** `Hide Toolbar' in order to fade the **toolbar** in or out.

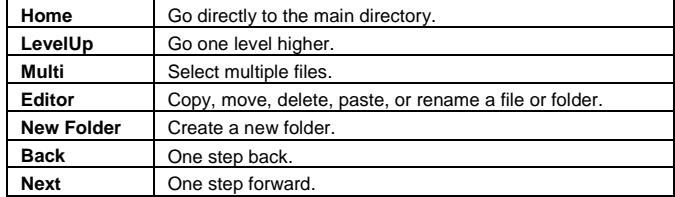

#### **Copy, move and rename files and folders**

- 1.) **Navigate** to the **desired file** in the **file browser.**
- 2.) Tap and **hold your** finger **on the file** until an **info box** appears**.**
- 3.) Now select the desired **function.** You can choose between **Copy**, **Delete**, **Move**, **Paste**  to do so, a file must be in the **clipboard** – and **Rename**.
- 4.) To **copy** or **move,** tap briefly on the **appropriate icon** (Copy/Move) and then **navigate** to the **target directory. Then** tap on the **editor** icon **1** and select by **briefly** tapping **"Paste"** to insert the **file.**
- 5.) To **delete** a **file,** tap **"Delete"** and **confirm** for **safety** again with **"Delete".** To **cancel,** tap **briefly** the **"Cancel".**
- 6.) To **rename** a **file,** tap on **"Rename"** and **then** enter the **new file name** over the **virtual keyboard. Confirm** your **entry** with **"OK"** or cancel the **process** with **"Cancel"**.
- 7.) You can simultaneously **copy, delete** or **move several files** and **folders.** Tap on the **multi icon** and **then tap** the **desired files.** The **marked files** are now displayed in a **different colour.**

Tap the **editor icon d** to perform the desired **action.** 

### **14.) Task Manager**

This device is capable of **multitasking,** allowing you use **several applications at once.** For example, you can listen to **music** and **at the same time** surf the **Internet** or view **images.** In some circumstances it may happen that too many **applications** are running simultaneously in the **background.** In this case, please **open** the application **"Task Killer**" and **terminate** those **applications** you do not need **right** now.

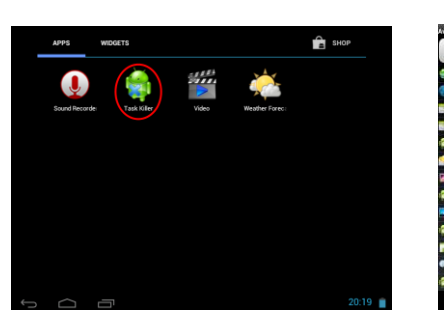

(1) Open the "Task killer" application. (2) Select the applications you do not currently need.

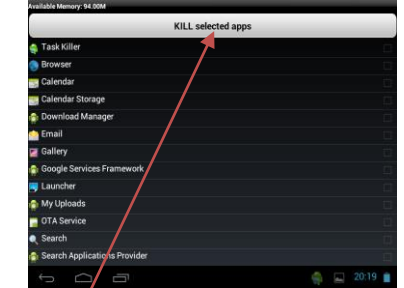

(3) To confirm your selection, please tap briefly on the "Kill selected apps" icon.

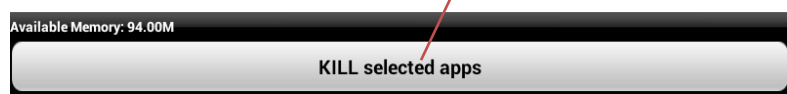

### **15.) Limited Warranty Terms**

The warranty covers only the replacement of this Intenso product. The warranty does not cover normal wear and tear resulting from faulty, improper use, negligence, accident, incompatibility, or poor performance of specific computer hardware or computer software.

There is no warranty in the case of non-compliance with the Intenso user manual, improper installation, use, or defects caused by other equipment.

Warranty is also excluded if the product is subjected to the effects of vibration, electrostatic discharge, heat or moisture beyond the product specifications.

Intenso is not liable for data loss or any collateral damage, or consequential damages, for breach of warranty or for any other damage, whatever the underlying cause.

This product is not intended for commercial use or for medical and special applications in which the failure of the product may cause injury, death or substantial property damage.

### **16.) Technical Data**

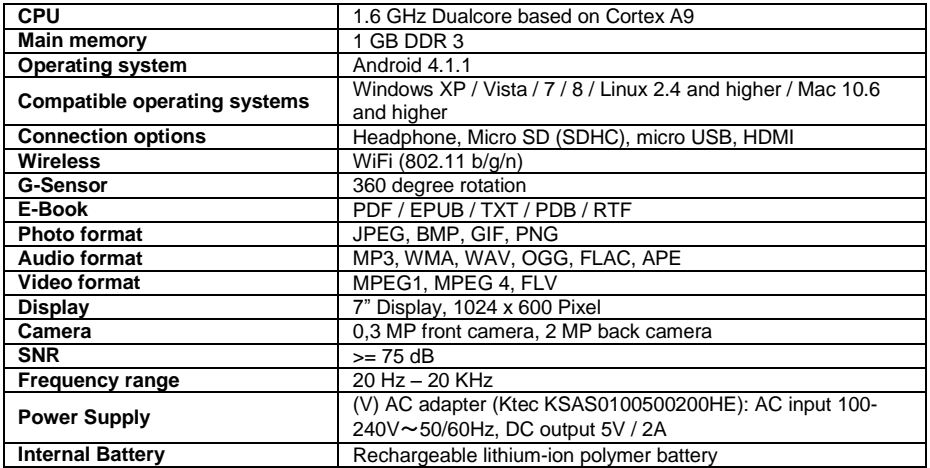

### **17.) Maintenance of the Device**

Never spray or apply a liquid directly onto the screen or casing.

### **18.) Cleaning the Device**

Wipe the casing, frame and screen gently with a soft, lint-free cloth. Use only detergents specifically designed for displays.

### **19.) Disposal of Used Electronic Equipment**

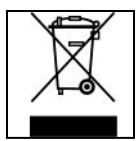

Equipment marked with this symbol is subject to the European Directive 2002/96/EC. All electrical devices and used electrical equipment must be disposed of separately from household waste over the appropriate government agencies.

Proper disposal of old electronic equipment helps avoid environmental damage.

# (Intenso)<sup>®</sup>

49377 Vechta Germany www.intenso.de

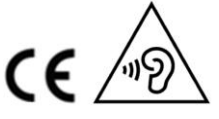

EN - 25

### **20.) Licenceinformation about GNU/LGPL**

#### **Notice of GNU GENERAL PUBLIC LICENSE and LESSER GENERAL PUBLIC LICENCE** Dear Customer,

If interested, you and any third party can download the source code of used GPL / LGPL from Intenso Webpag[e http://www.intenso.de](http://www.intenso.de/). The source code of the desired product is available to anyone on the selection of valid product category and the desired device. In the product details you will find the entry "drivers". Open this menu to download the corresponding GPL / LGPL code. For a fee of 35 € (delivery to another country as Germany), it is also possible to obtain this code by postal delivery. More information about the GPL/LGPL-Licence can you find on following websit[e www.gnu.org](http://www.gnu.org/)

#### **GNU GENERAL PUBLIC LICENSE**

Version 2, June 1991 Copyright (C) 1989, 1991 Free Software Foundation, Inc. 51 Franklin Street, Fifth Floor, Boston, MA 02110-1301, USA

Everyone is permitted to copy and distribute verbatim copies

of this license document, but changing it is not allowed.

#### **Preamble**

The licenses for most software are designed to take away your freedom to share and change it. By contrast, the GNU General Public License is intended to guarantee your freedom to share and change free software- to make sure the software is free for all its users. This General Public License applies to most of the Free Software Foundation's software and to any other program whose authors commit to using it. (Some other Free Software Foundation software is covered by the GNU Lesser General Public License instead.) You can apply it to your programs, too.

When we speak of free software, we are referring to freedom, not price. Our General Public Licenses are designed to make sure that you have the freedom to distribute copies of free software (and charge for this service if you wish), that you receive source code or can get it if you want it, that you can change the software or use pieces of it in new free programs; and that you know you can do these things.

To protect your rights, we need to make restrictions that forbid anyone to deny you these rights or to ask you to surrender the rights. These restrictions translate to certain responsibilities for you if you distribute copies of the software, or if you modify it.

For example, if you distribute copies of such a program, whether gratis or for a fee, you must give the recipients all the rights that you have. You must make sure that they, too, receive or can get the source code. And you must show them these terms so they know their rights.

We protect your rights with two steps: (1) copyright the software, and (2) offer you this license which gives you legal permission to copy, distribute and/or modify the software.

Also, for each author's protection and ours, we want to make certain that everyone understands that there is no warranty for this free software. If the software is modified by someone else and passed on, we want its recipients to know that what they have is not the original, so that any problems introduced by others will not reflect on the original authors' reputations.

Finally, any free program is threatened constantly by software patents. We wish to avoid the danger that redistributors of a free program will individually obtain patent licenses, in effect making the program proprietary. To prevent this, we have made it clear that any patent must be licensed for everyone's free use or not licensed at all.

The precise terms and conditions for copying, distribution and modification follow.

#### **TERMS AND CONDITIONS FOR COPYING, DISTRIBUTION AND MODIFICATION**

0. This License applies to any program or other work which contains a notice placed by the copyright holder saying it may be distributed under the terms of this General Public License. The "Program", below, refers to any such program or work, and a "work based on the Program" means either the Program or any derivative work under copyright law: that is to say, a work containing the Program or a portion of it, either verbatim or with modifications and/or translated into another language. (Hereinafter, translation is included without limitation in the term "modification".) Each licensee is addressed as "you".

Activities other than copying, distribution and modification are not covered by this License; they are outside its scope. The act of running the Program is not restricted, and the output from the Program is covered only if its contents constitute a work based on the Program (independent of having been made by running the Program). Whether that is true depends on what the Program does.

1. You may copy and distribute verbatim copies of the Program's source code as you receive it, in any

medium, provided that you conspicuously and appropriately publish on each copy an appropriate copyright notice and disclaimer of warranty; keep intact all the notices that refer to this License and to the absence of any warranty; and give any other recipients of the Program a copy of this License along with the Program. You may charge a fee for the physical act of transferring a copy, and you may at your option offer warranty protection in exchange for a fee.

2. You may modify your copy or copies of the Program or any portion of it, thus forming a work based on the Program, and copy and distribute such modifications or work under the terms of Section 1 above, provided that you also meet all of these conditions:

a) You must cause the modified files to carry prominent notices stating that you changed the files and the date of any change.

b) You must cause any work that you distribute or publish, that in whole or in part contains or is derived from the Program or any part thereof, to be licensed as a whole at no charge to all third parties under the terms of this License.

c) If the modified program normally reads commands interactively when run, you must cause it, when started running for such interactive use in the most ordinary way, to print or display an announcement including an appropriate copyright notice and a notice that there is no warranty (or else, saying that you provide a warranty) and that users may redistribute the program under these conditions, and telling the user how to view a copy of this License. (Exception: if the Program itself is interactive but does not normally print such an announcement, your work based on the Program is not required to print an announcement.)

These requirements apply to the modified work as a whole. If identifiable sections of that work are not derived from the Program, and can be reasonably considered independent and separate works in themselves, then this License, and its terms, do not apply to those sections when you distribute them as separate works. But when you distribute the same sections as part of a whole which is a work based on the Program, the distribution of the whole must be on the terms of this License, whose permissions for other licensees extend to the entire whole, and thus to each and every part regardless of who wrote it. Thus, it is not the intent of this section to claim rights or contest your rights to work written entirely by you;

rather, the intent is to exercise the right to control the distribution of derivative or collective works based on the Program.

In addition, mere aggregation of another work not based on the Program with the Program (or with a work based on the Program) on a volume of a storage or distribution medium does not bring the other work under the scope of this License.

3. You may copy and distribute the Program (or a work based on it, under Section 2) in object code or executable form under the terms of Sections 1 and 2 above provided that you also do one of the following: a) Accompany it with the complete corresponding machine-readable source code, which must be distributed under the terms of Sections 1 and 2 above on a medium customarily used for software interchange; or, b) Accompany it with a written offer, valid for at least three years, to give any third party, for a charge no more than your cost of physically performing source distribution, a complete machine-readable copy of the corresponding source code, to be distributed under the terms of Sections 1 and 2 above on a medium customarily used for software interchange; or,

c) Accompany it with the information you received as to the offer to distribute corresponding source code. (This alternative is allowed only for noncommercial distribution and only if you received the program in object code or executable form with such an offer, in accord with Subsection b above.)

The source code for a work means the preferred form of the work for making modifications to it. For an executable work, complete source code means all the source code for all modules it contains, plus any associated interface definition files, plus the scripts used to control compilation and installation of the executable. However, as a special exception, the source code distributed need not include anything that is normally distributed (in either source or binary form) with the major components (compiler, kernel, and so on) of the operating system on which the executable runs, unless that component itself accompanies the executable.

If distribution of executable or object code is made by offering access to copy from a designated place, then offering equivalent access to copy the source code from the same place counts as distribution of the source code, even though third parties are not compelled to copy the source along with the object code. 4. You may not copy, modify, sublicense, or distribute the Program except as expressly provided under this License. Any attempt otherwise to copy, modify, sublicense or distribute the Program is void, and will

automatically terminate your rights under this License. However, parties who have received copies, or rights, from you under this License will not have their licenses terminated so long as such parties remain in full compliance.

5. You are not required to accept this License, since you have not signed it. However, nothing else grants you permission to modify or distribute the Program or its derivative works. These actions are prohibited by law if you do not accept this License. Therefore, by modifying or distributing the Program (or any work based on the Program), you indicate your acceptance of this License to do so, and all its terms and conditions for copying, distributing or modifying the Program or works based on it.

6. Each time you redistribute the Program (or any work based on the Program), the recipient automatically receives a license from the original licensor to copy, distribute or modify the Program subject to these terms and conditions. You may not impose any further restrictions on the recipients' exercise of the rights granted herein. You are not responsible for enforcing compliance by third parties to this License.

7. If, as a consequence of a court judgment or allegation of patent infringement or for any other reason (not limited to patent issues), conditions are imposed on you (whether by court order, agreement or otherwise) that contradict the conditions of this License, they do not excuse you from the conditions of this License. If you cannot distribute so as to satisfy simultaneously your obligations under this License and any other pertinent obligations, then as a consequence you may not distribute the Program at all. For example, if a patent license would not permit royalty-free redistribution of the Program by all those who receive copies directly or indirectly through you, then the only way you could satisfy both it and this License would be to refrain entirely from distribution of the Program.

If any portion of this section is held invalid or unenforceable under any particular circumstance, the balance of the section is intended to apply and the section as a whole is intended to apply in other circumstances. It is not the purpose of this section to induce you to infringe any patents or other property right claims or to contest validity of any such claims; this section has the sole purpose of protecting the integrity of the free software distribution system, which is implemented by public license practices. Many people have made generous contributions to the wide range of software distributed through that system in reliance on consistent application of that system; it is up to the author/donor to decide if he or she is willing to distribute software through any other system and a licensee cannot impose that choice.

This section is intended to make thoroughly clear what is believed to be a consequence of the rest of this License.

8. If the distribution and/or use of the Program is restricted in certain countries either by patents or by copyrighted interfaces, the original copyright holder who places the Program under this License may add an explicit geographical distribution limitation excluding those countries, so that distribution is permitted only in or among countries not thus excluded. In such case, this License incorporates the limitation as if written in the body of this License.

9. The Free Software Foundation may publish revised and/or new versions of the General Public License from time to time. Such new versions will be similar in spirit to the present version, but may differ in detail to address new problems or concerns.

Each version is given a distinguishing version number. If the Program specifies a version number of this License which applies to it and "any later version", you have the option of following the terms and conditions either of that version or of any later version published by the Free Software Foundation. If the Program does not specify a version number of this License, you may choose any version ever published by the Free Software Foundation.

10. If you wish to incorporate parts of the Program into other free programs whose distribution conditions are different, write to the author to ask for permission. For software which is copyrighted by the Free Software Foundation, write to the Free Software Foundation; we sometimes make exceptions for this. Our decision will be guided by the two goals of preserving the free status of all derivatives of our free software and of promoting the sharing and reuse of software generally.

#### NO WARRANTY

11. BECAUSE THE PROGRAM IS LICENSED FREE OF CHARGE, THERE IS NO WARRANTY FOR THE PROGRAM, TO THE EXTENT PERMITTED BY APPLICABLE LAW. EXCEPT WHEN OTHERWISE STATED IN WRITING THE COPYRIGHT HOLDERS AND/OR OTHER PARTIES PROVIDE THE PROGRAM "AS IS" WITHOUT WARRANTY OF ANY KIND, EITHER EXPRESSED OR IMPLIED, INCLUDING, BUT NOT LIMITED TO, THE IMPLIED WARRANTIES OF MERCHANTABILITY AND FITNESS FOR A PARTICULAR PURPOSE. THE ENTIRE RISK AS TO THE QUALITY AND PERFORMANCE OF THE PROGRAM IS WITH YOU. SHOULD THE PROGRAM PROVE DEFECTIVE, YOU ASSUME THE COST OF ALL NECESSARY SERVICING, REPAIR OR CORRECTION. 12. IN NO EVENT UNLESS REQUIRED BY APPLICABLE LAW OR AGREED TO IN WRITING WILL ANY COPYRIGHT HOLDER, OR ANY OTHER PARTY WHO MAY MODIFY AND/OR REDISTRIBUTE THE PROGRAM AS PERMITTED ABOVE, BE LIABLE TO YOU FOR DAMAGES, INCLUDING ANY GENERAL, SPECIAL, INCIDENTAL OR CONSEQUENTIAL DAMAGES ARISING OUT OF THE USE OR INABILITY TO USE THE PROGRAM (INCLUDING BUT NOT LIMITED TO LOSS OF DATA OR DATA BEING RENDERED INACCURATE OR LOSSES SUSTAINED BY YOU OR THIRD PARTIES OR A FAILURE OF THE PROGRAM TO OPERATE WITH ANY OTHER PROGRAMS), EVEN IF SUCH HOLDER OR OTHER

#### PARTY HAS BEEN ADVISED OF THE POSSIBILITY OF SUCH DAMAGES.

#### **END OF TERMS AND CONDITIONS**

#### **How to Apply These Terms to Your New Programs**

If you develop a new program, and you want it to be of the greatest possible use to the public, the best way to achieve this is to make it free software which everyone can redistribute and change under these terms. To do so, attach the following notices to the program. It is safest to attach them to the start of each source file to most effectively convey the exclusion of warranty; and each file should have at least the "copyright" line and a pointer to where the full notice is found.

*one line to give the program's name and an idea of what it does. Copyright (C) yyyy name of author This program is free software; you can redistribute it and/or modify it under the terms of the GNU General Public License*

*as published by the Free Software Foundation; either version 2*

*of the License, or (at your option) any later version.*

*This program is distributed in the hope that it will be useful, but WITHOUT ANY WARRANTY; without even the implied warranty of MERCHANTABILITY or FITNESS FOR A PARTICULAR PURPOSE. See the GNU General Public License for more details. You should have received a copy of the GNU General Public License along with this program; if not, write to the Free Software Foundation, Inc., 51 Franklin Street, Fifth Floor, Boston, MA 02110-1301, USA.*

Also add information on how to contact you by electronic and paper mail. If the program is interactive, make it output a short notice like this when it starts in an interactive mode: *Gnomovision version 69, Copyright (C) year name of author Gnomovision comes with ABSOLUTELY NO WARRANTY; for details type `show w'. This is free software, and you are welcome to redistribute it under certain conditions; type `show c' for details.* The hypothetical commands `show w' and `show c' should show the appropriate parts of the General Public

License. Of course, the commands you use may be called something other than `show w' and `show c'; they could even be mouse-clicks or menu items--whatever suits your program.

You should also get your employer (if you work as a programmer) or your school, if any, to sign a "copyright disclaimer" for the program, if necessary. Here is a sample; alter the names:

*Yoyodyne, Inc., hereby disclaims all copyright interest in the program `Gnomovision' (which makes passes at compilers) written by James Hacker.*

*signature of Ty Coon, 1 April 1989 Ty Coon, President of Vice*

#### **EC Declaration of Conformity**

We, the company Intenso GmbH, with headquarters located at: Diepholzerstr. 15 in 49377 Vechta, Germany

Declare under our sole responsibility that the product:

Model: 7" TAB 724 (item no. 5509853) Description: Tablet computer

is in conformity with the provisions of the following Council Directives:

Directive R&TTE 1999/5/CE

- EN 301 489-1 V1.9.2
- EN 301 489-17 V2.1.1
- EN 300 328 V1.7.1 : 2006-10
- EN 55022:2010 (Class B)
- EN 55024:2010
- EN 61000-3-2:2006+A1 :2009+A2 :2009 (Class D)
- EN 61000-3-3:2008

Low Voltage Directive 2006/95/EC

EN 60950-1:2006+A11:2009+A1:2010+A12:2011+A12: correction 2012

Ecodesign Directive 2009/125/EC

- $1275/2008$
- $278/2009$

ROHS Directive 2011/65/EU

The technical documents related to the device mentioned above have been deposited at:

Intenso GmbH Diepholzerstr. 15, 49377 Vechta. Germany

Authorized Representative:

 $A$ on $\circ$ Executive Director: Thomas Pöhlking

## Istruzioni per l'uso di TAB 724

Molte grazie per aver scelto il TAB 724. La invitiamo a leggere e seguire le presenti istruzioni, che Le forniranno informazioni relativamente alle più importanti funzioni dell'apparecchio.

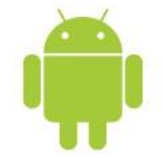

### <span id="page-62-0"></span>1.) Indice

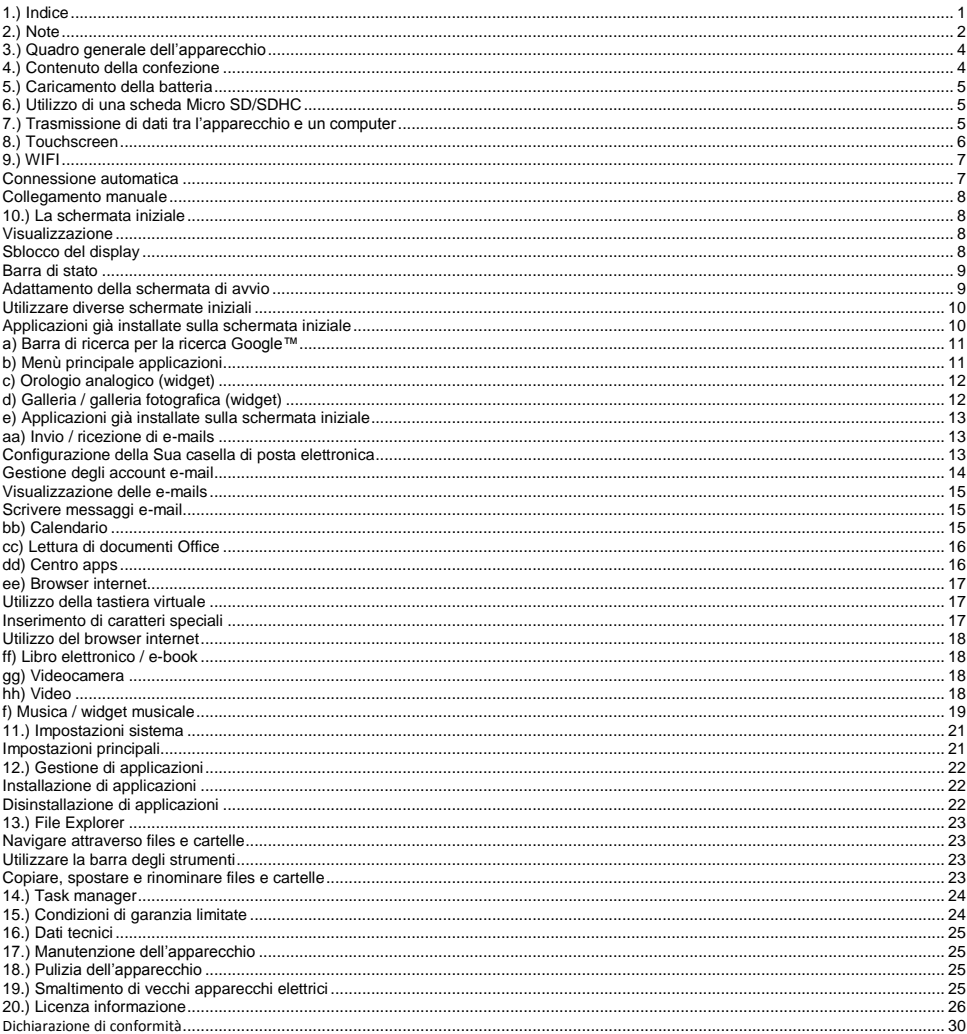

*Questo manuale non contiene eventualmente tutte le funzioni del Suo apparecchio. Per l'utilizzo di applicazioni derivanti da fornitori terzi, contatti il rispettivo fornitore. Consideri che tutte le informazioni possono essere modificate senza preavviso. Può trovare informazioni attuali su www.intenso.de.*

#### **Marchio di fabbrica**

Google™, il logo Google™ e Android™ sono marchi di Google™. Tutti gli altri nomi di prodotti e servizi sono proprietà del rispettivo possessore.

### <span id="page-63-0"></span>**2.) Note**

- Evitare forti impatti sull'apparecchio. Non depositarlo su superfici oblique al fine di evitare una caduta.
- Non utilizzare l'apparecchio in zone estremamente fredde, calde, umide o polverose. Non esporlo alla luce solare diretta.
- Evitare l'utilizzo in posti sabbiosi.
- Non utilizzare l'apparecchio in zone a rischio d'esplosione, come ad esempio distributori di carburante presso una stazione di servizio.
- Evitare l'utilizzo su cuscini, divani o altri oggetti che supportano una potenziale fonte di calore, in quanto si creerebbe pericolo di surriscaldamento dell'apparecchio.
- Esegua spesso il backup dei dati per evitare una loro possibile perdita. Non siamo responsabili per eventuali perdite di dati.
- Non interrompere la connessione mentre i dati vengono trasmessi o l'apparecchio viene formattato. Potrebbe verificarsi la perdita dei dati.
- Immagini e video possono essere protetti da diritti di terzi. La loro esecuzione senza licenza può violare diritti di copyright.
- Evitare l'utilizzo in presenza di forti campi magnetici.
- Proteggere l'apparecchio dall'acqua. Se dell'umidità penetrasse nell'apparecchio, spegnerlo immediatamente, quindi pulirlo e asciugarlo.
- Non utilizzare soluzioni chimiche per pulire l'apparecchio. Utilizzare solo un panno asciutto.
- Non collocare in prossimità dell'apparecchio fiamme aperte, ad esempio candele accese.
- Non siamo responsabili per danni causati da un malfunzionamento per perdita di dati, utilizzo improprio, riparazione per conto proprio dell'apparecchio o sostituzione della batteria.
- Se l'apparecchio non dovesse reagire ai comandi, utilizzare il pulsante reset sul retro dell'apparecchio per riavviarlo.
- Se l'apparecchio non viene utilizzato, staccare l'alimentatore della corrente.
- La presa deve trovarsi nei pressi dell'apparecchio ed essere facilmente accessibile.
- Utilizzare l'adattatore solo con prese con messa a terra da AC 100-240V~, 50/60 Hz. In caso d'insicurezza riguardo l'alimentazione di corrente presso la collocazione dell'apparecchio, informarsi presso il fornitore d'energia in questione.
- Utilizzare solo il cavo dell'adattatore e di rete in fornitura.
- Per interrompere l'alimentazione di corrente all'apparecchio, estrarre l'alimentatore dalla presa. Tenere sempre ben fermo il trasformatore mentre lo si estrae. Non tirare mai il filo.
- Non aprire l'alloggiamento dell'adattatore. Aprendo l'alloggiamento sussiste pericolo di morte per scossa elettrica. Non contiene componenti che possono essere riparate.
- Se non si utilizza l'apparecchio per lungo tempo, la batteria si scarica lentamente. Prima del riutilizzo, quest'ultima dev'essere quindi ricaricata.
- Smaltire l'apparecchio o la batteria nel rispetto dell'ambiente.
- Non scomporre l'apparecchio in pezzi singoli e non cercare di ripararlo per conto proprio, in quanto la garanzia in questo caso decadrebbe.
- Non utilizzare l'apparecchio in posti dove l'utilizzo di apparecchi mobili è vietato. Non utilizzare l'apparecchio in prossimità di altri apparecchio elettronici, in quanto potrebbe verificarsi un'interferenza col segnale d'alta frequenza.
- Non utilizzare l'apparecchio nei pressi di pacemaker, in un ospedale o nei pressi di apparecchi medici, in quanto potrebbe verificarsi un'interferenza col segnale d'alta frequenza. Rivolgersi al produttore di questo apparecchio per ricevere informazioni su un utilizzo in concomitanza con altri dispositivi.
- Quando si utilizzano degli auricolari o delle cuffie ad un volume troppo elevato si possono verificare dei danni duraturi all'udito. La preghiamo di considerare che il volume costantemente elevato potrebbe causare danni permanenti all'udito. Al fine di evitare un possibile rischio alla salute causato da un volume troppo elevato, Le consigliamo di utilizzare le cuffie contenute nel volume di consegna.
- Per motivi di sicurezza nel traffico, l'apparecchio non può essere utilizzato durante la guida dal conducente stesso.

### <span id="page-65-0"></span>**3.) Quadro generale dell'apparecchio**

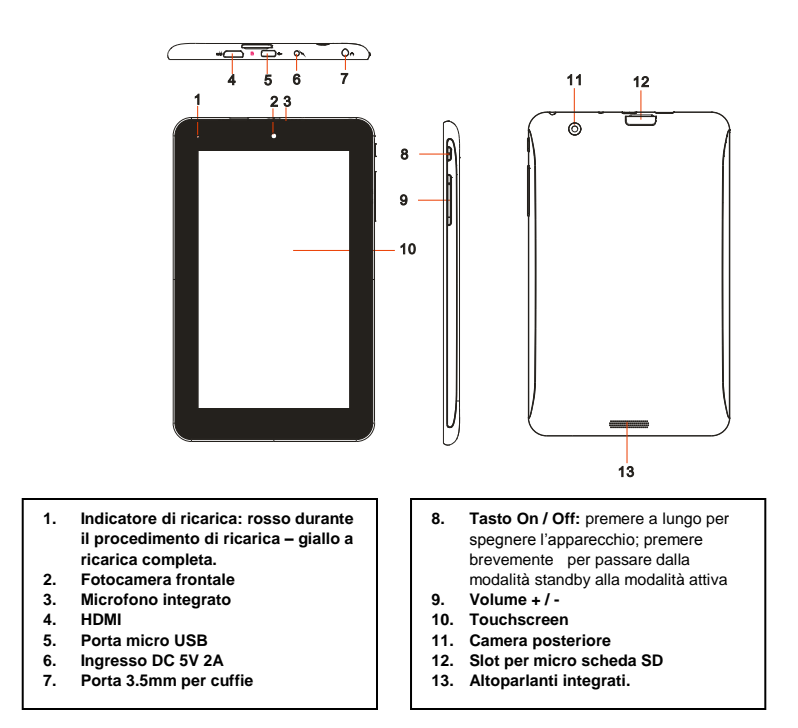

### <span id="page-65-1"></span>**4.) Contenuto della confezione**

**Verificare** la **completezza** del **contenuto del pacchetto:**

- TAB 724
- Cuffie stereo
- Cavo USB
- Trasformatore 5V 2.0A
- Istruzioni

### <span id="page-66-0"></span>**5.) Caricamento della batteria**

**Ricaricare completamente** la **batteria prima** del primo utilizzo. **Collegare** l'**alimentatore** in dotazione all'**apparecchio** e a una **presa**. La **ricarica completa** dura circa **5 ore**. Lo **stato della ricarica** viene visualizzato sul lato **anteriore sinistro** dell'apparecchio. Il **LED** s'illumina di **rosso durante la ricarica** e **diventa giallo** quando la batteria è **completamente carica**.

#### *Nota:*

- *a. Quando la carica rimasta della batteria raggiunge il 15%, riceverà un avviso sul display. Dovrebbe quindi ricaricare la batteria tramite il trasformatore inserito in una presa, al fine di evitare la perdita di dati e aumentare la durata della batteria.*
- *b. Può utilizzare l'apparecchio mentre la batteria viene ricaricata. Per garantire una lunga durata della batteria, è opportuno non utilizzare l'apparecchio nel frattempo.*
- *c. Per garantire una buona performance, la batteria incorporata dev'essere utilizzata spesso. Se utilizza solo raramente l'apparecchio, carichi completamente la batteria minimo una volta al mese.*
- *d. Si assicuri di utilizzare solo il trasformatore dotato in fornitura per il caricamento.*

### <span id="page-66-1"></span>**6.) Utilizzo di una scheda Micro SD/SDHC**

Questo apparecchio può leggere dati **direttamente** da una **micro scheda SD/SDHC**. Per utilizzare una **micro scheda SD/SDHC**, inserire la scheda nell'apposito **vano** sul **lato posteriore dell'apparecchio (M)**. Utilizzare l'**Explorer già installato (ulteriori informazioni a riguardo sono disponibili nel manuale d'istruzioni dettagliato)** per accedere ai **dati** presenti sulla **scheda di memoria**. Selezionare nell'**Explorer** la **directory "SD Card"**.

### <span id="page-66-2"></span>**7.) Trasmissione di dati tra l'apparecchio e un computer**

- 1.) Collegare l'**apparecchio** con l'aiuto del **cavo USB** allegato con un **computer**. Se **l'apparecchio** non dovesse essere già acceso, si avvierà automaticamente. Questo può durare qualche momento, in quanto il **sistema operativo** deve essere prima **caricato**. Se l'apparecchio era già **acceso**, il computer dovrebbe riconoscerlo **automaticamente** entro pochi secondi.
- 2.) Sull'apparecchio comparirà quindi la **schermata** per il **collegamento USB**. Toccare **brevemente** "**Attivare memoria USB**". L'apparecchio verrà riconosciuto come **supporto di memoria rimuovibile** e riceverà il messaggio "**Memoria USB in utilizzo**". Dopo aver toccato **brevemente** il **tasto Home**, si potrà **continuare ad utilizzare normalmente** l'apparecchio. Avrà ora accesso **dal Suo computer** alla **memoria interna** dell'**apparecchio** e potrà **copiare**, **cancellare o spostare** files sull'apparecchio.
- 3.) Se vi è una connessione USB con il computer, nella barra di stato si vedrà il simbolo USB. Nella barra di stato ampliata (per aprirla premere brevemente sull'orologio che si trova nella barra di stato) sono disponibili maggiori informazioni ed è possibile attivare o disattivare la connessione USB.

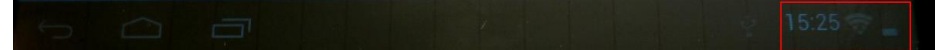

Per **disattivare** la memoria, selezionare "**Disattiva memoria USB**".

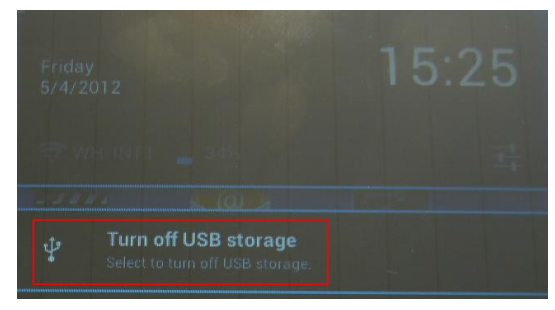

Sul computer selezionare la funzione "Rimozione sicura" ..., per staccare il dispositivo dal **computer.**

*Nota: Le applicazioni già installate e il sistema operativo Android™ occupano una parte della memoria interna. Per questo motivo non è a Sua disposizione l'intera memoria interna.*

### <span id="page-67-0"></span>**8.) Touchscreen**

Questo dispositivo viene comandato mediante un **touch screen**. **Toccando lievemente** con le **dita** il **touch screen** si possono **avviare** in modo molto semplice **le applicazioni**, **inserire testi sulla tastiera virtuale** e **scorrendo nella relativa direzione**, si può navigare tra le **diverse schermate**.

**Rimuova** la **pellicola di protezione** dal **display** prima di **utilizzare** l'apparecchio.

Il **touchscreen** riconosce **cariche elettriche** minime, come ad esempio quella trasmessa dal dico umano e **stabilisce** così il **punto d'inserimento**.

Si consiglia quindi di utilizzare la **punta delle dita** per l'**inserimento**. L'utilizzo con un **pennino o un altro oggetto appuntito** non è possibile.

Il touchscreen non dovrebbe **entrare in contatto** con l'acqua o altri dispositivi elettrici, al fine di evitare **malfunzionamenti** e **difetti permanenti**.

#### *Nota:*

- *a. Se il touchscreen non viene utilizzato per due minuti, l'apparecchio passa nella modalità standby. Premere brevemente il tasto On / Off per passare alla modalità attiva.*
- *b. Per evitare inserimenti involontari, il blocco tasti si attiva automaticamente. Sbloccare i tasti dal touchscreen. Trascinare a questo scopo il simbolo del lucchetto dal basso verso l'altro sul display. L'apparecchio passerà ora alla schermata iniziale. Toccare il lucchetto chiuso*  $\Omega$  sul display e tenerlo premuto. Trascinare quindi il lucchetto sul lucchetto aperto  $\Omega$  appena comparso e *rilasciare il dito dal display. Lo schermo è ora sbloccato.*

Può girare l'apparecchio in **tutte le direzioni**. Dispone di un **sensore** che orienta automaticamente il **display**.

### <span id="page-68-0"></span>**9.) WIFI**

Per collegare l'apparecchio **a internet**, è necessario una **connessione WIFI**. Per stabilire questo collegamento, toccate l'**icona WIFI** sulla **schermata d'avvio** o aprite le **impostazioni WIFI** dalle **impostazioni**.

<span id="page-68-1"></span>*Nota: Consideri che una rete WLAN deve trovarsi nel raggio della Sua posizione attuale.* 

#### **Connessione automatica**

Aprite le impostazioni **WIFI** tramite l'**icona WIFI** o le **impostazioni**. Qui potete semplicemente **attivare** o **disattivare** la funzione WIFI. Spostate l'**interruttore virtuale** nella **posizione** "on" verso sinistra per **disattivare** la funzione WIFI. La schermata **passerà** a "off".

Per **riattivare** la **funzione WIFI disattivata**, spostare semplicemente l'**interruttore virtuale** verso destra.

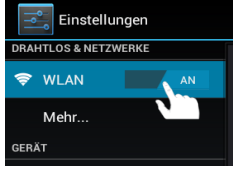

Nelle **impostazioni WIFI** vengono visualizzate a destra tutte le **reti disponibili** e **tutte le reti già utilizzate**.

Tocchi la **rete desiderata** e inserisca eventualmente la **chiave WLAN** (password) corretta per **stabilire** una **connessione**.

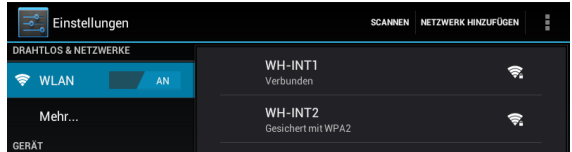

**Confermate** l'eventuale password inserita premendo il **tasto Enter** e premete **Collega**. Dopo **breve tempo** la **connessione è stabilita**.

**Nota:** 

- a) Se l'apparecchio passa nella modalità standby, la WLAN viene disattivata automaticamente. Questo riduce il consumo di corrente e contribuisce così ad una durata maggiore della batteria. Se l'apparecchio passa di nuovo nella modalità attiva, il collegamento WLAN verrà ripristinato automaticamente. Questo può durare qualche secondo.
- b) La lista attuale delle reti WLAN trovate viene aggiornata automaticamente.
- c) Se la funzione WLAND è attiva, l'apparecchio si collegherà automaticamente con una rete già configurata, se si trova nel suo raggio.
- d) Se una rete WLAN sconosciuta si trova nei paraggi, viene visualizzato un campo con le relative informazioni.

#### <span id="page-69-0"></span>**Collegamento manuale**

Per **cercare** manualmente una rete Wifi **raggiungibile**, procedere come segue:

- (1) Aprire le **Impostazioni.**
- (2) Aprire ora le **Impostazioni Wifi** e toccare **"Cerca".**
- (3) Se la rete Wifi non compare nell'elenco delle reti disponibili, selezionare la voce "Aggiungi rete" per inserire manualmente la rete SSID, il protocollo di sicurezza ed eventualmente la relativa password. Per confermare i dati inseriti, toccare "Salva".

### <span id="page-69-1"></span>**10.) La schermata iniziale**

#### <span id="page-69-2"></span>**Visualizzazione**

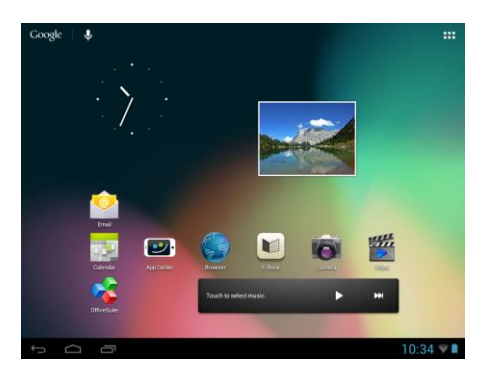

#### <span id="page-69-3"></span>**Sblocco del display**

Se il touchscreen **non viene utilizzato per due minuti**, l'apparecchio passa automaticamente alla **modalità standby**. Premere **brevemente** il **tasto on / off** per passare alla **modalità attiva**. Il **display** è bloccato **per impedire digitazioni involontarie**. Toccare il lucchetto chiuso **fil** sul display e **tenerlo premuto**. Trascinare quindi il lucchetto sul lucchetto aperto **c** appena comparso e **rilasciare** il **dito** dal **display**. Lo **schermo** è ora **sbloccato**.

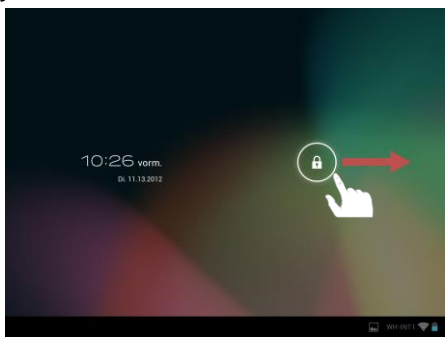

*Trascini il simbolo del lucchetto con le dita nella direzione della freccia.*

*Nota: Trascinare il simbolo del lucchetto sul simbolo comparso della fotocamera per aprire direttamente l'applicazione della fotocamera.*

#### <span id="page-70-0"></span>**Barra di stato**

La **barra di stato** si trova nella **parte inferiore** dello **schermo**. Possiede le seguenti **funzioni**:

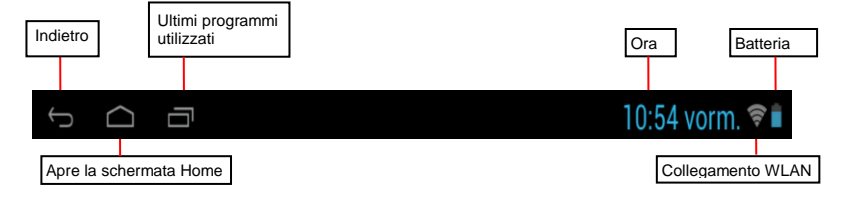

*Qui ottenete informazioni riguardo:*

- i **programmi usati di recente**
- la **potenza del segnale** dell'attuale connessione WIFI
- l'**orario** attuale
- lo **stato di carica** attuale **della batteria**

*Potete eseguire le seguenti operazioni:*

- avviare la **schermata d'avvio**
- **tornare indietro di un passo** nel menù attualmente aperto
- **consultare i** programmi usati di recente

Toccando delicatamente l'orologio si apre la barra di stato ampliata. Qui vengono visualizzati i messaggi di stato correnti. Toccando ancora una volta l'orologio nella barra di stato ampliata vengono visualizzati diversi accessi rapidi, come per esempio, l'accesso alle impostazioni

#### <span id="page-70-1"></span>**Adattamento della schermata di avvio**

È possibile adattare la **schermata di avvio** alle proprie **esigenze individuali** in modo molto semplice. Se si vuole cancellare un'**icona**, toccare **un po' più a lungo** con il **dito** l'icona e spostarla sul **simbolo X** scoperto. **Togliere ora il dito dal touch screen** e **l'icona viene cancellata**.

Se si desidera spostare un'**icona** dalla **panoramica delle applicazioni** alla **schermata iniziale**, premere un **pò più a lungo** sull**'icona** nella **panoramica delle applicazioni**: comparirà la **schermata iniziale**. **Spostare** l'i**cona** nel **punto desiderato** e **togliere** il **dito dal touch screen**. L**'icona** è stata **aggiunta** alla schermata iniziale. Se si posiziona un'icona su un'altra icona, viene creata automaticamente una cartella che contiene le due icone. Toccare la cartella per visualizzare le icone in essa contenute e selezionare poi toccandola brevemente l'icona desiderata.

È possibile anche aggiungere dei **widgets** alla **schermata iniziale**. Per farlo, toccare il nell'angolo superiore destro della **schermata iniziale** per aprire il **menu Applicazioni**. Poi toccare la **Widgets**. Verranno visualizzati tutti i **widgets disponibili sul dispositivo**. L'**aggiunta** di un **widget** alla **schermata iniziale** si effettua esattamente come l'**aggiunta** di un'**icona**.

Se si desidera cambiare l'immagine dello sfondo, toccare semplicemente un punto libero della schermata iniziale e tenere premuto il dito sul display fino a che compare il menu di selezione dello sfondo.

#### <span id="page-71-0"></span>**Utilizzare diverse schermate iniziali**

Sono a Sua disposizione **cinque schermate individuali impostabili in modo personale**. Con un **leggero sfioramento** verso **sinistra o destra**, può **passare** facilmente da una all'altra.

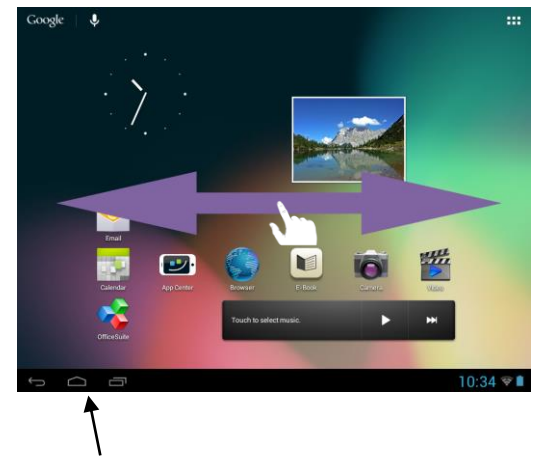

Premendo il tasto Home tornerà sempre automaticamente alla fermata iniziale nel mezzo.

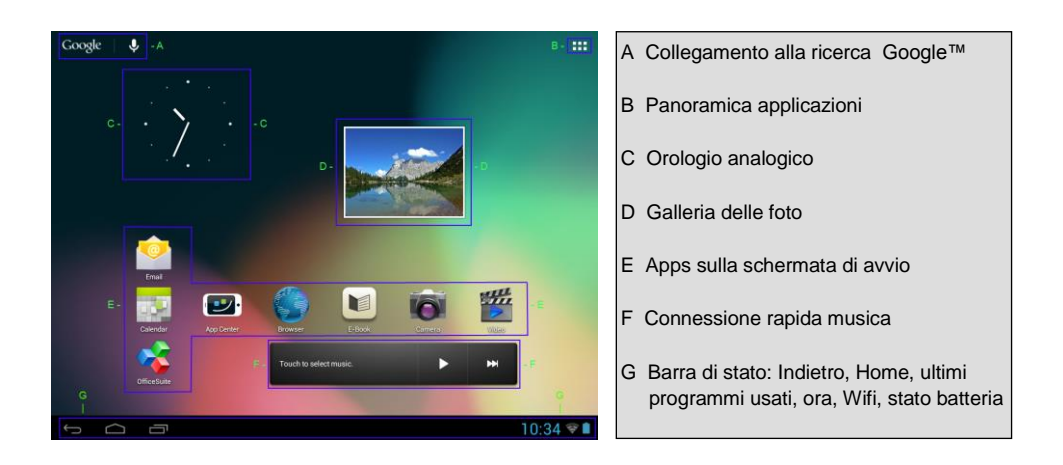

#### <span id="page-71-1"></span>**Applicazioni già installate sulla schermata iniziale**
**a) Barra di ricerca per la ricerca Google™** 

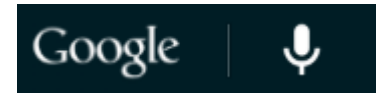

Toccare brevemente la **lente di ingrandimento** per aprire la **funzione di ricerca** di **Google™.** Digitare il **concetto da cercare** sulla e premere **Via**. Vengono visualizzati ora i **risultati di ricerca disponibili** della **ricerca con Google™.**

Toccare il **microfono** per attivare la **ricerca vocale**. Ora è possibile inserire a voce il **concetto da cercare**, **pronunciandolo chiaramente**. Il **riconoscimento vocale** propone **diversi** possibili **concetti da cercare. Azionare il concetto** desiderato **toccandolo brevemente** e saranno visualizzati i **risultati della ricerca con Google™**.

 **Consiglio:** Con un movimento **rapido verso l'alto o il basso** dopo che ha rilasciato il dito dal **touchscreen**, l'apparecchio **scorre velocemente**  attraverso una lista. Questo funziona per **tutte le visualizzazioni** che sono **più grandi** del **Display**.

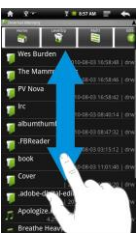

*Nota: Per questa funzione è necessario un collegamento WLAN ad internet.* 

#### **b) Menù principale applicazioni**

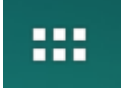

Tocchi **brevemente** l'**icona** del **Menù principale applicazioni** per **aprire** il **menù principale delle applicazioni**. Visualizzerà quindi un **quadro d'insieme** di tutte le **applicazioni predefinite** e da Lei già **installate**. Apra l'**applicazione desiderata** toccando **brevemente** la relativa **icona**.

| ApicInstaller | App Center | <b>ASTRO</b>  | Browser     | <b>Downloads</b> |
|---------------|------------|---------------|-------------|------------------|
|               |            |               |             |                  |
| E-Book        | $E$ -Mai   | Einstellungen | Explorer    | Galerie          |
|               |            |               |             | Е                |
| Kalender      | Kamera     | Musik         | OfficeSuite | ٠<br>Rechner     |
|               |            |               |             | 7777             |
| Soundrekorder | Suche      | Task Killer   | Uhr         | Video            |

*Menù principale applicazioni*

# **c) Orologio analogico (widget)**

Sfiori l'**orologio analogico** per attivare e/o disattivare la **sveglia** o aggiungere **altre sveglie.** 

### **d) Galleria / galleria fotografica (widget)**

Sfiori l'icona della galleria nel riepilogo delle applicazioni o l'**anteprima fotografica widget** per aprire la **galleria.** Per l'**uso** le foto devono essere **salvate sull'apparecchio.** 

Selezioni la **galleria desiderata** ed infine l'**immagine selezionata con un** altro **tocco breve**. L'**immagine** verrà ora visualizzata **a schermo intero**.

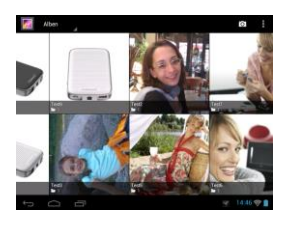

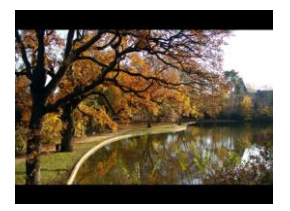

**raggruppamento**.

Toccare il **simbolo della foto per alle per scegliere tra le diverse possibilità di** 

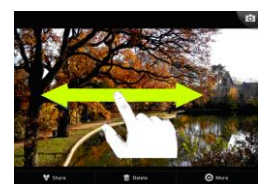

Per visualizzare **l'immagine successiva** o **precedente**, **trascini** l'**immagine attuale** con il **dito** verso **sinistra** o **destra** dal **display**.

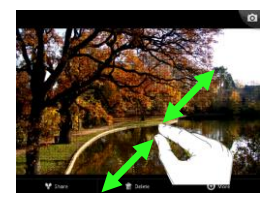

Metta **due dita** sul touchscreen e le **trascini nella direzione opposta** per ingrandire l'immagine progressivamente. Se **ricongiunge**  nuovamente le **dita**, l'immagine **si rimpicciolirà progressivamente**. Se tocca **brevemente** e **velocemente** il touchscreen **due volte**, l'immagine **s'ingrandirà automaticamente** e con un **altro doppio tocco** sarà visualizzata nella **grandezza originaria**.

Toccando **brevemente** il **touchscreen** saranno a Sua disposizione **ulteriori funzioni**.

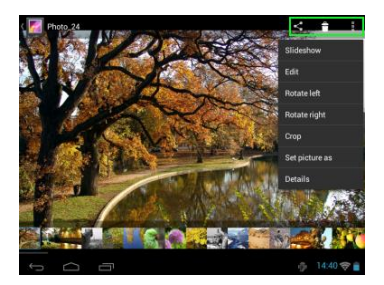

Toccare il simbolo "**Menu"** per ricevere **altre opzioni.** Qui si possono attivare delle diapositive, elaborare l'immagine, ruotarla, tagliarla, impostarla come immagine di sfondo e visualizzare i dettagli dell'immagine.

Toccare il simbolo del bidone della spazzatura **Parado** per cancellare l'immagine selezionata.

Toccare il simbolo Condividi **per inviare l'immagine**, ad es. via e-mail.

### **e) Applicazioni già installate sulla schermata iniziale**

Qui trova una **selezione** delle **applicazioni pre-installate.** 

### **aa) Invio / ricezione di e-mails**

Su questo apparecchio è già installata un'**applicazione per le e-mails**. Può in questo modo **utilizzare** i Suoi account già **esistenti** per **inviare** e **ricevere** e-mails.

#### *Nota: Per questa funzione è necessario un collegamento WLAN ad internet.*

Apra l'applicazione tramite l'**icona** "**E-Mail**" che si trova nel **menù delle applicazioni**.

### **Configurazione della Sua casella di posta elettronica**

- (1) **Avvii** l'applicazione dell'e-mail **toccando** il simbolo **E-Mail**. Le verrà quindi richiesto di **configurare** la Sua **casella di posta elettronica**.
- (2) Inserisca il Suo **indirizzo e-mail** e la relativa **password**, quindi tocchi "**Avanti**". Infine **dia un nome** al Suo **account** e **stabilisca** il Suo **nome** che deve essere **visualizzato** per la **posta in uscita**. Tocchi "**Finito**" per **concludere** la **configurazione**. La Sua **casella di posta elettronica** viene selezionata come **casella standard** se seleziona l'opzione "**Inviare e-mails sempre da questo account**".
- (3) Può configurare la Sua **casella di posta elettronica** anche **manualmente**. Inserisca il Suo **indirizzo email** e la **relativa password**, quindi tocchi **infine** "**Setup manuale**" per registrare le informazioni sul **server dell'account**.

#### (4) **Selezioni** il **tipo di server POP3, IMAP o Exchange** per **ricevere** le e-mails.

*Nota: Se non sa come configurare le impostazioni, contatti il gestore del Suo account, il Suo amministratore di rete oppure cerchi in internet le relative informazioni necessarie indicando termini come "Indirizzo POP" e "Nome del mio provider".*

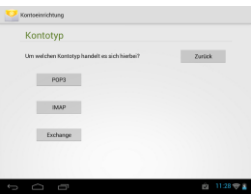

- (5) Inserisca le **informazioni** necessarie (server, porta ecc.).
- (6) Selezioni il **tipo di server** per **inviare** le **e-mails** e inserisca le **informazioni necessarie**.
- (7) Tocchi "**Avanti**" per **procedere** nel **menù**. L'applicazione dell'e-mail **verificherà** le **impostazioni del server dell'account**. Dopo aver **portato a buon fine la configurazione**, visualizzerete il messaggio "**Your account is set up, and email is on its way**". Il Suo account è ora **configurato**.
- (8) Dia un **nome** alla Sua **casella di posta** e tocchi "**Finito**" per **concludere** la procedura.

*Nota: Se dovesse possedere più di un account, ad ogni avvio dell'applicazione dell'e-mail verrà aperto l'account predefinito.* 

#### **Gestione degli account e-mail**

Aggiungere una nuova casella di posta:

- (1) Aprire l'**applicazione E-mail** e toccare il **tasto di menu** per visualizzare le **altre opzioni**. Selezionare la voce di menu "**Impostazioni** e poi "**Aggiungi account**", per creare una nuova **casella di posta**.
- (2) Seguire i **tutorial di configurazione per creare una nuova casella di posta**.

#### Cancellare una casella di posta:

(1) Aprire l'**applicazione E-mail** e toccare il **tasto di menu** per visualizzare le **altre opzioni**. Selezionare la voce di menu "Impostazioni" e poi "**Elimina account**", per cancellare **la casella di posta** desiderata.

#### Controllo delle caratteristiche dell'account:

(1) Aprire l'**applicazion**e **E-mail** e toccare il **tasto di menu** per visualizzare **le altre opzioni** e selezionare "**Impostazioni**". Sul **lato sinistro** del menu vengono ora visualizzate **tutte** le **caselle di posta** già **create**.

Toccare la **casella di posta desiderata** per visualizzare le impostazioni dell'account.

(2) Toccare l'"**Impostazione account**" da cambiare, per eseguire le **modifiche desiderate.**

### **Visualizzazione delle e-mails**

Apra l'**applicazione dell'e-mail** con un **breve** tocco sull'**icona E-mail**. **Visualizzerà** la **casella di posta già impostata**.

- Con un **movimento di sfioramento in verticale** può **far scorrere** le e-mails.
- Tocchi **brevemente** una **certa e-mail** per **aprirla**.
- Tocchi e **mantenga** il dito **su una certa e-mail** per visualizzare le **impostazioni avanzate**. Apparirà quindi un **campo informativo**. Qui può ora **aprire** l'**e-mail**, **rispondere**, **inoltrarla** o **cancellarla**.

### **Scrivere messaggi e-mail**

- (1) Nella schermata della e-mail, toccare il **simbolo E-mail** nella **barra di menu superiore**; si apre una **nuova finestra** nella quale si può **scrivere una nuova e-mail**. Inserire ora **l'indirizzo e-mail** del **destinatario**, un **oggetto** e il **testo** negli **appositi campi**. Si può aggiungere anche "**Cc/Bcc**" per inviare una e-mail a più destinatari.
- (2) Toccare la voce "**Invia**", per in**viare l'e-mail**. Toccare "**Salva**", per **salvare come bozza l'e-mail creata**. Toccando il "**Simbolo cestino**" l'**attuale e-mail** viene **eliminata**.

### **bb) Calendario**

Sfiori brevemente quest'**icona** per ottenere un **riepilogo del calendario.** Per poter amministrare **appuntamenti** e **solleciti** deve **sincronizzare** il Suo calendario Google™ **attuale** o **impostare** un **nuovo** calendario Google™. Se non ha ancora **impostato nessun** conto Google™ sull'apparecchio, al **primo uso del calendario** segua semplicemente le istruzioni dell'**assistente dell'apparecchio** o apra poi **in seguito** le **impostazioni del calendario.** Selezioni "**Aggiungere conto**" e appare l'**assistente d'impostazione.** 

### **cc) Lettura di documenti Office**

Su questo **apparecchio** è già installata l'**applicazione** "**Office Suite**" per **leggere Documenti** di **Office**. Può leggere files **Word**, **Excel** o **Powerpoint**.

- 1.) **Copi** i **files** desiderati di **Office** sull'**apparecchio**.
- 2.) Apra l'applicazione "Office Suite".
- 3.) **Navighi** con l'**Explorer** fino al **file desiderato**.
- 4.) Selezioni il **file** desiderato con un **breve** tocco e **sfiori** con il dito **in verticale** o **orizzontale** sul **display** per **sfogliare** le singole **pagine**. Tocchi **brevemente** il **tasto di menù** per aprire **ulteriori opzioni**. Può ad esempio cercare un **determinato testo** o contare le **parole**.

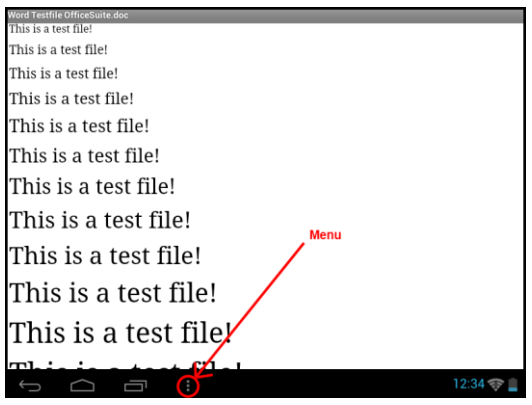

### **dd) Centro apps**

Sull'apparecchio è già installato il centro apps **AndroidPIT**. Qui può trovare varie **apps**, **report sui test**, **un blog e un forum**.

Per ulteriori informazioni o aiuti per l'utilizzo del **centro apps**, visiti per cortesia l'**homepage** del fornitore su **www.androidpit.de**.

*Nota: Per questa funzione è necessario un collegamento WLAN ad internet.*

#### **ee) Browser internet**

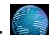

Per avviare il **browser internet**, tocchi l'**icona del Browser** nella **schermata iniziale**. Per aprire un **sito internet**, tocchi il **campo superiore** per inserire l'**indirizzo internet**. La **tastiera virtuale** si aprirà e poi potrà inserire l'**indirizzo** del **sito internet** desiderato. Clicchi su "**Vai**" o sul **simbolo della freccia di fianco** al **campo d'inserimento** per aprire il **sito internet**.

*Nota: Non tutte le reti offrono un accesso a internet. Alcune reti offrono un accesso ad altri computer collegati localmente e non un collegamento a internet.* 

#### **Utilizzo della tastiera virtuale**

Tocchi il **campo d'inserimento** per aprire la **tastiera virtuale**. Può quindi **inserire testi** o **aprire siti internet**.

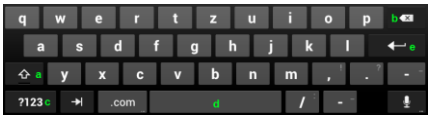

- a. Blocco maiuscole (caratteri minuscoli o maiuscoli)
- b. Tasto per cancellare
- c. Apertura del menù per inserire numeri, lettere e caratteri speciali
- d. Barra spaziatrice (inserimento di uno spazio)
- e. Vai (Conferma dell'inserimento)

#### **Inserimento di caratteri speciali**

Per inserire un carattere speciale, come per esempio "**ä**", toccare **a lungo** col **dito** il tasto "**a**" per richiamare il **menu dei segni speciali**. Ora col dito trascinare il segno speciale che si desidera, per esempio "**ä**" e staccare di nuovo il dito dal display. È stata inserita una "ä".

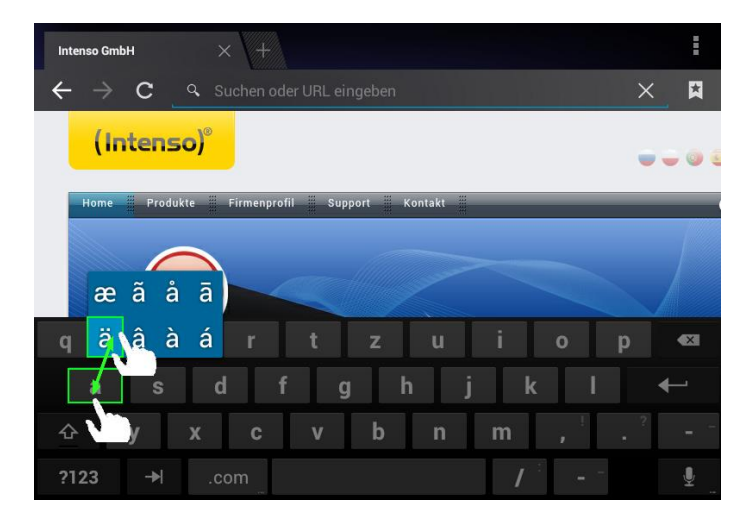

#### **Utilizzo del browser internet**

- Può far scorrere la **visualizzazione sul display** eseguendo un **movimento di sfioramento in verticale** con il **dito**. Non inizi il movimento da un punto del menù o da un link, altrimenti verrà aperto il **collegamento presente**.
- Per aprire un **link**, tocchi semplicemente il **link**. La nuova **pagina** si aprirà **automaticamente**.
- Per aprire il menu Web Browser, premere il tasto menu **. Qui sono disponibili diverse funzioni.** Fra le altre cose, qui si **può aggiornare il sito web aperto**, **aprire un nuovo tab**, **rendere leggibili i siti web offline** oppure passare alle **Impostazioni del Web Browser**.
- Per **tornare indietro** alla pagina **precedente**, prema il **tasto Indietro** .
- Per tornare indietro **direttamente** alla **schermata iniziale**, prema il **tasto Home** .
- Per inserire un **testo**, tocchi il **campo corrispondente** e utilizzi la **tastiera virtuale** per **inserire** il **testo**.

*Nota: Per questa funzione è necessario un collegamento WLAN ad internet.*

#### **ff) Libro elettronico / e-book**

Sfiori il simbolo del libro elettronico / e-book per visualizzare il Suo scaffale dei libri. Per l'uso i libri elettronici devono essere salvati in formati supportati dall'apparecchio. Per salvare i file sull'apparecchio, segua le istruzioni contenute nel rispettivo paragrafo di questo manuale d'uso.

#### **gg) Videocamera**

Sfiori brevemente l'icona della videocamera per avviare la funzione della videocamera. I diversi simboli per modificare le impostazioni della videocamera, per modificare la videocamera, fare lo zoom e passare dalla funzione foto e video e viceversa.

#### **hh) Video**

Tocchi brevemente l'**icona del Video** nella **schermata iniziale** o nel **quadro generale delle applicazioni** per aprire la **riproduzione video**.

Vengono visualizzati ora i **files video** in una lista. Selezioni il file desiderato toccando brevemente e il video inizierà.

#### **Schermata di riproduzione**

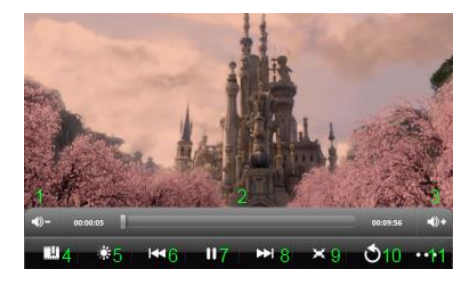

- **1.** Abbassare il volume
- **2.** Barra di avanzamento
- **3.** Aumentare il volume
- **4.** Mettere un segnalibro
- **5.** Regolare la luminosità del display
- **6.** Video precedente / tornare indietro
- **7.** Riproduzione / pausa
- **8.** Video successivo / mandare avanti
- **9.** Modificare il formato di visualizzazione
- Tocchi per **iniziare** la **riproduzione**.
- Tocchi per **interrompere** la **riproduzione**.
- Tocchi per **aprire** le impostazioni **Video**.
- Tocchi un punto della **barra d'avanzamento** per **far proseguire** il video **direttamente** dal punto selezionato.
- Premere i **tasti volume +/-** sul lato del dispositivo per **regolare il volume.**
- Tocchi per salvare un **segnalibro** nella posizione **attuale**. Si può salvare di volta in volta solo **un segnalibro**. Se imposta un **nuovo** segnalibro, il **vecchio** segnalibro **viene sovrascritto**.
- Quando **viene avviato** un **video** al quale è **già** stato **aggiunto un segnalibro**, Le verrà chiesto all'**inizio** della **riproduzione** se desidera riprodurre il video **dall'inizio** o **proseguire dal segnalibro**. Selezioni **"Riproduci dall'inizio"** per riprodurre il video **dall'inizio** oppure **"Riproduci dal segnalibro"** per far proseguire il **Video dal segnalibro**.
- **Per cancellare un segnalibro**, tocchi **populare verranno aperte le Impostazioni video**. Selezioni ora **"Cancella segnalibro"**. Il segnalibro viene rimosso.
- Tocchi per regolare la **luminosità** del **display**.
- Tocchi il simbolo **Avanti o Indietro** / per **riprodurre** il video **precedente** o **successivo**.
- Tocchi per regolare il **formato di visualizzazione** del **video** (schermo intero, originale, 16:9, 4:3).
- Selezioni per arrestare la **riproduzione attuale** e raggiungere il **Menù principale video**.

# **f) Musica / widget musicale**

Con questo **widget** può avviare / interrompere / continuare e passare al prossimo titolo della **riproduzione musicale.** 

Sfiori brevemente il **simbolo musica nel riepilogo delle applicazioni o sul titolo attuale nello widget musicale** per aprire la **riproduzione musicale.** 

Nel seguente **menù principale** può scegliere di visualizzare la Sua musica in ordine secondo gli **interpreti**, gli **album**, i **titoli**, la **playlist** o l'**elenco attuale**. Tocchi a questo scopo **brevemente** il **simbolo corrispondente**.

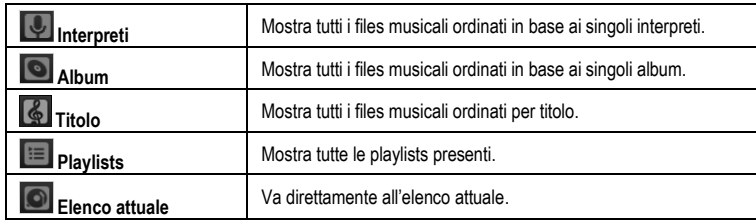

Toccando **brevemente**, selezioni il **nome** del **file** desiderato e la **riproduzione musicale** verrà avviata.

# **Schermata di riproduzione**

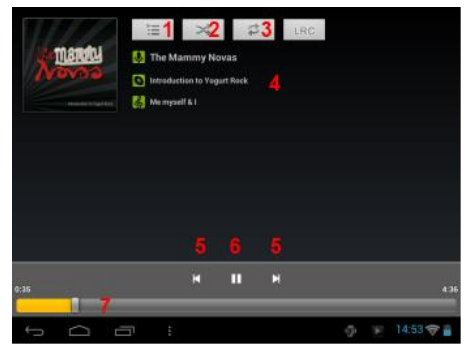

- (1) Riproduzione attuale
- (2) Attivare / Disattivare la riproduzione causale
- (3) Opzioni di ripetizione:
	- a) Tutti i titoli vengono ripetuti
	- b) Il titolo attuale viene ripetuto
	- c) La ripetizione è disattivata
- (4) Dettagli titolo
- (5) Titolo successivo / precedente
- (6) Play / Pausa
- (7) Barra di avanzamento
- **•** Tocchi il **simbolo Pausa III per arrestare** la riproduzione.
- **•** Per **prosequire** la riproduzione, tocchi il **simbolo Play 2.**
- Tocchi sul **simbolo Avanti o Indietro** / per riprodurre il titolo **successivo** o **precedente**.
- Tocchi su un punto della **barra di scorrimento** per proseguire la riproduzione **direttamente** da quel punto.
- Premere i **tasti volume +/-** sul lato del dispositivo per **regolare il volume.**
- Per aprire l'**anteprima** della **lista di riproduzione attuale**, tocchi il **simbolo della lista di riproduzione ...** Tocchi un **titolo** per riprodurlo **direttamente**.
- **Per modificare** la **modalità di riproduzione**, tocchi il simbolo della **modalità di riproduzione** ...
- Per raggiungere la **schermata iniziale**, tocchi il **tasto Home** . La **riproduzione musicale non** viene in questo modo arrestata. In tal modo può ad esempio navigare in **internet** col **browser** e allo stesso tempo ascoltare la **musica**. Tocchi **di nuovo** l'**icona della Musica** per **ritornare** alla **riproduzione musicale**.

# Nella **modalità di riproduzione** può effettuare **ulteriori impostazioni**. Tocchi a questo scopo **brevemente** il **Tasto di Menù** .

**Biblioteca** – Viene visualizzato un quadro generale di tutti i files musicali presenti.

**Party Shuffle –** Attivare o disattivare la modalità Party Shuffle.

**Aggiungere alla playlist** – Aggiungere il titolo riprodotto al momento ad una playlist.

**Cancellare** – Cancellare il titolo riprodotto al momento.

 **Effetti sonori** – Stabilire un effetto sonoro per la riproduzione musicale.

# **11.) Impostazioni sistema**

Toccare nel **menu Applicazioni** l'**icona Impostazioni** per richiamare le **impostazioni di sistema**.

- Sul **lato sinistro del menu** si trovano le singole **categorie**. **Premendo brevemente** sulla **voce di menu** che interessa, vengono visualizzate le **possibilità di configurazione disponibili**. Si prega di notare che eventualmente alcune funzioni offerte da Android™ potrebbero non essere compatibili con questo dispositivo.
- Una volta eseguite **tutte le impostazioni**, con il **tasto Indietro** si può tornare al **menu richiamato per ultimo**, oppure con il **tasto Home** si può passare direttamente alla **schemata di avvio**. Gli **inserimenti eseguiti** saranno **salvati automaticamente**.

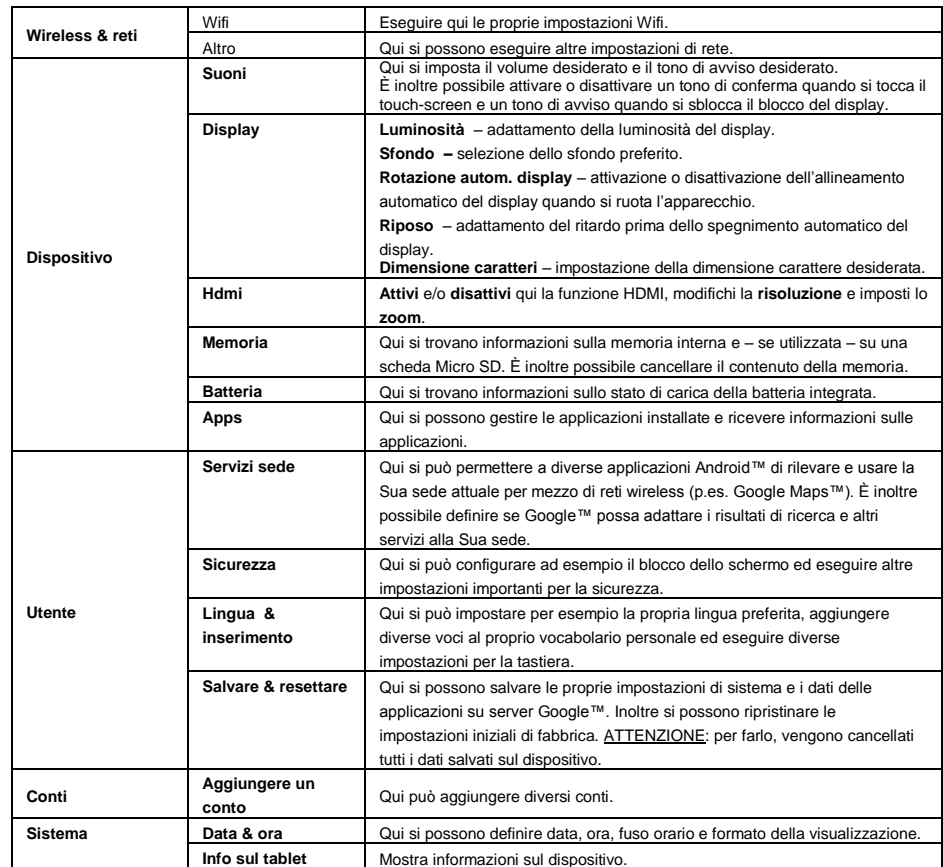

# **Impostazioni principali**

# **12.) Gestione di applicazioni**

## **Applicazioni già installate**

Questo apparecchio viene fornito con delle **applicazioni già installate**. Può trovare una **panoramica** delle **applicazioni** già installate nel **menù principale delle applicazioni** . Tra queste rientrano anche il **video player**, l'**audio player**, il **browser internet**, la **sveglia**, la **calcolatrice** e altre ancora. Per **aprire** una di queste **applicazioni**, tocchi **brevemente** la **rispettiva icona**.

### **Installazione di applicazioni**

Per **installare applicazioni** sull'apparecchio, esegua i **seguenti passi**:

- (1) **Scarichi** il **software** (ad esempio dall'Androipit Market). Si assicuri che si tratti di **file APK**.
- (2) Una volta scaricato il **file** sul Suo **computer**, **colleghi** l'**apparecchio** al Suo **computer** tramite il **cavo USB** e **copi** i **files** sulla **memoria interna**.
- (3) **Scolleghi** l'**apparecchio dal computer** ed **apra** l'**Explorer** per **aprire** i **files copiati**.
- (4) **Segua** le **istruzioni per l'installazione** che appaiono sul **display** per **installare** l'**applicazione**.
- (5) Dopo un'**installazione andata a buon fine** potrà trovare la nuova **applicazione** nel **menù delle applicazioni**.

### **Disinstallazione di applicazioni**

- (1) Aprire le **Impostazioni di sistema** toccando brevemente l'**icona Impostazioni** nella panoramica delle applicazioni.
- (2) Toccare ora la voce di menu "**Apps**", per accedere alle **Impostazioni delle applicazioni**.
- (3) Scegliere tra le voci principali di menu "**Scaricato, memoria USB, attivo e**" la panoramica applicazioni desiderata **toccandola** brevemente.
- (4) Poi, **toccandola,** selezionare l'**applicazione** che si vuole **disinstallare**.
- (5) Toccare ora "**Disinstalla**" e **confermare** la scelta con **OK**, per disinstallare l'**applicazione** dal **dispositivo**.

*Nota: Non può eliminare software già installati in dotazione.*

# **13.) File Explorer**

Apra il **menù principale delle applicazioni** e tocchi infine brevemente l'**icona Explorer** per avviare il **File Explorer**.

### **Navigare attraverso files e cartelle**

- Può scegliere la **memoria interna** (internal memory), la **scheda di memoria** (SD Card) e l'**USB**. Tocchi la **destinazione desiderata** per visualizzare i **files contenuti** come **lista**. Se **non** è stata inserita una **scheda di memoria** o un **supporto di memoria connesso** tramite il **collegamento**, Le sarà comunicato che il dispositivo in questione "... non è installato".
- Con un **movimento di sfioramento in verticale** può far scorrere quindi i Suoi **files** e le Sue **cartelle**.
- Può effettuare un **passo avanti** o **indietro** cliccando brevemente sulla rispettiva **icona**.
- Per raggiungere all'interno della **struttura di una cartella** un **livello superiore**, tocchi **brevemente** l'**icona LevelUp** .
- **Con l'icona Home publicate direttamente** all'indice principale.

#### **Utilizzare la barra degli strumenti**

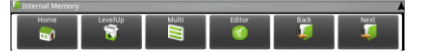

Toccare il **tasto menu** e su di esso "Hide Toolbar", per visualizzare e nascondere la **barra degli strumenti**

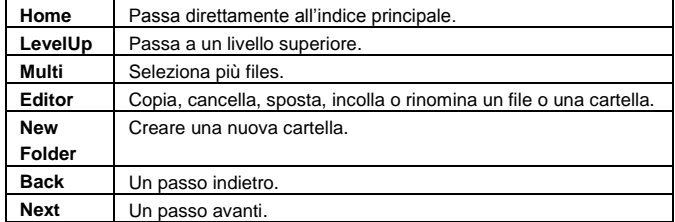

#### **Copiare, spostare e rinominare files e cartelle**

- 1.) **Navighi** fino a raggiungere il **file desiderato** nella **panoramica dei files**.
- 2.) Tocchi e **mantenga** il dito **sul file** fino a quando compare un **campo informativo**.
- 3.) Selezioni la **funzione** desiderata. Può scegliere tra **copiare** (copy), **eliminare** (delete), **spostare** (move), **incollare** (paste) – per questo il files deve trovarsi copiato negli **appunti** - e **rinominare** (rinomina).
- 4.) Per **copiare** o **spostare**, tocchi brevemente l'**icona corrispondente** (copy / move) e **navighi** infine fino all'**indice**. Tocchi **infine** l'**icona Editor** e selzioni con un **breve** tocco "**Incolla**", per **incollare un file**.
- 5.) Per **cancellare** un file, tocchi "Elimina" e **confermi** ancora per **sicurezza** con "Elimina". Per **annullare**, tocchi **brevemente** .. Annulla ".
- 6.) Per **rinominare** un **file**, tocchi "**Rinomina**" e inserisca **infine** attraverso la **tastiera virtuale** il **nuovo nome del file**. **Confermi** il Suo **inserimento** con "**OK**" annulli il **processo** con "**Annulla**".
- 7.) Può **copiare**, **eliminare** o **spostare contemporaneamente più files** e **cartelle**. Tocchi a questo scopo l'**icona Multi** e **infine** i files desiderati. I **files marcati** verranno quindi visualizzati in un **altro colore**. Tocchi l'**icona Editor** per eseguire l'**azione** desiderata.

# **14.) Task manager**

Questo apparecchio è **multitasking**. Può quindi aprire **contemporaneamente più applicazioni**. Può ad esempio ascoltare **musica** e **allo stesso tempo** navigare in **internet** o guardare **foto**. Può eventualmente capitare che troppe **applicazioni** siano attive contemporaneamente sullo **sfondo**. In questo caso **apra** l'applicazione **"Task Killer**" e **termini** quelle **applicazioni** di cui **al momento** non ha bisogno.

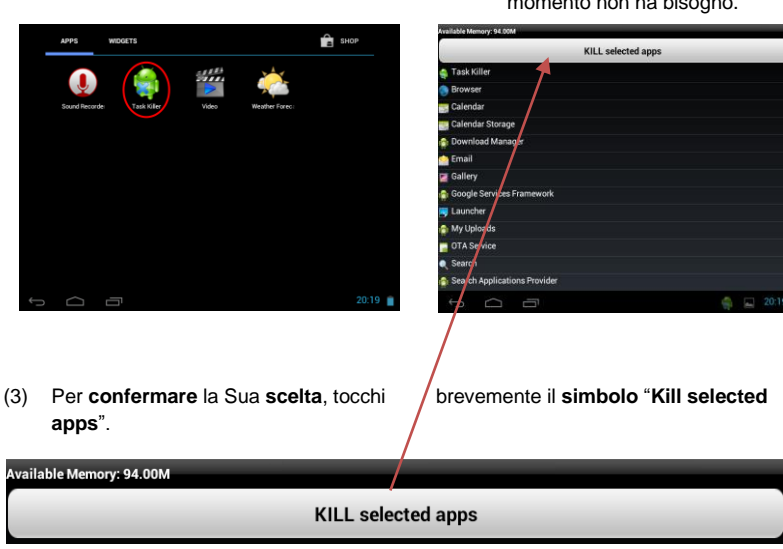

- (1) Apra l'applicazione "Task Killer". (2) Selezioni le applicazioni di cui al
	- momento non ha bisogno.

# **15.) Condizioni di garanzia limitate**

La garanzia copre solo la sostituzione di questo prodotto Intenso. La garanzia non vale per normale usura derivante da uso errato o improprio, trascuratezza, incidente, incompatibilità o da altre prestazioni manchevoli di un certo hardware o software.

Non sussiste garanzia col mancato rispetto delle istruzioni Intenso, così come col montaggio e uso improprio o con difetti causati da altri apparecchi.

Se il prodotto viene esposto a scosse, scariche elettrostatiche, calore o umidità non in conformità alle specifiche del prodotto, non sussiste alcuna garanzia.

Intenso non è responsabile per perdite di dati o per danni concomitanti e conseguenti, per la violazione delle condizioni di garanzia o per altri danni indipendentemente dalla loro causa.

Questo prodotto non è previsto per un uso commerciale o per applicazioni mediche o di altro genere dove il mancato funzionamento del prodotto possa causare ferimenti, morte o notevoli danni materiali.

# **16.) Dati tecnici**

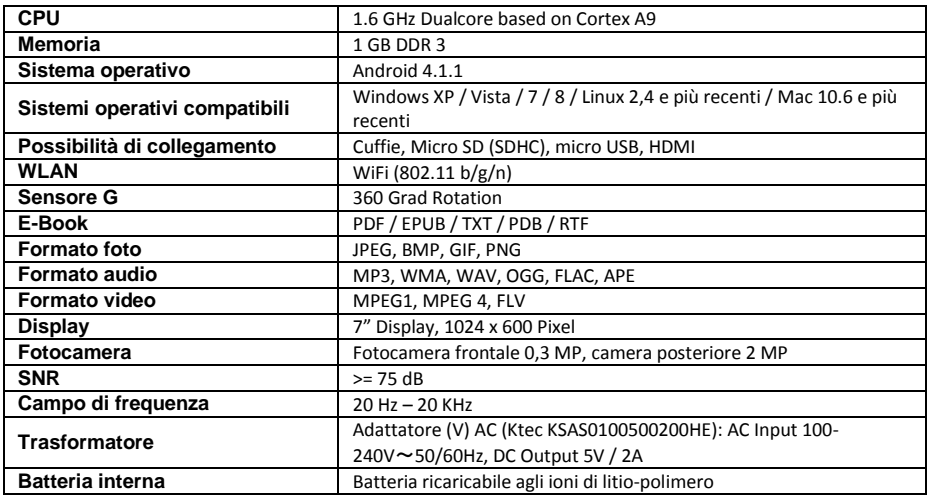

# **17.) Manutenzione dell'apparecchio**

Non spruzzare o applicare mai un liquido direttamente sul display o sull'alloggiamento.

# **18.) Pulizia dell'apparecchio**

Pulisca l'alloggiamento, il telaio e il display con attenzione tramite un panno morbido, non sfilacciato e privo di sostanze chimiche. Utilizzi detergenti solo se sono previsti per displays.

# **19.) Smaltimento di vecchi apparecchi elettrici**

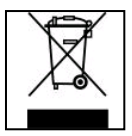

Gli apparecchi contrassegnati da questo simbolo sono soggetti alla direttiva europea 2002/96/EC. Tutti gli apparecchi elettrici vecchi e non devono essere smaltiti separatamente dai rifiuti domestici presso i luoghi previsti dallo stato. Con uno smaltimento corretto dei vecchi apparecchi elettrici evita danni all'ambiente.

# (Intenso)<sup>®</sup>

49377 Vechta Germany www.intenso.de

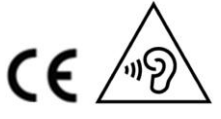

IT - 25

# **20.) Licenza informazione**

#### **Notice of GNU GENERAL PUBLIC LICENSE and LESSER GENERAL PUBLIC LICENCE** Dear Customer,

If interested, you and any third party can download the source code of used GPL / LGPL from Intenso Webpag[e http://www.intenso.de](http://www.intenso.de/). The source code of the desired product is available to anyone on the selection of valid product category and the desired device. In the product details you will find the entry "drivers". Open this menu to download the corresponding GPL / LGPL code. For a fee of  $35 \in ($  delivery to another country as Germany), it is also possible to obtain this code by postal delivery. More information about the GPL/LGPL-Licence can you find on following websit[e www.gnu.org](http://www.gnu.org/)

### **GNU GENERAL PUBLIC LICENSE**

Version 2, June 1991 Copyright (C) 1989, 1991 Free Software Foundation, Inc. 51 Franklin Street, Fifth Floor, Boston, MA 02110-1301, USA

Everyone is permitted to copy and distribute verbatim copies

of this license document, but changing it is not allowed.

#### **Preamble**

The licenses for most software are designed to take away your freedom to share and change it. By contrast, the GNU General Public License is intended to guarantee your freedom to share and change free software- to make sure the software is free for all its users. This General Public License applies to most of the Free Software Foundation's software and to any other program whose authors commit to using it. (Some other Free Software Foundation software is covered by the GNU Lesser General Public License instead.) You can apply it to your programs, too.

When we speak of free software, we are referring to freedom, not price. Our General Public Licenses are designed to make sure that you have the freedom to distribute copies of free software (and charge for this service if you wish), that you receive source code or can get it if you want it, that you can change the software or use pieces of it in new free programs; and that you know you can do these things.

To protect your rights, we need to make restrictions that forbid anyone to deny you these rights or to ask you to surrender the rights. These restrictions translate to certain responsibilities for you if you distribute copies of the software, or if you modify it.

For example, if you distribute copies of such a program, whether gratis or for a fee, you must give the recipients all the rights that you have. You must make sure that they, too, receive or can get the source code. And you must show them these terms so they know their rights.

We protect your rights with two steps: (1) copyright the software, and (2) offer you this license which gives you legal permission to copy, distribute and/or modify the software.

Also, for each author's protection and ours, we want to make certain that everyone understands that there is no warranty for this free software. If the software is modified by someone else and passed on, we want its recipients to know that what they have is not the original, so that any problems introduced by others will not reflect on the original authors' reputations.

Finally, any free program is threatened constantly by software patents. We wish to avoid the danger that redistributors of a free program will individually obtain patent licenses, in effect making the program proprietary. To prevent this, we have made it clear that any patent must be licensed for everyone's free use or not licensed at all.

The precise terms and conditions for copying, distribution and modification follow.

### **TERMS AND CONDITIONS FOR COPYING, DISTRIBUTION AND MODIFICATION**

0. This License applies to any program or other work which contains a notice placed by the copyright holder saying it may be distributed under the terms of this General Public License. The "Program", below, refers to any such program or work, and a "work based on the Program" means either the Program or any derivative work under copyright law: that is to say, a work containing the Program or a portion of it, either verbatim or with modifications and/or translated into another language. (Hereinafter, translation is included without limitation in the term "modification".) Each licensee is addressed as "you".

Activities other than copying, distribution and modification are not covered by this License; they are outside its scope. The act of running the Program is not restricted, and the output from the Program is covered only if its contents constitute a work based on the Program (independent of having been made by running the Program). Whether that is true depends on what the Program does.

1. You may copy and distribute verbatim copies of the Program's source code as you receive it, in any

medium, provided that you conspicuously and appropriately publish on each copy an appropriate copyright notice and disclaimer of warranty; keep intact all the notices that refer to this License and to the absence of any warranty; and give any other recipients of the Program a copy of this License along with the Program. You may charge a fee for the physical act of transferring a copy, and you may at your option offer warranty protection in exchange for a fee.

2. You may modify your copy or copies of the Program or any portion of it, thus forming a work based on the Program, and copy and distribute such modifications or work under the terms of Section 1 above, provided that you also meet all of these conditions:

a) You must cause the modified files to carry prominent notices stating that you changed the files and the date of any change.

b) You must cause any work that you distribute or publish, that in whole or in part contains or is derived from the Program or any part thereof, to be licensed as a whole at no charge to all third parties under the terms of this License.

c) If the modified program normally reads commands interactively when run, you must cause it, when started running for such interactive use in the most ordinary way, to print or display an announcement including an appropriate copyright notice and a notice that there is no warranty (or else, saying that you provide a warranty) and that users may redistribute the program under these conditions, and telling the user how to view a copy of this License. (Exception: if the Program itself is interactive but does not normally print such an announcement, your work based on the Program is not required to print an announcement.)

These requirements apply to the modified work as a whole. If identifiable sections of that work are not derived from the Program, and can be reasonably considered independent and separate works in themselves, then this License, and its terms, do not apply to those sections when you distribute them as separate works. But when you distribute the same sections as part of a whole which is a work based on the Program, the distribution of the whole must be on the terms of this License, whose permissions for other licensees extend to the entire whole, and thus to each and every part regardless of who wrote it. Thus, it is not the intent of this section to claim rights or contest your rights to work written entirely by you;

rather, the intent is to exercise the right to control the distribution of derivative or collective works based on the Program.

In addition, mere aggregation of another work not based on the Program with the Program (or with a work based on the Program) on a volume of a storage or distribution medium does not bring the other work under the scope of this License.

3. You may copy and distribute the Program (or a work based on it, under Section 2) in object code or executable form under the terms of Sections 1 and 2 above provided that you also do one of the following: a) Accompany it with the complete corresponding machine-readable source code, which must be distributed under the terms of Sections 1 and 2 above on a medium customarily used for software interchange; or, b) Accompany it with a written offer, valid for at least three years, to give any third party, for a charge no more than your cost of physically performing source distribution, a complete machine-readable copy of the corresponding source code, to be distributed under the terms of Sections 1 and 2 above on a medium customarily used for software interchange; or,

c) Accompany it with the information you received as to the offer to distribute corresponding source code. (This alternative is allowed only for noncommercial distribution and only if you received the program in object code or executable form with such an offer, in accord with Subsection b above.)

The source code for a work means the preferred form of the work for making modifications to it. For an executable work, complete source code means all the source code for all modules it contains, plus any associated interface definition files, plus the scripts used to control compilation and installation of the executable. However, as a special exception, the source code distributed need not include anything that is normally distributed (in either source or binary form) with the major components (compiler, kernel, and so on) of the operating system on which the executable runs, unless that component itself accompanies the executable.

If distribution of executable or object code is made by offering access to copy from a designated place, then offering equivalent access to copy the source code from the same place counts as distribution of the source code, even though third parties are not compelled to copy the source along with the object code. 4. You may not copy, modify, sublicense, or distribute the Program except as expressly provided under this

License. Any attempt otherwise to copy, modify, sublicense or distribute the Program is void, and will automatically terminate your rights under this License. However, parties who have received copies, or rights, from you under this License will not have their licenses terminated so long as such parties remain in full compliance.

5. You are not required to accept this License, since you have not signed it. However, nothing else grants you permission to modify or distribute the Program or its derivative works. These actions are prohibited by law if you do not accept this License. Therefore, by modifying or distributing the Program (or any work based on the Program), you indicate your acceptance of this License to do so, and all its terms and conditions for copying, distributing or modifying the Program or works based on it.

6. Each time you redistribute the Program (or any work based on the Program), the recipient automatically receives a license from the original licensor to copy, distribute or modify the Program subject to these terms and conditions. You may not impose any further restrictions on the recipients' exercise of the rights granted herein. You are not responsible for enforcing compliance by third parties to this License.

7. If, as a consequence of a court judgment or allegation of patent infringement or for any other reason (not limited to patent issues), conditions are imposed on you (whether by court order, agreement or otherwise) that contradict the conditions of this License, they do not excuse you from the conditions of this License. If you cannot distribute so as to satisfy simultaneously your obligations under this License and any other pertinent obligations, then as a consequence you may not distribute the Program at all. For example, if a patent license would not permit royalty-free redistribution of the Program by all those who receive copies directly or indirectly through you, then the only way you could satisfy both it and this License would be to refrain entirely from distribution of the Program.

If any portion of this section is held invalid or unenforceable under any particular circumstance, the balance of the section is intended to apply and the section as a whole is intended to apply in other circumstances. It is not the purpose of this section to induce you to infringe any patents or other property right claims or to contest validity of any such claims; this section has the sole purpose of protecting the integrity of the free software distribution system, which is implemented by public license practices. Many people have made generous contributions to the wide range of software distributed through that system in reliance on consistent application of that system; it is up to the author/donor to decide if he or she is willing to distribute software through any other system and a licensee cannot impose that choice.

This section is intended to make thoroughly clear what is believed to be a consequence of the rest of this License.

8. If the distribution and/or use of the Program is restricted in certain countries either by patents or by copyrighted interfaces, the original copyright holder who places the Program under this License may add an explicit geographical distribution limitation excluding those countries, so that distribution is permitted only in or among countries not thus excluded. In such case, this License incorporates the limitation as if written in the body of this License.

9. The Free Software Foundation may publish revised and/or new versions of the General Public License from time to time. Such new versions will be similar in spirit to the present version, but may differ in detail to address new problems or concerns.

Each version is given a distinguishing version number. If the Program specifies a version number of this License which applies to it and "any later version", you have the option of following the terms and conditions either of that version or of any later version published by the Free Software Foundation. If the Program does not specify a version number of this License, you may choose any version ever published by the Free Software Foundation.

10. If you wish to incorporate parts of the Program into other free programs whose distribution conditions are different, write to the author to ask for permission. For software which is copyrighted by the Free Software Foundation, write to the Free Software Foundation; we sometimes make exceptions for this. Our decision will be guided by the two goals of preserving the free status of all derivatives of our free software and of promoting the sharing and reuse of software generally.

#### NO WARRANTY

11. BECAUSE THE PROGRAM IS LICENSED FREE OF CHARGE, THERE IS NO WARRANTY FOR THE PROGRAM, TO THE EXTENT PERMITTED BY APPLICABLE LAW. EXCEPT WHEN OTHERWISE STATED IN WRITING THE COPYRIGHT HOLDERS AND/OR OTHER PARTIES PROVIDE THE PROGRAM "AS IS" WITHOUT WARRANTY OF ANY KIND, EITHER EXPRESSED OR IMPLIED, INCLUDING, BUT NOT LIMITED TO, THE IMPLIED WARRANTIES OF MERCHANTABILITY AND FITNESS FOR A PARTICULAR PURPOSE. THE ENTIRE RISK AS TO THE QUALITY AND PERFORMANCE OF THE PROGRAM IS WITH YOU. SHOULD THE PROGRAM PROVE DEFECTIVE, YOU ASSUME THE COST OF ALL NECESSARY SERVICING, REPAIR OR CORRECTION. 12. IN NO EVENT UNLESS REQUIRED BY APPLICABLE LAW OR AGREED TO IN WRITING WILL ANY COPYRIGHT HOLDER, OR ANY OTHER PARTY WHO MAY MODIFY AND/OR REDISTRIBUTE THE PROGRAM AS PERMITTED ABOVE, BE LIABLE TO YOU FOR DAMAGES, INCLUDING ANY GENERAL, SPECIAL, INCIDENTAL OR CONSEQUENTIAL DAMAGES ARISING OUT OF THE USE OR INABILITY TO USE THE PROGRAM (INCLUDING BUT NOT LIMITED TO LOSS OF DATA OR DATA BEING RENDERED INACCURATE OR LOSSES SUSTAINED BY YOU OR THIRD PARTIES OR A FAILURE OF THE PROGRAM TO OPERATE WITH ANY OTHER PROGRAMS), EVEN IF SUCH HOLDER OR OTHER

#### PARTY HAS BEEN ADVISED OF THE POSSIBILITY OF SUCH DAMAGES.

### **END OF TERMS AND CONDITIONS**

#### **How to Apply These Terms to Your New Programs**

If you develop a new program, and you want it to be of the greatest possible use to the public, the best way to achieve this is to make it free software which everyone can redistribute and change under these terms. To do so, attach the following notices to the program. It is safest to attach them to the start of each source file to most effectively convey the exclusion of warranty; and each file should have at least the "copyright" line and a pointer to where the full notice is found.

*one line to give the program's name and an idea of what it does. Copyright (C) yyyy name of author This program is free software; you can redistribute it and/or*

*modify it under the terms of the GNU General Public License as published by the Free Software Foundation; either version 2 of the License, or (at your option) any later version.*

*This program is distributed in the hope that it will be useful, but WITHOUT ANY WARRANTY; without even the implied warranty of MERCHANTABILITY or FITNESS FOR A PARTICULAR PURPOSE. See the GNU General Public License for more details. You should have received a copy of the GNU General Public License along with this program; if not, write to the Free Software Foundation, Inc., 51 Franklin Street, Fifth Floor, Boston, MA 02110-1301, USA.*

Also add information on how to contact you by electronic and paper mail. If the program is interactive, make it output a short notice like this when it starts in an interactive mode: *Gnomovision version 69, Copyright (C) year name of author Gnomovision comes with ABSOLUTELY NO WARRANTY; for details type `show w'. This is free software, and you are welcome to redistribute it under certain conditions; type `show c' for details.* The hypothetical commands `show w' and `show c' should show the appropriate parts of the General Public

License. Of course, the commands you use may be called something other than `show w' and `show c'; they could even be mouse-clicks or menu items--whatever suits your program.

You should also get your employer (if you work as a programmer) or your school, if any, to sign a "copyright disclaimer" for the program, if necessary. Here is a sample; alter the names:

*Yoyodyne, Inc., hereby disclaims all copyright interest in the program `Gnomovision' (which makes passes at compilers) written by James Hacker.*

*signature of Ty Coon, 1 April 1989 Ty Coon, President of Vice*

# **Dichiarazione di conformità**

Noi, la Intenso GmbH, con sede in Diepholzer Str. 15 a 49377 Vechta, Deutschland

dichiariamo su nostra responsabilità che il prodotto:

Modello: 7" TAB 724 (articolo n° 5509853) Descrizione: Tablet computer

è conforme alle seguenti direttive e norme:

Direttiva R&TTE 1999/5/EG

- EN 301 489-1 V1.9.2
- EN 301 489-17 V2.1.1
- EN 300 328 V1.7.1 : 2006-10
- EN 55022:2010 (Class B)
- EN 55024:2010
- EN 61000-3-2:2006+A1 :2009+A2 :2009 (Class D)
- EN 61000-3-3:2008

Direttiva Bassa Tensione 2006/95/EG

EN 60950-1:2006+A11:2009+A1:2010+A12:2011+A12:correzione 2012

Direttiva Ecodesign 2009/125/EG

- $\bullet$  1275/2008
- $278/2009$

Direttiva ROHS 2011/65/EU

La documentazione tecnica riferita all'apparecchio sopra citato è stata depositata presso il seguente luogo:

Intenso GmbH Diepholzer Str. 15, 49377 Vechta, Deutschland

Persona autorizzata:

 $\mathscr{U}_I$ , Thours

# Mode d'emploi TAB 724

Merci d'avoir choisi TAB 724. Suivez ces instructions pour connaître les fonctions clés de l'appareil.

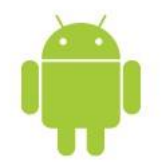

# <span id="page-92-0"></span>1.) Contenu

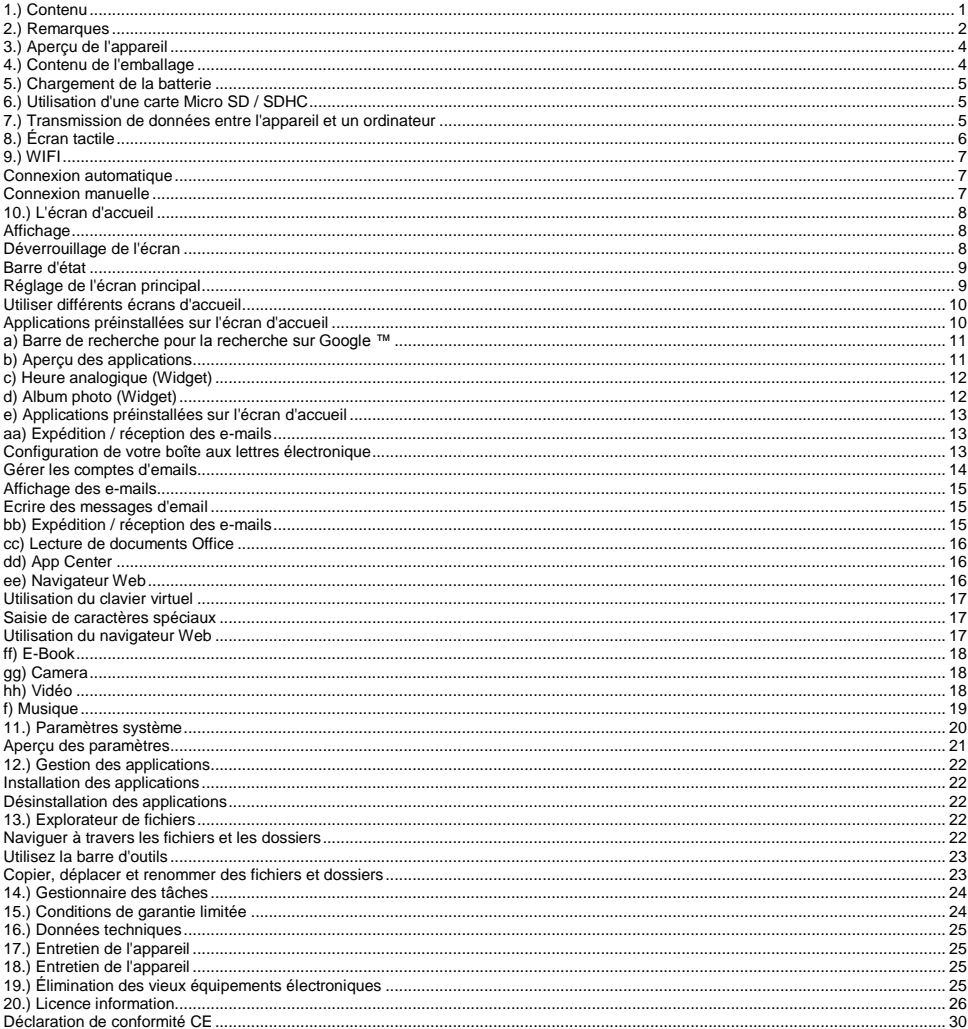

*Ce manuel ne contient peut-être pas toutes les fonctions de votre appareil. Pour utilisation des applications de fournisseurs tiers, veuillez contacter le fabricant. Veuillez noter que toutes les instructions peuvent être modifiées sans préavis. Vous trouverez des informations actuelles à l'adresse www.intenso.de*

#### **Marques**

Google ™, le logo Google ™ et Android ™ sont des marques commerciales de Google ™. Tous les autres noms de produits ou de services sont la propriété de leurs propriétaires respectifs.

# <span id="page-93-0"></span>**2.) Remarques**

- Éviter les chocs violents sur l'appareil. Ne pas le poser sur des surfaces inclinées afin d'éviter que l'appareil ne chute.
- Ne pas utiliser l'appareil dans des conditions extrêmement froides, chaudes, humides ou poussiéreuses. Ne pas exposer non-plus au rayonnement solaire direct.
- Éviter d'utiliser sur des endroits sablonneux.
- Ne pas utiliser dans des environnements présentant un risque d'explosion, comme par exemple aux pompes d'une station essence.
- Éviter l'utilisation de coussins, canapés ou autres objets qui favorisent un développement de la chaleur, car il y a un risque de surchauffe de l'appareil.
- Effectuer de fréquentes sauvegardes de données, pour éviter d'éventuelles pertes de données. Nous ne sommes pas responsables d'une perte de données éventuelle.
- Ne pas débrancher la connexion quand les données sont encours de transfert ou l'appareil en cours de formatage. Ceci peut entraîner la perte de données.
- Les images et les films peuvent être protégés des tiers par des droits. Écouter sans licence peut violer les droits d'auteur.
- Éviter l'utilisation dans des champs hautement magnétiques.
- Protéger l'appareil de l'humidité. Si l'humidité pénètre dans l'appareil, veuillez immédiatement l'éteindre, puis veuillez nettoyer et sécher l'appareil.
- Veuillez ne pas utiliser de solvants chimiques pour nettoyer l'appareil. Veuillez n'utilisez ici qu'un chiffon sec.
- Ne pas placer de flammes nues, telles que des bougies allumées, à proximité de l'appareil ou sur celui-ci.
- Nous ne sommes pas responsables des dommages en cas de fonctionnement défectueux, ni des pertes de données dues à une mauvaise manipulation, une réparation de l'appareil par vos propres moyens ou un changement de batterie.
- Si pour une fois l'appareil venait à ne pas répondre à vos entrées, veuillez utiliser le bouton de réinitialisation à l'arrière de l'appareil pour le faire redémarrer.
- Lorsqu'il n'est pas utilisé, veuillez débrancher l'adaptateur secteur de l'alimentation électrique.
- La prise doit se trouver dans les environs de l'appareil et être facilement accessible.
- N'utiliser l'adaptateur de courant que pour les prises reliées à la terre avec AC 100-240V~, 50/60 Hz Si vous n'êtes pas sûr de l'alimentation sur le lieu de montage, veuillez vous adresser à votre fournisseur d'énergie concerné.
- Veuillez utiliser uniquement l'adaptateur de courant et le câble de raccordement au réseau fournis.
- Pour interrompre l'alimentation de votre appareil, débranchez l'adaptateur secteur de la prise. Tenir fermement l'adaptateur secteur en vous déconnectant. Ne tirez jamais sur le câble
- Ne pas ouvrir le boîtier de l'adaptateur de courant. Lorsque le boîtier est ouvert, il existe un danger de mort par électrocution. Il ne contient aucune pièce réparable.
- Si elle n'est pas utilisée de façon prolongée, la batterie de l'appareil se décharge lentement. Avant d'être réutilisée, celle-ci doit à nouveau rechargée.
- Veuillez respecter l'élimination écologique de l'appareil ou de la batterie.
- Veuillez ne pas démonter l'appareil en pièces détachées et veuillez ne pas tenter de le réparer vous-même, la garantie expirant dans ce cas.
- Ne pas utiliser l'appareil dans des endroits où l'utilisation d'appareils mobiles est interdite. Ne pas utiliser l'appareil à proximité d'autres appareils électroniques, car cela peut entraîner des troubles dus aux signaux à haute fréquence.
- Ne pas utiliser l'appareil à proximité d'un stimulateur cardiaque, dans un hôpital ou à proximité d'équipement médical, car cela peut entraîner des troubles dus aux signaux à haute fréquence. Garder au moins 15cm de distance avec un stimulateur cardiaque. Veuillez contacter le fabricant de ces appareils pour recevoir des informations concernant l'utilisation commune.
- Lors de l´utilisation d'écouteurs ou de casque avec volume trop fort, l'ouïe peut être durablement endommagée. Nous vous prions de considérer qu'un volume constantement élevé peut causer des dommages auditifs permanents. Pour éviter un risque potentiel pour la santé causé par le volume trop élevé, nous vous recommandons d'utiliser les écouteurs inclus.
- Pour des raisons de sécurité routière, l'appareil ne peut pas être utilisé pendant la conduite par le conducteur lui-même.

# <span id="page-95-0"></span>**3.) Aperçu de l'appareil**

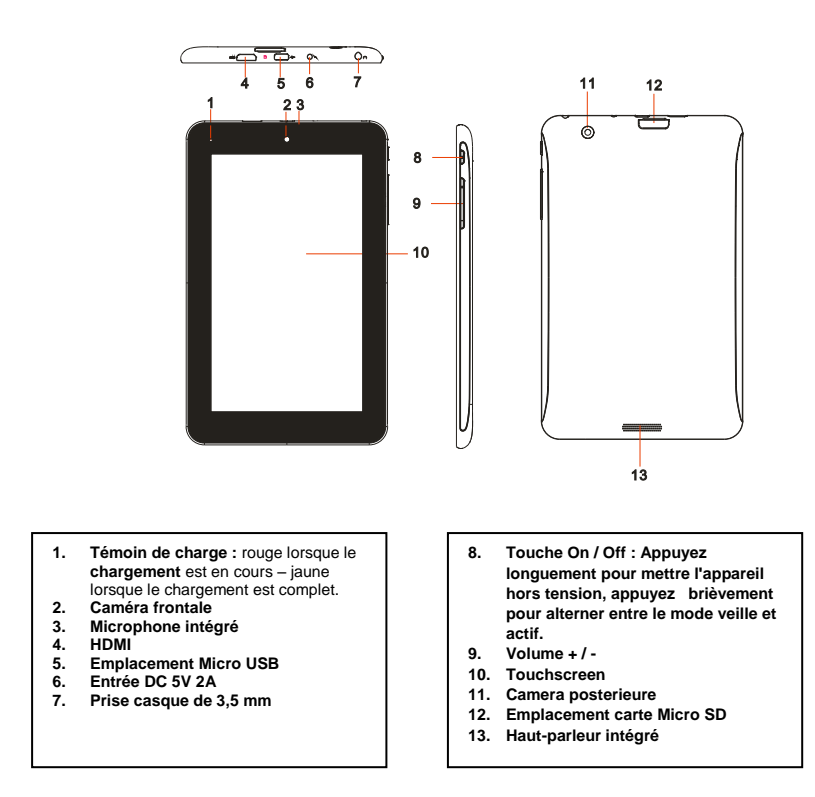

# <span id="page-95-1"></span>**4.) Contenu de l'emballage**

Veuillez **vérifier** l'intégralité du **contenu de l'emballage :**

- TAB 724
- Casque stéréo
- Câble USB
- Adaptateur secteur 5V 2.0A
- Manuel d'utilisation

# <span id="page-96-0"></span>**5.) Chargement de la batterie**

Veuillez **charger** la **batterie complètement avant la première utilisation** de l'appareil**. Pour cela, connectez l'adaptateur secteur fourni** à **l'appareil** et à une **prise** de **courant.** La **charge complète** prend environ **5 heures.** L'**état de charge** est affiché sur le **côté avant droit** de l'appareil. La **LED est rouge pendant la charge** et **passe au jaune** lorsque la **batterie est complètement chargée.**

#### *Remarques :*

- *a. A 15% de la puissance résiduelle de la batterie, vous obtenez un message d'avertissement sur l'écran. Vous devriez maintenant*  connecter l'appareil au secteur avec une prise pour charger la batterie afin d'éviter d'éventuelles pertes de données et augmenter la *durée de vie de la batterie.*
- *b. Vous pouvez utiliser l'appareil pendant le chargement de la batterie. Pour garantir à la batterie une longue durée de vie, nous vous demandons de ne pas utiliser l'appareil.*
- *c. Pour assurer une bonne performance, la batterie intégrée doit être utilisée fréquemment. Si vous n'utilisez l'appareil que rarement, veuillez recharger la batterie complètement au moins une fois par mois.*
- *d. Assurez-vous de n'utiliser que l'adaptateur secteur fourni pour le chargement.*

# <span id="page-96-1"></span>**6.) Utilisation d'une carte Micro SD / SDHC**

Cet appareil peut lire des données **directement** à partir d'une **carte mémoire Micro SD/SDHC.** Pour utiliser une carte mémoire **Micro SD/SDHC**, glissez la carte dans **l'ouverture** située au **bas de l'appareil (M)**. Utilisez l'**explorateur préinstallé (vous trouverez plus d'informations dans le mode d'emploi complet),** pour pouvoir accéder aux **données** fournies sur la **carte mémoire**. Pour cela, choisissez «**carte SD»** dans **l'index de l'explorateur.**

# <span id="page-96-2"></span>**7.) Transmission de données entre l'appareil et un ordinateur**

- 1.) Branchez **l'appareil** à un ordinateur en utilisant le **câble USB** ci-joint. Si **l'appareil n'avait pas été mis en marche auparavant,** il **démarre maintenant automatiquement.** Cela peut prendre un moment parce que le **système d'exploitation** doit d'abord être **mis sous tension**. Si l'appareil était **déjà allumé,** l'ordinateur devrait le détecter **automatiquement** en quelques secondes.
- 2.) L**'écran** pour la **connexion USB s'**affiche à présent sur l'appareil. Tapez **brièvement** sur «**Activer la mémoire USB»**. L'appareil est reconnu **comme support de données amovible** et vous obtenez l'information **«mémoire USB en utilisation».** Après avoir **brièvement** tapé sur la **touche Accueil,** vous pouvez **continuer à utiliser** votre appareil **normalement.** Vous avez maintenant accès **aux données internes de votre appareil depuis votre ordina**teur et vous pouvez copier, supprimer ou déplacer des données sur l'appareil.
- 3.) Si une connexion USB avec l'ordinateur existe, l'icône USB s'affiche dans la barre d'état. Vous pouvez obtenir des informations supplémentaires dans la barre d'état élargie ( cliquez sur sur l'horloge dans la barre d'état pour l'ouvrir ) et vous pouvez activer ou désactiver la connexion USB.

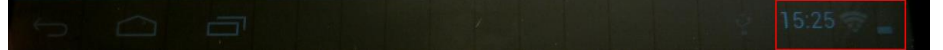

Sélectionnez « **Désactiver le disque USB** » pour **désactiver** le disque.

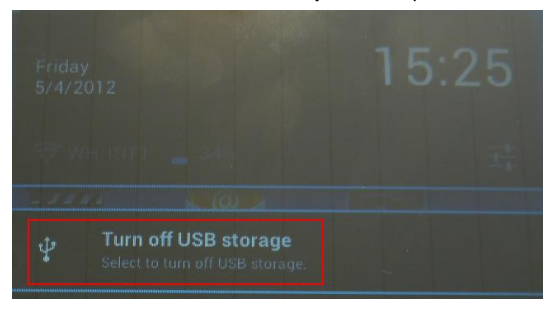

Sélectionnez la **fonction « Retirer en toute sécurité »** Sur l'ordinateur pour **retirer le périphérique** de **l'ordinateur**.

*Note : Les applications préinstallées et le système d'exploitation Android ™ prennent une partie de la mémoire interne existante..Pour cette raison, toute la mémoire interne n'est pas disponible.*

# <span id="page-97-0"></span>**8.) Écran tactile**

Ce périphérique est actionné via l'**écran tactile**. Vous pouvez facilement lancer des **applications** en **appuyant** sur **l'écran tactile** avec vos **doigts**, **saisir des textes sur le clavier virtuel** et basculer entre les **différents écrans principaux** en **faisant glisser le doitgt dans la direction respective**.

Veuillez **retirer le film de protection de l'écran** avant **d'utiliser** l'appareil.

L'écran **tactile** détecte de petites **charges électriques,** comme celles émises par les doigts humains et **détermine** ainsi le **point d'entrée.**

Utilisez alors idéalement le **bout de vos doigts** pour **l'entrée.** L'opération avec **un stylo ou d'autres objets pointus** n'est pas possible.

**L'écran tactile ne** doit **pas entrer en contact** avec l'eau ou d'autres appareils électriques afin d'éviter des **dysfonctionnements** et des **défauts durables**.

#### *Remarques :*

- *a. Si l'écran tactile n'est pas exploité pendant deux minutes, l'appareil passe en mode veille. Appuyez brièvement sur la touche ON / OFF pour passer en mode actif.*
- *b. Pour empêcher des entrées non autorisées, un mode verrouillage est activé automatiquement. Veuillez déverrouiller le mode verrouillage sur l'écran tactile. Touchez le verrou fermé sur l'écran et maintenez appuyé. Maintenant faites glissez le verrou vers le verrou ouvert qui apparaît sur l'écran et retirez votre doigt de l'écran. L'écran est maintenant déverrouillé.*

Vous pouvez faire pivoter l'appareil dans **toutes les directions.** Il possède un **capteur** qui **dirige l'écran automatiquement.**

# <span id="page-98-0"></span>**9.) WIFI**

Pour connecter votre appareil **à l'Internet**, vous devez avoir une **connexion WIFI**. Afin de l'activer, touchez l'**icône WIFI** sur l'**écran de démarrage**, ou ouvrez l'**option WIFI** dans **Paramètres**.

<span id="page-98-1"></span>*Note : Veuillez noter qu'un réseau sans fil doit se trouver à portée de votre emplacement actuel.*

#### **Connexion automatique**

Ouvrez le menu des paramètres **WIFI** grâce à **l'icône WIFI** ou au menu des **paramètres**. Vous pouvez y **activer** ou **désactiver** des **fonctions WIFI**. Pour **désactiver** la fonction WIFI, déplacez le **commutateur virtuel** vers la gauche. Le statut devrait passer de **«activé»** à **«désactivé».** Pour **réactiver l'option WIFI**, déplacez tout simplement le **commutateur virtuel** vers la droite.

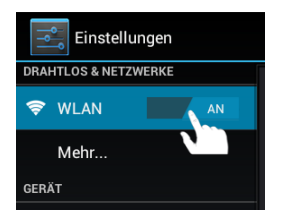

Sur le côté droit des paramètres **WIFI, tous les réseaux disponibles** ainsi que **tous les réseaux déjà utilisés sont affichés.** 

Veuillez taper sur le **réseau désiré** et si nécessaire, entrez la **clé sans fil** appropriée (mot de passe) pour **établir une connexion**.

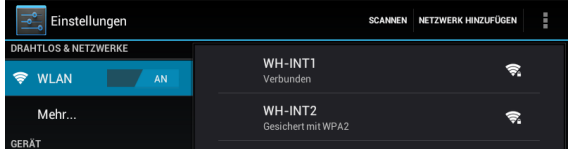

**Confirmez** le mot de passe saisi, au besoin, en touchant la **touche entrer** et ensuite sélectionnez **Connexion.** Après un **bref instant** la **connexion sera établie.**

#### **Remarques :**

- a) Si l'appareil passe en mode veille, la Wi-Fi est automatiquement désactivée. Cela réduit la consommation d'énergie et entraîne donc automatiquement une plus grande autonomie de la batterie. Lorsque l'appareil revient au mode actif, la connexion sans fil est à nouveau établie automatiquement. Cela peut prendre quelques secondes.
- b) La liste des réseaux sans fil repérables est automatiquement mise à jour.
- c) Si la fonction sans fil est activée, l'appareil se connecte automatiquement à un réseau déjà configuré, à condition qu'il soit à portée.
- <span id="page-98-2"></span>d) Si un réseau sans fil inconnu se trouve à portée, une boîte d'information apparaît.

#### **Connexion manuelle**

Afin de rechercher un **réseau WiFi accessible manuellement**, procédez comme suit :

- (1) Ouvrez les **paramètres**.
- (2) Maintenant, ouvrez les **paramètres WiFi** et appuyez sur **« Scan ».**
- (3) Si le réseau WiFi ne figure **pas** dans la **liste des réseaux disponibles** alors sélectionnez l'option «

**Ajouter un réseau** » afin de saisir le **SSID du réseau**, le **protocole de sécurité** et le **mot de passe** possiblement lié. Appuyez sur « **Enregistrer** »pour **confirmer** votre **saisie**.

# <span id="page-99-0"></span>**10.) L'écran d'accueil**

# <span id="page-99-1"></span>**Affichage**

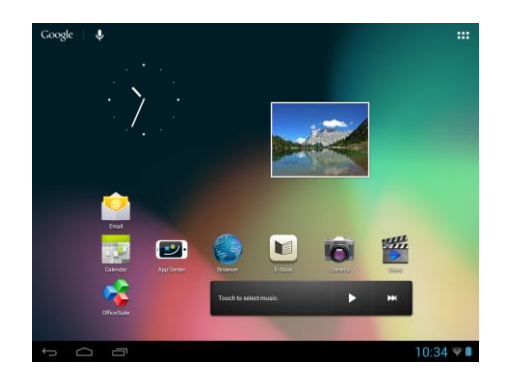

### <span id="page-99-2"></span>**Déverrouillage de l'écran**

Si l'écran tactile **n'est pas utilisé pendant deux minutes**, l'appareil se met en mode **Standby**. Appuyez sur le **bouton «Marche/Arrêt»** pendant une courte période pour revenir en **mode actif**. L'**affichage** verrouillé **empêche les saisies involontaires**. Touchez le verrou fermé **fai** sur l'écran et maintenez appuyé. **Maintenant faites glissez** le **verrou** vers le **verrou ouvert** qui apparaît sur l'écran et **retirez** votre **doigt** de **l'écran**. **L'écran** est maintenant **déverrouillé**.

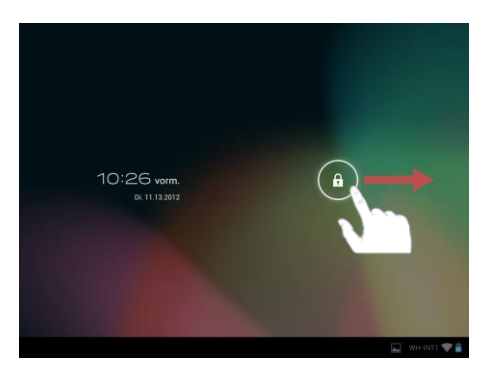

*Déplacer l'icône de verrouillage avec votre doigt dans le sens de la flèche.* 

*Conseil : Faites glisser le symbole du verrou vers le symbole d'appareil photo qui apparaît pour ouvrir l'application appareil-photo directement.*

## <span id="page-100-0"></span>**Barre d'état**

La **barre d'état** se trouve dans la **section inférieure** de **l'écran de démarrage**. Elle a les **fonctions** suivantes :

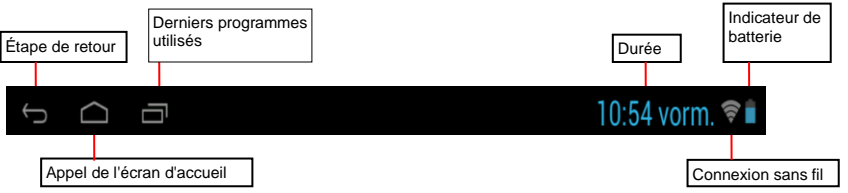

*Ici vous recevrez des informations sur :*

- les **derniers programmes utilisés**
- la **force de signal** de la connexion WIFI actuelle
- l'**heure**
- le niveau de **charge actuel de la batterie**

*Vous pouvez utiliser les fonctions suivantes :*

- Appelez l'**écran de démarrage**
- **Revenir en arrière** vers le dernier le menu utilisé
- Appelez les **derniers programmes utilisés**

Vous pouvez ouvrir la barre d'état élargie en tapant légèrement sur l'horloge. Là les derniers messages d'état sont affichés. Divers accès rapides et par exemple l'accès aux paramètres, sont affichés, si vous tapez sur l'horloge dans la barre d'état élargie à nouveau.

#### <span id="page-100-1"></span>**Réglage de l'écran principal**

Vous pouvez régler **l'écran principal** facilement selon vos **besoins particuliers**. Si vous souhaitez **supprimer une icône**, appuyez sur **l'icône** avec le **doigt** pendant une **courte période**, puis **poussez**-la dans **l'icône X** affichée. Maintenant, retirez votre **doigt de l'écran tactile** et **l'icône est supprimée**.

Si vous souhaitez déplacer une **icône de l' aperçu des applications vers l'écran principal**, appuyez sur l'icône dans l'**aperçu des applications** pendant une **courte période** et **l'écran principal** s'affiche. **Déplacez l'icône** vers la **position désirée** et **retirez votre doigt de l'écran tactile. L'icône** est désormais **ajoutée** à l'écran principal. Si vous déplacez une icône sur une autre icône, un dossier contenant les deux icônes est automatiquement créé. Appuyez sur le dossier pour afficher les icônes contenues puis sélectionner l'icône souhaitée en tapant brièvement dessuss

Vous pouvez également ajouter des **widgets** à **l'écran principal**. Pour ce faire, appuyez sur le bouton dans **le coin en haut à droite de l'écran principal** et le **menu des applications** s'ouvrira. Maintenant, appuyez sur **widgets**. Tous les **widgets disponibles sur le périphérique** sont maintenant affichés . **Ajoutez un widget** à l'écran principal exactement comme vous **ajoutez une icône**

Si vous voulez changer votre image de fond, appuyez simplement sur une place libre dans l'écran principal et continuez à appuyer sur l'écran jusqu'à ce que le menu de sélection d'arrière plan apparaisse.

### <span id="page-101-0"></span>**Utiliser différents écrans d'accueil**

Cinq **écrans principaux peuvent être individuellement configurés**. Vous pouvez facilement passer de l'un à l'autre en **faisant glisser** le doigt **légèrement** sur l'écran vers la **gauche ou la droite.**

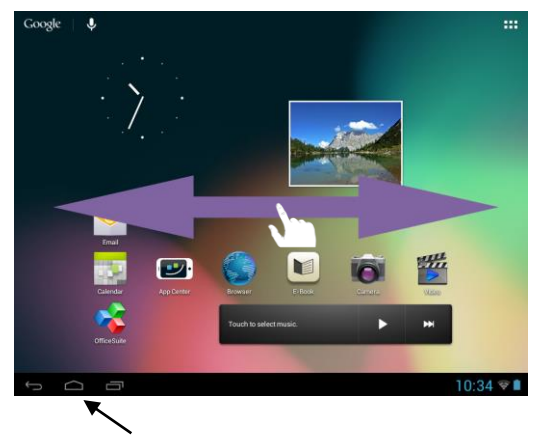

En appuyant sur la touche accueil, vous arrivez toujours à revenir à l'écran d'accueil central.

# <span id="page-101-1"></span>**Applications préinstallées sur l'écran d'accueil**

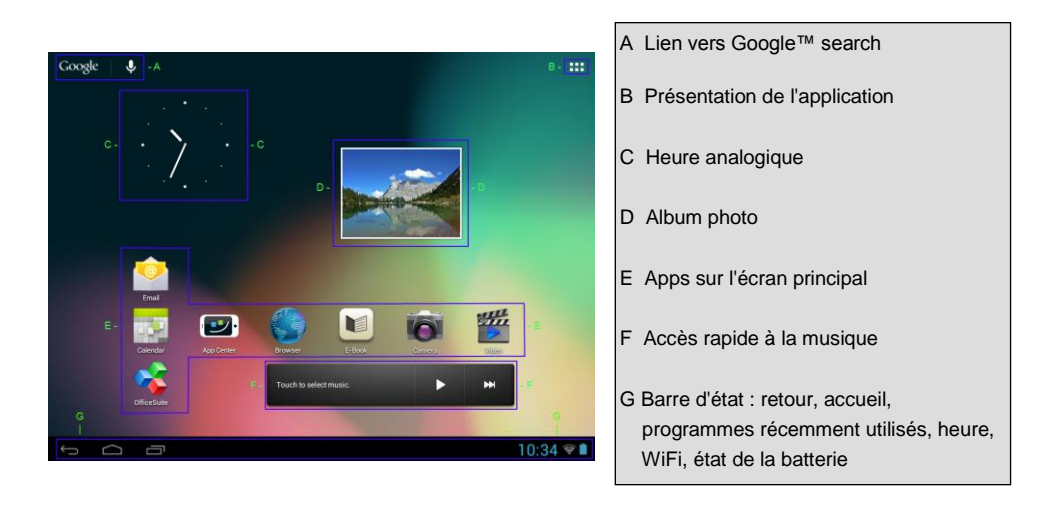

<span id="page-102-0"></span>**a) Barre de recherche pour la recherche sur Google ™**

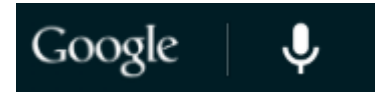

Appuyez sur la **loupe** pour ouvrir brièvement la **fonction de recherche Google ™**. Saisissez **l'élément de recherche** désiré à l'aide du **clavier virtuel**, puis appuyez sur **Envoyer**. Tous les **résultats de recherche** disponibles de la **recherche Google™** vont maintenant être affichés.

Appuyez sur le **microphone** pour activer la **saisie vocale**. Vous pouvez maintenant accéder à **l'élément recherche** souhaité en **parlant distinctement**. La **reconnaissance vocale** offrira ensuite **plusieurs éléments de recherche** possibles. Confirmez **l'élément** souhaité avec un **bref coup** et les **résultats de la recherche** de la **recherche Google™** seront affiché.

 **Astuce :** Par un **mouvement rapide vers le haut ou vers le bas,** après lequel vous **relâchez** le doigt **de l'écran tactile,** l'appareil fait défiler une liste **rapidement.** Cela fonctionne dans **tous les affichages** qui sont **plus grands** que **l'écran.**

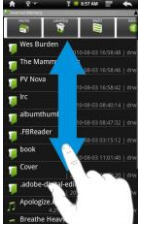

*Note : Pour cette fonction, une connexion Internet sans fil est nécessaire.*

#### <span id="page-102-1"></span>**b) Aperçu des applications**

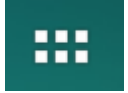

Tapez **brièvement** sur **l'icône Aperçu des applications** pour ouvrir **l'aperçu des applications.** Vous voyez maintenant un **aperçu** de toutes les **applications pré-installées** et des **applications** que vous avez déjà **installées.** Ouvrez **l'application souhaitée** en tapa**nt brièvement sur l'icône** correspondante**.**

| Apkinstaller  | App Center | <b>ASTRO</b>  | Browser     | Downloads    |
|---------------|------------|---------------|-------------|--------------|
|               |            |               |             |              |
| E-Book        | E-Mail     | Einstellungen | Explorer    | Galerie      |
|               |            |               |             | Ξ            |
| Kalender      | Kamera     | <b>Musik</b>  | OfficeSuite | ٠<br>Rechner |
|               |            |               |             | ,,,          |
| Soundrekorder | Suche      | Task Killer   | Uhr         | Video        |

*Aperçu des applications*

### <span id="page-103-0"></span>**c) Heure analogique (Widget)**

Appuyez sur l'**heure analogique** pour activer ou désactiver l'**alarme de réveil**, ou encore y ajouter des **alarmes supplémentaires**.

#### <span id="page-103-1"></span>**d) Album photo (Widget)**

Appuyez sur l'icône de l'album photo dans la liste des applications ou sur le **widget d'aperçu des photos** pour ouvrir **l'album**. Pour l'**utiliser**, l'**appareil** doit **contenir** des **photos.**

Sélectionnez la **galerie souhaitée,** puis **l'image souhaitée,** en **tapant à nouveau brièvement. L'image** est maintenant affichée **en plein écran.**

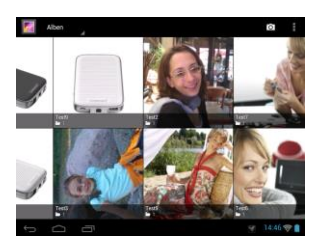

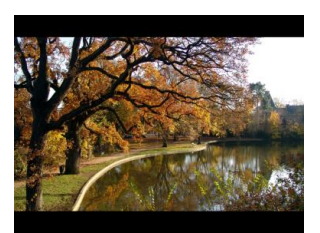

Appuyez sur **l'icône photo** pour choisir entre différentes **options de regroupement**.

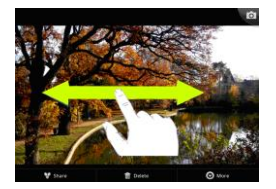

Pour voir l'image **suivante** ou **précédente** s'afficher, **déplacez** simplement l'image actuelle avec votre **doigt** à **gauche** ou à **droite** de **l'écran.**

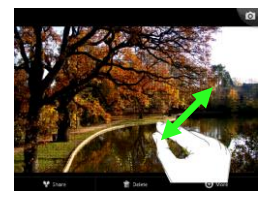

Placez **deux doigts** sur l'écran tactile et éloignez les l'un de l'autre pour **agrandir** l'image en continu. Si **vous rassemblez** à nouveau les **doigts**, l'image est **réduite en continu.** Tapez sur **l'écran tactile brièvement** et **rapidement deux fois**, l'image est **automatiquement** agrandie et est à nouveau affichée **dans sa taille originale en appuyant à nouveau deux fois.**

#### En tapant **brièvement** sur **l'écran tactile,** des **fonctions supplémentaires sont** disponibles.

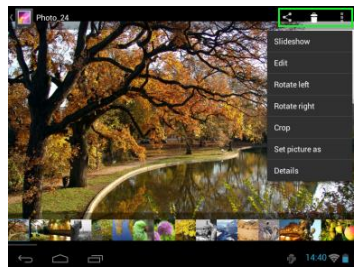

Appuyez sur l'icône «**Menu»** pour obtenir des **options supplémentaires**. Ici vous pouvez lancer un diaporama, modifier, tourner, et couper l'image, la définir comme image de fond ou afficher les détails de l'image.

Appuyez sur l'icône poubelle **primer la pour supprimer l'image** sélectionnée.

Appuyez sur l'icône partager pour envoyer l'image, par email.

#### <span id="page-104-0"></span>**e) Applications préinstallées sur l'écran d'accueil**

<span id="page-104-1"></span>Vous trouverez ici une **sélection** des **applications préinstallées.**

#### **aa) Expédition / réception des e-mails**

Une **application de messagerie électronique** est préinstallée sur cet appareil. Vous pouvez ainsi utiliser **votre** adresse e-mail **existante pour envoyer** et **recevoir des** e-mails.

*Note : Pour cette fonction, une connexion internet sans fil est nécessaire.*

Ouvrez l'application par l'intermédiaire de l'icône **«E-mail»** que vous trouvez dans le **menu** des **applications.**

#### <span id="page-104-2"></span>**Configuration de votre boîte aux lettres électronique**

- (1) **Démarrez** l'application e-mail en **tapant** sur l'icône **e-mail**. Vous êtes maintenant invité à mettre en place votre **boîte aux lettres électroniques.**
- (2) Entrez votre **adresse e-mail** et votre **mot de passe associé,** puis tapez sur **«Suivant».** Ensuite, **renommez** votre **compte et** définissez votre **nom affiché** pour **les messages sortants.** Tapez sur

**«Terminé»** pour terminer **l'installation**. Votre **boîte aux lettres électronique** est sélectionnée comme

**boîte par défaut si vous s**électionnez l'option **«Envoyer des e-mails de ce compte par défaut».**

(3) Vous pouvez également configurer votre **boîte aux lettres électronique manuellement.** Entrez votre **adresse e-mail** et **votre mot de passe associé, puis** tapez sur **«Configuration manuelle»** pour saisir les **informations du serveur e-mail.**

#### (4) **Choisissez parmi** les **types de serveurs POP3, IMAP ou Exchange** pour e-mails **entrants.**

*Note : Si vous ne savez pas quels paramètres que vous devez effectuer, veuillez contacter votre fournisseur de messagerie électronique, votre administrateur réseau ou recherchez sur internet des termes tels que «adresse POP» et «nom de votre fournisseur» selon les informations requises.*

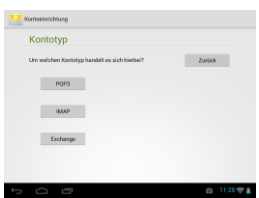

- (5) Entrez les **informations** requises (serveur, port, etc.)
- (6) Sélectionnez le **type de serveur** pour les **e-mails sortants** et entrez les **informations requises.**
- (7) Tapez sur **«Suivant»** pour **poursuivre** dans le **menu.** L'application e-mail **vérifie à présent** les

**modifications apportées à la configuration du serveur**. Après avoir réussi à créer un dossier, vous

voyez le message **«Votre compte est créé, et l'e-mail est en cours de création».** Votre compte est maintenant **mis en place.**

(8) Entrez un **nom** pour **votre** boîte aux lettres, puis tapez sur **«Terminé»** pour **terminer** le processus.

*Note : Si vous deviez posséder plus d'un compte e-mail, le compte par défaut est appelé lors de chaque démarrage de l'application email.*

#### <span id="page-105-0"></span>**Gérer les comptes d'emails**

#### Ajouter une nouvelle boîte de réception:

- (1) Ouvrez **l'application email** et appuyez sur la **touche menu** pour afficher des **options supplémentaires**. Sélectionnez l'option de menu « **Paramètres »** puis « **Ajouter un compte** »pour créer une nouvelle **boîte aux lettres**.
- (2) Suivez les instructions de **l'Assistant Installation** pour **créer** une **nouvelle boîte aux lettres**

#### Supprimer une boîte de réception:

(1) Ouvrez **l'application email** et appuyez sur la **touche menu** pour afficher des **options supplémentaires**. Sélectionnez l'option de menu « **Paramètres** » puis « **Supprimer un compte** »pour supprimer une la **boîte aux lettres** désirée.

#### Vérifier les propriétés du compte:

- (1) Ouvrez **l'application email** et appuyez sur la **touche menu** pour afficher des **options supplémentaires**, puis sélectionnez « **Paramètres** ». **Toutes les boîtes aux lettres déjà créées** s'affichent alors sur le côté gauche du menu.
- (2) Appuyez sur la **boîte aux lettres souhaitée** pour afficher les paramètres du compte
- (3) Appuyez sur «**Paramètres du Compte »**que vous souhaitez modifier dans le but de **faire les saisies souhaitées**.

### <span id="page-106-0"></span>**Affichage des e-mails**

Ouvrez l'application e-mail en **tapant brièvement** sur l'icône e-mail. Votre **boîte aux lettres déjà créée**

**s'affiche à présent.**

- Par un **mouvement de balayage vertical**, vous pouvez faire **défiler** vos e-mails.
- **Tapez** brièvement sur un **e-mail spécifique** pour **ouvrir celui-ci.**
- Tapez et **maintenez votre** doigt **sur un e-mail particulier afin** d'afficher **plus d'options.** Un **champ d'information** apparaît à présent. Vous pouvez maintenant **ouvrir** l**'e-mail, y répondre, le transférer**  ou le **supprimer.**

#### <span id="page-106-1"></span>**Ecrire des messages d'email**

- (1) Appuyez sur **l'icône email** dans la **barre de menu** en haut de l'aperçu email et une **nouvelle fenêtre** s'ouvre, où vous pouvez **écrire** un **nouveau message**.
- (2) Saisissez **l'adresse électronique du destinataire**, une **ligne d'objet** et le **texte** dans les **champs désignés**. Vous pouvez également ajouter « **Cc / Cci »** pour envoyer cet e-mail à plusieurs utilisateurs.
- (3) Appuyez sur `**Envoyer** 'pour envoyer **l'email**. Appuyez sur « **Enregistrer »** pour sauvegarder **l'email saisi en tant que brouillon**. Lorsque vous appuyez sur l**'icône « poubelle** », l'**email actuellement saisi** sera **supprimé.**

### <span id="page-106-2"></span>**bb) Expédition / réception des e-mails**

Appuyez sur cette **icône** afin d'obtenir un **aperçu du calendrier**. Pour **gérer** vos **rendez-vous** et **rappels**, vous devez **synchroniser** votre calendrier Google™ **existant** ou en **créer** un **nouveau**. Si vous n'avez **pas** encore **configuré** de compte Google™ sur l'appareil, suivez simplement les instructions de l'**assistant de configuration** lors de la **première utilisation du calendrier** ou accédez **plus tard** aux **paramètres du calendrier**. Sélectionnez ensuite « **ajouter un compte** », ce qui fera apparaître l'**assistant de configuration**.

#### <span id="page-107-0"></span>**cc) Lecture de documents Office**

**L'application** «Suite Office» est déjà préinstallée sur cet appareil pour la **lecture** de **documents Office.** Vous pouvez lire des fichiers **Word, Excel, PowerPoint.**

- 1.) **Copiez** les **fichiers Office** désirés sur **l'appareil.**
- 2.) Ouvrez l'application **«Suite Office».**
- 3.) **Naviguez à l'aide** de **l'explorateur** vers le **fichier désiré.**
- 4.) Sélectionnez le **fichier** désiré en tapant brièvement et balayez avec le doigt **verticalement** ou **horizontalement** sur**l'écran** pour faire **défiler les pages.** Tapez **brièvement sur** la touche **Menu** pour ouvrir **davantage d'options.** Vous pouvez, par exemple rechercher un **texte en particulier** ou compter des **mots**.

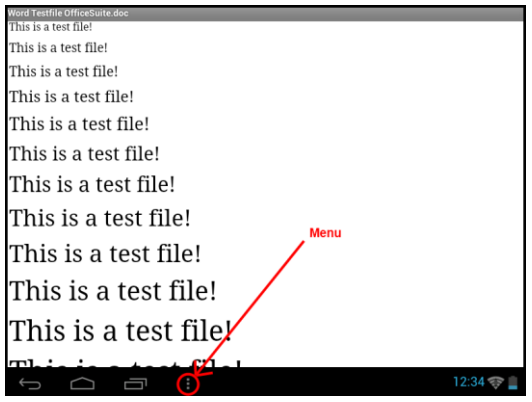

### <span id="page-107-1"></span>**dd) App Center**

Sur l'appareil, **l'AndroidPIT App Center** est déjà installé. Vous trouverez ici diverses **applications, des rapports d'essai, un blog et un forum.**

Pour de plus amples informations ou une assistance pour utiliser l'**App Center, merci de** visiter la **page d'accueil** du **fournisseur** à l'adresse **www.androidpit.de.**

<span id="page-107-2"></span>*Note : Pour cette fonction, une connexion Internet sans fil est nécessaire.*

#### **ee) Navigateur Web**

Pour lancer le **navigateur Web,** veuilez taper sur l'icône **navigateur de l'écran d'accueil.** 

Pour ouvrir **une** page Web, veuillez taper sur le champ de saisie **supérieur** pour l'adresse internet. Le **clavier virtuel** s'ouvre à présent et vous pouvez entrer **l'adresse** du **site web désiré.** Tapez sur **«Go»** ou sur l'**icône de flèche près du champ de saisie** pour ouvrir la page web.

*Note : Tous les réseaux ne fournissent pas un accès Internet. Certains réseaux offrent un accès uniquement à d'autres ordinateurs connectés localement et aucune connexion Internet.*
#### **Utilisation du clavier virtuel**

Tapez sur le **champ de saisie** pour ouvrir le **clavier virtuel.** Vous pouvez maintenant **saisir du texte** ou **appeler** des **pages Internet.**

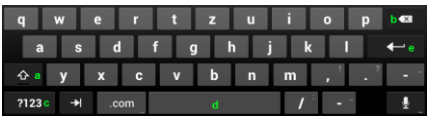

- a. Caps Lock (Écriture en majuscule et en minuscule)
- b. Touche de retour en arrière
- c. Appel du menu pour entrer les nombres, caractères et caractères spéciaux
- d. Barre d'espace (Entrée d'espace)
- e. Entrée (confirmation de votre entrée)

#### **Saisie de caractères spéciaux**

Pour saisir un **caractère spécial** tel que « ä », appuyez sur la touche **« a »**avec votre **doigt** pendant **une longue période** pour appeler le menu des **caractères spéciaux**. Maintenant glisser avec votre doigt sur le caractère spécial souhaité, par exemple un « ä » et retirez votre doigt de l'écran. Vous avez maintenant saisi un « ä ».

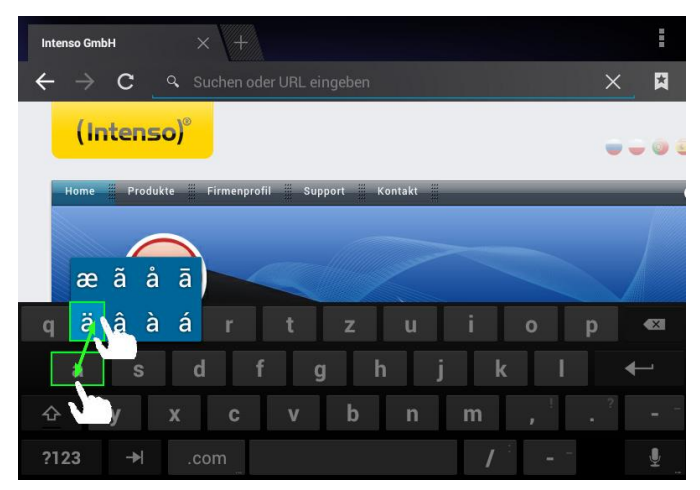

#### **Utilisation du navigateur Web**

- Vous pouvez faire défiler **l'affichage à l'écran** en effectuant un **mouvement de balayage vertical** avec vos **doigts.** Veuillez ne pas **amorcer** le mouvement de balayage sur un **élément de menu** ou un **lien,** sinon **l'opération existante** serait ouverte.
- Pour ouvrir un **lien Internet,** tapez simplement sur le **lien.** La nouvelle **page** s'ouvre **automatiquement.**
- **•** Appuyez sur la **touche menu <b>E** pour ouvrir le **menu du navigateur Web**. Là, de **multiples fonctions** sont fournies. Parmi d'autres choses pouvez **actualiser le site Web ouvert ici**, multiples **Webs.**
- Pour revenir à la page précédente, veuillez appuyer sur la touche retour
- Pour aller **directement** à l'écran d'accueil, veuillez appuyez sur la **touche Accueil**
- Pour entrer du **texte,** tapez sur le **champ approprié** et utilisez le **clavier virtuel pour saisir du texte.**

*Note : Pour cette fonction, une connexion Internet sans fil est nécessaire.*

#### **ff) E-Book**

Appuyez sur l'icône du e-book afin d'accéder à votre bibliothèque. Cette option nécessite que des e-books soient sauvegardés sur votre appareil dans un format supporté. Pour savoir comment sauvegarder un fichier sur voter appareil, veuillez consulter la section correspondante dans ce manuel.

#### **gg) Camera**

Appuyez sur l'icône de la caméra afin de démarrer la caméra. Vous y trouvez différents symboles permettant de modifier les paramètres de la caméra, de la changer, zoomer et passer du mode photo à vidéo.

#### **hh) Vidéo**

Tapez brièvement sur **l'icône Vidéo** de **l'écran d'accueil** ou **l'aperçu des applications** afin d'ouvrir **la lecture de la vidéo.**

A présent, les **fichiers vidéo** s'affichent dans une liste. Sélectionnez le fichier souhaité en touchant brièvement et la vidéo démarre.

#### **Écran de lecture**

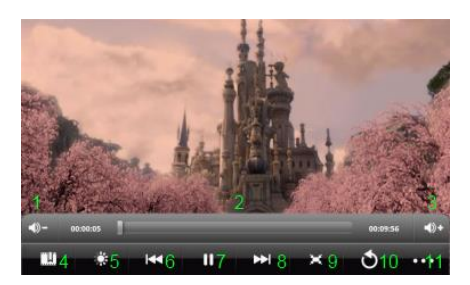

- **1.** Baisser le volume
- **2.** Chronologie
- **3.** Augmenter le volume
- **4.** Placer des signets
- **5.** Réglez la luminosité de l'écran
- **6.** Vidéo Précédente / Rembobiner
- **7.** Lecture / Pause
- **8.** Vidéo suivante / Avancer
- **9.** Modifier le format de présentation
- **10.** Retour
- **11.** Paramètres vidéo
- **Tapez sur Lopur démarrer la lecture.**
- Tapez sur **interrompre la lecture**.
- Tapez sur **pro** pour afficher les paramètres vidéo.
- Tapez sur un emplacement de la **chronologie** afin de poursuivre **directement** la vidéo à cet endroit.
- Appuyez sur les **touches de volume +/-** sur le côté de l'appareil pour **régler le volume**.
- Tapez sur pour enregistrer un **signet** à l'emplacement **actuel.** Un **seul signet** peut être enregistré à chaque fois. Si vous définissez un **nouveau** signet, le signet **précédent** sera **écrasé.**
- Si vous démarrez une **vidéo** à laquelle un signet a déjà été ajouté, il vous est demandé au début de la lecture si vous **démarrez** la vidéo depuis le **début,** ou si vous souhaitez poursuivre au signet placé. Sélectionnez **«Lecture depuis le début»** pour lire la vidéo **depuis le début ou «Lire à partir du du signet» afin de poursuivre la vidéo au signet placé.**
- **Pour supprimer un signet, tapez sur <b>contract** et les paramètres vidéo s'affichent. Maintenant, sélectionnez **«Supprimer un signet ».** Le signet est supprimé.
- Tapez sur pour régler la **luminosité** de **l'écran.**
- Tapez sur l'icône **avant ou en arrière** / Pour **lire** la vidéo **précédente** ou **suivante.**
- **Tapez sur <b>E** pour personnaliser le format de présentation de la vidéo (plein écran, original, 16:9, 4:3).
- **Sélectionnez D** pour arrêter la lecture en cours et atteindre l'aperçu de la vidéo.

#### **f) Musique**

Tapez brièvement sur **l'icône Musique** sur **l'écran d'accueil** ou l'**aperçu des applications** afin d'ouvrir la **lecture de la musique.**

Dans **l'aperçu** suivant, vous pouvez choisir d'afficher votre musique triée par **artiste, album, titre, liste de lecture** ou la **lecture en cours**. Pour cela, tapez simplement brièvement sur **l'icône appropriée.**

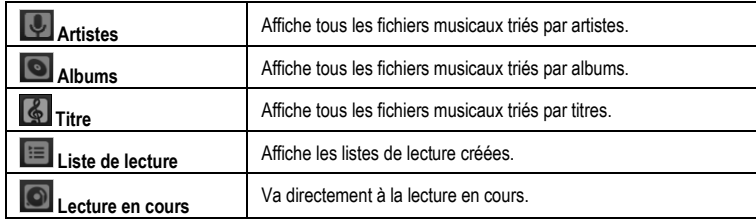

Sélectionnez le fichier voulu en tapant brièvement sur le **nom** et la lecture de la **musique commence.**

### **Écran de lecture**

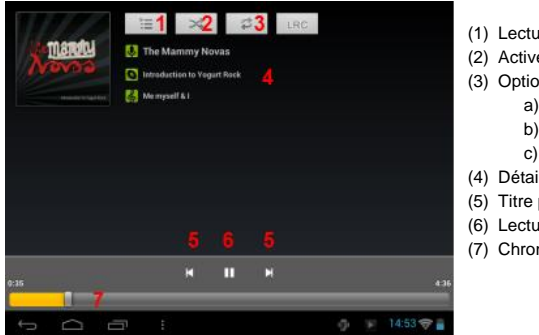

- (1) Lecture en cours
- (2) Activer / Désactiver la lecture aléatoire
- (3) Options de répétition :
	- a) Tous les titres sont répétés
	- b) Le titre actuel est répété
	- c) La répétition est désactivée
- (4) Détails des titres
- (5) Titre précédent / suivant
- (6) Lecture / Pause
- (7) Chronologie
- **•** Touchez l'icône Pause **II pour interrompre** la lecture.
- Pour **reprendre la** lecture, tapez sur l**'icô**ne lecture .
- Tapez sur l'icône **Avant** ou Arrière **M** / **M** pour lire le titre précédent ou suivant.
- Tapez sur un emplacement de la **chronologie** afin de poursuivre **directement** la lecture à cet endroit.
- Appuyez sur les **touches** de **volume +/-** sur le côté de l'appareil pour **régler le volume**.
- Pour ouvrir l'aperçu de la liste de lecture actuelle, veuillez taper sur l'**icône de la liste de lecture**  . Tapez sur un titre pour lire celui-ci directement.
- **Pour changer** le mode répétition, tapez sur l'icône Mode répétition **e**.
- Pour arriver à **l'écran d'accueil,** taper brièvement sur la touche **Accueil** . Cela n'arrête pas la **lecture de la musique**. Par exemple, vous pouvez ainsi surfer avec le **navigateur** sur **Internet tout** en écoutant votre **musique.** Il suffit de taper à nouveau sur **l'icône Musique** pour revenir à la **lecture de la musique.**

**En mode** lecture, vous **pouvez** ajuster d'autres **paramètres. Tapez** brièvement sur la **touche** du menu.

**Bibliothèque** - Une liste de tous les fichiers musicaux existants sont affichés. **Mix de soirée -** Activer ou désactiver le mode Mix de soirée. **Ajouter à la liste de lecture** - Ajouter le titre en cours de lecture à la liste de lecture. **Supprimer** - **Suppression** du titre actuellement en cours de lecture  **Effets sonores** - Définir un effet sonore pour la lecture de la musique.

# **11.) Paramètres système**

Appuyez sur **l'icône** des **paramètres** dans le **menu des applications** pour appeler les **paramètres système**.

- Vous pouvez trouver les **différentes catégories** sur le **côté gauche du menu**. Les **options de configuration disponibles** sont affichées en **appuyant brièvement** sur chaque **option de menu sélectionnée**. Notez que toutes les **fonctions offertes** par Android ™ ne sont peut-être pas compatibles avec l'appareil.
- Lorsque vous avez réglé **tous les paramètres** vous pouvez revenir au **menu précédent** avec la **touche Retour**  $\Box$ , ou passer à **l'écran principal** directement avec la **touche Accueil**  $\Box$ . Vos **saisies** seront **automatiquement enregistrées**.

### **Aperçu des paramètres**

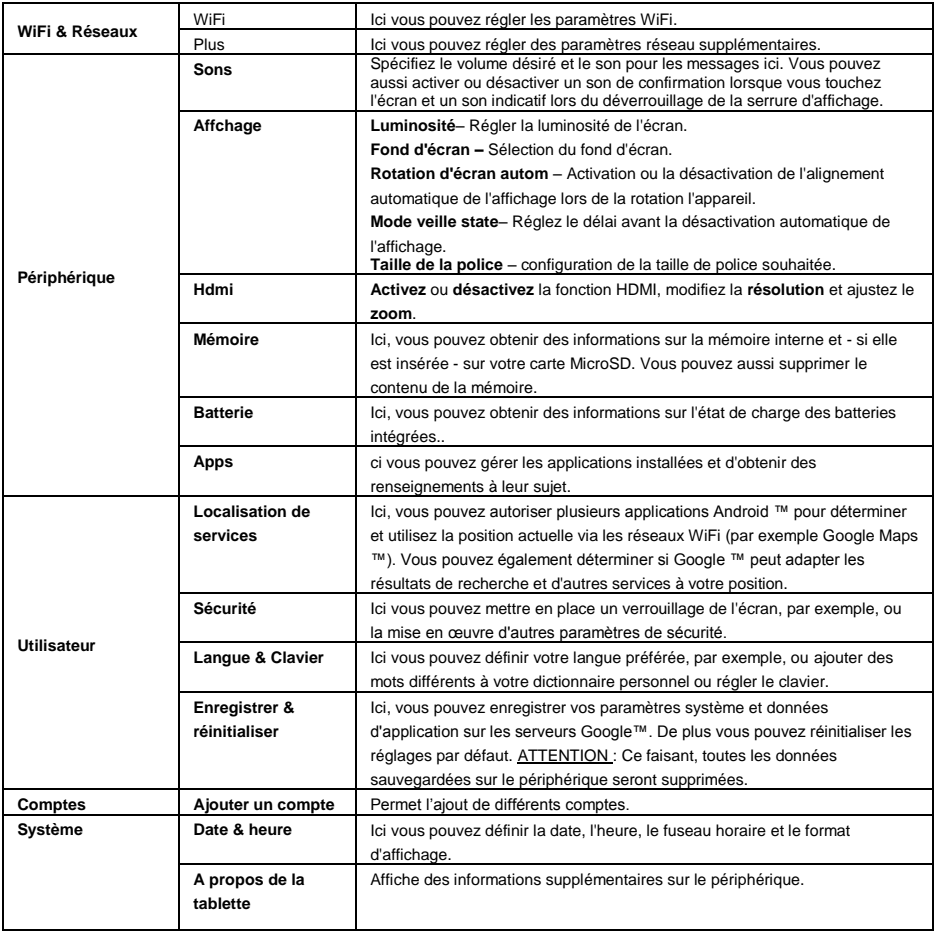

# **12.) Gestion des applications**

#### **Applications préinstallées**

Cet appareil est livré avec des **applications** déjà préinstallées. Vous trouverez un **aperçu** des **applications** déjà installées dans l'**aperçu des applications** . Il s'agit notamment du **lecteur vidéo, du lecteur audio, du navigateur Internet, de l'alarme, de la calculatrice** et encore un peu plus. Pour **ouvrir** une de ces **applications, tapez brièvement sur l'icône correspondante.**

#### **Installation des applications**

Pour **installer des applications** sur l'appareil, veuillez effectuez les opérations **suivantes** :

- (1) **Télécharger** le **logiciel** (par exemple, à partir du Marché Androidpit). Assurez-vous qu'il s'agisse d'un fichier **APK.**
- (2) Si vous deviez avoir téléchargé les **fichiers** sur votre **ordinateur, connectez l'appareil** à votre ordinateur via le câble **USB** et **copiez** les **fichiers sur la mémoire interne.**
- (3) **Débranchez l'appareil de l'ordinateur** et **ouvrez l'Explorateur** pour **ouvrir les fichiers copiés**.
- (4) **Suivez** les **instructions d'installation** qui apparaissent à l'écran pour **installer l'application.**
- (5) Après la **réussite de l'installation**, vous trouvez la nouvelle **application** dans le **menu Application.**

#### **Désinstallation des applications**

- (1) Ouvrez les **paramètres système** en appuyant sur **l'icône des paramètres** dans l'aperçu d'application.
- (2) Maintenant, appuyez sur l'option de menu « **Apps** » brièvement pour accéder aux **paramètres d'applications**.
- (3) Choisissez l'aperçu d'applications souhaité dans les options de menu « **Télécharger, mémoire USB, active et tous** »en **tapant brièvement dessus**.
- (4) Maintenant, sélectionnez **l'application** que vous souhaitez désinstaller en **tapant brièvement dessus**.
- (5) Maintenant, appuyez sur « **Désinstallez** » et **validez** votre entrée avec **OK** pour désinstaller **l'application** du **périphérique.**

*Note : Vous ne pouvez pas supprimer les logiciels préinstallés.*

# **13.) Explorateur de fichiers**

Ouvrez l'**aperçu des applications,** puis tapez brièvement sur **l'icône Explorateur** pour démarrer **le fichier Explorateur.**

#### **Naviguer à travers les fichiers et les dossiers**

 Vous pouvez choisir entre l la **mémoire interne** (internal Memory), **la carte mémoire** (SD Card) et **USB**. Tapez sur l'**emplacement d'enregistrement voulu** afin d'afficher les **fichiers qu'il contient** 

sous forme de **liste.** Si **aucune carte mémoire** n'était insérée ou qu'**aucun dispositif de** 

**stockage n'était connecté via** la **connexion USB**, vous en êtes informé par **«... est démonté».**

- Avec un **mouvement vertical de balayage,** vous pouvez maintenant **faire défiler** vos fichiers et **dossiers.** Ouvrez un **fichier** ou un **dossier** en tapant **brièvement.**
- Vous pouvez faire basculer en avant **ou en arrière** en tapant brièvement sur les **icônes**  correspondantes.
- Pour parvenir à un **niveau plus haut** dans la **structure** du **fichier, tapez** brièvement sur l'**icône**  LevelUp<sup>.</sup>
- Avec l'icône Accueil, **aller directement** dans le répertoire principal.

#### **Utilisez la barre d'outils**

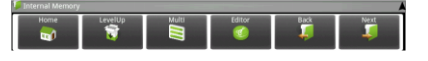

Appuyez sur la **touche Menu** , puis « Masquer la barre d'outils » afin de faire apparaître ou disparaître la barre d'outils.

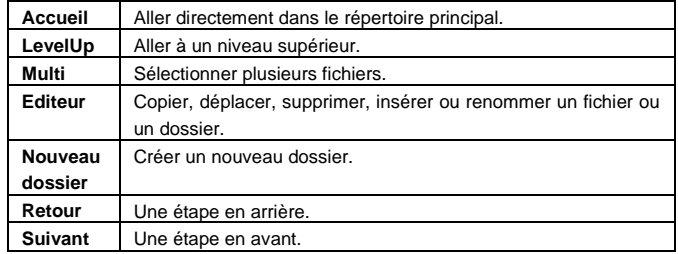

#### **Copier, déplacer et renommer des fichiers et dossiers**

- 1.) **Accédez** au **fichier souhaité** dans l'**aperçu des fichiers.**
- 2.) Tapez et maintenez votre doigt sur le fichier jusqu'à ce qu'un champ d'information apparaisse.
- 3.) Maintenant, sélectionnez la **fonction désirée.** Vous avez le choix entre **Copier** (Copy), **Supprimer** (Delete), **Déplacer** (Move), **Coller** (Paste) - pour cela, un fichier doit se trouver dans le **presse-papiers** - et **Renommer** (Rename).
- 4.) Pour **copier** ou **Déplacer**, tapez brièvement sur l'**icône appropriée Icône** (Copy / Move) et **naviguez** ensuite dans le **répertoire de destination. Tapez ensuite sur l'icône Editeur** et sélectionnez **«Coller»** en tapant **brièvement** pour **insérer le fichier**.
- 5.) Pour **supprimer** un **fichier,** tapez sur **«Supprimer»** et **confirmez** à nouveau avec **«Supprimer» pour la sécurité.** Pour **annuler, tapez brièvement sur «Annuler».**
- 6.) Pour **renommer** un **fichier,** tapez sur **«Renommer», puis** entrez le **nouveau nom de fichier sur le clavier virtuel. Confirmez** votre **entrée** avec **«OK»** ou annuler la **procédure** avec **«Annuler».**
- 7.) Vous pouvez **copier, supprimer ou déplacer simultanément plusieurs fichiers** et

**dossiers**. Pour cela, tapez sur l'**icône Multi puis sur les fichiers souhaités.** Les **fichiers**

**marqués** s'affichent maintenant dans une **autre couleur.** Tapez sur l'icône Editeur **de pour** effectuer **l'action souhaitée.**

# **14.) Gestionnaire des tâches**

Cet appareil est capable de **multitâche.** Ainsi, vous pouvez ouvrir **dans le même temps plusieurs applications simultanément.** Par exemple, vous pouvez écouter de la **musique** et **dans le même temps** surfer sur **Internet** ou visualiser **des images.**

Il peut arriver éventuellement qu'un nombre d**'applications** trop important fonctionne simultanément en **arrière-plan.** Dans ce cas, veuillez ouvrir l'application **«Task Killer»** et mettez **fin aux applications dont**  vous n'avez pas besoin **en ce moment.**

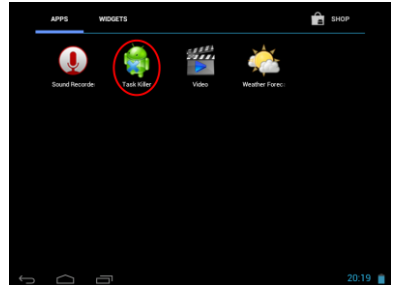

(1) Ouvrez l'application «Task Killer». (2) Sélectionnez les applications dont vous n'avez besoin actuellement.

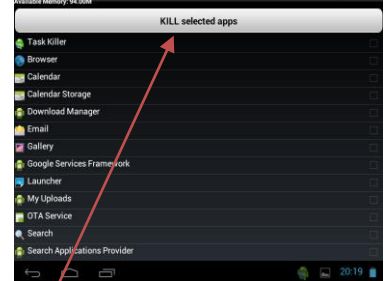

(3) Pour **confirmer** votre **sélection,** veuillez taper brièvement sur **l'icône «Kill selected apps».**

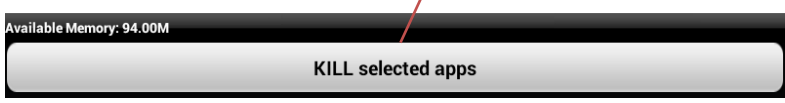

# **15.) Conditions de garantie limitée**

La garantie couvre uniquement le remplacement de ce produit Intenso. La garantie ne couvre pas l'usure normale résultant d'une mauvaise, d'une inappropriée, d'une négligence, d'un accident, d'une incompatibilité ou d'une mauvaise performance d'un matériel informatique ou de logiciels informatiques définis.

Il n'y a aucun bénéfice de la garantie en cas de non-respect du manuel utilisateur Intenso ainsi qu'en cas de mauvaise installation, utilisation, ou en cas de défauts causés par d'autres équipements.

Si l'appareil est exposé à des vibrations, des décharges électrostatiques, aux effets de la chaleur ou de l'humidité au-delà des spécifications du produit, il n'est plus garanti.

Intenso n'est pas responsable des pertes de données ou de la survenue de tout autre dommage collatéral ou dommage consécutif, de la violation des conditions de garantie ou de tout autre dommage, quelle qu'en soit la cause sous-jacente.

Ce produit n'est pas destiné à un usage commercial ni à des applications médicales et spéciales dans laquelle la défaillance du produit peut entraîner des blessures, la mort ou des dommages matériels considérables.

# **16.) Données techniques**

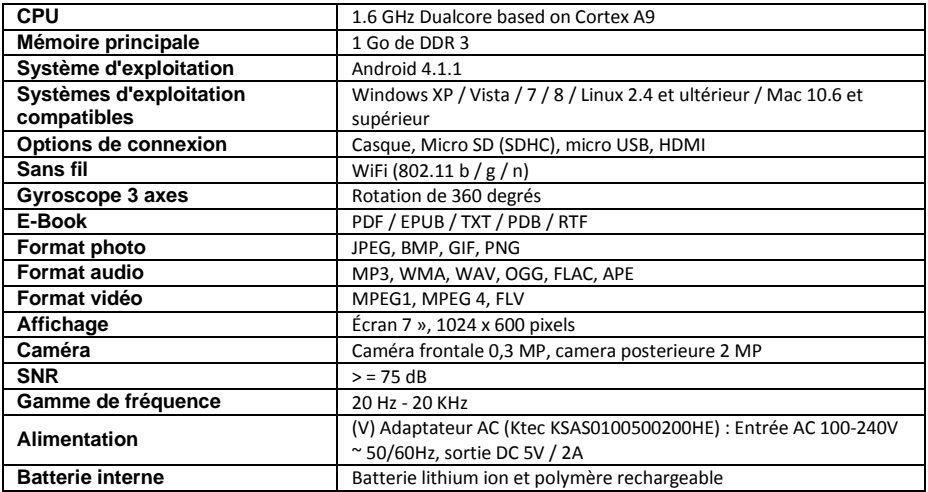

# **17.) Entretien de l'appareil**

Ne pulvérisez ou n'appliquez jamais un liquide directement sur l'écran ou le boîtier.

# **18.) Entretien de l'appareil**

Essuyez délicatement le boîtier, le cadre et l'écran avec un chiffon doux, non pelucheux et sans produit chimique. N'utiliser que des détergents spécialement conçus pour les écrans.

# **19.) Élimination des vieux équipements électroniques**

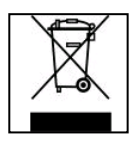

Les équipements marqués avec ce symbole sont soumis à la directive européenne 2002/96/EC.

Tous les appareils électriques et les déchets d'équipement électroniques et électriques doivent être éliminés séparément des ordures ménagères en utilisant les lieux prévus par l'état à cet effet. Éviter d'endommager l'environnement en éliminant les vieux équipements électroniques.

# (Intenso)<sup>®</sup>

49377 Vechta Germany www.intenso.de

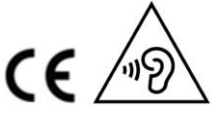

FR - 25

# **20.) Licence information**

#### **Notice of GNU GENERAL PUBLIC LICENSE and LESSER GENERAL PUBLIC LICENCE** Dear Customer,

If interested, you and any third party can download the source code of used GPL / LGPL from Intenso Webpag[e http://www.intenso.de](http://www.intenso.de/). The source code of the desired product is available to anyone on the selection of valid product category and the desired device. In the product details you will find the entry "drivers". Open this menu to download the corresponding GPL / LGPL code. For a fee of  $35 \in ($  delivery to another country as Germany), it is also possible to obtain this code by postal delivery. More information about the GPL/LGPL-Licence can you find on following websit[e www.gnu.org](http://www.gnu.org/)

#### **GNU GENERAL PUBLIC LICENSE**

Version 2, June 1991 Copyright (C) 1989, 1991 Free Software Foundation, Inc. 51 Franklin Street, Fifth Floor, Boston, MA 02110-1301, USA

Everyone is permitted to copy and distribute verbatim copies

of this license document, but changing it is not allowed.

#### **Preamble**

The licenses for most software are designed to take away your freedom to share and change it. By contrast, the GNU General Public License is intended to guarantee your freedom to share and change free software- to make sure the software is free for all its users. This General Public License applies to most of the Free Software Foundation's software and to any other program whose authors commit to using it. (Some other Free Software Foundation software is covered by the GNU Lesser General Public License instead.) You can apply it to your programs, too.

When we speak of free software, we are referring to freedom, not price. Our General Public Licenses are designed to make sure that you have the freedom to distribute copies of free software (and charge for this service if you wish), that you receive source code or can get it if you want it, that you can change the software or use pieces of it in new free programs; and that you know you can do these things.

To protect your rights, we need to make restrictions that forbid anyone to deny you these rights or to ask you to surrender the rights. These restrictions translate to certain responsibilities for you if you distribute copies of the software, or if you modify it.

For example, if you distribute copies of such a program, whether gratis or for a fee, you must give the recipients all the rights that you have. You must make sure that they, too, receive or can get the source code. And you must show them these terms so they know their rights.

We protect your rights with two steps: (1) copyright the software, and (2) offer you this license which gives you legal permission to copy, distribute and/or modify the software.

Also, for each author's protection and ours, we want to make certain that everyone understands that there is no warranty for this free software. If the software is modified by someone else and passed on, we want its recipients to know that what they have is not the original, so that any problems introduced by others will not reflect on the original authors' reputations.

Finally, any free program is threatened constantly by software patents. We wish to avoid the danger that redistributors of a free program will individually obtain patent licenses, in effect making the program proprietary. To prevent this, we have made it clear that any patent must be licensed for everyone's free use or not licensed at all.

The precise terms and conditions for copying, distribution and modification follow.

#### **TERMS AND CONDITIONS FOR COPYING, DISTRIBUTION AND MODIFICATION**

0. This License applies to any program or other work which contains a notice placed by the copyright holder saying it may be distributed under the terms of this General Public License. The "Program", below, refers to any such program or work, and a "work based on the Program" means either the Program or any derivative work under copyright law: that is to say, a work containing the Program or a portion of it, either verbatim or with modifications and/or translated into another language. (Hereinafter, translation is included without limitation in the term "modification".) Each licensee is addressed as "you".

Activities other than copying, distribution and modification are not covered by this License; they are outside its scope. The act of running the Program is not restricted, and the output from the Program is covered only if its contents constitute a work based on the Program (independent of having been made by running the Program). Whether that is true depends on what the Program does.

1. You may copy and distribute verbatim copies of the Program's source code as you receive it, in any

medium, provided that you conspicuously and appropriately publish on each copy an appropriate copyright notice and disclaimer of warranty; keep intact all the notices that refer to this License and to the absence of any warranty; and give any other recipients of the Program a copy of this License along with the Program. You may charge a fee for the physical act of transferring a copy, and you may at your option offer warranty protection in exchange for a fee.

2. You may modify your copy or copies of the Program or any portion of it, thus forming a work based on the Program, and copy and distribute such modifications or work under the terms of Section 1 above, provided that you also meet all of these conditions:

a) You must cause the modified files to carry prominent notices stating that you changed the files and the date of any change.

b) You must cause any work that you distribute or publish, that in whole or in part contains or is derived from the Program or any part thereof, to be licensed as a whole at no charge to all third parties under the terms of this License.

c) If the modified program normally reads commands interactively when run, you must cause it, when started running for such interactive use in the most ordinary way, to print or display an announcement including an appropriate copyright notice and a notice that there is no warranty (or else, saying that you provide a warranty) and that users may redistribute the program under these conditions, and telling the user how to view a copy of this License. (Exception: if the Program itself is interactive but does not normally print such an announcement, your work based on the Program is not required to print an announcement.)

These requirements apply to the modified work as a whole. If identifiable sections of that work are not derived from the Program, and can be reasonably considered independent and separate works in themselves, then this License, and its terms, do not apply to those sections when you distribute them as separate works. But when you distribute the same sections as part of a whole which is a work based on the Program, the distribution of the whole must be on the terms of this License, whose permissions for other licensees extend to the entire whole, and thus to each and every part regardless of who wrote it. Thus, it is not the intent of this section to claim rights or contest your rights to work written entirely by you;

rather, the intent is to exercise the right to control the distribution of derivative or collective works based on the Program.

In addition, mere aggregation of another work not based on the Program with the Program (or with a work based on the Program) on a volume of a storage or distribution medium does not bring the other work under the scope of this License.

3. You may copy and distribute the Program (or a work based on it, under Section 2) in object code or executable form under the terms of Sections 1 and 2 above provided that you also do one of the following: a) Accompany it with the complete corresponding machine-readable source code, which must be distributed under the terms of Sections 1 and 2 above on a medium customarily used for software interchange; or, b) Accompany it with a written offer, valid for at least three years, to give any third party, for a charge no more than your cost of physically performing source distribution, a complete machine-readable copy of the corresponding source code, to be distributed under the terms of Sections 1 and 2 above on a medium customarily used for software interchange; or,

c) Accompany it with the information you received as to the offer to distribute corresponding source code. (This alternative is allowed only for noncommercial distribution and only if you received the program in object code or executable form with such an offer, in accord with Subsection b above.)

The source code for a work means the preferred form of the work for making modifications to it. For an executable work, complete source code means all the source code for all modules it contains, plus any associated interface definition files, plus the scripts used to control compilation and installation of the executable. However, as a special exception, the source code distributed need not include anything that is normally distributed (in either source or binary form) with the major components (compiler, kernel, and so on) of the operating system on which the executable runs, unless that component itself accompanies the executable.

If distribution of executable or object code is made by offering access to copy from a designated place, then offering equivalent access to copy the source code from the same place counts as distribution of the source code, even though third parties are not compelled to copy the source along with the object code. 4. You may not copy, modify, sublicense, or distribute the Program except as expressly provided under this

License. Any attempt otherwise to copy, modify, sublicense or distribute the Program is void, and will automatically terminate your rights under this License. However, parties who have received copies, or rights, from you under this License will not have their licenses terminated so long as such parties remain in full compliance.

5. You are not required to accept this License, since you have not signed it. However, nothing else grants you permission to modify or distribute the Program or its derivative works. These actions are prohibited by law if you do not accept this License. Therefore, by modifying or distributing the Program (or any work based on the Program), you indicate your acceptance of this License to do so, and all its terms and conditions for copying, distributing or modifying the Program or works based on it.

6. Each time you redistribute the Program (or any work based on the Program), the recipient automatically receives a license from the original licensor to copy, distribute or modify the Program subject to these terms and conditions. You may not impose any further restrictions on the recipients' exercise of the rights granted herein. You are not responsible for enforcing compliance by third parties to this License.

7. If, as a consequence of a court judgment or allegation of patent infringement or for any other reason (not limited to patent issues), conditions are imposed on you (whether by court order, agreement or otherwise) that contradict the conditions of this License, they do not excuse you from the conditions of this License. If you cannot distribute so as to satisfy simultaneously your obligations under this License and any other pertinent obligations, then as a consequence you may not distribute the Program at all. For example, if a patent license would not permit royalty-free redistribution of the Program by all those who receive copies directly or indirectly through you, then the only way you could satisfy both it and this License would be to refrain entirely from distribution of the Program.

If any portion of this section is held invalid or unenforceable under any particular circumstance, the balance of the section is intended to apply and the section as a whole is intended to apply in other circumstances. It is not the purpose of this section to induce you to infringe any patents or other property right claims or to contest validity of any such claims; this section has the sole purpose of protecting the integrity of the free software distribution system, which is implemented by public license practices. Many people have made generous contributions to the wide range of software distributed through that system in reliance on consistent application of that system; it is up to the author/donor to decide if he or she is willing to distribute software through any other system and a licensee cannot impose that choice.

This section is intended to make thoroughly clear what is believed to be a consequence of the rest of this License.

8. If the distribution and/or use of the Program is restricted in certain countries either by patents or by copyrighted interfaces, the original copyright holder who places the Program under this License may add an explicit geographical distribution limitation excluding those countries, so that distribution is permitted only in or among countries not thus excluded. In such case, this License incorporates the limitation as if written in the body of this License.

9. The Free Software Foundation may publish revised and/or new versions of the General Public License from time to time. Such new versions will be similar in spirit to the present version, but may differ in detail to address new problems or concerns.

Each version is given a distinguishing version number. If the Program specifies a version number of this License which applies to it and "any later version", you have the option of following the terms and conditions either of that version or of any later version published by the Free Software Foundation. If the Program does not specify a version number of this License, you may choose any version ever published by the Free Software Foundation.

10. If you wish to incorporate parts of the Program into other free programs whose distribution conditions are different, write to the author to ask for permission. For software which is copyrighted by the Free Software Foundation, write to the Free Software Foundation; we sometimes make exceptions for this. Our decision will be guided by the two goals of preserving the free status of all derivatives of our free software and of promoting the sharing and reuse of software generally.

#### NO WARRANTY

11. BECAUSE THE PROGRAM IS LICENSED FREE OF CHARGE, THERE IS NO WARRANTY FOR THE PROGRAM, TO THE EXTENT PERMITTED BY APPLICABLE LAW. EXCEPT WHEN OTHERWISE STATED IN WRITING THE COPYRIGHT HOLDERS AND/OR OTHER PARTIES PROVIDE THE PROGRAM "AS IS" WITHOUT WARRANTY OF ANY KIND, EITHER EXPRESSED OR IMPLIED, INCLUDING, BUT NOT LIMITED TO, THE IMPLIED WARRANTIES OF MERCHANTABILITY AND FITNESS FOR A PARTICULAR PURPOSE. THE ENTIRE RISK AS TO THE QUALITY AND PERFORMANCE OF THE PROGRAM IS WITH YOU. SHOULD THE PROGRAM PROVE DEFECTIVE, YOU ASSUME THE COST OF ALL NECESSARY SERVICING, REPAIR OR CORRECTION. 12. IN NO EVENT UNLESS REQUIRED BY APPLICABLE LAW OR AGREED TO IN WRITING WILL ANY COPYRIGHT HOLDER, OR ANY OTHER PARTY WHO MAY MODIFY AND/OR REDISTRIBUTE THE PROGRAM AS PERMITTED ABOVE, BE LIABLE TO YOU FOR DAMAGES, INCLUDING ANY GENERAL, SPECIAL, INCIDENTAL OR CONSEQUENTIAL DAMAGES ARISING OUT OF THE USE OR INABILITY TO USE THE PROGRAM (INCLUDING BUT NOT LIMITED TO LOSS OF DATA OR DATA BEING RENDERED INACCURATE OR LOSSES SUSTAINED BY YOU OR THIRD PARTIES OR A FAILURE OF THE PROGRAM TO OPERATE WITH ANY OTHER PROGRAMS), EVEN IF SUCH HOLDER OR OTHER

#### PARTY HAS BEEN ADVISED OF THE POSSIBILITY OF SUCH DAMAGES.

#### **END OF TERMS AND CONDITIONS**

#### **How to Apply These Terms to Your New Programs**

If you develop a new program, and you want it to be of the greatest possible use to the public, the best way to achieve this is to make it free software which everyone can redistribute and change under these terms. To do so, attach the following notices to the program. It is safest to attach them to the start of each source file to most effectively convey the exclusion of warranty; and each file should have at least the "copyright" line and a pointer to where the full notice is found.

*one line to give the program's name and an idea of what it does. Copyright (C) yyyy name of author This program is free software; you can redistribute it and/or*

*modify it under the terms of the GNU General Public License as published by the Free Software Foundation; either version 2 of the License, or (at your option) any later version.*

*This program is distributed in the hope that it will be useful, but WITHOUT ANY WARRANTY; without even the implied warranty of MERCHANTABILITY or FITNESS FOR A PARTICULAR PURPOSE. See the GNU General Public License for more details. You should have received a copy of the GNU General Public License along with this program; if not, write to the Free Software Foundation, Inc., 51 Franklin Street, Fifth Floor, Boston, MA 02110-1301, USA.*

Also add information on how to contact you by electronic and paper mail. If the program is interactive, make it output a short notice like this when it starts in an interactive mode: *Gnomovision version 69, Copyright (C) year name of author Gnomovision comes with ABSOLUTELY NO WARRANTY; for details type `show w'. This is free software, and you are welcome to redistribute it under certain conditions; type `show c' for details.* The hypothetical commands `show w' and `show c' should show the appropriate parts of the General Public

License. Of course, the commands you use may be called something other than `show w' and `show c'; they could even be mouse-clicks or menu items--whatever suits your program.

You should also get your employer (if you work as a programmer) or your school, if any, to sign a "copyright disclaimer" for the program, if necessary. Here is a sample; alter the names:

*Yoyodyne, Inc., hereby disclaims all copyright interest in the program `Gnomovision' (which makes passes at compilers) written by James Hacker.*

*signature of Ty Coon, 1 April 1989 Ty Coon, President of Vice*

### **Déclaration de conformité CE**

Nous, Intenso GmbH, avec siège à Diepholzer Str. 15 à 49377 Vechta, Allemagne

déclarons sous notre responsabilité que le produit :

Modèle : 7" TAB 724 (n° article 5509853) Description : ordinateur tablette

est conforme aux directives et normes suivantes :

directive R&TTE 1999/5/CE

- EN 301 489-1 V1.9.2
- EN 301 489-17 V2.1.1
- EN 300 328 V1.7.1 : 2006-10
- EN 55022:2010 (Class B)
- EN 55024:2010
- EN 61000-3-2:2006+A1 :2009+A2 :2009 (Class D)
- EN 61000-3-3:2008

directive basse tension 2006/95/CE

EN 60950-1:2006+A11:2009+A1:2010+A12:2011+A12:correction 2012

directive conception écologique 2009/125/CE

- $\bullet$  1275/2008
- $278/2009$

directive ROHS 2011/65/EU

Les documents techniques faisant référence à l'appareil cité en haut sont déposés à l'endroit suivant :

Intenso GmbH Diepholzer Str. 15, 49377 Vechta, Allemagne

Personne autorisée :

 $\int d\theta \, d\theta \int$ 

Directeur général : Thomas Pöhlking

# Manual de instrucciones TAB 724

Muchas gracias por haberse decidido por el TAB 724. Por favor siga las instrucciones de este manual para estar informado sobre las funciones más importantes de este dispositivo.

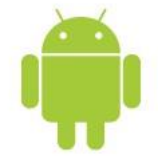

# <span id="page-122-0"></span>1.) Índice

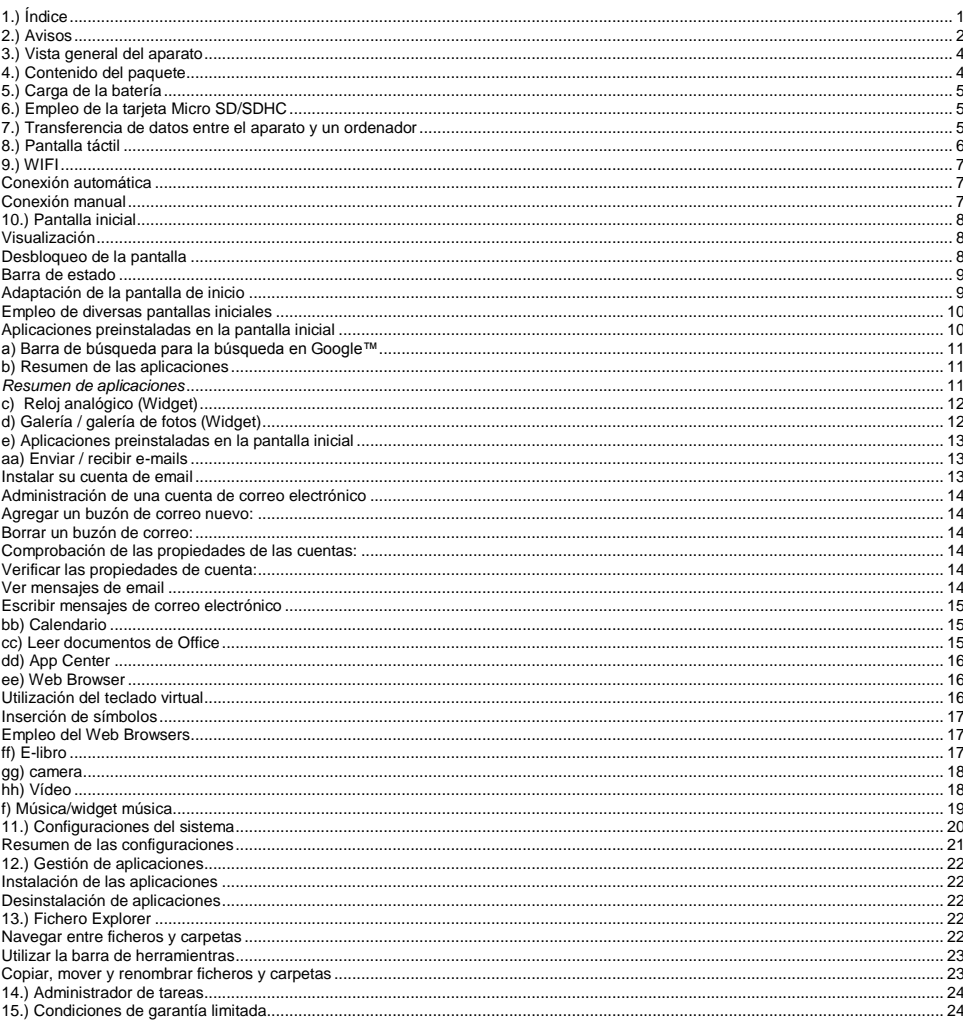

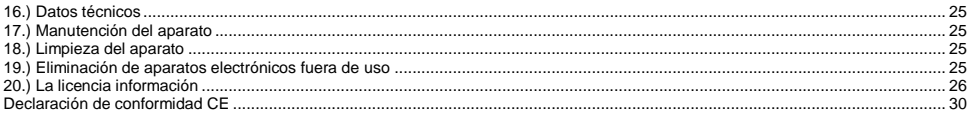

*Es posible que este manual no contenga todas las funciones de su aparato. Para hacer uso de aplicaciones que provienen de operadores terceros, le rogamos que contacte a su operador. Tenga en cuenta que cualquier especificación puede ser modificada sin previo aviso. Si desea conocer informaciones actuales, consulte la página www.intenso.de*

#### **Marca**

Google™, Google™-Logo y Android™ son marcas de Google™. Todos los demás nombres de productos o servicios son propiedad de sus dueños respectivos.

# <span id="page-123-0"></span>**2.) Avisos**

- Evite un impacto brusco del aparato. No coloque el aparato en superficies inclinadas para evitar su caída.
- No haga uso del aparato en lugares extremadamente fríos, calientes, húmedos o repletos de polvo. Evite también la exposición directa al sol del aparato.
- Evite su utilización en lugares arenosos.
- No emplee el aparato en las proximidades de lugares con riesgo de explosión, como puede ser el surtidor de una gasolinera.
- Evite su empleo en cojines, sofás u otros objetos que fomenten la creación de calor, pues existe el riesgo de sobrecalentamiento del aparato.
- Guarde sus datos de forma regular para evitar una posible pérdida de datos. No nos hacemos responsables en el caso de una eventual pérdida de datos.
- No separe la conexión mientras transfiere datos o cuando se va a formatear el aparato. Esta separación puede conllevar una pérdida de datos.
- Imágenes y videos pueden estar protegidos por los derechos de terceras personas. La reproducción sin licencia puede violar los derechos de autor.
- Evite el empleo del aparato en campos altamente magnetizados.
- Proteja a su aparato de la humedad. Si entra humedad en el aparato, apáguelo inmediatamente y dispóngase a limpiarlo y secarlo.
- No emplee soluciones químicas a la hora de limpiar el aparato. Utilice simplemente un paño seco para limpiarlo.
- No coloque llamas abiertas, como pueden ser velas encendidas, cerca o sobre el aparato.
- No nos hacemos responsables de daños producidos a causa de un funcionamiento incorrecto, pérdida de datos, manejo incorrecto, y propia reparación del aparato o cambio de batería.
- En el caso de que el aparato no reaccione a sus entradas, le rogamos que emplee el botón de reset que se encuentra en el reverso del aparato para que pueda reiniciarse.
- Cuando no lo vaya a utilizar, retire el transformador de la fuente de energía.
- El enchufe ha de encontrarse cerca del aparato y ser de fácil acceso
- Haga uso del transformador solo en tomas de tierra con AC 100-240V~, 50/60 Hz. En caso de no tener la certeza de que la fuente de energía local sea segura, consulte al distribuidor de energía respectivo.
- Emplee únicamente el transformador y el cable de conexión a la red ha recibido con este aparato.
- Para interrumpir el abastecimiento de energía de su aparato, retire la fuente de alimentación de la corriente. Sujete con cuidado el transformador en el momento de retirarlo del enchufe. No apriete nunca el cable.
- Nunca abra la caja del adaptador de red. En caso de apertura de la caja se corre peligro de vida debido al choque eléctrico. No contiene piezas que requieran manutención.
- En caso de no utilizar el aparato durante un periodo prolongado, la batería comienza a descargarse lentamente. Antes de volver a utilizar el aparato, debe recargarla.
- Le rogamos que elimine el aparato o la batería de manera ecológica.
- Por favor no desmonte los componentes del aparato ni intente repararlo por sí mismo, pues en ese caso la garantía expira.
- No emplee el aparato en lugares en que la utilización de aparatos móviles se encuentre prohibida. No utilice el aparato cerca de otros aparatos eléctricos, ya que puede ocasionar interferencias debido a las señales de alta frecuencia.
- No utilice el aparato cerca de un marcapasos, en un hospital o próximo a aparatos médicos, pues puede causar interferencias debido a las señales de alta frecuencia. Mantenga una distancia mínima de 15 cm respecto a la posición de un marcapasos. Consulte al productor de ese aparato en concreto para obtener información sobre su empleo común.
- El uso de auriculares a un volumen demasiado alto puede causar daños irreparables en el oído. Tenga en cuenta que el constante volumen alto puede ocasionar una pérdida permanente del oído. Para evitar posibles riesgos de saludo causados por un volumen demasiado alto le recomendamos la utlización del auricular incluido en la entrega.
- Por motivos de seguridad vial, este aparato no debe ser usado por el conductor durante cualquier travecto.

# <span id="page-125-0"></span>**3.) Vista general del aparato**

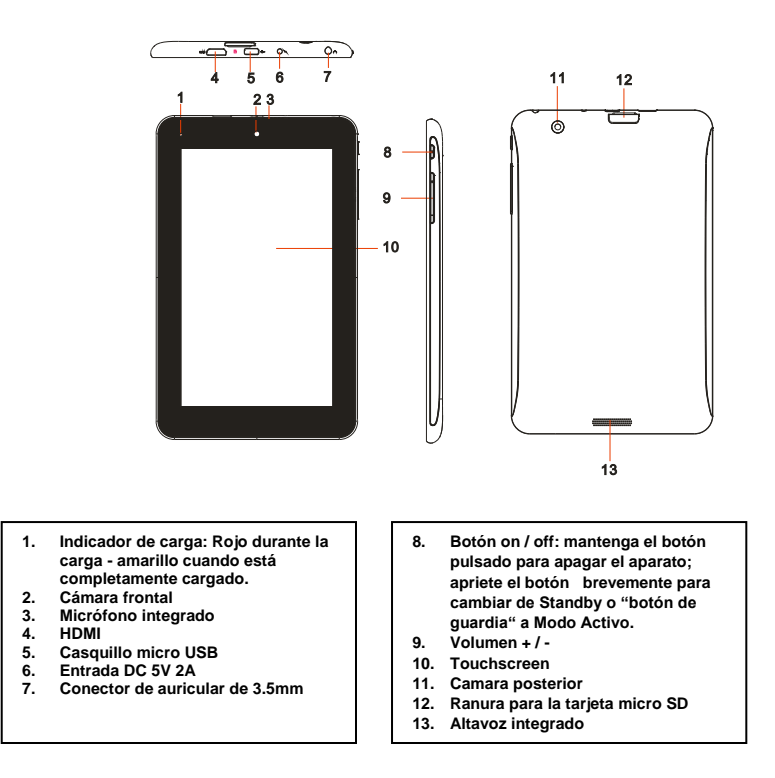

# <span id="page-125-1"></span>**4.) Contenido del paquete**

Por favor verifique que el contenido del paquete está completo:

- TAB 724
- Auricular estéreo
- Cable de USB
- Transformador 5V 2.0A
- Manual de instrucciones

# <span id="page-126-0"></span>**5.) Carga de la batería**

Por favor, **cargue** la **batería por completo antes** del **primer uso** del dispositivo. **Conecte** el **adaptador de corriente** incluido con el **dispositivo** a una **toma de corriente**. La **carga completa** dura **unas 5 horas**. El **estado de carga** se muestra en el **lado delantero izquierdo** del dispositivo. La luz del **LED** se ilumina en **rojo durante la carga** y **cambia a amarillo** cuando la **batería está totalmente cargada.**

#### *Indicaciones:*

- *a. Cuando a la batería le quede menos del 15% de carga, aparecerá en la pantalla un mensaje de advertencia. Entonces debe conectar el aparato a un enchufe empleando el transformador para proceder a la recarga de la batería, con el fin de evitar la pérdida de datos y aumentar la duración de la batería.*
- *b. Puede utilizar el aparato mientras la batería se recarga. Sin embargo, para asegurar la larga duración de la batería, le rogamos que no haga uso del aparato mientras la batería está cargando.*
- *c. Para asegurar el buen funcionamiento del aparato, la batería integrada debe ser utilizada de forma habitual. Si no emplea el aparato habitualmente, recargue la batería completamente al menos una vez al mes.*
- *d. Asegúrese de que solo emplea el transformador incluido en el paquete para recargar la batería.*

# <span id="page-126-1"></span>**6.) Empleo de la tarjeta Micro SD/SDHC**

Para utilizar una tarjeta **micro SD/SDHC**, conecte la tarjeta en la **ranura** correspondiente en la **parte inferior del dispositivo** (**M**). Utilice el **Explorador preinstalado (para más información consulte las instrucciones detalladas)** para acceder a los **datos** existentes en la tarjeta de memoria. Seleccione en el **Explorador** el **directorio de "Tarjeta SD**".

### <span id="page-126-2"></span>**7.) Transferencia de datos entre el aparato y un ordenador**

- 1.) Conecte el **aparato** al **ordenador** con ayuda del **cable de USB** que se le proporciona. En caso de que el **aparato no se encuentre conectado** previamente, **se enciende** ahora de manera **automática**. Esto puede durar unos momentos, pues primero tiene que **iniciarse** el **sistema operativo**. En caso de que el aparato ya se encuentre **conectado**, el ordenador ha de reconocerlo **automáticamente** al cabo de unos segundos.
- 2.) En el aparato se muestra ahora la **pantalla** con la **conexión USB**. Pulse **brevemente** la tecla de **activación de la memoria de USB**. El aparato se reconocerá **como soporte de datos móviles** y usted recibirá la información de la **memoria de USB en funcionamiento**. Tras pulsar **brevemente** la tecla **Home**, puede volver a utilizar el aparato de forma normal. **Desde su ordenador** tiene ahora acceso a la **memoria interna** del **aparato** y puede **copiar, eliminar o mover datos** del aparato.
- 3.) Si existe una conexión USB con el ordenador, le aparecerá un símbolo de USB en la barra de estado. En la barra de estado ampliada obtendrá información adicional y podrá activar o desactivar la conexión USB (pulse brevemente en el reloj de la barra de estado para abrirla).

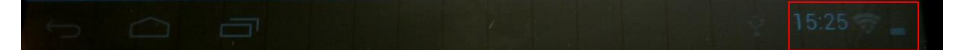

Para **desactivar** la memoria, elija "**desactivar memoria USB**".

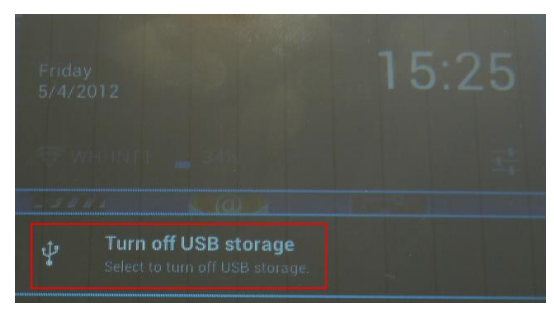

 Elija en el ordenador la **función "Retirar de forma segura**" para separar **el dispositivo del ordenador**.

*Nota: las aplicaciones instaladas en el sistema operativo Android™ ocupan una parte de la memoria interna dada. Por este motivo no se encuentra la totalidad de la memoria interna a su disposición.* 

# <span id="page-127-0"></span>**8.) Pantalla táctil**

Este dispositivo se maneja mediante una **pantalla** táctil. Puede **iniciar aplicaciones, introducir textos con el teclado virtual, pulsando brevemente** en la **pantalla táctil** y cambiar entre las **diversas pantallas de inicio deslizándolas hacia la dirección deseada.**

Por favor **retire** la **película protectora de la pantalla** antes de **utilizar** el aparato.

La pantalla táctil identifica pequeñas **cargas eléctricas**, tales como las emitidas por los dedos de la mano, **definiéndose así** como **punto de entrada**. Por consiguiente, es preferible que utilice las **puntas de sus dedos** para efectuar las **entradas**. Su empleo por medio de un **bolígrafo o de otro objeto agudo** no es posible.

La **pantalla táctil no** ha de **entrar en contacto** con agua u otros equipamientos eléctricos para evitar un **mal funcionamiento del aparato** o **defectos permanentes**.

#### *Advertencias:*

El aparato puede girar **en todas las direcciones**, pues dispone de un **sensor** que **ajusta la pantalla automáticamente.**

*a. Si la pantalla táctil no se usa durante dos minutos, el aparato pasa a encontrarse en modo Standby. Pulsen brevemente la tecla On/Off para cambiar al modo activo.*

*b. El bloqueo del teclado se encuentra activado automáticamente con el fin de evitar entradas no deseadas. Por favor desbloquee el*  teclado de la pantalla táctil. Toque el candado cerrado **comado en la pantalla y manténgalo presionado.** A continuación presione sobre el candado para que aparezca un candado abierto **de y quite el dedo de la pantalla. La pantalla** está desbloqueada ahora.

# <span id="page-128-0"></span>**9.) WIFI**

Para conectar el dispositivo **a Internet**, necesita una **conexión inalámbrica**. Para establecerla, pulse el **icono Wi-Fi** en la **pantalla de inicio** o abra la **configuración inalámbrica** en **ajustes**.

<span id="page-128-1"></span>*Advertencia: tenga en cuenta que necesita tener una red de WLAN al alcance desde su posición actual.* 

#### **Conexión automática**

Abra la configuración **inalámbrica** mediante el **icono Wi-Fi** o mediante **ajustes**. Puede **activar** o **desactivar** fácilmente la **función inalámbrica**. Basta con deslizar el **interruptor virtual** hacia la izquierda hasta la **posición** "On" para **desactivar la función inalámbrica**. La pantalla **cambia** a "Off". Para **activar** de nuevo la **función inalámbrica desactivada**, deslice el **interruptor virtual** hacia la derecha.

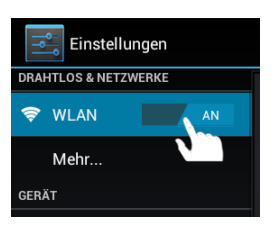

En la **configuración inalámbrica** aparecen en el lado derecho todas las **redes disponibles** y **todas las redes ya utilizadas.**

Por favor escoja la **red deseada** y escriba la **contraseña** (password) para esa **red WLAN**, de modo que se pueda **establecer una conexión**.

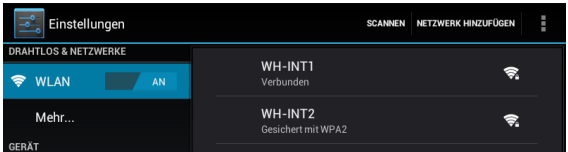

Dado el caso, **confirme** la contraseña introducida, tecleándol, luego pulse **Enter** y, por último, haga clic en **Conectar**. Después de un **momento se establece la conexión**.

#### **Notas:**

- a) Si se cambia al aparato al modo Standby, la WLAN se desactivará automáticamente. Esto reduce el consumo de energía y conduce automáticamente al aumento de la duración de la batería. Cuando el aparato vuelve a pasar al modo activo, la conexión WLAN se restaura automáticamente. Esta operación puede durar unos segundos.
- b) La lista de las redes WLAN que se encuentran actualmente disponibles se actualiza automáticamente.
- c) Cuando la función WLAN se encuentra activada, el aparato se conecta automáticamente a una red anteriormente configurada, siempre que se encuentre al alcance.
- <span id="page-128-2"></span>d) Cuando una red WLAN desconocida se encuentra al alcance, aparece un panel informativo en la pantalla.

#### **Conexión manual**

Para **buscar** de forma manual una red WLAN **accesible**, proceda como sigue:

- (1) Abra los **Ajustes**.
- (2) Ahora abra los **Ajustes Wi-Fi** y pulse en **"Escanear".**

(3) En el caso de que la red Wi-Fi **no** aparezca en la **lista** de **redes disponibles**, seleccione el punto

"**Añadir red**" para introducir manualmente la **red SSID,** el **protocolo de seguridad** y, en caso de ser necesario, la **contraseña** correspondiente. Para **confirmar** su **entrada de datos**, pulse "**Guardar**".

# <span id="page-129-0"></span>**10.) Pantalla inicial**

#### <span id="page-129-1"></span>**Visualización**

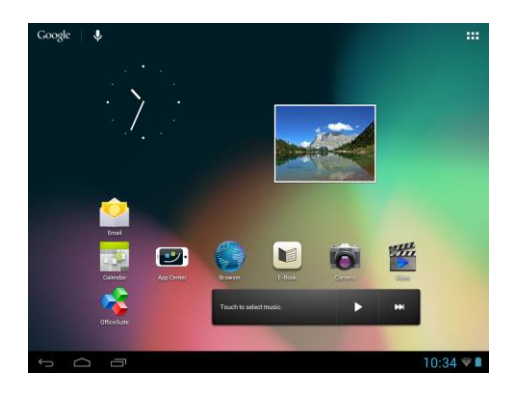

#### <span id="page-129-2"></span>**Desbloqueo de la pantalla**

Si **no** utiliza la pantalla táctil durante **más de dos minutos**, el dispositivo cambio a **modo Standby.** Presione **brevemente** el **botón On/Off** para **activarlo**. La **pantalla** está **protegida** para evitar **entradas no deseadas**. Toque el **candado cerrado en** la pantalla y **manténgalo presionado**. A continuación **presione sobre** el **candado** para que aparezca un **candado abierto** y **quite** el **dedo** de la **pantalla**. La **pantalla** está **desbloqueada** ahora

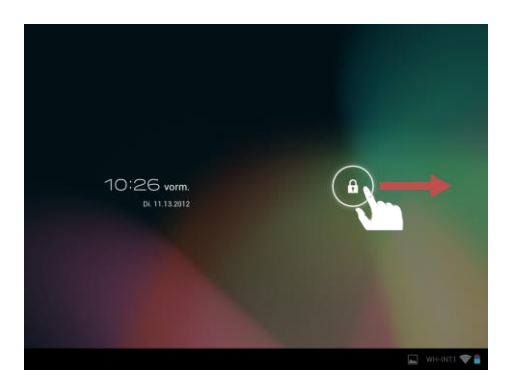

*Mueva el símbolo de cerradura con sus dedos en la dirección que indica la flecha*

*Nota: apriete el icono del candado para que aparezca el icono de la cámara para ir directamente a la aplicación.*

#### <span id="page-130-0"></span>**Barra de estado**

La **barra de estado** se encuentra en la **parte inferior** de la **pantalla de inicio**.Tiene las siguientes **funciones**:

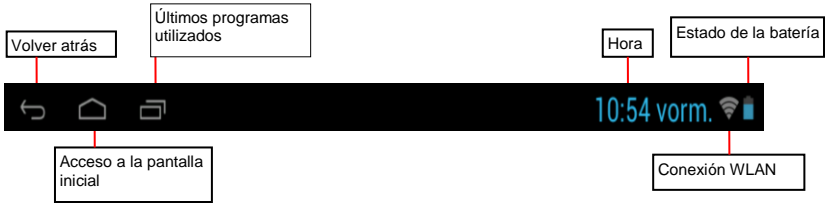

*Puede comprobar la siguiente información sobre:*

- los **últimos programas utilizados**
- la **intensidad de la señal** de la conecxión WLAN actual
- la **hora** actual
- el **estado de carga de la batería** actual

*Puede ejecutar las siguientes funciones:*

- **arrancar la pantalla de inicio**
- **volver al paso anterior** en los respectivos menús arrancados
- **arrancar** el último programa utilizado

Pulsando brevemente en el reloj abrirá la barra de estado ampliada. Aquí puede ver las notificaciones de estado actuales. Pulsando de nuevo en el reloj en la barra de estado ampliada se le mostrarán los accesos rápidos, como por ejemplo el acceso a las configuraciones.

#### <span id="page-130-1"></span>**Adaptación de la pantalla de inicio**

Puede adaptar su **pantalla de inicio** de forma muy simple a sus **necesidades individuales**. Si desea **borrar un icono, mantenga pulsado con el dedo el icono** y **arrástrelo** hacia símbolo X que se muestra. Ahora **retire el dedo de la pantalla táctil** y el **icono será borrado**.

Si desea posicionar un **icono de la vista general de aplicaciones en la pantalla de inicio**, **mantenga pulsado** el icono **en la vista general de aplicaciones** y aparecerá la **pantalla de inicio**. **Arrastre** el **icono** hacia el **lugar deseado** y **retire el dedo de la pantalla táctil**. El **icono** le ha sido **añadido** de esta forma a la pantalla de inicio. Si posiciona un icono encima del otro, automáticamente se crea una carpeta con ambos iconos. Pulse en la carpeta para ver todos los iconos guardados en ella y elija el icono deseado pulsando brevemente sobre él.

También puede añadir Widgets a su pantalla de inicio. Para ello, pulse la tecla **Ell**en la esquina **superior derecha** de la **pantalla de inicio**, para abrir el **menú de aplicaciones**. Pulse en la palabra **Widgets**. Se le mostrarán **todos los Widgets disponibles en el dispositivo**. **Añadir** un **Widget** en la **pantalla de inicio** funciona exactamente igual que **añadir** un **icono**.

Si desea cambiar el fondo de pantalla, pulse en un lugar libre en una pantalla de inicio y mantenga el dedo en la pantalla hasta que aparezca el menu de selección de fondos de pantalla.

#### <span id="page-131-0"></span>**Empleo de diversas pantallas iniciales**

Tiene a su disposición **cinco pantallas de inicio configurables individualmente**. **Arrastrando ligeramente** hacia **la izquierda o la derecha**, se puede **cambiar** fácilmente entre las unas y las otras.

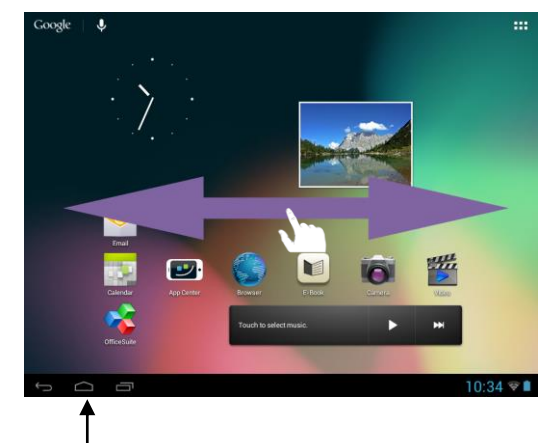

Pulsando la tecla "Home" se vuelve siempre automáticamente hasta la pantalla de inicio central.

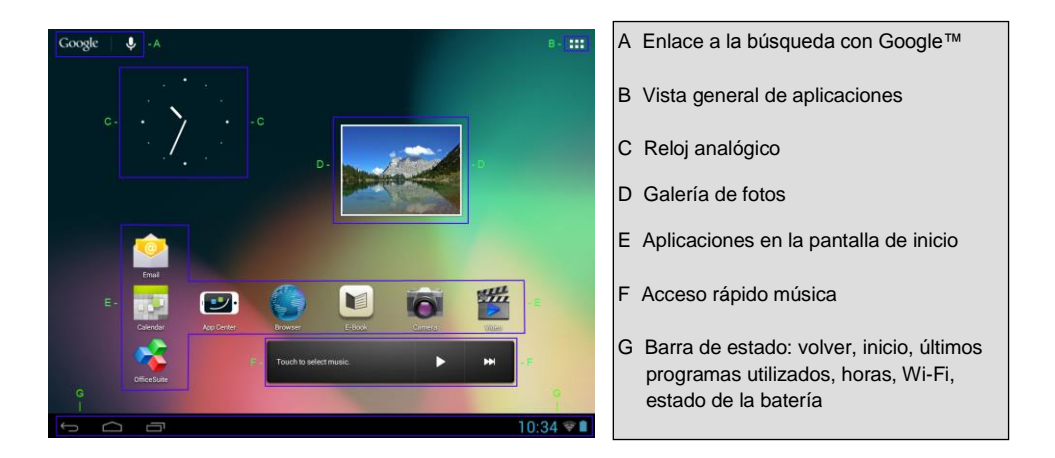

#### <span id="page-131-1"></span>**Aplicaciones preinstaladas en la pantalla inicial**

<span id="page-132-0"></span>**a) Barra de búsqueda para la búsqueda en Google™**

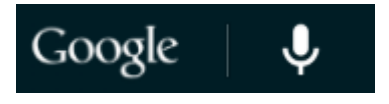

Pulse brevemente en la **lupa** para abrir la función de búsqueda con **Google™**. Introduzca la **palabra de búsqueda** deseada mediante el **teclado virtual** y pulse en **Búsqueda**. Se le mostrarán los **resultados disponibles de la búsqueda** con **Google™**.

Pulse en el **micrófono** para activar la **entrada de voz**. Ahora puede introducir la **palabra de búsqueda** de forma simple, **hablando claramente**. La **entrada de voz** le propondrá **diversas palabras de búsqueda**. **Active** la **palabra** deseada **pulsando brevemente** y se le mostrarán los **resultados de la búsqueda** con **Google™**.

 **Consejo:** mediante **movimientos rápido de arriba a abajo,** retirando a continuación sus **dedos de la pantalla táctil**, el aparato se desplaza **rápidamente** por una lista. Esto funciona **en todas aquellas visualizaciones** que sean de **mayor tamaño** que la propia pantalla.

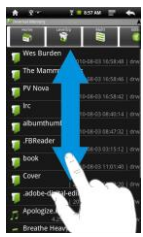

*Advertencia: esta función requiere una conexión a Internet WLAN.*

#### <span id="page-132-1"></span>**b) Resumen de las aplicaciones**

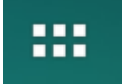

Pulse **con brevedad** el **icono del resumen de aplicaciones,** con el fin de **abrir** el **resumen de aplicaciones** dado. Ahora visualiza **un** resumen de todas las **aplicaciones preinstaladas e instaladas** por su cuenta. Abra la **aplicación deseada** con un **breve** clic en el **icono** correspondiente.

<span id="page-132-2"></span>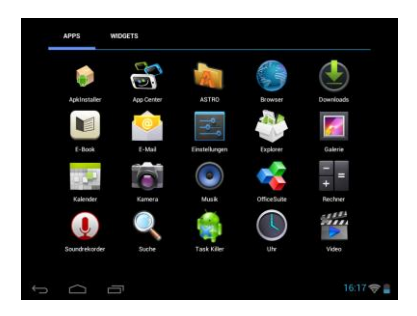

 *Resumen de aplicaciones*

#### <span id="page-133-0"></span>**c) Reloj analógico (Widget)**

Toque el **reloj analógico** para activar o desactivar el **despertador** o añadir **otros despertadores**.

#### <span id="page-133-1"></span>**d) Galería / galería de fotos (Widget)**

Toque el icon Galería en el resumen de aplicación o el **widget visualización de fotos** para abrir la **galería**. Para el **uso** las fotos se tienen que **almacenar en el dispositivo**.

Seleccione la **galería deseada** así como la **imagen deseada** con un breve clic. La **imagen** aparecerá a tamaño de **pantalla completa.**

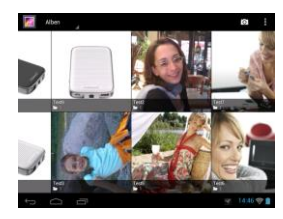

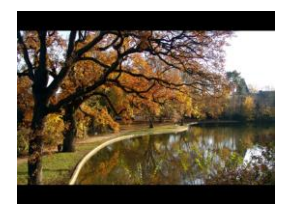

Pulse en el **Símbolo de imágen <b>de la Alben** de la para elegir entre **distintas posibilidades de agrupación**.

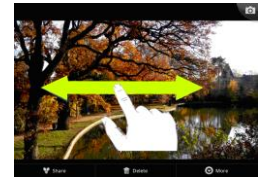

Para visualizar la imagen **siguiente** o la **anterior, mueva** la **imagen** actual con el **dedo** hacia la **izquierda** o **derecha** de la pantalla, según proceda.

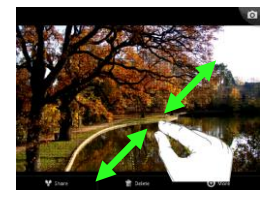

Coloque **dos dedos** sobre la pantalla táctil y **estírelos** para que la imagen **aumente de tamaño.** Si coloca los **dedos** juntos, la imagen **disminuirá de tamaño.** Pulse **breve- y rápidamente dos veces** sobre la pantalla táctil para que la imagen **aumente su tamaño automáticamente** y, al tocar nuevamente la imagen **dos veces,** ésta volverá a su tamaño habitual. Si se toca **brevemente la pantalla táctil** aparecerán **otras funciones** a su disposición.

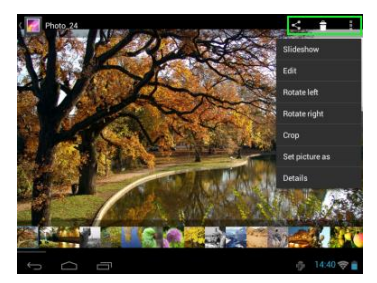

Pulse en el símbolo de "**Menu**" , para obtener **más opciones**  Aquí pude iniciar una presentación de diapositivas, editar imágenes, girarlas, cortarlas, fijarlas como fondo de pantalla y dejarse mostrar los detalles de la imágen.

Pulse en el símbolo de la papelera **para eliminar la imagen** seleccionada.

Pulse en el símbolo de compartir para enviar la imagen, p.ej., por correo electrónico.

#### <span id="page-134-0"></span>**e) Aplicaciones preinstaladas en la pantalla inicial**

Aquí encuentra una **selección** de las **aplicaciones preinstaladas**.

#### <span id="page-134-1"></span>**aa) Enviar / recibir e-mails**

Este aparato cuenta con una **aplicación de email** preinstalada. Se le permite utilizar su cuenta de **email**  para **enviar y recibir** emails.

*Advertencia: esta función requiere una conexión a Internet WLAN.*

<span id="page-134-2"></span>Abra esta aplicación a través del **icono** "**E-Mail**", que se encuentra en el **menú de aplicaciones.**

#### **Instalar su cuenta de email**

- (1) **Inicie** la aplicación de email **pinchando** en el símbolo de **e-mail**. Ahora se le invita a **instalar su cuenta de e-mail.**
- (2) Inserte su **dirección de e-mail** así como su **respectiva contraseña** y pulse **"siguiente"**. **Ponga un nombre** a su **cuenta** y **establezca** su nombre para los **mensajes enviados.** Pulse la tecla **"terminar**" para **concluir la configuración**. Su **cuenta de e-mail** pasará a ser la **cuenta general** en caso de que tenga la opción de **"enviar emails por defecto desde esa cuenta".**
- (3) También puede instalar **su cuenta de email manualmente**. Introduzca su **dirección de e-mail** y la **contraseña correspondiente,** y pulse el **"**setup manual" para insertar las **informaciones del servidor de e-mail.**
- (4) **Seleccione** entre tipos de servidores (**Servertypen POP3, IMAP** o **Exchange)** para la **recepción** de emails.

*Advertencia: si desconoce qué configuraciones ha de efectuar, consulte por favor a su proveedores por e-mail, su administrador de red, o busque las informaciones requeridas en Internet partiendo de los términos "Dirección POP" y "nombre de su proveedor".*

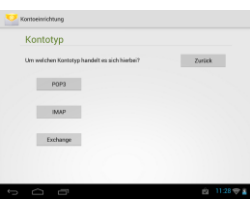

- (5) Introduzca la siguiente **información** (Servicio, Puerto etc.).
- (6) Elija el **tipo de servidor** para los **e-mails** a enviar e inserte las **informaciones necesarias.**
- (7) Pulse "**continuar**" para **continuar con el menú**. La aplicación de e-mail **verifica** ahora las **configuraciones del servicio efectuadas.** Una vez **concluida la instalación de manera satisfactoria**  aparece el siguiente aviso: "**tu cuenta está instalada y los emails están de camino**". Su cuenta está ahora **configurada.**
- (8) Proporcione un nombre a su **cuenta** y pulse **terminar** para concluir el **proceso**.

*Nota: si posee más de una dirección de correo electrónico, tendrá acceso a la cuenta general siempre que se inicie la aplicación de email.* 

#### <span id="page-135-0"></span>**Administración de una cuenta de correo electrónico**

#### <span id="page-135-1"></span>**Agregar un buzón de correo nuevo:**

- (1) Abra la **aplicación de correo electrónico** y pulse en la **tecla Menu** para mostrar las **opciones adicionales.** Seleccione el punto de menu "**Ajustes**" y después "**Añadir cuenta**", para crear un nuevo buzón de correo.
- <span id="page-135-2"></span>(2) Siga el **asistente de configuración** para **crear un nuevo buzón de correo**.

#### **Borrar un buzón de correo:**

(1) Abra la **aplicación de correo electrónico** y pulse en la **tecla Menu** para mostrar las **opciones adicionales.** Seleccione el punto de menu "**Ajustes**" y después "**Eliminar cuenta**", para borrar la cuenta deseada

#### <span id="page-135-3"></span>**Comprobación de las propiedades de las cuentas:**

- (1) Abra la **aplicación de correo electrónico** y pulse en la **tecla Menu** para mostrar las **opciones adicionales** y seleccione "**Ajustes"**. En el **lado izquierdo** del menu aparecerán **todos los buzones de correo** creados.
- (2) Pulse **en el buzón de correo deseado** para mostrar los ajustes de la cuenta.
- (3) Pulse en las "**propiedades de cuenta**" a ser cambiadas para **efectuar los cambios** deseados

#### <span id="page-135-4"></span>**Verificar las propiedades de cuenta:**

- Abra su **aplicación de e-mail** y pulse la **tecla del menú E-Mail** para **visualizar otras opciones**. Pulse en **"cuentas"** para poder visualizar la **cuenta** en concreto**.**
- **Mantenga pulsado** el dedo en la **configuración de cuenta,** hasta que surja un **campo de informaciones.**
- Pulse **brevemente** la opción **"opciones de cuenta"** y se visualizarán todas las **configuraciones de email** de la cuenta. Ahora puede modificar todas las configuraciones.

#### <span id="page-135-5"></span>**Ver mensajes de email**

Abra la **aplicación de e-mail** haciendo un **breve** click sobre el **icono del e-mail**. Su **buzón** se puede ahora **visualizar**.

- A través de **movimientos verticales** puede desplazar sus **e-mails.**
- Haga click en un **e-mail determinado** con el fin de **abrirlo**.
- Mantenga el **dedo pulsado** en un **e-mail determinado,** para poder visualizar **otras opciones**. Ahora aparece un **panel de información**. Usted puede aquí **abrir el e-mail**, **contestarlo**, **reenviarlo** o **eliminarlo**.

#### <span id="page-136-0"></span>**Escribir mensajes de correo electrónico**

- (1) Pulse en la vista general del correo electrónico en el **símbolo Email** en la **barra de menu superior** y se abrirá **una ventana nueva**, en el cual puede **escribir un nuevo correo electrónico**.
- (2) Ahora introduzca la **dirección de correo electrónico** del destinatario, un **asunto** y el **texto** en los campos previstos para ello. También puede añadir ""**CC/CCO**" para enviar un correo electrónico a varios destinatarios.
- (3) Pulse en "**Enviar**", para enviar el correo electrónico. Pulse en "**Guardar**" para guardar **el correo electrónico introducido como borrador**. Si pulsa en el "**Símbolo de la papelera**", se borrará el correo electrónico introducido actualmente.

#### <span id="page-136-1"></span>**bb) Calendario**

Toque brevemente este **icon** para conseguir una **vista general del calendario**. Para poder **gestionar citas y avisos** tiene que **sincronizar** su calendario GoogleTM **existente** o **establecer** un calendario **nuevo.** Si todavía **no** tiene una cuenta Google™ en su dispositivo, para el **primer uso del calendario** siga simplemente las instrucciones del **asistente** o abra **más tarde** los **ajustes del calendario**. Elija "**añadir cuenta**" y aparece el **asistente**.

#### <span id="page-136-2"></span>**cc) Leer documentos de Office**

En este **aparato** ya se encuentra instalada la **aplicación** "**Office Suite**" para **leer documentos de Office.** Puede leer documentos de **Word**, **Excel** o **Powerpoint**.

- 1.) **Copie** los ficheros de **Office** deseados al **aparato**.
- 2.) Abra la aplicación **"Office Suite**".
- 3.) Utilice el **navegador Explorer** para los **ficheros** deseados.
- 4.) Elija los **ficheros** deseados pulsando brevemente y moviendo el dedo **horizontal- y verticalmente** sobre la pantalla, de forma que sea posible **pasar de página**. Pulse la **tecla del menú** para abrir **otras opciones.** Puede, por ejemplo, buscar un **texto determinado** o **contar palabras.**

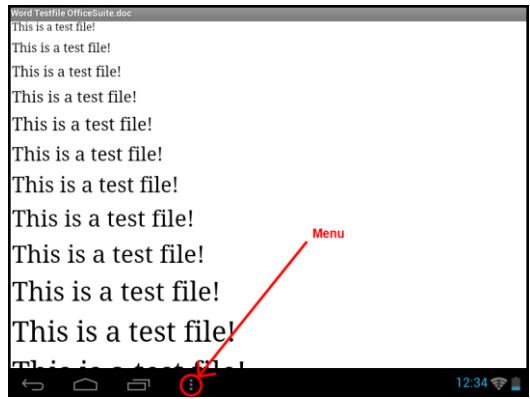

#### <span id="page-137-0"></span>**dd) App Center**

En este aparato se encuentra preinstalado el **App Center de AndroidPIT**. Aquí encuentra diversas **aplicaciones, informes de tests, un blog y un foro**. Para más información o ayuda sobre el funcionamiento del **App Centers** consulte la **página web** del operador: **www.androidpit.de**.

*Advertencia: esta función requiere una conexión a Internet WLAN.*

#### <span id="page-137-1"></span>**ee) Web Browser**

Para iniciar el **Web Browser**, pinche en el **icono Browser** que se encuentra en la pantalla inicial. Para abrir una **página de Internet,** pulse en la **parte superior de las entradas** para visualizar la **dirección de Internet.** El teclado virtual se abre ahora y usted puede elegir la **dirección de la página de Internet**  deseada. Pinche en **"comenzar"** o en el **símbolo** al lado del **campo de entradas** para abrir la página web.

*Advertencia: no todas las redes ofrecen acceso a la red. Algunas redes ofrecen solo acceso a otros ordenadores locales conectados y no conexión a Internet.* 

#### <span id="page-137-2"></span>**Utilización del teclado virtual**

Pinche en el **campo de entradas** para abrir el **teclado virtual.** Puede **componer un texto** o **acceder a páginas de Internet.**

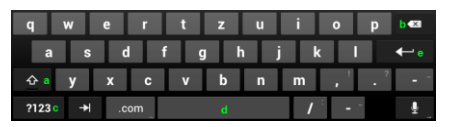

- a. Caps Lock (letras mayúsculas o minúsculas)
- b. Tecla para "volver"
- c. Acceso al menú de números, símbolos y caracteres especiales
- d. Space Taste (espacio o entrada en blanco)
- e. Comenzar (confirmación de su entrada)

#### <span id="page-138-0"></span>**Inserción de símbolos**

Para insertar un **carácter especial** como por ejemplo "**ä**", **mantenga pulsado con su dedo** la tecla "**a**" para acceder al **menú de caracteres especiales**. Deslice su dedo ahora al carácter especial deseado, por ejemplo la "**ä**" y despegue el dedo de la pantalla. De esta forma habrá introducido una "ä".

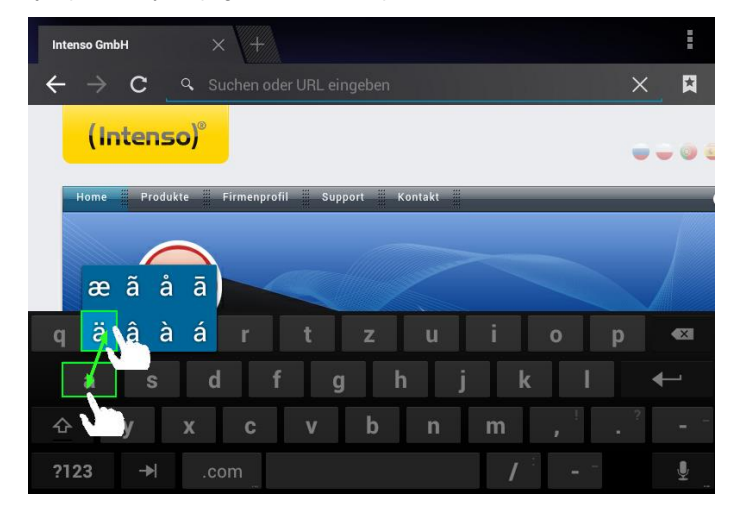

#### <span id="page-138-1"></span>**Empleo del Web Browsers**

- Puede desplazarse por la **pantalla** efectuando un movimiento de **desplazamiento vertical con sus dedos**. Por favor no comience el movimiento en un **punto del menú** o **link,** pues en ese caso podrían abrirse **otras aplicaciones existentes.**
- Para abrir un **link de Internet,** pinche suavemente sobre el **link.** La nueva **página** se abrirá de forma **automática.**
- **Para abrir el Menu del navegador web** pulse la **tecla de menu <b>El**. Aquí tiene a su disposición distintas funciones. Entre otras, puede **actualizar la página web abierta, abrir una pestaña nueva, configurar una página para que se pueda leer sin conexión** o bien **cambiar a los ajustes del navegador web.**
- Para **volver** a una página **ya visitada,** pulse la tecla **"volver"** .
- Para regresar directamente a la pantalla de inicio, pulse la tecla "Home" **1.**
- Para insertar un **texto**, pinche en el **campo correspondiente** y emplee el **teclado virtual** para **insertar el texto.**

*Advertencia: esta función requiere una conexión a Internet WLAN.*

#### <span id="page-138-2"></span>**ff) E-libro**

Toque el símbolo del E-libro para visualizar su librería. Para el tiene que haber E-libros en formatos soportados almacenados en el dispositivo. En el punto correspondiente de estas instrucciones puede leer cómo almacenar archivos en el dispositivo.

#### <span id="page-139-0"></span>**gg) camera**

Toque brevemente el icon cámera para arrancar la función de la cámara. Encontrará diferentes símbolos para modificar los ajustes de la cámara, cambiar la cámara, hacer zooms y cambiar entre función de foto y de vídeo.

#### <span id="page-139-1"></span>**hh) Vídeo**

#### Pulse brevemente el **icono de vídeo** en la **pantalla de inicio** o en el **resumen de aplicaciones,** para abrir **la reproducción de vídeos.**

Le van a ser mostrados diferentes **archivos de vídeo** procedentes de una lista. Escoja el archivo deseado pinchando brevemente y el video comenzará.

#### **Pantalla de reproducción**

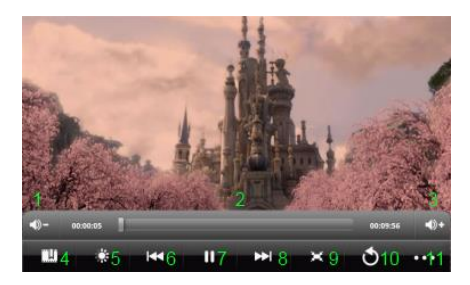

- Pulse , para **iniciar** la **reproducción.**
- Pulse , para **interrumpir** la **reproducción.**
- Pulse , para acceder a las **configuraciones del vídeo.**
- Pulse en una pequeña zona de la **barra de tiempo** para **continuar** el vídeo **directamente** a partir de ahí.
- Pulse las **teclas de volumen +/-** en el lateral del dispositivo, para **ajustar el volumen**.
- Seleccione para guardar un **marcador** en la posición **actual**. Solo se puede guardar un **marcador.** Si tiene un **marcador nuevo,** se puede grabar encima del otro.
- Cuando un **vídeo comienza**, al que ya se ha añadido anteriormente un **marcador,** se le preguntará al **comienzo** de la **reproducción** si quiere comenzar el vídeo **desde el principio** o a partir de lo estipulado por el marcador. Selecciona "Play desde el comienzo" para ver el vídeo desde el **principio** o **"Play desde el marcador"** para continuar el vídeo desde el marcador.
- **Para cerrar el marcador pulse <b>De la configuración de vídeo** se abre. Elija la opción "eliminar marcador". El marcador será eliminado.
- Marque , para regular el **brillo** de la **pantalla.**
- Pulse los símbolos de **retroceder / avanzar** / para reproducir el vídeo **anterior** o el **siguiente.**
- Pinche , para regular el **formato de presentación** del **vídeo** (pantalla completa, Original, 16:9, 4:3).
- Pulse **D**, para interrumpir la **presentación actual** y acceder al **resumen del video.**
- **1.** Bajar el volumen
- **2.** Barra de tiempo
- **3.** Aumentar volumen
- **4.** Colocar marcador
- **5.** Ajustar la luminosidad de la pantalla
- **6.** Vídeo anterior / Rebobinar
- **7.** Reproducción / Pausa
- **8.** Vídeo siguiente / Bobinar
- **9.** Alterar formato de presentación
- **10.** Volver

#### <span id="page-140-0"></span>**f) Música/widget música**

Con este **Widget** puede comenzar/interrumpir/reanudar la **reproducción de música** y cambiar a otro título.

Toque brevemente el **símbolo música en la vista general de aplicaciones o el título actual en el widget música** para abrir la **reproducción de música**.

En el siguiente **resumen** tiene la oportunidad de escoger música en base al **intérprete, álbum, título, lista de reproducción** o **reproducción actual.** Pulse **brevemente** sobre el **símbolo correspondiente.** 

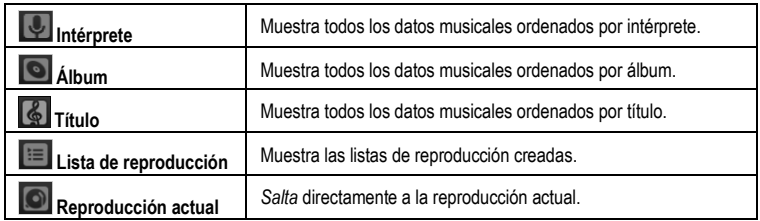

Escoja **pinchando brevemente** en el **nombre** de un fichero deseado y la **reproducción de música**  comienza.

#### **Pantalla de reproducción**

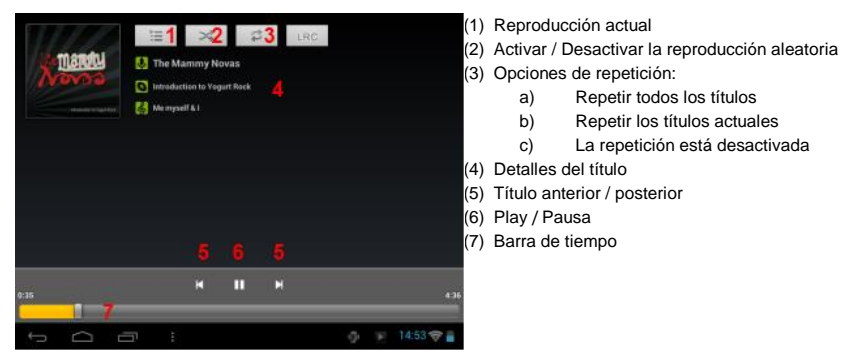

- $\bullet$  Seleccione el **símbolo de pausa**  $\mathbf{\Pi}$  para detener la reproducción.
- Para **proseguir** la reproducción pulse el **símbolo Play** .
- **Pulse los símbolos de retroceder y avanzar**  $\mathbb{F}/\mathbb{F}$  **para reproducir el título anterior o siguiente.**
- Pulse en una posición de la **barra de tiempo** para continuar la reproducción **directamente.**
- Pulse las **teclas de volumen +/-** en el lateral del dispositivo, para **ajustar el volumen**.
- Para abrir la **previsión** de la **lista de reproducción actual,** seleccione el **símbolo de lista de reproducción.** Pinche en un **título** para poderlo reproducir **directamente.**
- Para **modificar** el **modo de repetición,** pulse el **símbolo de modo de repetición** .
- Para acceder a la **pantalla inicial,** pulse brevemente **la tecla "Home"** . La **reproducción de música** no parará. Así se puede por ejemplo **navegar en Internet** y **escuchar música**  simultáneamente. Pulse de nuevo el **icono de música** para volver a acceder a la **reproducción de música.**

En el **modo de repetición** se pueden efectuar **otras configuraciones**. Por favor pinche **brevemente** la tecla del menú **.** 

**Biblioteca** – se visualiza un resumen de todos los ficheros de música disponibles. **Party Shuffle –** activar o desactivar el modo de Party Schuffle. **Añadir a la lista de reproducción** – añadir a la lista un título actual. **Eliminar** – eliminar el título que se está reproduciendo actualmente.  **Efectos de sonido** – definir un efecto de sonido para una reproducción de música.

# <span id="page-141-0"></span>**11.) Configuraciones del sistema**

Pulse en el **menu de aplicaciones** en el icono de **Ajustes** para acceder a los **ajustes de sistema**.

- En la **parte izquierda del menu** podrá encontrar distintas **categorías**. **Pulsando brevemente** en la **entrada del menu** elegido anteriormente se muestran las **posibilidades de ajuste disponibles**. Por favor tenga en cuenta que no todas las funciones ofrecidas por Android™ son compatibles con este dispositivo.
- Una vez haya efectuado **todos los ajustes** podrá volver al menú anterior con la **tecla Volver** o bien cambiar directamente a la **pantalla de inicio** con la **tecla Inicio** Los **datos introducidos se guardan automáticamente**.

### <span id="page-142-0"></span>**Resumen de las configuraciones**

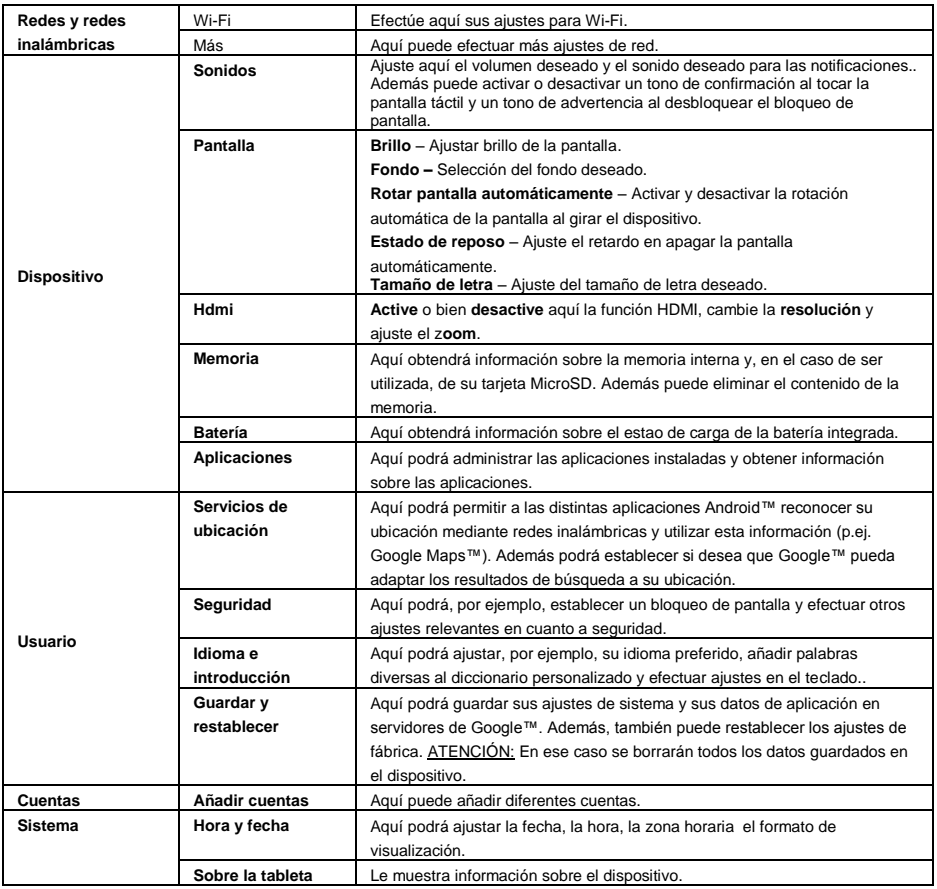

# <span id="page-143-0"></span>**12.) Gestión de aplicaciones**

#### **Aplicaciones pre-instaladas**

Este aparato se entrega con **aplicaciones preinstaladas.** La **idea** de estas aplicaciones se encuentra en el **resumen de aplicaciones** . A ellas corresponde el **reproductor de vídeo y de audio, el browser de Internet, la alarma, la calculadora** y otras más. Para proceder a la **apertura de estas aplicaciones** ha de pulsar **brevemente** el **botón correspondiente.**

#### <span id="page-143-1"></span>**Instalación de las aplicaciones**

Para **instalar aplicaciones** en el aparato, rogamos que siga los **pasos siguientes:**

- **(1) Descargue su Software** (por ejemplo, el Androidpit Market). Asegúrese de que está manejando un **fichero APK.**
- (2) Si ha **descargado** los **datos** en el **ordenador, conecte** el **aparato** al **ordenador** por medio de un **cable USB** y **copie** los **datos** a la **memoria interna.**
- (3) **Separe** al **aparato del ordenador** y **abra** el **Explorer** para poder acceder a los **datos copiados**.
- (4) **Siga** las indicaciones de instalación en la pantalla para **instalar la aplicación.**
- (5) Una vez la **instalación ha terminado exitosamente,** encuentre la nueva **aplicación** en el **menú de aplicaciones.**

#### <span id="page-143-2"></span>**Desinstalación de aplicaciones**

- (1) Por favor abra los **ajustes de sistema** pulsando brevemente el icono **Ajustes** en la vista general de las aplicaciones.
- (2) Pulse ahora brevemente en el punto de menu "**Aplicaciones**", para llegar a los **Ajustes de Aplicación**.
- (3) Seleccione entre los puntos primarios "**bajados, memoria USB, activo y todos** " la vista general deseada, **pulsando brevemente**.
- (4) Ahora elige la **aplicación** que desea **desinstalar**, **pulsando brevemente**.
- (5) Ahora pulse en"**Desinstalar**" y **confirme** con **OK**, para desinstalar la **aplicación** del **dispositivo**.

*Advertencia: no se puede eliminar Software que ya haya sido preinstalado*

# <span id="page-143-3"></span>**13.) Fichero Explorer**

Abra el **resumen de aplicaciones** y seleccione rápidamente el **icono Explorer** para iniciar los ficheros Explorer.

#### <span id="page-143-4"></span>**Navegar entre ficheros y carpetas**

- Tiene a su disposición una **memoria interna**, una **tarjeta de memoria** (tarjeta SD) y un **USB**. Seleccione su lugar de almacenamiento preferido para visualizar una **lista** de los **ficheros contenidos** Si no se ha insertado ninguna **tarjeta de memoria** o ningún **dispositivo de memoria** conectado a la **conexión de USB**, se recibirá la información "desmontada".
- A través de un **movimiento vertical** puede **desplazar** ficheros y carpetas**.** Abra un **fichero** o una **carpeta** pulsando dos veces brevemente.
- Puede seleccionar un **icono** de **"paso adelante"** y **"paso hacia atrás"**
- **Para subir el nivel de la estructura de los ficheros, pulse brevemente el icono LevelUp.**  $\blacksquare$ **.**
- **con el icono** de **Home se puede ir directamente al directorio principal.**

#### **Utilizar la barra de herramientras**

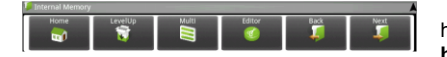

Pulse en la **tecla Menu L** v luego en "Ocultar barra de herramientas", para mostrar u ocultar la **barra de herramientas.**

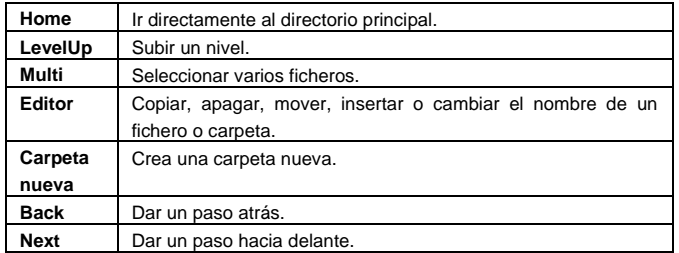

#### **Copiar, mover y renombrar ficheros y carpetas**

- 1.) **Navegue** por el **fichero deseado** dentro de la **lista de los ficheros**.
- 2.) Haga clic y mantenga el dedo **en el fichero** hasta que el **panel de información** aparezca.
- 3.) Ahora escoja la **función** que desee. Puede elegir entre **copiar, eliminar, mover** y **pegar -**se requiere la existencia de un fichero de **memoria temporal-** y renombrar.
- 4.) Para **copiar** o **mover** presione el icono correspondiente (copy/move) y **navegue** hasta el **directorio de destino**. **A continuación** marque el **icono de editor** y escoja mediante un clic **breve** la opción **"paste"** para insertar el **fichero.**
- 5.) Para **apagar** el **fichero** pulse brevemente la opción **"delete"** y confírmelo **de nuevo** por razones de seguridad con la misma opción **"delete".** Para **cancelar** pulse **brevemente** la opción **"cancelar**".
- 6.) Para **renombrar** un **fichero** haga clic en la opción "**rename**" y, a continuación, escriba el nuevo **nombre del fichero** en el **teclado virtual. Confirme** con "**OK**" o interrumpa presionando la opción **"cancel**".
- 7.) Puede copiar, eliminar o mover **varios ficheros** y **carpetas simultáneamente**. Para ello

pulse el **Multi icono** y, a continuación, seleccione los **ficheros que desee**. Los

**ficheros seleccionados** aparacerán **en otro color.** Pulse el botón de **editar icono**

para efectuar la **acción** deseada.

### **14.) Administrador de tareas**

Este aparato es **multitareas**. Por tanto, usted puede abrir **al mismo tiempo diferentes aplicaciones.** Por ejemplo, puede **escuchar música** y, al mismo tiempo, **navegar en Internet** y **ver fotografías.** Puede darse el caso de que demasiadas **aplicaciones** se encuentren activas en el fondo de la pantalla y al mismo tiempo. En ese caso le rogamos que **abra** la aplicación **"Task Killer**" y **finalice** todas aquellas **aplicaciones** que no le son **necesarias** en el momento.

- (1) Abra la aplicación "Task Killer". (2) Seleccione las aplicaciones que no
	- necesita en ese momento.

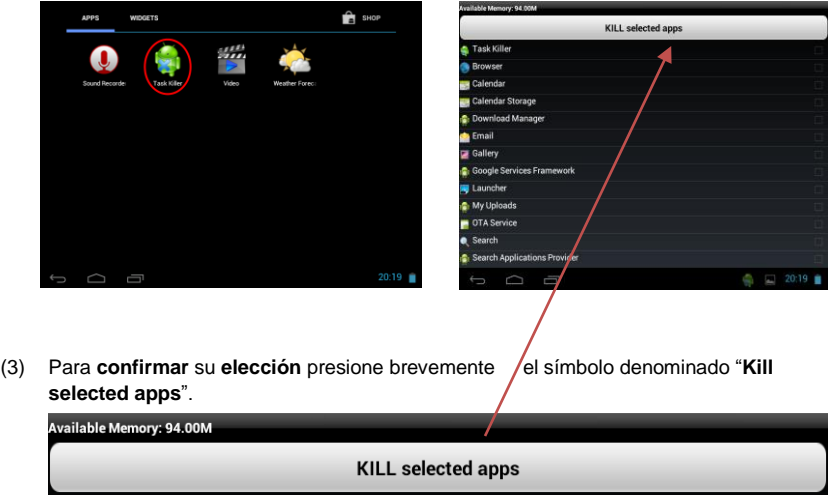

### **15.) Condiciones de garantía limitada**

La garantía cubre solamente la sustitución de este producto de Intenso. La garantía no es válida en el caso de desgastes resultantes de un uso inadecuado, negligencia, accidentes, incompatibilidad, o rendimiento insuficiente por parte de un cierto Hardware o Software de ordenador.

El derecho a la garantía expira en caso de incumplimiento de las instrucciones elaboradas por Intenso así como en caso de montaje o uso indebido o defectos causados por otros aparatos.

En caso de que el producto esté expuesto a vibraciones, descargas electroestáticas, influencia del calor o de la humedad, o en cualquier otro caso en que se exponga al producto más allá de sus especificaciones, no existe derecho a garantía.

Intenso no se responsabiliza por la pérdida de datos o por daños colaterales o subsecuentes, por la violación de las condiciones de garantía y por otros daños, independientemente de cuáles sean sus causas.

Este producto no se debe destinar a un uso comercial o a niveles medicinales o especiales, en los que una avería del producto pueda causar lesiones, fallecimiento o elevados daños materiales.

### **16.) Datos técnicos**

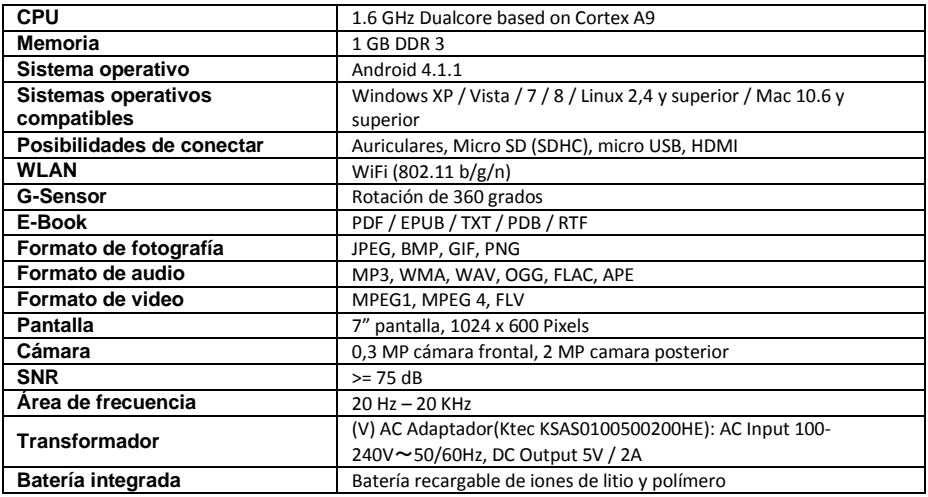

### **17.) Manutención del aparato**

Nunca rocíe o acerque un aerosol o un líquido directamente a la pantalla o cubierta del aparato

### **18.) Limpieza del aparato**

Limpie la caja, el armazón y la pantalla con un paño reblandecido, libre de pelusa y de químicos. Utilice únicamente detergentes que son exclusivos para limpiar pantallas.

### **19.) Eliminación de aparatos electrónicos fuera de uso**

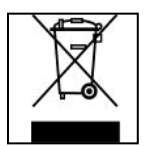

Los aparatos identificados con este símbolo están sujetos a la Directiva Europea 2002/96/EC.

Todos los equipamientos eléctricos y electrónicos han de separarse de la basura doméstica y deben ser eliminados por las respectivas instituciones públicas.

La eliminación debida de equipamientos electrónicos evita la contaminación del medio ambiente.

# (Intenso)<sup>®</sup>

49377 Vechta Germany www.intenso.de

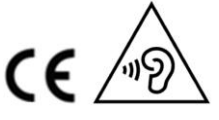

ES - 25

### **20.) La licencia información**

#### **Notice of GNU GENERAL PUBLIC LICENSE and LESSER GENERAL PUBLIC LICENCE** Dear Customer,

If interested, you and any third party can download the source code of used GPL / LGPL from Intenso Webpag[e http://www.intenso.de](http://www.intenso.de/). The source code of the desired product is available to anyone on the selection of valid product category and the desired device. In the product details you will find the entry "drivers". Open this menu to download the corresponding GPL / LGPL code. For a fee of 35 € (delivery to another country as Germany), it is also possible to obtain this code by postal delivery. More information about the GPL/LGPL-Licence can you find on following websit[e www.gnu.org](http://www.gnu.org/)

#### **GNU GENERAL PUBLIC LICENSE**

Version 2, June 1991 Copyright (C) 1989, 1991 Free Software Foundation, Inc. 51 Franklin Street, Fifth Floor, Boston, MA 02110-1301, USA

Everyone is permitted to copy and distribute verbatim copies

of this license document, but changing it is not allowed.

#### **Preamble**

The licenses for most software are designed to take away your freedom to share and change it. By contrast, the GNU General Public License is intended to guarantee your freedom to share and change free software- to make sure the software is free for all its users. This General Public License applies to most of the Free Software Foundation's software and to any other program whose authors commit to using it. (Some other Free Software Foundation software is covered by the GNU Lesser General Public License instead.) You can apply it to your programs, too.

When we speak of free software, we are referring to freedom, not price. Our General Public Licenses are designed to make sure that you have the freedom to distribute copies of free software (and charge for this service if you wish), that you receive source code or can get it if you want it, that you can change the software or use pieces of it in new free programs; and that you know you can do these things.

To protect your rights, we need to make restrictions that forbid anyone to deny you these rights or to ask you to surrender the rights. These restrictions translate to certain responsibilities for you if you distribute copies of the software, or if you modify it.

For example, if you distribute copies of such a program, whether gratis or for a fee, you must give the recipients all the rights that you have. You must make sure that they, too, receive or can get the source code. And you must show them these terms so they know their rights.

We protect your rights with two steps: (1) copyright the software, and (2) offer you this license which gives you legal permission to copy, distribute and/or modify the software.

Also, for each author's protection and ours, we want to make certain that everyone understands that there is no warranty for this free software. If the software is modified by someone else and passed on, we want its recipients to know that what they have is not the original, so that any problems introduced by others will not reflect on the original authors' reputations.

Finally, any free program is threatened constantly by software patents. We wish to avoid the danger that redistributors of a free program will individually obtain patent licenses, in effect making the program proprietary. To prevent this, we have made it clear that any patent must be licensed for everyone's free use or not licensed at all.

The precise terms and conditions for copying, distribution and modification follow.

#### **TERMS AND CONDITIONS FOR COPYING, DISTRIBUTION AND MODIFICATION**

0. This License applies to any program or other work which contains a notice placed by the copyright holder saying it may be distributed under the terms of this General Public License. The "Program", below, refers to any such program or work, and a "work based on the Program" means either the Program or any derivative work under copyright law: that is to say, a work containing the Program or a portion of it, either verbatim or with modifications and/or translated into another language. (Hereinafter, translation is included without limitation in the term "modification".) Each licensee is addressed as "you".

Activities other than copying, distribution and modification are not covered by this License; they are outside its scope. The act of running the Program is not restricted, and the output from the Program is covered only if its contents constitute a work based on the Program (independent of having been made by running the Program). Whether that is true depends on what the Program does.

1. You may copy and distribute verbatim copies of the Program's source code as you receive it, in any

medium, provided that you conspicuously and appropriately publish on each copy an appropriate copyright notice and disclaimer of warranty; keep intact all the notices that refer to this License and to the absence of any warranty; and give any other recipients of the Program a copy of this License along with the Program. You may charge a fee for the physical act of transferring a copy, and you may at your option offer warranty protection in exchange for a fee.

2. You may modify your copy or copies of the Program or any portion of it, thus forming a work based on the Program, and copy and distribute such modifications or work under the terms of Section 1 above, provided that you also meet all of these conditions:

a) You must cause the modified files to carry prominent notices stating that you changed the files and the date of any change.

b) You must cause any work that you distribute or publish, that in whole or in part contains or is derived from the Program or any part thereof, to be licensed as a whole at no charge to all third parties under the terms of this License.

c) If the modified program normally reads commands interactively when run, you must cause it, when started running for such interactive use in the most ordinary way, to print or display an announcement including an appropriate copyright notice and a notice that there is no warranty (or else, saying that you provide a warranty) and that users may redistribute the program under these conditions, and telling the user how to view a copy of this License. (Exception: if the Program itself is interactive but does not normally print such an announcement, your work based on the Program is not required to print an announcement.)

These requirements apply to the modified work as a whole. If identifiable sections of that work are not derived from the Program, and can be reasonably considered independent and separate works in themselves, then this License, and its terms, do not apply to those sections when you distribute them as separate works. But when you distribute the same sections as part of a whole which is a work based on the Program, the distribution of the whole must be on the terms of this License, whose permissions for other licensees extend to the entire whole, and thus to each and every part regardless of who wrote it. Thus, it is not the intent of this section to claim rights or contest your rights to work written entirely by you;

rather, the intent is to exercise the right to control the distribution of derivative or collective works based on the Program.

In addition, mere aggregation of another work not based on the Program with the Program (or with a work based on the Program) on a volume of a storage or distribution medium does not bring the other work under the scope of this License.

3. You may copy and distribute the Program (or a work based on it, under Section 2) in object code or executable form under the terms of Sections 1 and 2 above provided that you also do one of the following: a) Accompany it with the complete corresponding machine-readable source code, which must be distributed under the terms of Sections 1 and 2 above on a medium customarily used for software interchange; or, b) Accompany it with a written offer, valid for at least three years, to give any third party, for a charge no more than your cost of physically performing source distribution, a complete machine-readable copy of the corresponding source code, to be distributed under the terms of Sections 1 and 2 above on a medium customarily used for software interchange; or,

c) Accompany it with the information you received as to the offer to distribute corresponding source code. (This alternative is allowed only for noncommercial distribution and only if you received the program in object code or executable form with such an offer, in accord with Subsection b above.)

The source code for a work means the preferred form of the work for making modifications to it. For an executable work, complete source code means all the source code for all modules it contains, plus any associated interface definition files, plus the scripts used to control compilation and installation of the executable. However, as a special exception, the source code distributed need not include anything that is normally distributed (in either source or binary form) with the major components (compiler, kernel, and so on) of the operating system on which the executable runs, unless that component itself accompanies the executable.

If distribution of executable or object code is made by offering access to copy from a designated place, then offering equivalent access to copy the source code from the same place counts as distribution of the source code, even though third parties are not compelled to copy the source along with the object code. 4. You may not copy, modify, sublicense, or distribute the Program except as expressly provided under this License. Any attempt otherwise to copy, modify, sublicense or distribute the Program is void, and will automatically terminate your rights under this License. However, parties who have received copies, or rights,

from you under this License will not have their licenses terminated so long as such parties remain in full compliance.

5. You are not required to accept this License, since you have not signed it. However, nothing else grants you permission to modify or distribute the Program or its derivative works. These actions are prohibited by law if you do not accept this License. Therefore, by modifying or distributing the Program (or any work based on the Program), you indicate your acceptance of this License to do so, and all its terms and conditions for copying, distributing or modifying the Program or works based on it.

6. Each time you redistribute the Program (or any work based on the Program), the recipient automatically receives a license from the original licensor to copy, distribute or modify the Program subject to these terms and conditions. You may not impose any further restrictions on the recipients' exercise of the rights granted herein. You are not responsible for enforcing compliance by third parties to this License.

7. If, as a consequence of a court judgment or allegation of patent infringement or for any other reason (not limited to patent issues), conditions are imposed on you (whether by court order, agreement or otherwise) that contradict the conditions of this License, they do not excuse you from the conditions of this License. If you cannot distribute so as to satisfy simultaneously your obligations under this License and any other pertinent obligations, then as a consequence you may not distribute the Program at all. For example, if a patent license would not permit royalty-free redistribution of the Program by all those who receive copies directly or indirectly through you, then the only way you could satisfy both it and this License would be to refrain entirely from distribution of the Program.

If any portion of this section is held invalid or unenforceable under any particular circumstance, the balance of the section is intended to apply and the section as a whole is intended to apply in other circumstances. It is not the purpose of this section to induce you to infringe any patents or other property right claims or to contest validity of any such claims; this section has the sole purpose of protecting the integrity of the free software distribution system, which is implemented by public license practices. Many people have made generous contributions to the wide range of software distributed through that system in reliance on consistent application of that system; it is up to the author/donor to decide if he or she is willing to distribute software through any other system and a licensee cannot impose that choice.

This section is intended to make thoroughly clear what is believed to be a consequence of the rest of this License.

8. If the distribution and/or use of the Program is restricted in certain countries either by patents or by copyrighted interfaces, the original copyright holder who places the Program under this License may add an explicit geographical distribution limitation excluding those countries, so that distribution is permitted only in or among countries not thus excluded. In such case, this License incorporates the limitation as if written in the body of this License.

9. The Free Software Foundation may publish revised and/or new versions of the General Public License from time to time. Such new versions will be similar in spirit to the present version, but may differ in detail to address new problems or concerns.

Each version is given a distinguishing version number. If the Program specifies a version number of this License which applies to it and "any later version", you have the option of following the terms and conditions either of that version or of any later version published by the Free Software Foundation. If the Program does not specify a version number of this License, you may choose any version ever published by the Free Software Foundation.

10. If you wish to incorporate parts of the Program into other free programs whose distribution conditions are different, write to the author to ask for permission. For software which is copyrighted by the Free Software Foundation, write to the Free Software Foundation; we sometimes make exceptions for this. Our decision will be guided by the two goals of preserving the free status of all derivatives of our free software and of promoting the sharing and reuse of software generally.

#### NO WARRANTY

11. BECAUSE THE PROGRAM IS LICENSED FREE OF CHARGE, THERE IS NO WARRANTY FOR THE PROGRAM, TO THE EXTENT PERMITTED BY APPLICABLE LAW. EXCEPT WHEN OTHERWISE STATED IN WRITING THE COPYRIGHT HOLDERS AND/OR OTHER PARTIES PROVIDE THE PROGRAM "AS IS" WITHOUT WARRANTY OF ANY KIND, EITHER EXPRESSED OR IMPLIED, INCLUDING, BUT NOT LIMITED TO, THE IMPLIED WARRANTIES OF MERCHANTABILITY AND FITNESS FOR A PARTICULAR PURPOSE. THE ENTIRE RISK AS TO THE QUALITY AND PERFORMANCE OF THE PROGRAM IS WITH YOU. SHOULD THE PROGRAM PROVE DEFECTIVE, YOU ASSUME THE COST OF ALL NECESSARY SERVICING, REPAIR OR CORRECTION. 12. IN NO EVENT UNLESS REQUIRED BY APPLICABLE LAW OR AGREED TO IN WRITING WILL ANY COPYRIGHT HOLDER, OR ANY OTHER PARTY WHO MAY MODIFY AND/OR REDISTRIBUTE THE PROGRAM AS PERMITTED ABOVE, BE LIABLE TO YOU FOR DAMAGES, INCLUDING ANY GENERAL, SPECIAL, INCIDENTAL OR CONSEQUENTIAL DAMAGES ARISING OUT OF THE USE OR INABILITY TO USE THE PROGRAM (INCLUDING BUT NOT LIMITED TO LOSS OF DATA OR DATA BEING RENDERED INACCURATE OR LOSSES SUSTAINED BY YOU OR THIRD PARTIES OR A FAILURE OF THE PROGRAM TO OPERATE WITH ANY OTHER PROGRAMS), EVEN IF SUCH HOLDER OR OTHER

#### PARTY HAS BEEN ADVISED OF THE POSSIBILITY OF SUCH DAMAGES.

#### **END OF TERMS AND CONDITIONS**

#### **How to Apply These Terms to Your New Programs**

If you develop a new program, and you want it to be of the greatest possible use to the public, the best way to achieve this is to make it free software which everyone can redistribute and change under these terms. To do so, attach the following notices to the program. It is safest to attach them to the start of each source file to most effectively convey the exclusion of warranty; and each file should have at least the "copyright" line and a pointer to where the full notice is found.

*one line to give the program's name and an idea of what it does. Copyright (C) yyyy name of author This program is free software; you can redistribute it and/or modify it under the terms of the GNU General Public License as published by the Free Software Foundation; either version 2*

*of the License, or (at your option) any later version.*

*This program is distributed in the hope that it will be useful, but WITHOUT ANY WARRANTY; without even the implied warranty of MERCHANTABILITY or FITNESS FOR A PARTICULAR PURPOSE. See the GNU General Public License for more details. You should have received a copy of the GNU General Public License along with this program; if not, write to the Free Software Foundation, Inc., 51 Franklin Street, Fifth Floor, Boston, MA 02110-1301, USA.*

Also add information on how to contact you by electronic and paper mail. If the program is interactive, make it output a short notice like this when it starts in an interactive mode: *Gnomovision version 69, Copyright (C) year name of author Gnomovision comes with ABSOLUTELY NO WARRANTY; for details type `show w'. This is free software, and you are welcome to redistribute it under certain conditions; type `show c' for details.* The hypothetical commands `show w' and `show c' should show the appropriate parts of the General Public

License. Of course, the commands you use may be called something other than `show w' and `show c'; they could even be mouse-clicks or menu items--whatever suits your program.

You should also get your employer (if you work as a programmer) or your school, if any, to sign a "copyright disclaimer" for the program, if necessary. Here is a sample; alter the names:

*Yoyodyne, Inc., hereby disclaims all copyright interest in the program `Gnomovision' (which makes passes at compilers) written by James Hacker.*

*signature of Ty Coon, 1 April 1989 Ty Coon, President of Vice*

### **Declaración de conformidad CE**

Nosotros, la empresa Intenso GmbH, con sede social en la Diepholzer Str. 15 en 49377 Vechta, Alemania

declaramos bajo nuestra responsabilidad que el producto:

Modelo: 7" TAB 724 (Artículo Nº 5509853) Descripción: Ordenador-tabla

cumple con las siguientes directrices y normativas:

Normativa R&TTE 1999/5/CE

- EN 301 489-1 V1.9.2
- EN 301 489-17 V2.1.1
- EN 300 328 V1.7.1 : 2006-10
- EN 55022:2010 (Class B)
- EN 55024:2010
- EN 61000-3-2:2006+A1 :2009+A2 :2009 (Class D)
- EN 61000-3-3:2008

Normativa de baja tensión 2006/95/CE

EN 60950-1:2006+A11:2009+A1:2010+A12:2011+A12: corrección 2012

Normativa de diseño ecológico 2009/125/CE

- $\bullet$  1275/2008
- 278/2009

Normativa de ROHS 2011/65/EU

Los documentos técnicos relaciones con el dispositivo arriba mencionado han sido depositados en:

Intenso GmbH Diepholzer Str. 15, 49377 Vechta. Alemania

Persona autorizada:

 $\eta$ 

Director ejecutivo: Thomas Pöhlking

## Manual de instruções TAB 724

Obrigado por ter escolhido o nosso produto TAB 724. Siga as seguintes orientações, para obter maiores informações sobre este aparelho.

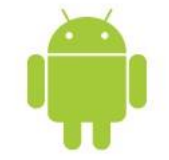

## <span id="page-152-0"></span>1.) Índice

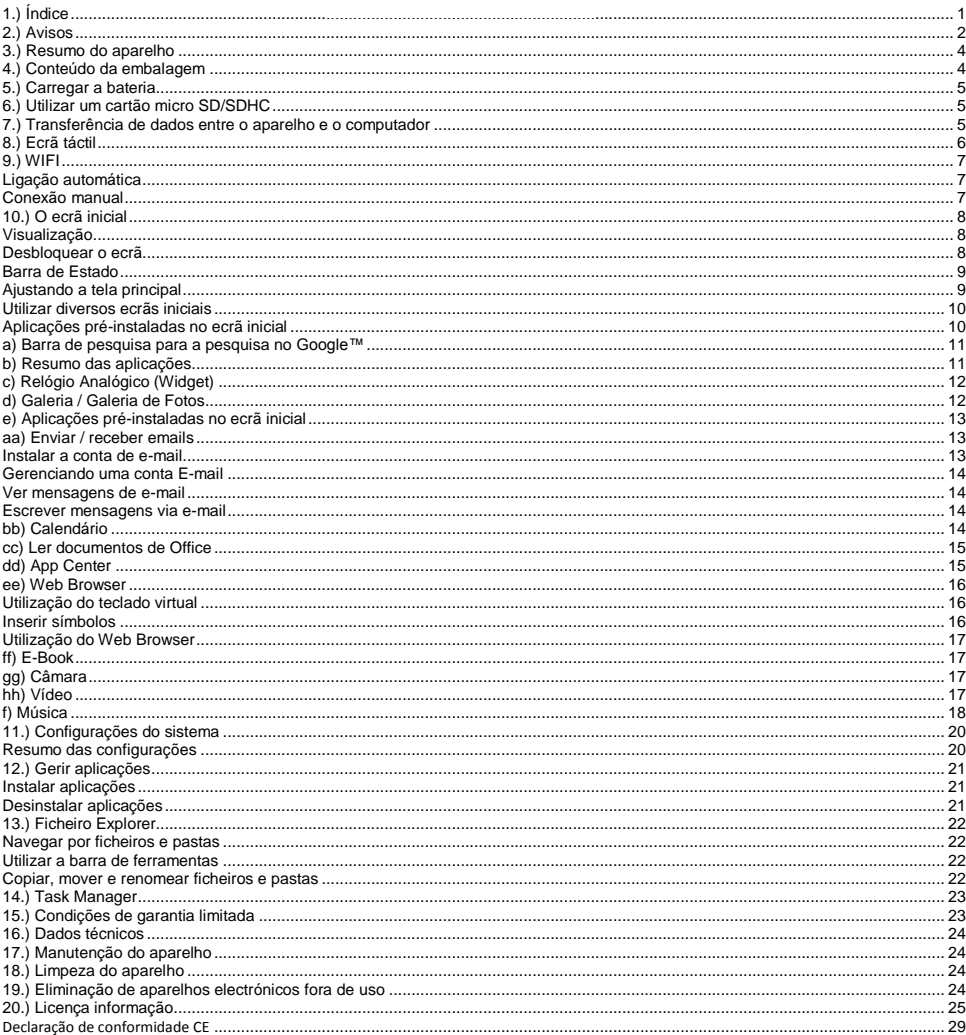

*Este manual pode eventualmente não conter todas as funções do seu aparelho. Para utilizar aplicações de operadores terceiros, contacte o operador. Por favor note que todas as especificações podem ser alteradas sem pré-aviso. Para informações actuais consulte www.intenso.de*

#### **Marca**

Google™, e Google™-Logo e Android™ são marcas da Google™. Todos os outros nomes de produtos ou serviços pertencem aos respectivos proprietários.

### <span id="page-153-0"></span>**2.) Avisos**

- Evite um embate duro do aparelho. Não o coloque em superfícies inclinadas para assim evitar uma queda do aparelho.
- Não utilize o aparelho em zonas extremamente frias, quentes, húmidas ou cheias de pó. Evite também a exposição directa ao sol.
- Evite a utilização em lugares arenosos.
- Não utilize o aparelho em proximidades com risco a explosões, tais como bombas de gasolina.
- Evite a utilização sob almofadas, sofás ou outros objectos que apoiem a criação de calor, pois existe risco de sobre-aquecimento do aparelho.
- Guarde regularmente os seus dados para evitar uma eventual perda de dados. Não somos responsáveis por uma eventual perda de dados.
- Não separe a ligação no momento de transferência de dados ou formatação do aparelho, pois pode causar uma perda de dados.
- Imagens e filmes podem estar protegidos por direitos de terceiros. A reprodução sem licença pode violar direitos de autor.
- Evite a utilização em campos altamente magnetizados.
- Proteja o seu aparelho de humidade. Se entrar humidade no aparelho, desligue-o imediatamente, limpe e seque-o.
- Não utilize soluções químicas para limpar o aparelho. Utilize apenas um pano seco.
- Não posicione chamas abertas, tais como velas acesas, perto ou em cima do aparelho.
- Não somos responsáveis por danos em caso de funcionamento incorrecto, por perda de dados, manuseamento incorrecto, reparações do aparelho ou troca de bateria feitas por mão própria.
- Caso o aparelho não reaja às suas entradas, utilize o botão de repôr no verso do aparelho para o voltar a iniciar.
- Quando não o utilizar, retire o transformador da fonte de energia.
- A tomada deve se encontrar perto do aparelho e ser de fácil acesso.
- Utilize o transformador apenas em tomadas ligadas à terra com AC 100-240V~, 50/60 Hz. Caso não tenha certeza da fonte de energia no local de colocação, consulte o respectivo distribuidor de energia.
- Utilize apenas o transformador e o cabo de ligação à rede fornecidos.
- Para interromper o abastecimento de energia para o seu aparelho, retire o transformador da tomada. Segure o transformador sempre quando o retirar da tomada. Nunca puxe pelo fio.
- Não abra a caixa do adaptador de rede. Em caso de caixa aberta existe perigo de vida devido a choque eléctrico. Não contém peças que requeiram manutenção.
- Em caso de não-utilização durante um longo período, a bateria do aparelho descarrega-se lentamente. Antes de a voltar a utilizar, deve recarregá-la.
- Por favor elimine o aparelho ou a bateria de forma ecológica.
- Por favor não desmonte o aparelho em componentes e não tente repará-lo por si mesmo, pois a garantia expira nesse caso.
- Não utilize o aparelho em locais, onde a utilização de aparelhos móveis seja proibido. Não use o aparelho perto de outros aparelhos eléctricos, pois pode causar interferências devido aos sinais de alta frequência.
- Não utilize o aparelho perto de marca-passos, em hospitais ou perto de aparelhos médicos, pois pode causar interferências devido aos sinais de alta frequência. Mantenha uma distância mínima de 15cm de um marca-passos. Consulte o produtor desses aparelhos para obter informações sobre a utilização comum.
- A utilização de auriculares e auscultadores num volume demasiado alto pode causar danos permanentes no aparelho auditivo. Tenha em conta que um volume constantemente alto pode causar danos auditivos permanentes. Para evitar possíveis riscos para a saúde devido a um volume demasiadamente alto, recomendamos utilizar apenas os auriculares fornecidos.
- Por motivos de segurança no trânsito, o aparelho não deve ser utilizado pelo condutor durante a condução.

### <span id="page-155-0"></span>**3.) Resumo do aparelho**

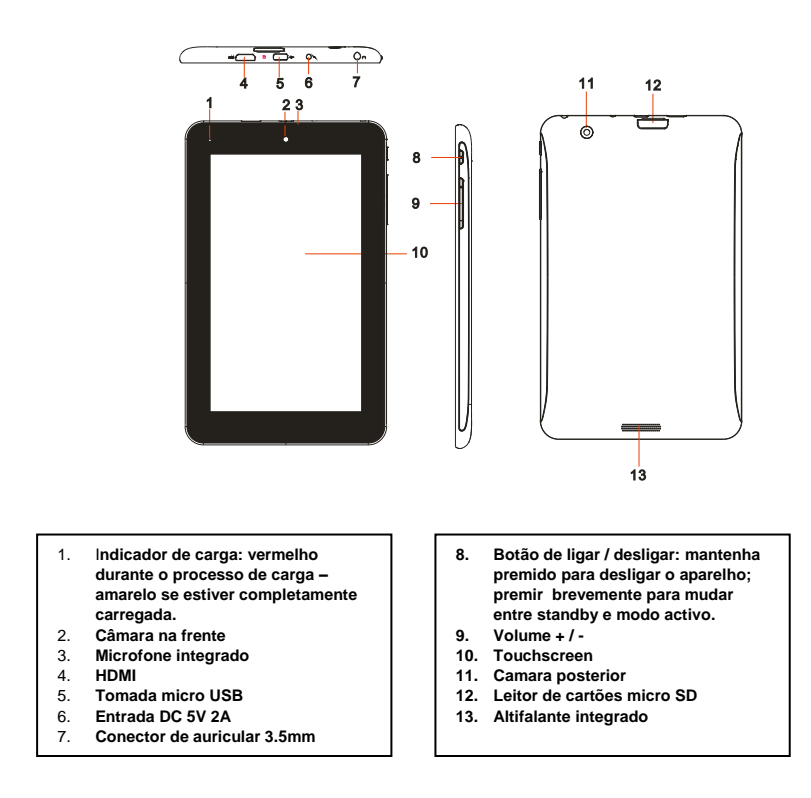

### <span id="page-155-1"></span>**4.) Conteúdo da embalagem**

Por favor **verifique** se o **conteúdo da embalagem** está **completo:**

- TAB 724
- Auricular Stereo
- Cabo USB
- Transformador 5V 2.0A
- Manual de instruções

### <span id="page-156-0"></span>**5.) Carregar a bateria**

Carregue **completamente** a **bateria** do aparelho **antes** da **primeira utilização**. Para tal, **conecte** o **adaptador** com o aparelho e uma **tomada**. O **carregamento completo** demora cerca de **5 horas**. O **estado de carregamento** é indicado na parte da frente do **lado esquerdo** do aparelho. O **LED** fica **vermelho durante o carregamento** e **muda para amarelo** quando a **bateria estiver completamente carregada**.

#### *Notas:*

- *a. Ao atingir 15% do rendimento restante da bateria, receberá um aviso no ecrã. Deve agora ligar o transformador a uma tomada para carregar a bateria, evitar uma eventual perda de dados e aumentar a duração do transformador.*
- *b. Pode utilizar o aparelho enquanto carregar a bateria. No entanto e para garantir uma duração duradoura da bateria, pedimos que não utilize o aparelho.*
- *c. Para assegurar um bom rendimento deve utilizar regularmente a bateria integrada. Caso utilizar raramente o aparelho, carregue a bateria pelo menos uma vez por mês completamente.*
- *d. Assegure-se que utilize apenas o transformador fornecido para carregar a bateria.*

### <span id="page-156-1"></span>**6.) Utilizar um cartão micro SD/SDHC**

Este aparelho consegue ler dados **diretamente** de um **cartão** m**icro SD/SDHC**. Para utilizar um cartão m**icro SD/SDHC,** coloque o cartão no **leitor** no **lado inferior do aparelho (M)**. Utilize o **explorador pré-instalado (mais informações encontrará no manual de utilizador pormenorizado)** para ler os **dados** disponíveis no **cartão de memória**. Selecione para tal o **explorador** no **diretório** "**SD Card"**.

### <span id="page-156-2"></span>**7.) Transferência de dados entre o aparelho e o computador**

Ligue o **aparelho** através do **cabo USB fornecido** a um **computador**. Caso o aparelho **não tenha estado ligado** antes de entrar em funcionamento, **liga-se** automaticamente. Isso pode demorar um momento, pois o **sistema operativo** tem que iniciar primeiro. Caso o aparelho já **estiver ligado**, o computador deverá reconhê-lo **automaticamente** após alguns segundos.

- 1.) No aparelho visualiza-se então o **ecrã** para a **ligação com USB**.
- 2.) Toque **brevemente** em "**activar memória USB"**. O aparelho é reconhecido como **suporte de dados móvel** e recebe a informação "**memória USB em utilização**". Tocando **brevemente** no botão **Home** permite-lhe **continuar a utilizar** o aparelho **de forma normal**. Desde **o seu computador** tem agora acesso à **memória interna do aparelho** permitindo-lhe **copiar, apagar ou mover** dados no aparelho.
- 3.) Quando houver uma conexão USB no seu computador, aparecerá na barra de tarefas um símbolo USB. A barra de tarefas avançada (clicar sobre o relógio na barra de tarefas para abrir) mostra informações adicionais para ativar e desativar a conexão USB.

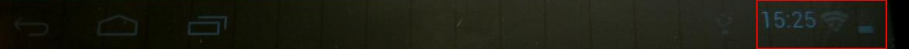

Para **desativar** o dispositivo de memória, clique sobre "**desativar dispositivo USB**".

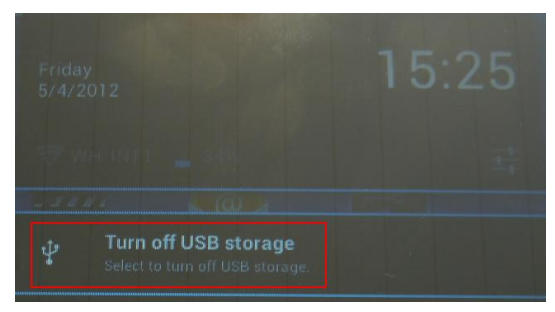

 Clique sobre a **função** "**remover hardware com segurança**" , para **remover** o **dispositivo USB do seu computador**.

*Nota: As aplicações pré-instaladas e o sistema operativo Android™ ocupam uma parte da memória. Por essa razão não tem a memória inteira à sua disposição.* 

### <span id="page-157-0"></span>**8.) Ecrã táctil**

Este aparelho é comandado por um **Touchscreen**. Com seus **dedos** poderá **clicar suavemente** no **Touchscreen** para facilmente **iniciar a aplicação, digitar textos em teclado virtual** e **arrastando na respectiva direção** modificar as **telas principais**.

Por favor **retire** a **película protectora** do ecrã antes de **utilizar** o aparelho.

O ecrã táctil identifica pequenas **cargas eléctricas,** tais como as emitidas pelo dedo humano e define assim o **ponto de entrada**.

Portanto é preferível utilizar as **pontas dos dedos** para fazer **entradas**. A utilização através de um **lápis ou outro objecto pontiagudo** não é possível.

O **ecrã táctil não deve entrar em contacto** com água ou outros equipamentos eléctricos para assim evitar **um mau funcionamento e avarias permanentes.** 

#### *Nota:*

- *a. Caso o ecrã táctil não é utilizado durante dois minutos, o aparelho passa para standby. Prima brevemente na tecla para ligar / desligar para ir para o modo activo.*
- *b. O bloqueio do teclado encontra-se activado automaticamente para evitar entradas indesejadas. Desbloqueie o teclado no ecrã*  táctil. Toque no cadeado fechado **co no mostrador e mantenha-o pressionado. Arraste agora o cadeado para o cadeado aberto** *que apareceu agora no mostrador e solte o seu dedo do mostrador. O ecrã está agora desbloqueado.*

Pode rodar o aparelho para todas as **direcções,** pois possui um **sensor** que **ajusta o ecrã automaticamente**.

### <span id="page-158-0"></span>**9.) WIFI**

Para ligar o aparelho **com a Internet**, necessita de uma **ligação WLAN**. Para estabelecer a ligação, toque no **ícone Wi-Fi** no **ecrã principal** ou aceda às **configurações** em **configurações WLAN**.

<span id="page-158-1"></span>*Note: Por favor considere que necessita de uma rede de WLAN no alcance da sua posição actual.*

#### **Ligação automática**

Aceda através do **ícone Wi-Fi** ou **configurações** às configurações **WLAN**. Aqui pode **ativar** ou **desativar** facilmente a **função WLAN**. Arraste o **comutador virtual** da **posição** "Ligado" para a esquerda para **desativar** a função WLAN. O mostrador **muda** agora para "Desligado".

Para **ativar** novamente a **função WLAN** desativada, arraste o **comutador virtual** para a direita.

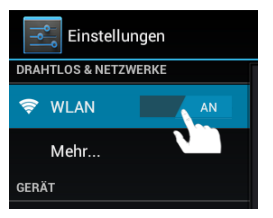

Nas **configurações WLAN** são-lhe mostradas, do lado direito, todas as **redes disponíveis,** assim como **todas as redes anteriormente utilizadas**.

Toque na **rede pretendida** e insira caso necessário a **chave de WLAN** (palavra-passe) adequada para **estabelecer uma ligação**.

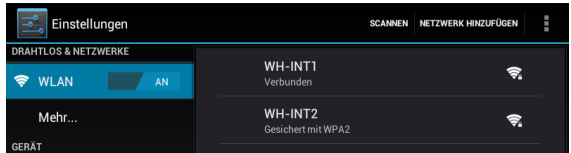

**Confirme** eventualmente a palavra-passe tocando na **tecla Enter** e toque agora em **conectar**. Após um **breve momento,** a ligação é **estabelecida**.

#### **Notas:**

- a) Se o aparelho entrar em standby, o WLAN é automaticamente desactivado, reduzindo assim o consumo de energia e aumentando a duração da bateria. Quando o aparelho voltar para o modo activo, a conexão com o WLAN é reestabelecida automaticamente. Isso pode demorar uns segundos.
- b) A lista das redes WLAN actualmente disponíveis é actualizada automaticamente.
- c) Com a função de WLAN activada, o aparelho conecta-se automaticamente a uma rede anteriormente configurada, caso esteja no alcance.
- <span id="page-158-2"></span>d) Caso se encontrar uma rede de WLAN desconhecida no alcance, surge uma informação.

#### **Conexão manual**

Siga as instruções abaixo para **procurar** uma rede Wi-Fi **acessível**:

- (1) Clique em **configurações**.
- (2) Clique "**configurações Wi-Fi"** e depois clique sobre **"transferir dados".**
- (3) Se a rede Wi-Fi **não** aparecer na **lista** das **redes disponíveis**, **clique** sobre o ponto "**adicionar rede**" e digite manualmente a **rede SSID,** o **protocolo de segurança** e também a sua respectiva **senha**. Para **confirmar** os **dados,** clique sobre "**Salvar**".

### <span id="page-159-0"></span>**10.) O ecrã inicial**

#### <span id="page-159-1"></span>**Visualização**

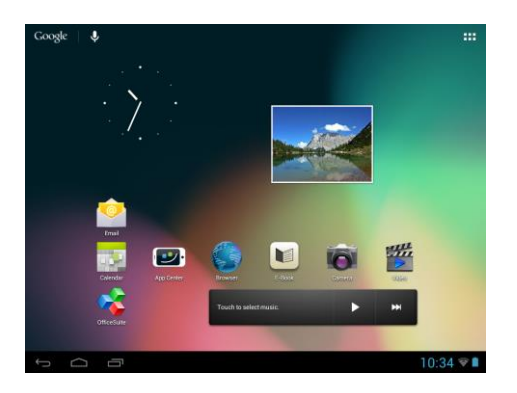

#### <span id="page-159-2"></span>**Desbloquear o ecrã**

Se o ecrã tátil **não for utilizado durante dois minutos**, o aparelho muda para o **modo de espera**. Pressione **brevemente** a **tecla Ligar / Desligar** para mudar para o **modo ativo**. O **mostrador** está bloqueado para **proteger** de uma utilização acidental. Toque no cadeado fechado **D** no mostrador e **mantenha-o pressionado**. **Arraste** agora **o cadeado** para o **cadeado aberto** que apareceu agora no mostrador e **solte** o seu **dedo** do **mostrador**. O **ecrã** está agora **desbloqueado**.

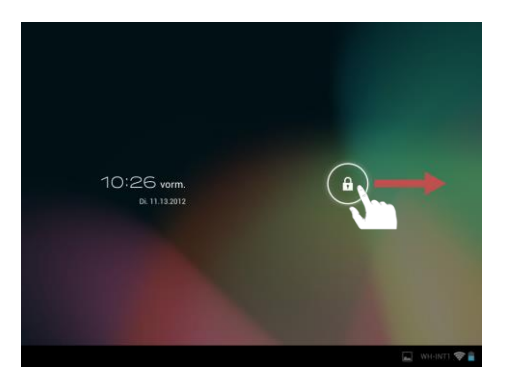

*Puxe o símbolo da fechadura com o seu dedo na direcção da seta*

*Aviso: Arraste o símbolo do cadeado para o símbolo da câmara que apareceu para abrir diretamente a aplicação da câmara.*

#### <span id="page-160-0"></span>**Barra de Estado**

A **barra de estado** encontra-se na **parte inferior** do **ecrã principal**. Ela tem as seguintes **funcionalidades**:

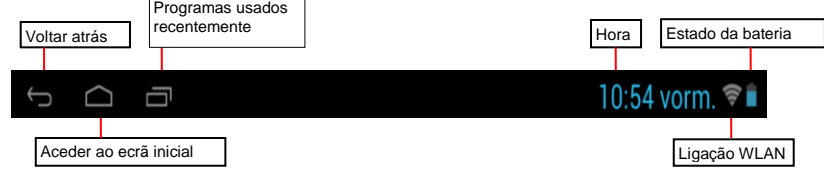

*Aqui obtém informações sobre:*

- os **programas que utilizou na última vez**
- a **força do sinal** da ligação WLAN atual
- a **hora** atual
- o **estado atual da bateria**

*Pode executar as seguintes funções:*

- iniciar **o ecrã principal**
- retrocer um **passo** em cada menu
- iniciar os **programas utilizados na última vez**

Clicando sobre o relógio, se abrirá a barra de tarefas avançada. Onde será visualizada uma notificação com o status atual, Clicando novamente sobre o relógio na barra de tarefas avançada, irão aparecer diferentes opções de início rápido, como por exemplo, o acesso para as configurações.

#### <span id="page-160-1"></span>**Ajustando a tela principal**

É possível ajustar facilmente a **tela principal** de acordo com as **necessidades individuais**. Para **cancelar um ícone**, toque com seus **dedos** por alguns **segundos** sobre o **ícone** e **arraste-o** até **símbolo X**  visualizado. Tire o **dedo do Touchscreen** e o **ícone será cancelado**.

Para **posicionar um ícone da lista de aplicações na tela principal** clique por alguns segundos com o **dedo** sobre o **ícone** da **aplicação desejada**, que este aparecerá na **tela principal**. **Arraste** o **ícone** para a **posição desejada** e **tire** o **dedo do Touchscreen**. O **ícone** foi **posicionado** na tela principal. Se um ícone for posicionado sobre outro ícone, automaticamente se abrirá uma pasta com ambos os ícones. Toque a pasta para visualizar os ícones registrados e toque suavemente sobre um ícone para escolher o desejado.

É também possível adicionar **Widgets** na **tela inicial**. Para isto, toque a **tecla** no **canto superior direito** da **tela inicial**, que o **menu das aplicações** se abrirá. Clique, então, na palavra **Widgets**. Irão aparecer todos os **Widgets disponíveis no aparelho**. Para **adicionar** um **Widgets** na **tela principal**, proceda exatamente como para **adicionar** um **ícone**.

Para modificar a imagem de fundo, toque sobre um espaço livre da tela inicial e segure com o dedo até aparecer sobre o display o menu de imagens de fundo para escolher uma nova imagem.

#### <span id="page-161-0"></span>**Utilizar diversos ecrãs iniciais**

É possível **adaptar individualmente**, escolhendo entre as **cinco telas principais** disponíveis. Um simples **movimento de arrastar** com o dedo para a **esquerda ou direita**, poderá **mudar** de uma para a outra.

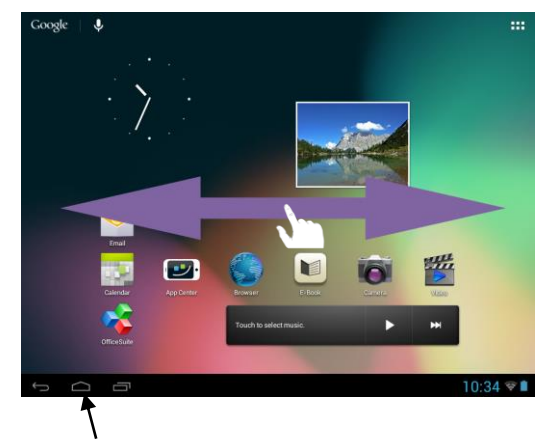

Prima a tecla Home para voltar automaticamente ao ecrã inicial central.

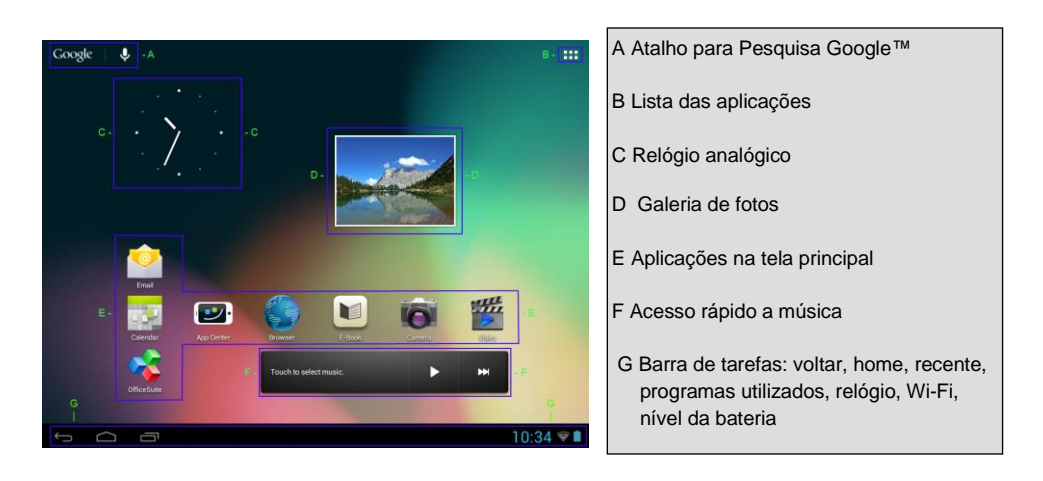

#### <span id="page-161-1"></span>**Aplicações pré-instaladas no ecrã inicial**

#### <span id="page-162-0"></span>**a) Barra de pesquisa para a pesquisa no Google™**

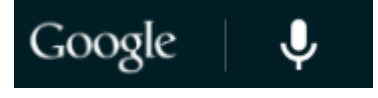

Toque suavemente sobre a **Lupa**, para abrir as **funções de pesquisa do Google**. Digite o **termo desejado** no **teclado virtual** e clique **Vai**. Os **resultados de busca do Google** irão aparecer.

Toque suavemente sobre o **microfone**, para ativar **o reconhecimento de voz**. É possível fazer uma **busca por voz** simplesmente **falando corretamente.** O **reconhecimento da voz** propõe **várias** possibilidades **de termos para a busca**. **Confirme** o **termo** desejado com um **leve toque** e o **resultado de busca** do **Google Pesquisa** aparecerá.

**Dica:** Se **movimentar rápido para cima ou para baixo** e retirar a **seguir o dedo do ecrã táctil**, o aparelho desloca-se **rapidamente** pela lista. Isto é válido para **todas as visualizações** que sejam **maiores** do que o **ecrã**.

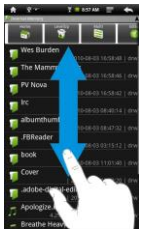

*Nota: Esta função requer uma ligação WLAN à Internet.* 

#### <span id="page-162-1"></span>**b) Resumo das aplicações**

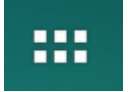

Toque **brevemente** no **ícone do resumo das aplicações** para abrir **o resumo das aplicações**. Visualiza então um resumo de todas as **aplicações pré-instaladas** e anteriormente **instaladas** por si. Abra a **aplicação pretendida** tocando brevemente no **ícone** correspondente.

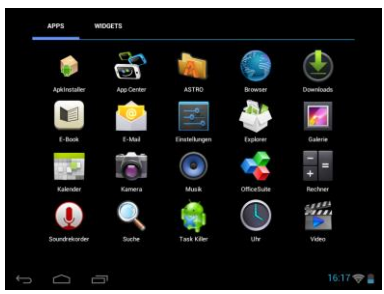

*Resumo das aplicações*

#### <span id="page-163-0"></span>**c) Relógio Analógico (Widget)**

Toque no **relógio analógico** para ativar ou desativar o **alarme** ou acrescentar **outros alarmes.** 

#### <span id="page-163-1"></span>**d) Galeria / Galeria de Fotos**

Toque no ícone da galeria na visão geral de aplicações no **widget de pré-visualização de fotos** para abrir a **galeria.** Para o **usar**, tem de haver fotos **gravadas no dispositivo**.

Seleccione a **galeria pretendida** e a seguir a **imagem pretendida** premindo novamente. A **imagem** é apresentada no **ecrã inteiro**.

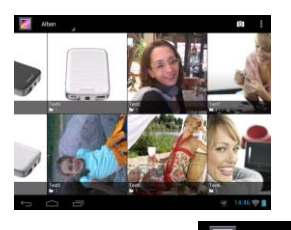

**agrupamentos**.

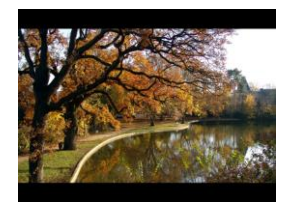

Toque sobre o **símbolo de imagens** , para escolher entre as **diferentes possibilidades de** 

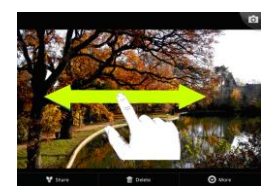

Para obter uma apresentação da **imagem anterior** ou da **seguinte arraste** simplesmente a **imagem actual** no ecrã com o **dedo** para a **esquerda** ou a **direita**.

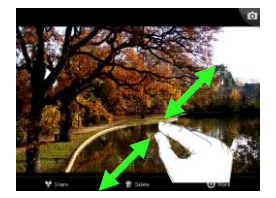

Coloque **dois dedos** no ecrã táctil e **estique-os** para **aumentar** a imagem de forma contínua. Se voltar a **juntar os dedos**, a imagem é reduzida **de forma contínua**. Toque **brevemente** e depois **rapidamente duas vezes** no ecrã táctil **para aumentar** a imagem **automaticamente**. Ao **tocar novamente**  duas vezes a imagem é apresentada no seu **tamanho original**. Tocando **brevemente** no **ecrã táctil** terá **várias funções** à sua disposição.

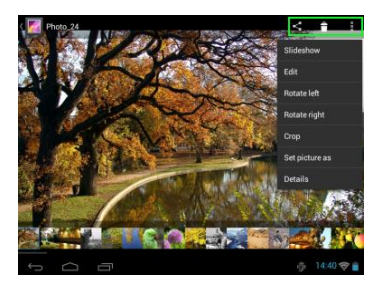

Toque suavemente sobre o símbolo "Menü" **E**, para visualizar **outras opções**

É possível iniciar uma apresentação de slides, modificar as imagens, girar, cortar, definir como pano de fundo e visualizar as propriedades da imagem.

Toque sobre o símbolo da lixeira **de la cancelar a imagem** selecionada.

Toque sobre o símbolo encaminhar , para enviar a imagem por e-mail.

#### <span id="page-164-0"></span>**e) Aplicações pré-instaladas no ecrã inicial**

Aqui encontrará uma **relação** das **aplicações que já foram pré-instaladas.** 

#### <span id="page-164-1"></span>**aa) Enviar / receber emails**

A aplicação de **email** está pré-instalada neste aparelho. Esta aplicação permite-lhe utilizar o seu **actual** endereço para **enviar** e **receber** emails.

*Nota: Esta função requer uma ligação WLAN à Internet.*

Abra a aplicação através do ícone "**email** " no **menu das aplicações**.

#### <span id="page-164-2"></span>**Instalar a conta de e-mail**

- (1) **Inicie** a aplicação de email tocando no símbolo de **email**. Será convidado/a a instalar a **sua conta de email**.
- (2) Insira o seu **endereço de email** e a **respectiva palavra-passe** e toque em "**continuar**". A seguir **insira um nome** para a sua **conta** e **defina o nome apresentado para as mensagens enviadas**. Toque em "**terminar**" para **concluir a configuração**. A sua **conta de email** será seleccionada como **conta geral** se seleccionar a opção "**enviar emails por defeito desde esta conta**".
- (3) Também pode instalar a sua **conta de email manualmente**. Insira o seu endereço de email e a **respectiva palavra-passe** e toque em "**Configuração manual**" para inserir as **informações do servidor de email**.
- (4) **Seleccione** um dos **tipos de servidores POP3, IMAP ou Exchange** para a **recepção** de emails.

*Nota: Se não tiver a certeza quais as configurações a efectuar, contacte os fornecedores de serviços de email, o seu administrador de rede ou pesquise na internet por palavras-chave, tais como "endereço POP" e "nome do seu fornecedor de serviços" para obter as informações requeridas.* 

(5) Insira as **informações** requeridas (servidor, porta, etc.).

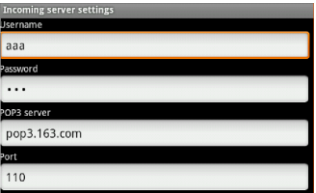

- (6) Seleccione o tipo de **servidor para emails a enviar** e insira as **informações** requeridas.
- (7) Toque em "**continuar**" para continuar com o **menu**. A aplicação de email verifica então as
- **configurações do servidor** efectuadas. Concluída **com sucesso a instalação** visualiza-se a mensagem "**Your account is set up, and email is on its way**". A sua conta está **configurada**.
- (8) Insira um **nome** para a sua **conta** e toque em "**terminar**" para **concluir** o processo.

*Nota: Caso possua mais de uma conta de email, terá acesso à conta geral sempre que iniciar a aplicação de email*

#### <span id="page-165-0"></span>Adicionando uma nova conta:

- (1) Abra a **aplicação de E-Mail** e clique sobre a **tecla menu** para mostrar **outras opções**. Escolha "**configuração** e depois "**acrescentar conta**", para adicionar um novo **endereço**.
- (2) Siga as **instruções de configuração**, para **adicionar um novo endereço**.

#### Cancelar um endereço:

(1) Abra a **aplicação de E-Mail** e clique sobre a **tecla menu** para mostrar **outras opções**. Selecione o ponto "configuração" e depois "**cancelar conta**", para cancelar o **endereço** desejado.

#### Verificando as propriedades da conta:

- (1) Abra a **aplicação de E-Mail** e clique sobre a **tecla menu** para mostrar **outras opções** e selecione "**configuração"**. No **lado esquerdo** do menu irá aparecer, então, **todos** os **endereços ativados**.
- (2) Clique **sobre o endereço desejado**, para visualizar as propriedades da conta.
- <span id="page-165-1"></span>(3) Clique sobre "**propriedades da conta**", para **completar os registros**.

#### **Ver mensagens de e-mail**

Abra a **aplicação de email** tocando brevemente no **ícone de email** para ver a **conta de email criada**.

- Um **movimento vertical** permite-lhe **deslocar-se** pelos seus emails.
- Toque **brevemente** num **email** que pretende abrir.
- **Mantenha** o dedo numa **mensagem de email** para ver **mais opções**. Surge uma **mensagem de informações**. Então pode **abrir, responder, reencaminhar ou apagar emails**.

#### <span id="page-165-2"></span>**Escrever mensagens via e-mail**

- (1) Clique no **símbolo de E-mail** na **barra superior do menu** e se abrirá uma **nova janela**, onde poderá **escrever um e-mail**.
- (2) Escreva o **endereço de e-mail** do **destinatário**, um **objeto** e o **texto** nas **respectivas lacunas**. É também possível adicionar "**Cc/Bcc**", para escrever um e-mail a mais de um destinatário.
- (3) Clique sobre **"enviar"**, para **enviar o e-mail**. Clique sobre "**salvar**", para **salvar o e-mail digitado como rascunho**. Se clicar sobre o "**símbolo lixeira**", o **e-mail apenas digitado** será **cancelado**.

#### <span id="page-165-3"></span>**bb) Calendário**

Toque ligeiramente neste **ícone** para obter uma **visão geral do calendário.** Para poder gerir **compromissos** e **lembretes**, tem de **sincronizar** o seu calendário Google™ **existente** ou **definir um novo**  calendário Google™. Se **ainda** não tiver a conta Google™ **instalada** no seu dispositivo, basta seguir as instruções do **assistente de configuração** durante o **primeiro uso do calendário** ou abrir as **configurações do calendário depois disso.** Ali, deverá selecionar "**Adicionar conta**", e o **assistente de configuração** aparecerá.

#### <span id="page-166-0"></span>**cc) Ler documentos de Office**

A aplicação "**Office Suite**" para **ler documentos de Office** está pré-instalada neste **aparelho**. Pode assim ler ficheiros em **Word**, **Excel**, ou **Powerpoint**.

- 1.) **Copiar** os **ficheiros de Office** para o **aparelho**.
- 2.) Abrir a aplicação "**Office Suite**".
- 3.) **Navegar** com o **Explorer** para o **ficheiro pretendido**.
- 4.) Seleccionar o **ficheiro pretendido** tocando brevemente nele. **Movimentar** o dedo **vertical** e **horizontalmente** sobre o ecrã para **virar páginas** individuais. Tocar brevemente no **menu** para abrir mais **opções**. Pode pesquisar por exemplo um **texto específico** ou **contar palavras**.

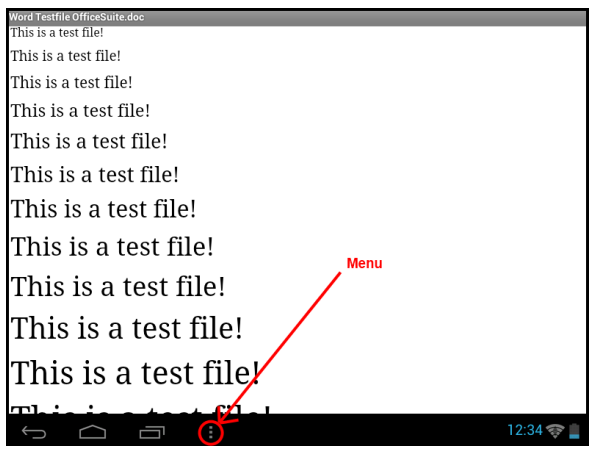

#### <span id="page-166-1"></span>**dd) App Center**

O **AndroidPIT App Center** está pré-instalado neste aparelho. Aqui poderá encontrar várias **Apps, relatórios de testes, um blog e um fórum**.

Para mais informações ou ajuda na utilização do **App Center** visite a **página web** do **operador** sob **www.androidpit.de**.

*Nota: Esta função requer uma ligação WLAN à Internet..* 

#### <span id="page-167-0"></span>**ee) Web Browser**

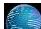

Para iniciar o Web Browser toque no ícone do browser **baseau extendio and principal**.

Insira o **endereço de internet** no **campo superior de entradas** para abrir uma **página da internet**. Surge então o **teclado virtual** para assim poder inserir o **endereço** da **página** pretendida **na internet**. Toque em "**começar**" ou no **símbolo da seta ao lado do campo de entradas** para abrir a **página da internet**.

*Nota: Nem todas as redes fornecem o acesso à internet. Algumas redes oferecem apenas o acesso a outros computadores conectados a nível local, mas não uma ligação à internet.* 

#### <span id="page-167-1"></span>**Utilização do teclado virtual**

Toque no **campo de entradas** para aceder ao **teclado virtual**. Pode então **inserir textos** ou **aceder a páginas da internet**.

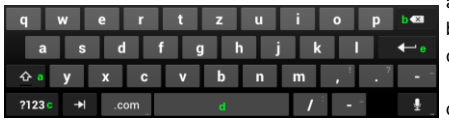

- a. Caps Lock (letras maiúsculas ou minúsculas)
- b. Tecla para voltar
- c. Aceder ao menu para os números, sinais e entradas de símbolos
- d. Space Taste (espaço)
- e. começar ( confirmar a sua entrada)

#### <span id="page-167-2"></span>**Inserir símbolos**

Para digitar **símbolos especiais**, como por exemplo "**ä**", toque **por alguns segundos** com seus **dedos** sobre a letra "**a**", que aparecerá o **menu dos símbolos especiais**. Deslize o dedo sobre o símbolo desejado, por exemplo, o "**ä**" e leve-o novamente do display, Assim, o "ä" foi introduzido.

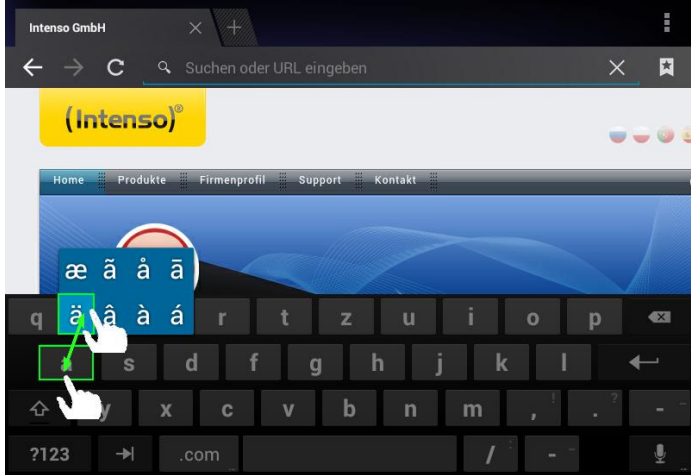

#### <span id="page-168-0"></span>**Utilização do Web Browser**

- Pode deslocar-se pela **visualização no ecrã** se efectuar um **movimento vertical** com o seu **dedo**. Por favor **não inicie** o movimento num **ponto no menu** ou num **link**, pois pode abrir o **atalho existente**.
- Para abrir um **link na internet** toque simplesmente no **link**. A **página** nova abre **automaticamente**.
- Para abrir o **menu do Web Browser**, clique sobre o **tecla**do **menu** . Serão visualizadas várias funções. Entre elas, é possível **atualizar páginas Web abertas**, **abrir um novo Tab**, **ler as páginas Web off-line** ou mudar **as configurações do Web Browser**.
- Para **voltar** à página **anterior** prima em **voltar**
- Para voltar **directamente** ao **ecrã inicial** prima em **Home** .
- Para inserir um **texto** toque no **campo correspondente** e utilize o **teclado virtual** para **inserir** o **texto**.

*Nota: Esta função requer uma ligação WLAN à Internet.* 

#### <span id="page-168-1"></span>**ff) E-Book**

Toque no símbolo de E-book para mostrar a sua estante de livros. Para usar esta função, os e-books têm de ser gravados no dispositivo num formato suportado. Para gravar ficheiros no dispositivo, siga as instruções no respetivo parágrafo deste manual de utilização.

#### <span id="page-168-2"></span>**gg) Câmara**

Toque ligeiramente no ícone da câmara para inicializar a câmara. Pode encontrar diferentes símbolos para modificar as definições da câmara, para mudar a câmara, para aproximar e mudar da função de fotografia para a função de vídeo e vice-versa.

#### <span id="page-168-3"></span>**hh) Vídeo**

Toque brevemente no **ícone do vídeo** no **ecrã inicial** ou no **resumo das aplicações** para abrir a **reprodução de vídeo**.

Visualiza-se então uma lista dos **ficheiros de vídeo**. Seleccione o ficheiro pretendido tocando brevemente para assim iniciar o vídeo.

#### **Ecrã de reprodução**

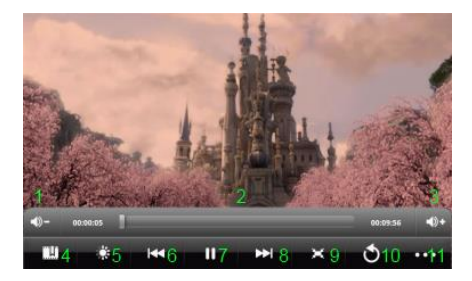

- **1.** Baixar o volume
- **2.** Barra de tempo
- **3.** Aumentar o volume
- **4.** Colocar marcador
- **5.** Ajustar a luminosidade do ecrã
- **6.** Vídeo anterior / rebobinar
- **7.** Reprodução / Pausa
- **8.** Vídeo seguinte / bobinar
- **9.** Alterar formato de apresentação
- **10.** Voltar
- **11.** Definições de vídeo
- Toque em para **iniciar** a **reprodução**.
- Toque em para **interromper** a **reprodução**.
- Toque em para **aceder** às definições de **vídeo**.
- Toque na posição na **barra de tempo** para **continuar** o vídeo **directamente** a partir daí.
- Utilize os **botões +/- do volume** ao lado do seu aparelho, para **ajustar o volume**.
- Toque em para guardar um **marcador** na posição **actual**. Apenas poderá guardar **um marcador**. Caso pretender colocar um **novo** marcador, o marcador **anterior** é **substituído**.
- Quando **iniciar um vídeo** ao qual **adicionou anteriormente um marcador**, surgirá no **inicio da reprodução** a pregunta se pretende **iniciar** o vídeo no **início** ou a partir do **marcador**. Seleccione **"Play from Beginning"** para reproduzir o vídeo **desde o início** ou **"Play from Bookmark"** para **continuar** o vídeo a partir do **marcador**.
- **Para apagar** um marcador toque em **...** Então abrem-se as definições de vídeo. Seleccione **"Delete Bookmark"** para apagar o marcador.
- Toque em para ajustar a **luminosidade** do **ecrã**.
- Toque no símbolo para **avançar ou retroceder** / para **reproduzir** o vídeo **anterior** ou o **seguinte**.
- Toque em para ajustar o **formato de apresentação** do **vídeo** (ecrã inteiro, original, 16:9, 4:3).
- Seleccione para interromper a **reprodução actual** e aceder ao **resumo de vídeo**.

#### <span id="page-169-0"></span>**f) Música**

Com este **widget**, pode iniciar / interromper / continuar a **reprodução de música** e mudar para a faixa seguinte.

Toque ligeiramente no **símbolo da música na visão geral de aplicações ou na faixa atual no widget de música** para abrir o **ecrã de música.** 

No seguinte **resumo** tem a possibilidade de obter uma listagem da sua música por **intérprete, álbum, título, playlist ou a reproduzir**. Toque simplesmente breve no **símbolo correspondente**.

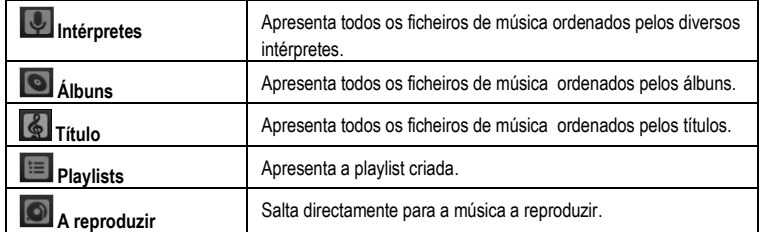

Seleccione o ficheiro pretendido ao tocar **brevemente** no **nome** para iniciar a **reprodução da música**.

#### **Ecrã de reprodução**

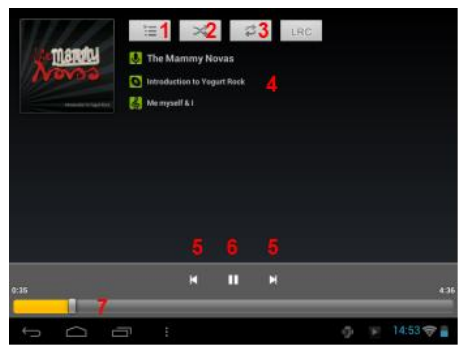

- (1) A reproduzir
- (2) Activar / desactivar reprodução aleatória
- (3) Opções de repetição:
	- a) Repetir todos os títulos
	- b) Repetir título actual
	- c) Repetição desactivada
- (4) Detalhe de título
- (5) Título seguinte / anterior
- (6) Play / Pausa
- (7) Barra de tempo
- Toque no **símbolo da pausa II** para **parar** a reprodução.
- Para **continuar** a reprodução toque no símbolo **Play** .
- **Toque no símbolo para avançar ou retroceder**  $\boxed{M}$  **/ <b>E** para reproduzir o título anterior ou o **seguinte**.
- Toque na posição na **barra de tempo** para **continuar** a reprodução **directamente** a partir daí.
- Utilize os **botões +/- do volume** ao lado do seu aparelho, para **ajustar o volume**.
- **Para abrir a previsão da lista de reprodução actual toque no símbolo da reprodução <b>...** Toque num **título** para o reproduzir **directamente**.
- Para **alterar** o **modo de repetição** toque no **respectivo símbolo** .
- Para aceder ao **ecrão inicial** toque brevemente na tecla **Home** . A **reprodução da música não** é interrompida. Sendo assim pode navegar por exemplo com o **browser** na **internet** e ouvir **música simultaneamente**. Toque simplesmente **de novo** no **ícone da música** para **voltar** à **reprodução da música**.

No **modo de reprodução** pode efectuar **várias definições**. Toque brevemente em **menu** .

**Biblioteca** – visualiza-se um resumo de todos os ficheiros de música disponíveis.

**Party Shuffle –** activar ou desactivar o modo Party Shuffle.

**Adicionar à Playlist**– adicionar o título a reproduzir actualmente a uma playlist.

**Apagar** – apagar o título a reproduzir actualmente.

 **Efeitos de som** – definir um efeito de som para a reprodução da música.

### <span id="page-171-0"></span>**11.) Configurações do sistema**

Clique no **menu das aplicações** sobre o **ícone de configuração**, para ativar a **configuração do sistema**.

- No **lado esquerdo do menu** estão as localizadas as **categorias**. Clicando **levemente** no respectivo **menu**, irá aparecer**as possibilidades de configuração disponíveis**. Considere que, eventualmente, nem todas as funções do Android™são compatíveis com este aparelho.
- Quando **todas as configurações** tiverem sido completadas, com a **tecla Voltar** é possível tornar ao **último menu executado**, ou com a **tecla Home** voltar diretamente **para a tela principal** .As **alterações feitas** serão **salvadas automaticamente**.

#### <span id="page-171-1"></span>**Resumo das configurações**

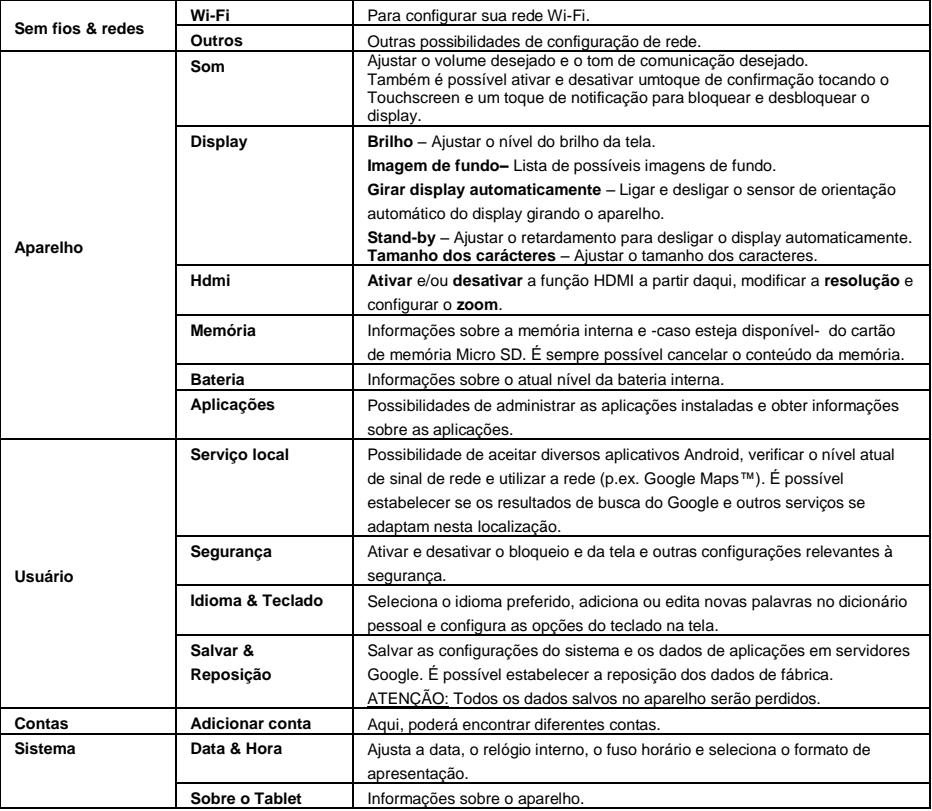

### <span id="page-172-0"></span>**12.) Gerir aplicações**

#### **Aplicações pré-instaladas**

Este aparelho é fornecido com **aplicações pré-instaladas**. O resumo das aplicações **de mostra um resumo** sobre as **aplicações anteriormente instaladas.** Entre elas estão o **Video Player**, **Audio Player**, **Internet Browser**, o **alarme**, a **calculadora** e outros mais. Para **abrir** uma dessas **aplicações** toque **brevemente** no **respectivo ícone**.

#### <span id="page-172-1"></span>**Instalar aplicações**

Para **instalar aplicações** no aparelho siga os **seguintes passos**:

- (1) **Descarregue** a **software** (tal como Androidpit Market). Assegure-se de que se trata de um **ficheiro APK**.
- (2) Caso tenha descarregado os **ficheiros** para o seu **computador**, **conecte** o **aparelho** através do cabo USB com o seu **computador** e **copie** os ficheiros para a **memória interna**.
- (3) **Desconecte** o **aparelho do computador** e **abra** o **Explorer** para **abrir** os **ficheiros copiados**.
- (4) **Siga as instruções de instalação no ecrã** para **instalar a aplicação.**
- <span id="page-172-2"></span>(5) Concluída a **instalação com sucesso** a **aplicação** encontra-se no **menu das aplicações**.

#### **Desinstalar aplicações**

- (1) Abra **configuração do sistema** clicando rápido sobre **o ícone de configuração** na lista de aplicações.
- (2) Clique rapidamente no menu "**Apps**", para entrar na **configuração das aplicações**.
- (3) Selecione entre um dos pontos "**fazer um download, dispositivo de memória USB, ativo e todos**" com um leve **toque** a aplicação desejada.
- (4) Então, selecione clicando **rapidamente** sobre a **aplicação** que deve ser **desinstalada**.
- (5) Clique sobre "**desinstalar**" e **confirme** com um **OK**, para que a **aplicação** seja desinstalada do **aparelho**.

*Nota: Não é possível de apagar software pré-instalada.*

### <span id="page-173-0"></span>**13.) Ficheiro Explorer**

Abra o **resumo das aplicações** e toque a seguir brevemente no **ícone do Explorer** para iniciar o **ficheiro Explorer**.

#### <span id="page-173-1"></span>**Navegar por ficheiros e pastas**

- Tem a **memória interna** (internal Memory), o **cartão de memória** (SD Card) e o **USB** à escolha. Toque no **local de armazenamento pretendido** para visualizar uma lista dos **ficheiros** nele contidos. Caso **não esteja inserido nenhum cartão de memória** ou **nenhum dispositivo de memória** esteja **ligado** à **conexão de USB** receberá a informação **"… is unmounted**".
- Um **movimento vertical** permite-lhe **deslocar-se** entre os ficheiros e as pastas. Abra um **ficheiro** ou uma **pasta** tocando **brevemente**.
- **Toque brevemente no respectivo ícone para avançar ...** ou **voltar um passo atrás**
- **Para subir um nível na estrutura dos ficheiros toque brevemente** no ícone LevelUp
- O ícone **Home** permite-lhe ir **directamente** para a **directoria principal**.

#### <span id="page-173-2"></span>**Utilizar a barra de ferramentas**

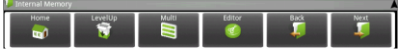

Clique sobre **a tecla menu <b>L**e depois sobre "barra de instrumentos escondida", para visualizar ou não a **barra de instrumentos**

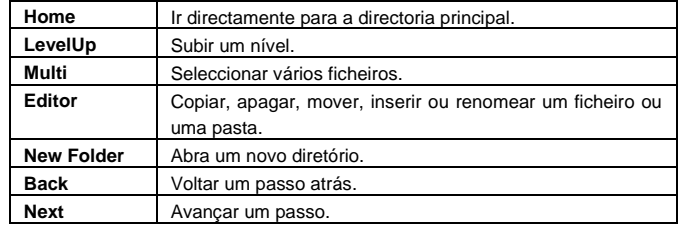

#### <span id="page-173-3"></span>**Copiar, mover e renomear ficheiros e pastas**

- 1.) **Navegar** para o **ficheiro pretendido** na **listagem dos ficheiros**
- 2.) **Mantenha o dedo** no **ficheiro** até surgir uma **informação**.
- 3.) Seleccione a **função** pretendida. Pode então seleccionar entre **copiar** (Copy), **apagar** (Delete), **mover** (Move), **inserir** (Paste) – o que requer que exista um ficheiro na **memória temporária** - e **renomear** (Rename).
- 4.) Para **copiar** ou **mover** toque brevemente no **ícone correspondente** (Copy / Move) e **navegue** para a **directoria de destino**. Toque a seguir no **ícone do editor** e seleccione "**colar**" tocando brevemente para assim **inserir o ficheiro**.
- 5.) Para apagar um **ficheiro** toque brevemente em "**apagar**" e volte a **confirmar** para a sua segurança **com** "apagar". Para **cancelar** toque brevemente em "cancelar".
- 6.) Para **renomear** um **ficheiro** toque brevemente em "**renomear**" e insira a seguir o **novo nome do ficheiro** através do **teclado virtual**. **Confirme** com "**OK**" ou cancele o processo com "**cancelar**".
- 7.) **Pode copiar, apagar ou mover vários ficheiros ou pastas simultaneamente**. Toque no ícone **Multi**  $\blacksquare$  e a seguir no **ficheiro pretendido**. Os ficheiros seleccionados são apresentados numa outra cor. Toque no **ícone do Editor** para efectuar a **acção** pretendida.

### <span id="page-174-0"></span>**14.) Task Manager**

Este aparelho é de **Multitasking**. Assim sendo pode **abrir várias aplicações simultaneamente,** tal como ouvir **música** e navegar **ao mesmo tempo** na **internet** ou ver **fotografias**.

Pode surgir o caso de que decorram demasiadas **aplicações de fundo**. Nesse caso **abra** a aplicação " **Task Killer**" e **termine** as **aplicações** que não são necessárias no momento.

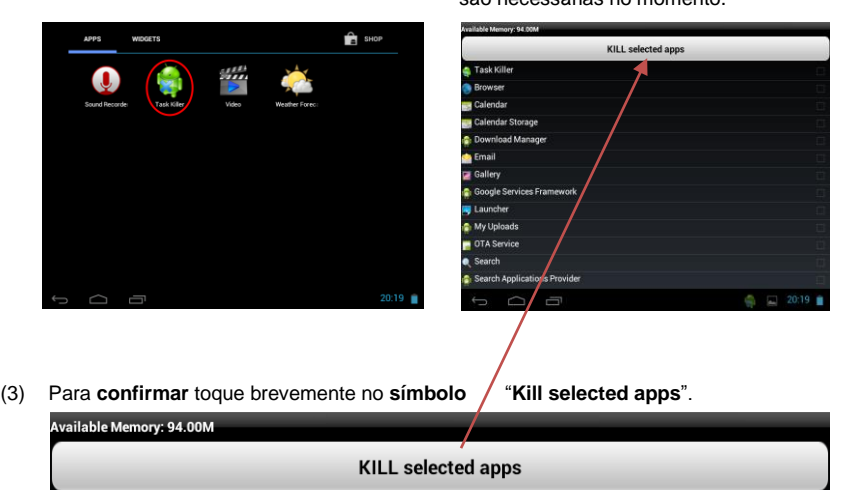

- (1) Abrir a aplicação"Task Killer". (2) Seleccionar as aplicações que não
	- são necessárias no momento.

### <span id="page-174-1"></span>**15.) Condições de garantia limitada**

A garantia cobre apenas a substituição deste produto da Intenso. A garantia não é válida em caso de desgastes normais resultantes de uso inadequado, negligência, acidentes, incompatibilidade ou rendimento insuficiente de um certa hardware ou software de computador.

O direito a garantia expira em caso de não-cumprimento com o manual de instruções da Intenso, bem como em caso de montagem e uso indevido ou defeitos causados por outros aparelhos.

Caso o produto esteja sujeito a vibrações, descargas electrostáticas, influências de calor ou humidade que não estejam incluidas nas especificações do produto, não tem direito a garantia.

A Intenso não se responsabiliza por perda de dados ou danos colaterais ou subsequentes, pela violação das condições de garantia ou outros danos independente das suas causas.

Este produto não se destina ao uso comercial ou a nível medicinal ou especial, nos quais uma falha do produto pode causar lesões, mortes ou elevados danos materiais.

### <span id="page-175-0"></span>**16.) Dados técnicos**

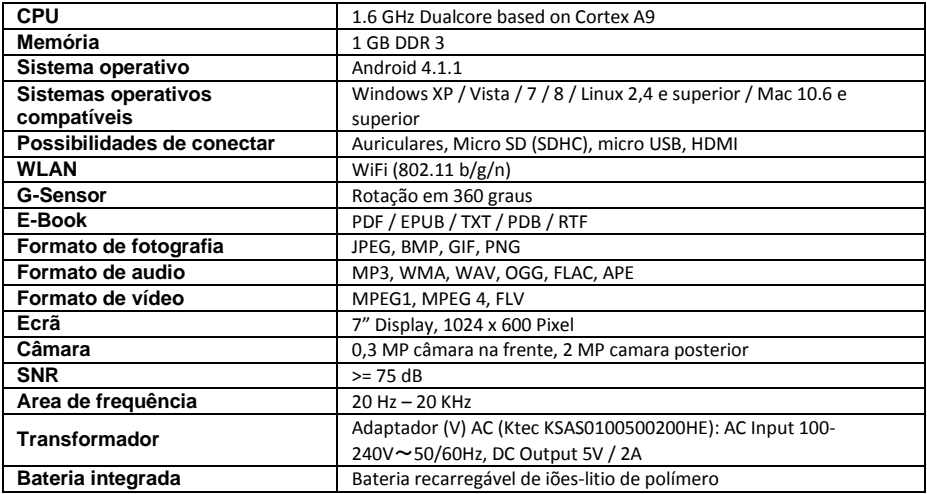

### <span id="page-175-1"></span>**17.) Manutenção do aparelho**

<span id="page-175-2"></span>Nunca borrife ou aplique no ecrã ou na caixa do aparelho algum líquido.

### **18.) Limpeza do aparelho**

Limpe a caixa, a armação e o ecrã com um pano macio que não largue pêlos e que não contenha produtos químicos. Utilize apenas detergentes especiais para o ecrã.

### <span id="page-175-3"></span>**19.) Eliminação de aparelhos electrónicos fora de uso**

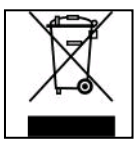

Aparelhos identificados com este símbolo estão sujeitos à Directiva Europeia 2002/96/EC. Todos os equipamentos eléctricos e electrónicos devem ser

separados do lixo doméstico e eliminados pelas respectivas instituições públicas.

A eliminação devida de equipamentos electrónicos evita a poluição do ambiente.

# (Intenso)<sup>®</sup>

49377 Vechta Germany www.intenso.de

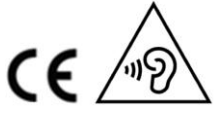

PT - 24

### <span id="page-176-0"></span>**20.) Licença informação**

#### **Notice of GNU GENERAL PUBLIC LICENSE and LESSER GENERAL PUBLIC LICENCE** Dear Customer,

If interested, you and any third party can download the source code of used GPL / LGPL from Intenso Webpag[e http://www.intenso.de](http://www.intenso.de/). The source code of the desired product is available to anyone on the selection of valid product category and the desired device. In the product details you will find the entry "drivers". Open this menu to download the corresponding GPL / LGPL code. For a fee of  $35 \in ($  delivery to another country as Germany), it is also possible to obtain this code by postal delivery. More information about the GPL/LGPL-Licence can you find on following websit[e www.gnu.org](http://www.gnu.org/)

#### **GNU GENERAL PUBLIC LICENSE**

Version 2, June 1991 Copyright (C) 1989, 1991 Free Software Foundation, Inc. 51 Franklin Street, Fifth Floor, Boston, MA 02110-1301, USA

Everyone is permitted to copy and distribute verbatim copies

of this license document, but changing it is not allowed.

#### **Preamble**

The licenses for most software are designed to take away your freedom to share and change it. By contrast, the GNU General Public License is intended to guarantee your freedom to share and change free software- to make sure the software is free for all its users. This General Public License applies to most of the Free Software Foundation's software and to any other program whose authors commit to using it. (Some other Free Software Foundation software is covered by the GNU Lesser General Public License instead.) You can apply it to your programs, too.

When we speak of free software, we are referring to freedom, not price. Our General Public Licenses are designed to make sure that you have the freedom to distribute copies of free software (and charge for this service if you wish), that you receive source code or can get it if you want it, that you can change the software or use pieces of it in new free programs; and that you know you can do these things.

To protect your rights, we need to make restrictions that forbid anyone to deny you these rights or to ask you to surrender the rights. These restrictions translate to certain responsibilities for you if you distribute copies of the software, or if you modify it.

For example, if you distribute copies of such a program, whether gratis or for a fee, you must give the recipients all the rights that you have. You must make sure that they, too, receive or can get the source code. And you must show them these terms so they know their rights.

We protect your rights with two steps: (1) copyright the software, and (2) offer you this license which gives you legal permission to copy, distribute and/or modify the software.

Also, for each author's protection and ours, we want to make certain that everyone understands that there is no warranty for this free software. If the software is modified by someone else and passed on, we want its recipients to know that what they have is not the original, so that any problems introduced by others will not reflect on the original authors' reputations.

Finally, any free program is threatened constantly by software patents. We wish to avoid the danger that redistributors of a free program will individually obtain patent licenses, in effect making the program proprietary. To prevent this, we have made it clear that any patent must be licensed for everyone's free use or not licensed at all.

The precise terms and conditions for copying, distribution and modification follow.

#### **TERMS AND CONDITIONS FOR COPYING, DISTRIBUTION AND MODIFICATION**

0. This License applies to any program or other work which contains a notice placed by the copyright holder saying it may be distributed under the terms of this General Public License. The "Program", below, refers to any such program or work, and a "work based on the Program" means either the Program or any derivative work under copyright law: that is to say, a work containing the Program or a portion of it, either verbatim or with modifications and/or translated into another language. (Hereinafter, translation is included without limitation in the term "modification".) Each licensee is addressed as "you".

Activities other than copying, distribution and modification are not covered by this License; they are outside its scope. The act of running the Program is not restricted, and the output from the Program is covered only if its contents constitute a work based on the Program (independent of having been made by running the Program). Whether that is true depends on what the Program does.

1. You may copy and distribute verbatim copies of the Program's source code as you receive it, in any

medium, provided that you conspicuously and appropriately publish on each copy an appropriate copyright notice and disclaimer of warranty; keep intact all the notices that refer to this License and to the absence of any warranty; and give any other recipients of the Program a copy of this License along with the Program. You may charge a fee for the physical act of transferring a copy, and you may at your option offer warranty protection in exchange for a fee.

2. You may modify your copy or copies of the Program or any portion of it, thus forming a work based on the Program, and copy and distribute such modifications or work under the terms of Section 1 above, provided that you also meet all of these conditions:

a) You must cause the modified files to carry prominent notices stating that you changed the files and the date of any change.

b) You must cause any work that you distribute or publish, that in whole or in part contains or is derived from the Program or any part thereof, to be licensed as a whole at no charge to all third parties under the terms of this License.

c) If the modified program normally reads commands interactively when run, you must cause it, when started running for such interactive use in the most ordinary way, to print or display an announcement including an appropriate copyright notice and a notice that there is no warranty (or else, saying that you provide a warranty) and that users may redistribute the program under these conditions, and telling the user how to view a copy of this License. (Exception: if the Program itself is interactive but does not normally print such an announcement, your work based on the Program is not required to print an announcement.)

These requirements apply to the modified work as a whole. If identifiable sections of that work are not derived from the Program, and can be reasonably considered independent and separate works in themselves, then this License, and its terms, do not apply to those sections when you distribute them as separate works. But when you distribute the same sections as part of a whole which is a work based on the Program, the distribution of the whole must be on the terms of this License, whose permissions for other licensees extend to the entire whole, and thus to each and every part regardless of who wrote it. Thus, it is not the intent of this section to claim rights or contest your rights to work written entirely by you;

rather, the intent is to exercise the right to control the distribution of derivative or collective works based on the Program.

In addition, mere aggregation of another work not based on the Program with the Program (or with a work based on the Program) on a volume of a storage or distribution medium does not bring the other work under the scope of this License.

3. You may copy and distribute the Program (or a work based on it, under Section 2) in object code or executable form under the terms of Sections 1 and 2 above provided that you also do one of the following: a) Accompany it with the complete corresponding machine-readable source code, which must be distributed under the terms of Sections 1 and 2 above on a medium customarily used for software interchange; or, b) Accompany it with a written offer, valid for at least three years, to give any third party, for a charge no more than your cost of physically performing source distribution, a complete machine-readable copy of the corresponding source code, to be distributed under the terms of Sections 1 and 2 above on a medium customarily used for software interchange; or,

c) Accompany it with the information you received as to the offer to distribute corresponding source code. (This alternative is allowed only for noncommercial distribution and only if you received the program in object code or executable form with such an offer, in accord with Subsection b above.)

The source code for a work means the preferred form of the work for making modifications to it. For an executable work, complete source code means all the source code for all modules it contains, plus any associated interface definition files, plus the scripts used to control compilation and installation of the executable. However, as a special exception, the source code distributed need not include anything that is normally distributed (in either source or binary form) with the major components (compiler, kernel, and so on) of the operating system on which the executable runs, unless that component itself accompanies the executable.

If distribution of executable or object code is made by offering access to copy from a designated place, then offering equivalent access to copy the source code from the same place counts as distribution of the source code, even though third parties are not compelled to copy the source along with the object code. 4. You may not copy, modify, sublicense, or distribute the Program except as expressly provided under this

License. Any attempt otherwise to copy, modify, sublicense or distribute the Program is void, and will automatically terminate your rights under this License. However, parties who have received copies, or rights, from you under this License will not have their licenses terminated so long as such parties remain in full compliance.

5. You are not required to accept this License, since you have not signed it. However, nothing else grants you permission to modify or distribute the Program or its derivative works. These actions are prohibited by law if you do not accept this License. Therefore, by modifying or distributing the Program (or any work based on the Program), you indicate your acceptance of this License to do so, and all its terms and conditions for copying, distributing or modifying the Program or works based on it.

6. Each time you redistribute the Program (or any work based on the Program), the recipient automatically receives a license from the original licensor to copy, distribute or modify the Program subject to these terms and conditions. You may not impose any further restrictions on the recipients' exercise of the rights granted herein. You are not responsible for enforcing compliance by third parties to this License.

7. If, as a consequence of a court judgment or allegation of patent infringement or for any other reason (not limited to patent issues), conditions are imposed on you (whether by court order, agreement or otherwise) that contradict the conditions of this License, they do not excuse you from the conditions of this License. If you cannot distribute so as to satisfy simultaneously your obligations under this License and any other pertinent obligations, then as a consequence you may not distribute the Program at all. For example, if a patent license would not permit royalty-free redistribution of the Program by all those who receive copies directly or indirectly through you, then the only way you could satisfy both it and this License would be to refrain entirely from distribution of the Program.

If any portion of this section is held invalid or unenforceable under any particular circumstance, the balance of the section is intended to apply and the section as a whole is intended to apply in other circumstances. It is not the purpose of this section to induce you to infringe any patents or other property right claims or to contest validity of any such claims; this section has the sole purpose of protecting the integrity of the free software distribution system, which is implemented by public license practices. Many people have made generous contributions to the wide range of software distributed through that system in reliance on consistent application of that system; it is up to the author/donor to decide if he or she is willing to distribute software through any other system and a licensee cannot impose that choice.

This section is intended to make thoroughly clear what is believed to be a consequence of the rest of this License.

8. If the distribution and/or use of the Program is restricted in certain countries either by patents or by copyrighted interfaces, the original copyright holder who places the Program under this License may add an explicit geographical distribution limitation excluding those countries, so that distribution is permitted only in or among countries not thus excluded. In such case, this License incorporates the limitation as if written in the body of this License.

9. The Free Software Foundation may publish revised and/or new versions of the General Public License from time to time. Such new versions will be similar in spirit to the present version, but may differ in detail to address new problems or concerns.

Each version is given a distinguishing version number. If the Program specifies a version number of this License which applies to it and "any later version", you have the option of following the terms and conditions either of that version or of any later version published by the Free Software Foundation. If the Program does not specify a version number of this License, you may choose any version ever published by the Free Software Foundation.

10. If you wish to incorporate parts of the Program into other free programs whose distribution conditions are different, write to the author to ask for permission. For software which is copyrighted by the Free Software Foundation, write to the Free Software Foundation; we sometimes make exceptions for this. Our decision will be guided by the two goals of preserving the free status of all derivatives of our free software and of promoting the sharing and reuse of software generally.

#### NO WARRANTY

11. BECAUSE THE PROGRAM IS LICENSED FREE OF CHARGE, THERE IS NO WARRANTY FOR THE PROGRAM, TO THE EXTENT PERMITTED BY APPLICABLE LAW. EXCEPT WHEN OTHERWISE STATED IN WRITING THE COPYRIGHT HOLDERS AND/OR OTHER PARTIES PROVIDE THE PROGRAM "AS IS" WITHOUT WARRANTY OF ANY KIND, EITHER EXPRESSED OR IMPLIED, INCLUDING, BUT NOT LIMITED TO, THE IMPLIED WARRANTIES OF MERCHANTABILITY AND FITNESS FOR A PARTICULAR PURPOSE. THE ENTIRE RISK AS TO THE QUALITY AND PERFORMANCE OF THE PROGRAM IS WITH YOU. SHOULD THE PROGRAM PROVE DEFECTIVE, YOU ASSUME THE COST OF ALL NECESSARY SERVICING, REPAIR OR CORRECTION. 12. IN NO EVENT UNLESS REQUIRED BY APPLICABLE LAW OR AGREED TO IN WRITING WILL ANY COPYRIGHT HOLDER, OR ANY OTHER PARTY WHO MAY MODIFY AND/OR REDISTRIBUTE THE PROGRAM AS PERMITTED ABOVE, BE LIABLE TO YOU FOR DAMAGES, INCLUDING ANY GENERAL, SPECIAL, INCIDENTAL OR CONSEQUENTIAL DAMAGES ARISING OUT OF THE USE OR INABILITY TO USE THE PROGRAM (INCLUDING BUT NOT LIMITED TO LOSS OF DATA OR DATA BEING RENDERED INACCURATE OR LOSSES SUSTAINED BY YOU OR THIRD PARTIES OR A FAILURE OF THE PROGRAM TO OPERATE WITH ANY OTHER PROGRAMS), EVEN IF SUCH HOLDER OR OTHER

#### PARTY HAS BEEN ADVISED OF THE POSSIBILITY OF SUCH DAMAGES.

#### **END OF TERMS AND CONDITIONS**

#### **How to Apply These Terms to Your New Programs**

If you develop a new program, and you want it to be of the greatest possible use to the public, the best way to achieve this is to make it free software which everyone can redistribute and change under these terms. To do so, attach the following notices to the program. It is safest to attach them to the start of each source file to most effectively convey the exclusion of warranty; and each file should have at least the "copyright" line and a pointer to where the full notice is found.

*one line to give the program's name and an idea of what it does. Copyright (C) yyyy name of author This program is free software; you can redistribute it and/or modify it under the terms of the GNU General Public License*

*as published by the Free Software Foundation; either version 2*

*of the License, or (at your option) any later version.*

*This program is distributed in the hope that it will be useful, but WITHOUT ANY WARRANTY; without even the implied warranty of MERCHANTABILITY or FITNESS FOR A PARTICULAR PURPOSE. See the GNU General Public License for more details. You should have received a copy of the GNU General Public License along with this program; if not, write to the Free Software Foundation, Inc., 51 Franklin Street, Fifth Floor, Boston, MA 02110-1301, USA.*

Also add information on how to contact you by electronic and paper mail. If the program is interactive, make it output a short notice like this when it starts in an interactive mode: *Gnomovision version 69, Copyright (C) year name of author Gnomovision comes with ABSOLUTELY NO WARRANTY; for details type `show w'. This is free software, and you are welcome to redistribute it under certain conditions; type `show c' for details.* The hypothetical commands `show w' and `show c' should show the appropriate parts of the General Public

License. Of course, the commands you use may be called something other than `show w' and `show c'; they could even be mouse-clicks or menu items--whatever suits your program.

You should also get your employer (if you work as a programmer) or your school, if any, to sign a "copyright disclaimer" for the program, if necessary. Here is a sample; alter the names:

*Yoyodyne, Inc., hereby disclaims all copyright interest in the program `Gnomovision' (which makes passes at compilers) written by James Hacker.*

*signature of Ty Coon, 1 April 1989 Ty Coon, President of Vice*
### **Declaração de conformidade CE**

Nós, a Intenso GmbH, com sede em Diepholzer Str. 15, 49377 Vechta, Alemanha

declaramos sob a nossa responsabilidade que o produto:

Modelo: 7" TAB 724 (Nº de artigo 5509853) Descrição: Tablet PC

se encontra em conformidade com as seguintes diretivas e normas:

Diretiva R&TTE 1999/5/EG

- EN 301 489-1 V1.9.2
- EN 301 489-17 V2.1.1
- EN 300 328 V1.7.1 : 2006-10
- EN 55022:2010 (Class B)
- EN 55024:2010
- EN 61000-3-2:2006+A1 :2009+A2 :2009 (Class D)
- EN 61000-3-3:2008

Diretiva de baixa tensão 2006/95/EG

EN 60950-1:2006+A11:2009+A1:2010+A12:2011+A12: correção 2012

Diretiva de Eco-Design 2009/125/EG

- $\bullet$  1275/2008
- $278/2009$

Diretiva de ROHS 2011/65/EU

Os documentos técnicos relativos ao aparelho acima especificado, estão arquivados no seguinte local:

Intenso GmbH Diepholzer Str. 15, 49377 Vechta, Alemanha

Pessoa autorizada:

 $\mu$ 

Gerente: Thomas Pöhlking

# Instrukcja obsługi TAB 724

Serdecznie dziękujemy za decyzję o korzystaniu z TAB 724 firmy Intenso. Prosimy o zapoznanie się z tą instrukcją, aby uzyskać informacje o najważniejszych funkcjach tego urządzenia.

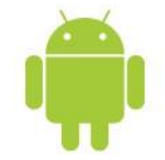

# <span id="page-181-0"></span>1.) Spis treści

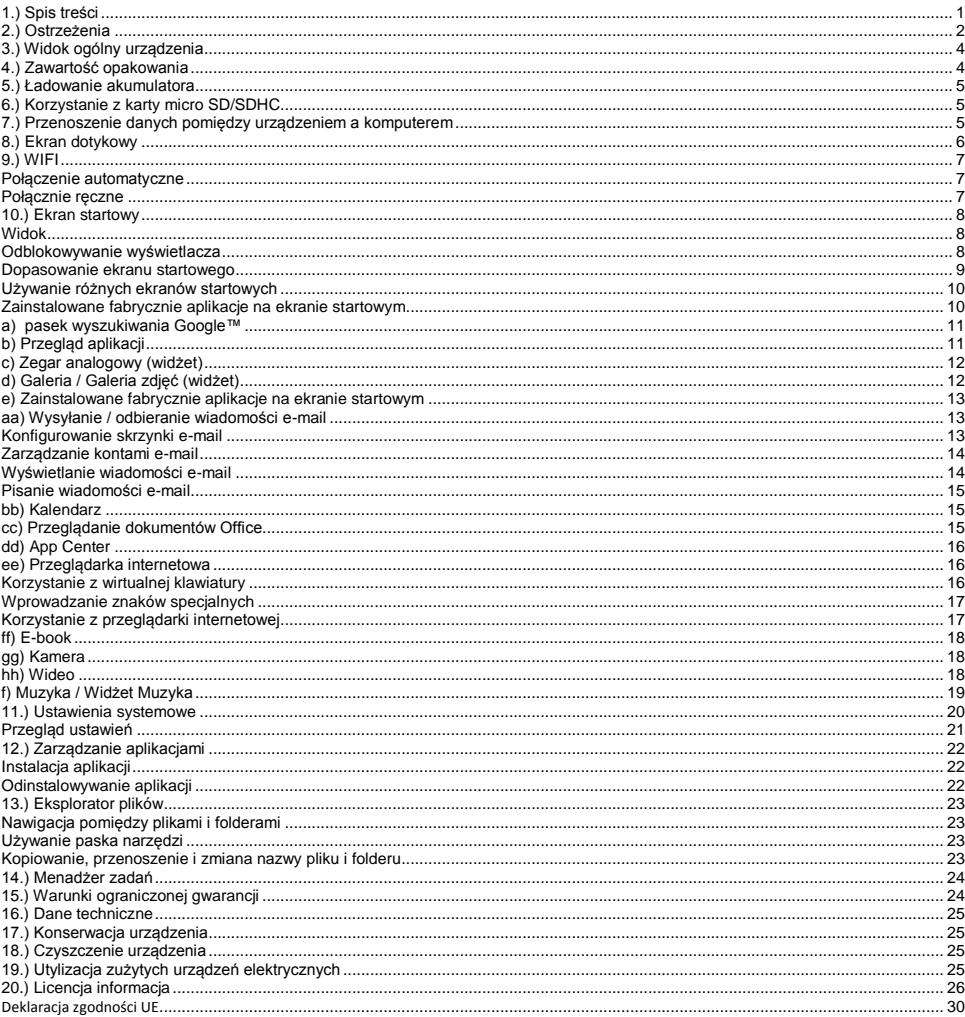

*Niniejsza instrukcja może nie zawierać opisu wszystkich funkcji Twojego urządzenia. W przypadku korzystania z aplikacji zewnętrznych dostawców, w celu uzyskania informacji prosimy o kontakt z danym dostawcą. Prosimy pamiętać, że wszystkie dane mogą zostać zmienione bez wcześniejszego powiadomienia. Aktualne informacje można znaleźć na stronie www.intenso.de*

#### **Znaki firmowe**

Google™, logo Google™ i Android™ są markami firmy Google™. Wszystkie inne nazwy produktów i usług są własnością swoich właścicieli.

# <span id="page-182-0"></span>**2.) Ostrzeżenia**

- Należy unikać mocnego uderzania urządzenia. Nie należy kłaść urządzenia na pochyłych powierzchniach, aby uniknąć upadku urządzenia.
- Nie należy używać urządzenia w warunkach bardzo niskich lub wysokich temperatur, wysokiej wilgotności lub zapylenia. Nie należy również narażać urządzenia na bezpośrednie promieniowanie słoneczne.
- Należy unikać używania w zapiaszczonych miejscach.
- Nie używać urządzenia w miejscach zagrożenia wybuchowego, np. przy dystrybutorach paliwa na staciach paliw.
- Należy unikać używania na poduszkach, sofach i innych przedmiotach, które wspomagają wytwarzanie ciepła, ponieważ istnieje wtedy niebezpieczeństwo przegrzania urządzenia.
- Należy często przeprowadzać zabezpieczanie danych, aby uniknąć możliwej utraty danych. Nie odpowiadamy za ewentualną utratę danych.
- Nie przerywać połączenia podczas przesyłania danych lub formatowania urządzenia. Może to prowadzić do utraty danych.
- Zdjęcia i filmy mogą być chronione prawami autorskimi osób trzecich. Odtwarzanie bez posiadania licencji może być naruszeniem praw autorskich.
- Należy unikać używania w mocnym polu magnetycznym.
- Należy chronić urządzenie przed wilgocią. Jeśli wilgoć przedostanie się do urządzenia, należy je bezzwłocznie wyłączyć, następnie oczyścić i wysuszyć.
- Do czyszczenia urządzenia nie używać roztworów chemicznych. Proszę używać wyłącznie suchej szmatki.
- W pobliżu lub na urządzeniu nie umieszczać otwartego ognia, np. świec.
- Nie odpowiadamy za szkody powstałe w wyniku wadliwego działania, utraty danych, nieprawidłowej obsługi, samodzielnych napraw urządzenia lub wymiany akumulatora.
- Jeśli urządzenie przestało reagować na próby wprowadzania poleceń, należy użyć znajdujący się z tyłu urządzenia przycisk Reset, aby je ponownie uruchomić.
- W przypadku nieużywania proszę odłączyć zasilacz od źródła zasilania.
- Gniazdko sieciowe musi znajdować się w pobliżu urządzenia i być łatwo dostępne.
- Zasilacz należy podłączać wyłącznie do uziemionych gniazdek sieciowych o napięciu AC 100- 240V~, 50/60 Hz. Jeśli nie jesteś pewny parametrów prądu w miejscu, w których korzystasz z urządzenia, to skontaktuj się z odpowiednim dostawcą prądu.
- Należy korzystać wyłącznie z załączonego zasilacza i przewodu sieciowego.
- Aby przerwać zasilanie urządzenia, należy wyjąć zasilacz z gniazdka sieciowego. Podczas wyciągania należy zawsze chwytać bezpośrednio zasilacz. Nigdy nie ciągnąć za przewód.
- Nie otwierać obudowy zasilacza. Otwarta obudowa stwarza zagrożenie dla życia powodowane porażeniem elektrycznym. Zasilacz nie zawiera części podlegających konserwacji.
- Podczas dłuższe nieużywania akumulator urządzenie powoli się rozładowuje. Przed ponownym użyciem konieczne jest jego ponowne naładowanie.
- Proszę zwrócić uwagę na niestanowiącą zagrożenia dla środowiska utylizację urządzenia lub akumulatora.
- Proszę nie rozbierać urządzenia na podzespoły, ani nie próbować go samodzielnie naprawiać, gdyż w takim przypadku wygasa gwarancja.
- Nie używać urządzenia w miejscach, w których obowiązuje zakaz używania urządzeń przenośnych. Nie używać urządzenia w pobliżu innych urządzeń elektronicznych, gdyż w wyniku sygnałów wysokiej częstotliwości może dojść do zakłóceń.
- Nie używać urządzenia w pobliżu rozruszników serca, w szpitalach lub w pobliżu urządzeń medycznych, ponieważ w wyniku sygnałów wysokiej częstotliwości może dojść do zakłóceń. Należy utrzymywać odstęp min. 15 cm od rozruszników serca. Proszę zwrócić się do producentów tych urządzeń, aby uzyskać informacje dotyczące jednoczesnego ich używania.
- Korzystanie ze słuchawek nausznych lub dousznych przy zbyt dużej głośności może doprowadzić do stałego uszkodzenia organów słuchu. Prosimy zwrócić uwagę, że długotrwałe oddziaływanie wysokiej głośności może prowadzić do trwałego uszkodzenia słuchu. Aby uniknąć możliwego ryzyka zdrowotnego spowodowanego przez wysoką głośność, zalecamy używanie wyłącznie zawartych w zestawie słuchawek.
- Ze względu na bezpieczeństwo ruchu podczas jazdy urządzenie nie może być obsługiwane przez osobę prowadzącą pojazd.

# <span id="page-184-0"></span>**3.) Widok ogólny urządzenia**

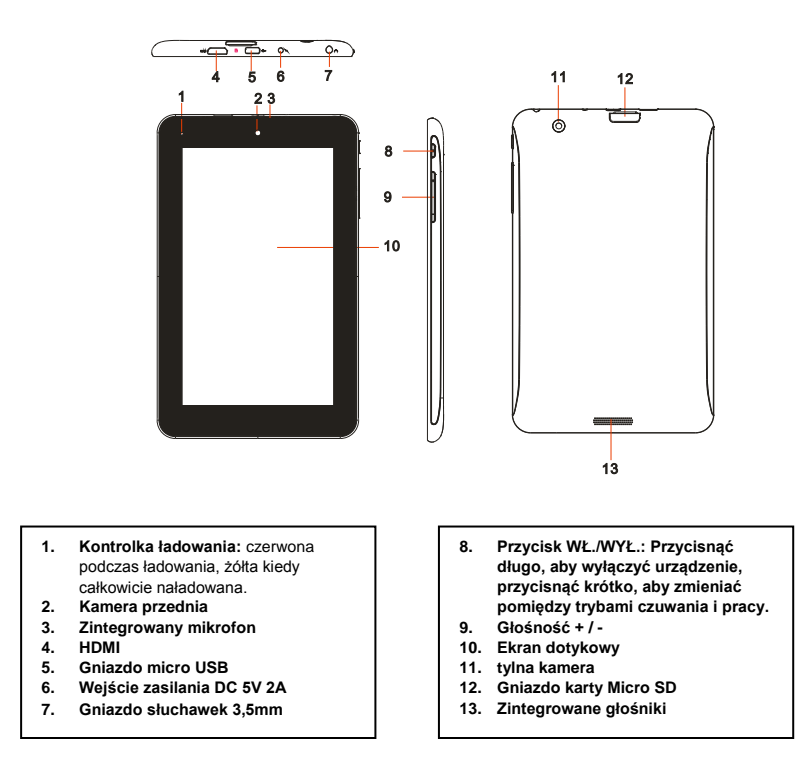

### <span id="page-184-1"></span>**4.) Zawartość opakowania**

Proszę **sprawdzić kompletność zawartości opakowania:**

- TAB 724
- słuchawki stereo
- przewód USB
- zasilacz 5V 2.0A
- Instrukcja obsługi

# <span id="page-185-0"></span>**5.) Ładowanie akumulatora**

Proszę **przed pierwszy użyciem całkowicie naładować akumulator** urządzenia. W tym celu należy **połączyć** załączony **zasilacz** z **urządzeniem** i **gniazdem sieciowym**. **Pełne ładowanie** trwa ok. **5 godzin**. **Stan naładowania** wyświetlany jest **z przodu, po lewej stronie** urządzenia. Dioda **LED** świeci się **podczas ładowania na czerwono** i **świeci na żółto**, kiedy **kiedy akumulator jest w pełni naładowany**.

#### *Wskazówki:*

- *a. Przy 15% pozostającej mocy akumulatora na wyświetlaczu pojawi się ostrzeżenie. W takiej sytuacji powinno się podłączyć urządzenie poprzez zasilacz z gniazdkiem sieciowym w celu naładowania akumulatora, aby uniknąć ewentualnej utraty danych i podnieść żywotność akumulatora.*
- *b. Z urządzenia można korzystać podczas ładowania akumulatora. Aby zachować jak najdłuższą żywotność akumulatora, prosimy o nie korzystanie z urządzenia.*
- *c. Aby zapewnić jak najlepszą wydajność, konieczne jest częste korzystanie z wbudowanego akumulatora. Jeśli urządzenie jest rzadko używane, to proszę przynajmniej raz w miesiącu w pełni naładować akumulator.*
- *d. Należy zapewnić, że używany jest wyłącznie dostarczony z urządzeniem zasilacz.*

## <span id="page-185-1"></span>**6.) Korzystanie z karty micro SD/SDHC**

Urządzenie to może odczytywać dane **bezpośrednio** z **karty micro SD/SDHC**.

Aby używać karty **micro SD/SDHC**, należy włożyć kartę w przeznaczone do tego **gniazdo** znajdujące się na **na spodzie urządzenia (M)**. Aby mieć dostęp do znajdujących się na **karcie pamięci danych** należy używać**zainstalowanego Eksploratora (więcej na temat można znaleźć w pełnej instrukcji obsługi)**. W tym celu należy w Eksploratorze wybrać folder "SD Card".

### <span id="page-185-2"></span>**7.) Przenoszenie danych pomiędzy urządzeniem a komputerem**

- 1.) **Urządzenie** połączyć za pomocą załączonego **przewodu USB** z **komputerem**. Jeśli **urządzenie nie** było wcześniej **włączone**, zostanie teraz **automatycznie uruchomione**. Trwa to chwilę, gdyż najpierw musi zostać **uruchomiony system operacyjny**. Jeśli urządzenie było już **włączone**, to komputer powinien je rozpoznać **automatycznie** w ciągu kilku sekund.
- 2.) Na urządzeniu wyświetlony zostanie **ekran połączenia USB**. Należy **krótko** nacisnąć na "**Aktywowanie pamięci USB**". Urządzenie zostanie rozpoznane **jako wymienny nośnik pamięci** i wyświetlona zostanie informacja "**Pamięć USB w użyciu**". Po **krótkim** naciśnięciu na **przycisk Home** można **normalnie korzystać** z urządzenia. Teraz posiadasz dostęp **ze swojego komputera** do **wewnętrznej pamięci urządzenia** i możesz **kopiować, usuwać lub przenosić pliki** na urządzenie.
- 3.) Jeśli istnieje połączenie USB z komputerem, to w pasku stanu wyświetla się symbol USB. W rozszerzonym pasku stanu (aby otworzyć należy krótko nacisnąć na zegar) wyświetlane są dodatkowe informacje oraz można aktywować wzgl. deaktywować połączenie USB.

Aby **deaktywować** nośnik danych, należy wybrać opcję "**Deaktywuj pamięć USB**".

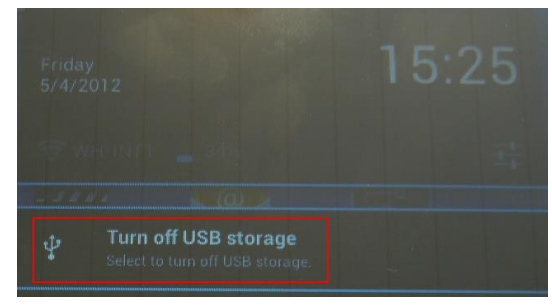

Na komputerze należy wybrać funkcję "Bezpieczne usuwanie" .aby odłączyć urządzenie od **komputera**.

*Wskazówka: Fabrycznie zainstalowane aplikacje oraz system operacyjny Android™ zajmują część zainstalowanej pamięci wewnętrznej. Z tego powodu do dyspozycji nie jest dostępna całość wewnętrznej pamięci.*

### <span id="page-186-0"></span>**8.) Ekran dotykowy**

Urządzenie jest sterowane za pomocą **ekranu dotykowego**. **Delikatnie naciskając palcem** na **ekran dotykowy** można bardzo łatwo **uruchamiać aplikacje, wpisywać teksty za pomocą wirtualnej klawiatury** i przez **przesuwanie palcem w odpowiednim kierunku** przełączać pomiędzy **pojedynczymi ekranami startowymi**.

Proszę **usunąć folię ochronną wyświetlacza** przed **użyciem** urządzenia.

**Ekran dotykowy** rozpoznaje drobne **ładunki elektryczne**, jak na przykład te przekazywane przez ludzki palec i **ustala** w ten sposób **punkt wprowadzania**.

Do **wprowadzania** najlepiej więc używać **opuszków palców**. Obsługa za pomocą **pisaka lub innego ostro zakończonego przedmiotu** jest niemożliwa.

**Ekran dotykowy nie** powinien **mieć kontaktu** z wodą lub innymi urządzeniami elektrycznymi, aby **uniknąć błędnego działania** i **trwałych uszkodzeń**.

#### *Wskazówki:*

- *a. Jeśli ekran dotykowy nie jest obsługiwany przez dwie minuty, to urządzenie przechodzi w tryb czuwania. Aby przejść w tryb aktywny, należy krótko nacisnąć przycisk WŁ./WYŁ.*
- *b. Aby uniemożliwić niezamierzone wprowadzanie, aktywowana jest automatyczny blokada przycisków. Blokadę proszę odblokować na ekranie dotykowym. Dotknij na wyświetlaczu zamkniętej kłódki i przytrzymaj ją naciśniętą. Przeciągnij teraz tę kłódkę na*  właśnie wyświetloną otwartą kłódkę **inastępnie cofnij swój palec z wyświetlacza. Ekran jest teraz odblokowany.**

Urządzenie można obracać we **wszystkie strony**. Jest ono wyposażono w **czujnik**, który **automatycznie dostosowuje wyświetlacz**.

# <span id="page-187-0"></span>**9.) WIFI**

Aby połączyć urządzenie **z Internetem**, konieczne jest połączenie z **siecią bezprzewodową**. Aby je utworzyć, należy nacisnąć na **ikonę Wi-Fi** na **głównym ekranie**, lub w **Ustawieniach** otworzyć **Ustawienia Wi-Fi**.

<span id="page-187-1"></span>*Wskazówka: Należy zwrócić uwagę, że w bieżącej pozycji konieczny jest zasięg sieci bezprzewodowej.*

#### **Połączenie automatyczne**

Używając **ikony Wi-Fi** lub korzystając z **Ustawień** otwórz ustawienia **Wi-Fi**. Tutaj można bardzo łatwo **aktywować** i **deaktywować funkcję Wi-Fi**. Przesuń po prostu **wirtualny przełącznik** z **pozycji** "Wł." w lewo, aby **deaktywować** funkcję Wi-Fi. Wyświetlacz **przełącza się** teraz na "Wył.".

Aby **deaktywowaną funkcję Wi-Fi** ponownie **aktywować**, przesuń po prostu **wirtualny przełącznik** w prawo.

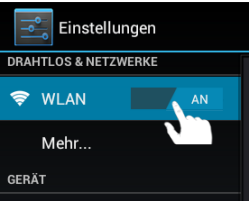

W **ustawieniach Wi-Fi** po prawej stronie wyświetlane są wszystkie **dostępne sieci** oraz **wszystkie sieci, z których dotąd korzystano**.

Teraz należy nacisnąć na **wybraną sieć** i wprowadzić odpowiednie **hasło sieciowe**, aby **ustanowić połączenie**.

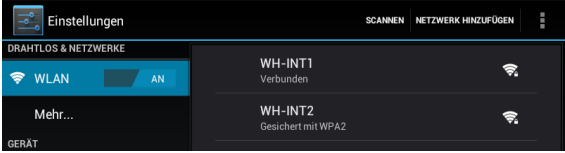

**Potwierdź** ewentualnie wprowadzone hasło naciskając **przycisk Enter** i naciśnij krótko na **Połącz**. Po **krótkiej chwili połączenie zostanie ustanowione**.

#### **Wskazówki:**

- a) Kiedy urządzenie przechodzi w tryb czuwania, to połączenie z siecią bezprzewodową jest automatycznie deaktywowane. Ogranicza to zużycie prądu i prowadzi w ten sposób automatycznie do dłuższej pracy akumulatora. Kiedy urządzenie ponownie przełącza się w tryb aktywny, to połączenie z siecią bezprzewodową zostaje automatycznie odnowione. Może to trwać kilka sekund.
- b) Lista aktualnie dostępnych sieci bezprzewodowych jest automatycznie aktualizowana.
- c) Kiedy aktywna jest funkcja sieci bezprzewodowej, to urządzenie automatycznie łączy się z już skonfigurowaną siecią, jeśli znajduje się w jej zasięgu.
- <span id="page-187-2"></span>d) Jeśli w zasięgu znajduje się nieznana sieć bezprzewodowa, to wyświetlane jest pole informacyjne.

#### **Połącznie ręczne**

Aby ręcznie **wyszukać dostępną** sieć bezprzewodową, należy postępować następująco:

- (1) Należy nacisną na **ikonę WiFi** na **stronie startowej** albo w **przeglądzie aplikacji**.
- (2) Następnie należy otworzyć **ustawienia sieci bezprzewodowej** oraz **podmenu**. W tym celu należy nacisnąć na **symbol menu** i wybrać w **wyświetlonym** menu **punkt "Scan".**
- (3) Jeśli sieć bezprzewodowa **nie** została wyświetlona na **liście dostępnych sieci**, należy przewinąć w dół i **wybrać** punkt "**Dodaj sieć bezprzewodową**", aby ręcznie wprowadzić **SSID sieci, protokół zabezpieczeń i przynależne hasło**. Aby **potwierdzić wprowadzone dane** należy nacisnąć na "**Zapisz**".

### <span id="page-188-0"></span>**10.) Ekran startowy**

### <span id="page-188-1"></span>**Widok**

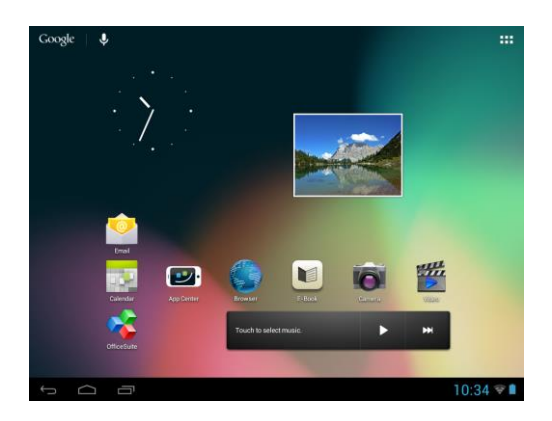

#### <span id="page-188-2"></span>**Odblokowywanie wyświetlacza**

Jeśli ekran dotykowy **nie jest obsługiwany przez dwie minuty**, to urządzenie przechodzi w **tryb czuwania**. Aby przejść w **tryb aktywny**, należy **krótko** nacisnąć **przycisk WŁ./WYŁ. Wyświetlacz** jest zablokowany w celu **ochrony przed niezamierzonym wprowadzaniem**. Dotknij na wyświetlaczu **zamkniętej kłódki** i **przytrzymaj** ją **naciśniętą**. **Przeciągnij** teraz tę **kłódkę** na właśnie wyświetloną **otwartą kłódkę** i następnie **cofnij** swój **palec** z **wyświetlacza**. **Ekran** jest teraz **odblokowany**.

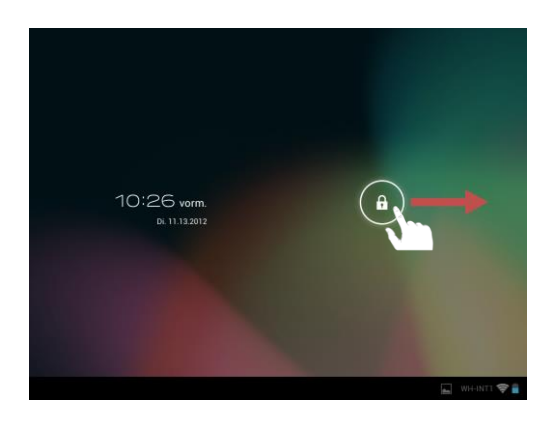

*Pociągnij palcem symbol kłódki zgodnie z kierunkiem strzałki.* 

Wskazówka: Przeciągnij symbol kłódki na wyświetlony symbol kamery, aby bezpośrednio otworzyć aplikację aparatu fotograficznego.

#### **Pasek stanu** znajduje się w **dolnym obszarze ekranu startowego**. Ma on następujące **funkcje**:

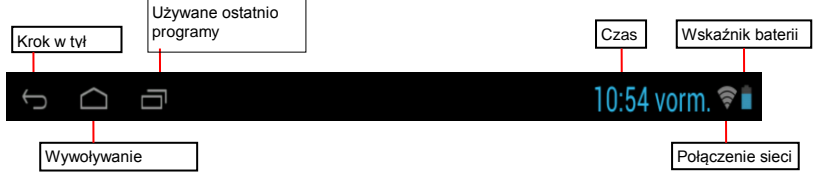

#### *Wyświetlane są tutaj informacje o:*

- **używanych ostatnio programach**
- sile svanału bieżacego połączenia z siecia bezprzewodowa
- aktualnym **czasie**
- bieżącym **stanie naładowania akumulatora**

#### *Można wywołać następujące funkcje:*

- wywołać **ekran startowy**
- w wywołanym menu **cofnąć się o krok**
- uruchomić **ostatnio używane programy**

Krótkim naciśnięciem na zegar otwiera się pasek stanu. Tutaj wyświetlane są bieżące komunikaty stanu. Ponowne naciśnięcie na zegar na rozwiniętym pasku stanu powoduje wyświetlenie przycisków szybkiego dostępu, jak na przykład dostęp do ustawień.

#### <span id="page-189-0"></span>**Dopasowanie ekranu startowego**

**Ekran startowy** można bardzo łatwo dopasować do swoich **indywidualnych potrzeb**. Aby **usunąć ikonę**, należy troszkę **dłużej** nacisnąć **palcem** na tę **ikonę** i **przeciągnąć** ją do wyświetlonego **symbol X**. Teraz należy puścić **palec z ekranu dotykowego** i **ikona zostanie usunięta**.

Aby **umieścić ikonę z przeglądu aplikacji na ekranie startowym**, należy nacisnąć **w przeglądzie aplikacji** trochę **dłużej** na wybraną **ikonę** i wyświetli się **ekran startowy**. Należy teraz **przesunąć** tę **ikonę** na **wybrane miejsce** i **puścić palec z ekranu dotykowego**. **Ikona** została **dodana** do ekranu startowego. Jeśli na ikonę położy się inną ikonę, to automatycznie założony zostanie folder zawierający obie ikony. Naciśnięcie na folder powoduje wyświetlenie wszystkich zawartych w nim ikon i umożliwia po przez krótkie naciśnięcie wybór dowolnej ikony.

Ponadto można do **ekranu startowego** można dodać **widgety**. W tym celu należy nacisnąć na **przycisk**  w **górnym, prawym rogu ekranu startowego**, aby otworzyć **menu aplikacji**. Następnie należy nacisnąć na słowo **Widgety**. Zostaną teraz wyświetlone **wszystkie dostępne na urządzeniu widgety**. **Dodawanie widgeta** na **ekran startowy** działa dokładnie tak, jak **dodawanie ikony**.

Aby zmienić tło pulpitu, należy po prostu nacisnąć na wolne miejsce na ekranie startowym i przytrzymać palec tak długo na wyświetlaczu, aż wyświetli się menu wyboru tła pulpitu.

#### <span id="page-190-0"></span>**Używanie różnych ekranów startowych**

Dostępnych jest **pięć ekranów startowych do indywidualnego skonfigurowania**. Poprzez **lekki ruch przesunięcia** w **lewo lub prawo** można bardzo łatwo pomiędzy nimi **przełączać**.

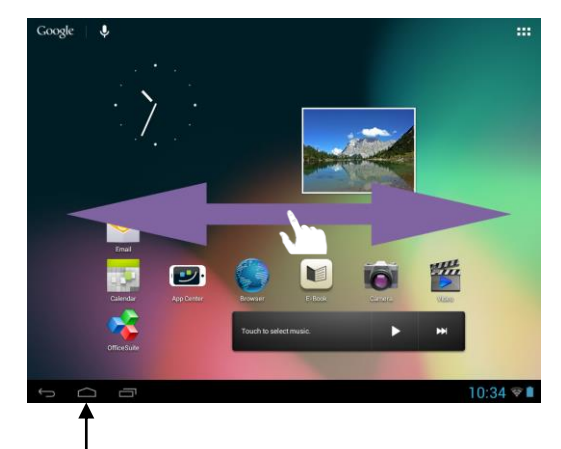

Naciśnięcie przycisku Home powoduje automatyczny powrót do środkowego ekranu startowego.

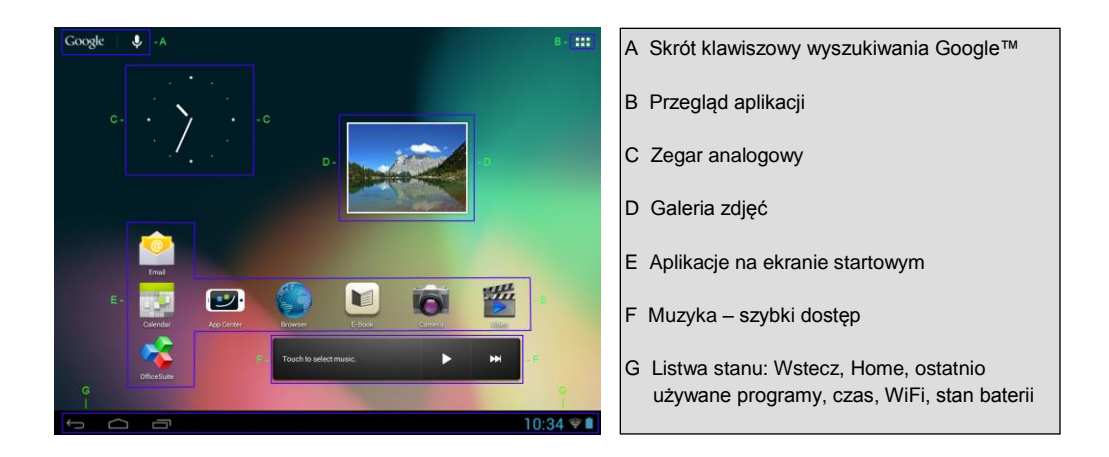

#### <span id="page-190-1"></span>**Zainstalowane fabrycznie aplikacje na ekranie startowym**

#### <span id="page-191-0"></span>**a) pasek wyszukiwania Google™**

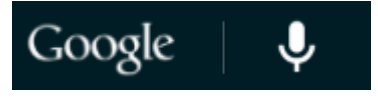

Krótkie naciśnięcie na **lupę** otwiera **funkcję wyszukiwania Google™**. Za pomocą **wirtualnej klawiatury** wprowadź wybrane **zapytanie** i naciśnij **Szukaj**. Wyświetlone zostaną dostępne **wyniki wyszukiwania Google™**.

Naciśnięcie na **mikrofon**, aktywuje **wprowadzanie głosowe**. Poszukiwane **hasło** można wprowadzić po prostu **wyraźnie mówiąc**. **Rozpoznawanie mowy** wyświetli **różne** możliwe **hasła**. **Wskazanie** wybranego **hasła** przez **krótkie naciśnięcie** powoduje wyświetlenie **wyników wyszukiwania** w **wyszukiwarce Google™**.

 **Rada: Szybki ruch w górę lub w dół,** po którym palec **puszcza ekran dotykowy**, powoduje **szybkie** przewijanie listy. Działa to przy **wszystkich oknach**, które są **większe** niż **wyświetlacz**.

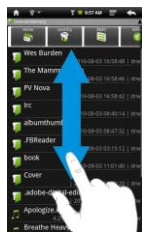

*Wskazówka: Ta funkcja wymaga połączenia poprzez sieć bezprzewodową z Internetem.* 

#### <span id="page-191-1"></span>**b) Przegląd aplikacji**

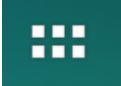

Naciskając **krótko** na **ikonę przeglądu aplikacji otwiera się przegląd aplikacji**. Wyświetlony zostanie **przegląd** wszystkich **aplikacji zainstalowanych fabrycznie** i **przez użytkownika**. **Wybraną aplikację** otwiera się po przez **krótkie** naciśnięcie odpowiedniej **ikony**.

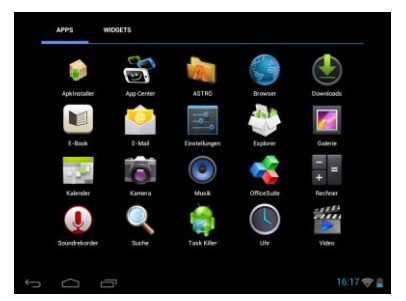

*Przegląd aplikacji*

#### <span id="page-192-0"></span>**c) Zegar analogowy (widżet)**

Naciśnięcie na **zegar analogowy** umożliwia aktywowanie lub deaktywowanie **budzika** albo dodanie **dalszych budzików**.

#### <span id="page-192-1"></span>**d) Galeria / Galeria zdjęć (widżet)**

Aby otworzyć **galerię**należy nacisnąć ikonę galerii w obszarze aplikacji lub **widżet przeglądu zdjęć**. Aby **uruchomić na urządzeniu** muszą być **zapisane** zdjęcia.

Wybór **galerii** i następnie **zdjęcia** następuje przez ponowne, **krótkie naciśnięcie**. **Zdjęcie** zostanie teraz wyświetlone w trybie **pełnoekranowym**.

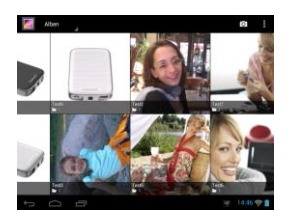

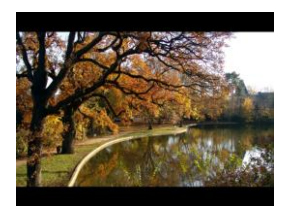

**grupowania**.

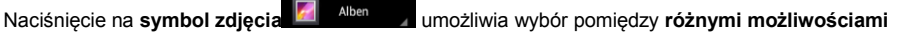

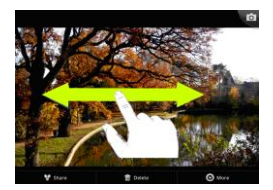

Aby wyświetlić **następne** lub **poprzednie zdjęcie**, należy po prostu **przesunąć bieżące zdjęcie palcem** w **lewo** lub **prawo** poza **wyświetlacz**.

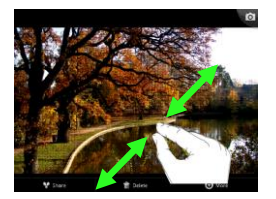

Aby bezstopniowo **powiększyć** zdjęcie, należy położyć na ekranie dotykowym **dwa palce** i **rozsunąć je**. Kiedy ponownie **zsuwa się palce**, to zdjęcie zostaje **bezstopniowo pomniejszone**. **Krótkie** i **szybkie podwójne** naciśnięcie na ekran dotykowy powoduje **automatyczne powiększenie** zdjęcia, a **ponowne podwójne** naciśnięcie wyświetlenie w **pierwotnej wielkości**. **Krótkie** naciśnięcie na **ekran dotykowy** daje dostęp do **dalszych funkcji**.

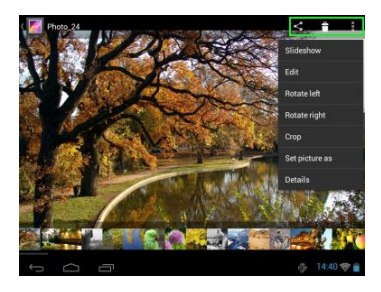

Naciśnięcie na symbol "**Menu**" umożliwia dostęp do **dalszych opcji**.

Tutaj można uruchomić pokaz slajdów, dokonać obróbki zdjęcia, obracać, przycinać, wybierać jako tło pulpitu oraz wyświetlić szczegóły zdjęcia.

Naciśnięcie na symbol kosza **Po** powoduje usunięcie zdjęcia.

Naciśniecie na symbol dzielenia się **wyst**umożliwia wysłanie zdjęcia np. e-mailem.

### <span id="page-193-0"></span>**e) Zainstalowane fabrycznie aplikacje na ekranie startowym**

<span id="page-193-1"></span>Tutaj można znaleźć **przegląd zainstalowanych fabrycznie aplikacji**.

### **aa) Wysyłanie / odbieranie wiadomości e-mail**

Na tym urządzeniu zainstalowana jest fabrycznie **aplikacja e-mail**. Używając jej można **korzystać** z już istniejącego **adresu e-mail**, aby **wysyłać** i **odbierać** wiadomości e-mail.

*Wskazówka: Ta funkcja wymaga połączenia poprzez sieć bezprzewodową z Internetem.* 

<span id="page-193-2"></span>Aplikację tę otwiera się używając **ikony** "**e-mail**", która znajduje się w **menu aplikacji**.

### **Konfigurowanie skrzynki e-mail**

- (1) **Naciskając** na symbol **e-mail** należy **uruchomić** aplikację e-mail. Wyświetlona zostanie prośba o **skonfigurowanie skrzynki e-mail**.
- (2) Należy wpisać swój **adres e-mail** oraz **odpowiednie hasło** i następnie nacisnąć "**Dalej**". Następnie należy **nazwać** swoje **konto** i **ustawić nazwę wyświetlaną** dla **wiadomości wychodzących**. Aby **zakończyć konfigurację** należy nacisnąć "**Gotowe**". **Skrzynka e-mail** zostaje wybrana jako **skrzynka standardowa**, jeśli wybrana została opcja "**Wiadomości e-mail wysyłaj standardowo z tego konta**".
- (3) **Skrzynka e-mail** może być również konfigurowana **ręcznie**. W tym celu należy wprowadzić **adres e-mail** i **odpowiednie hasło** i nacisnąć **następnie** na "**Ręczna konfiguracja**", aby wprowadzić **dane serwerów e-mail**.
- (4) Należy **wybrać** spośród **serwerów typu POP3, IMAP lub Exchange** dla poczty **przychodzącej**.

*Wskazówka: Jeśli nie wiesz, jakie masz wybrać ustawienia, to skontaktuj się z Twoim dostawcą usługi e-mail, Twoim administratorem sieci lub wyszukaj niezbędne informacje w Internecie używając np. pojęć "adres POP" i "nazwa Twojego dostawcy".*

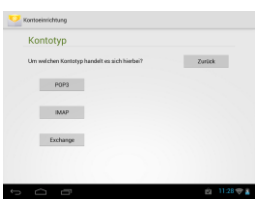

- (5) Wprowadź **dane** (serwer, port itd.).
- (6) Teraz należy wybrać **typ serwera** dla **poczty wychodzącej** i wprowadzić **niezbędne dane**.
- (7) Aby **przejść dalej w menu**, należy nacisnąć "**Dalej**". Aplikacja e-mail **sprawdzić** teraz wprowadzone **ustawienia serwerów**. Po **udanej konfiguracji** wyświetlony zostanie komunikat "**Your account is set up, and email is on its way**". Konto jest teraz **skonfigurowane**.
- (8) Teraz należy **nazwać skrzynkę pocztową** i nacisnąć na "**Gotowe**", aby **zakończyć** proces.

*Wskazówka: Jeśli posiadasz więcej kont e-mail, to przy każdym uruchomieniu aplikacji e-mail wywoływane będzie konto standardowe.*

#### <span id="page-194-0"></span>**Zarządzanie kontami e-mail**

#### Dodawanie nowej skrzynki pocztowej:

- (1) Należy otworzyć **aplikację e-mail** i nacisnąć **przycisk Menu** aby wyświetlić **dalsze opcje**. Aby założyć nową **skrzynkę pocztową**, należy wybrać punkt menu "**Ustawienia**" i następnie "**Dodaj konto**".
- (2) Następnie należy postępować zgodnie z poleceniami **kreatora**, aby **założyć nową skrzynkę pocztową**.

#### Usuwanie skrzynki pocztowej:

(1) Należy otworzyć **aplikację e-mail** i nacisnąć **przycisk Menu** aby wyświetlić **dalsze opcje**. Aby założyć usunąć **skrzynkę pocztową**, należy wybrać punkt menu "Ustawienia" i następnie "**Usuń konto**".

#### Sprawdzanie właściwości konta:

- (1) Należy otworzyć **aplikację e-mail** i nacisnąć **przycisk Menu** , aby wyświetlić **dalsze opcje** oraz należy wybrać opcję "**Ustawienia**". Po **lewej stronie** menu wyświetlone teraz zostaną **wszystkie** już **założone skrzynki pocztowe**.
- (2) Aby wyświetlić ustawienia konta, należy nacisnąć **na wybraną skrzynkę pocztową**.
- (3) Aby wprowadzić zmiany, należy nacisnąć "Ustawienia konta".

#### <span id="page-194-1"></span>**Wyświetlanie wiadomości e-mail**

Przez **krótkie** naciśnięcie na **ikonę e-mail** otwiera się **aplikację e-mail**. **Wyświetlona** zostanie **już założona skrzynka pocztowa**.

- **Pionowym ruchem przesunięcia** można **przewijać** wiadomości e-mail.
- Aby **otworzyć konkretną wiadomość e-mail**, należy **krótko** na nią nacisnąć.
- Aby wyświetlić **dodatkowe opcje** należy nacisnąć i **przytrzymać konkretną wiadomość e-mail**. Wyświetlone zostanie **pole informacyjne**. Tutaj można teraz **otworzyć**, **odpowiedź na**, **przesłać dalej** lub **usunąć wiadomość e-mail**.

### <span id="page-195-0"></span>**Pisanie wiadomości e-mail**

- (1) W widoku ogólnym e-maili należy nacisnąć **symbol e-mail** w **górnym pasku menu** i otwarte zostanie **nowe okno**, w którym można **utworzyć nową wiadomość e-mail**.
- (2) Teraz należy wpisać **adres e-mail odbiorcy**, **temat** i **tekst** w **przeznaczonych do tego polach**. Można również dodać odbiorców "DW/UDW", aby wysłać wiadomość do kilku użytkowników.
- (3) Aby **wysłać wiadomość e-mail**, należy nacisnąć na "**Wyślij**". Naciskając na "**Zapisz**", zapisuje się **wiadomość e-mail jako wersję roboczą**. Jeśli naciśnie się na **symbol kosza**, to **wprowadzana właśnie wiadomość e-mail** zostanie **usunięta**.

#### <span id="page-195-1"></span>**bb) Kalendarz**

Krótkie naciśnięcie tej **ikony** powoduje wyświetlenie **przeglądu kalendarza**. Aby **zarządzać terminami** i **przypomnieniami**, należy **zsynchronizować** swój **istniejący** Kalendarz Google™ lub **założyć nowy** Kalendarz Google™. Jeśli konto Google™ **nie** zostało jeszcze **skonfigurowane** na urządzeniu, to podczas **pierwszego korzystania z Kalendarza** należy postępować zgodnie z poleceniami **asystenta instalacji** lub otworzyć **później ustawienia Kalendarza**. Należy w nich wybrać opcję "**Dodaj konto**" i uruchomi się **Asystent instalacji**.

#### <span id="page-195-2"></span>**cc) Przeglądanie dokumentów Office**

Na tym **urządzeniu** jest już fabrycznie zainstalowana **aplikacja** "**Office Suite**" do **przeglądania dokumentów pakietu Office**. Pozwala ona na przeglądanie plików **Word**, **Excel** i **Powerpoint**.

- 1.) **Skopiuj** wybrane **pliki pakietu Office** na **urządzenie**.
- 2.) Otwórz aplikację "**Office Suite**".
- 3.) Używając **eksploratora** należy **przejść** do **wybranego pliku**.
- 4.) Następnie należy wybrać **plik krótko** na niego naciskając i **poruszając** palcem **pionowo** lub **poziomo** po **wyświetlaczu** można **przewijać pomiędzy** pojedynczymi **stronami**. **Krótko** naciskając na **przycisk Menu** można otworzyć **dalsze opcje**. Można na przykład wyszukać **konkretny tekst** lub podliczyć **słowa**.

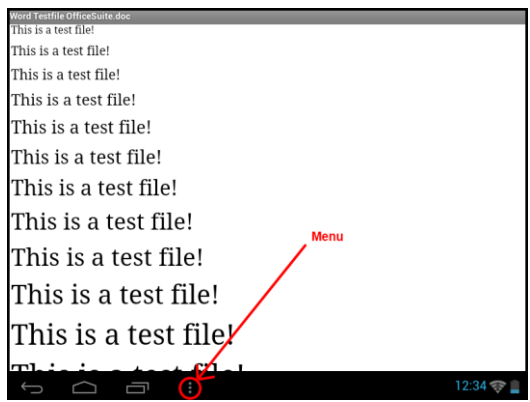

### <span id="page-196-0"></span>**dd) App Center**

Na urządzeniu fabrycznie zainstalowany jest **AndroidPIT App Center**. Tutaj można znaleźć różne **aplikacje, testy, blog i forum**. Dalsze wskazówki i pomoc dotyczącą **App Centers** można znaleźć na **stronie internetowej dostawcy** pod adresem **www.androidpit.de**.

*Wskazówka: Ta funkcja wymaga połączenia poprzez sieć bezprzewodową z Internetem.* 

#### <span id="page-196-1"></span>**ee) Przeglądarka internetowa**

Aby uruchomić **przeglądarkę internetową** należy nacisnąć na **ikonę Przeglądarka** na **ekranie startowym**.

Aby otworzyć **stronę internetową**, należy nacisnąć na **górne pole wprowadzania adresu internetowego. Wirtualna klawiatura** otworzy się i można wpisać **adres** wybranej **strony internetowej**. Następnie należy nacisnąć przycisk "**Przejdź**" lub **symbol strzałki obok pola wprowadzania**, aby otworzyć tę **stronę internetową**.

*Wskazówka: Nie wszystkie sieci zapewniają dostęp do Internetu. Niektóre sieci zapewniają jedynie dostęp do podłączonych serwerów lokalnych, a nie połączenie z Internetem.* 

#### <span id="page-196-2"></span>**Korzystanie z wirtualnej klawiatury**

Aby otworzyć **wirtualną klawiaturę** należy nacisnąć na **pole wprowadzania**. Teraz można **wprowadzać tekst** lub **wywołać strony internetowe**.

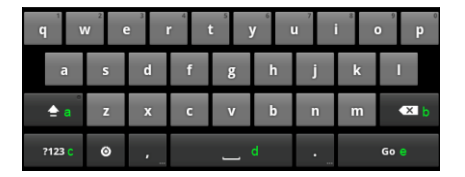

- a. Caps Lock (pisanie dużych i małych liter)
- b. Backspace (cofnięcie o jedną pozycję)
- c. Wywołanie menu do wprowadzania cyfr, znaków i znaków specjalnych
- d. Spacja
- e. Przejdź (potwierdzenie wprowadzonych danych)

#### <span id="page-197-0"></span>**Wprowadzanie znaków specjalnych**

Aby wprowadzić **znak specjalny**, np. "**ą**", należy **długo** nacisnąć **palcem** na klawisz "**a**", aby wywołać **menu znaków specjalnych**. Następnie należy przesunąć palec na wybrany znak specjalny, na przykład "**ą**" i zdjąć palec z wyświetlacza. Wprowadzona została litera "ą".

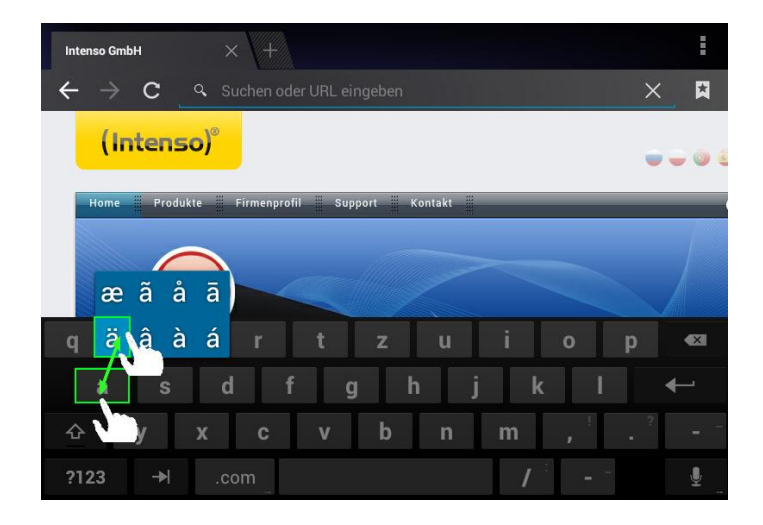

#### <span id="page-197-1"></span>**Korzystanie z przeglądarki internetowej**

- **Obraz wyświetlany na ekranie** można przewijać wykonując **palcami pionowy ruch przesunięcia**. **Proszę nie rozpoczynać** ruchu na **punkcie menu** lub link<sup>o</sup> yż otworzy się wtedy **odpowiednie łącze**.
- **Aby otworz<sup>ick</sup> internetowy** należy po prostu nacisnąć na ten **link**. Nowa **strona** otworzy się **automatycznie**.
- Aby otworzyć **menu przeglądarki internetowej** należy nacisnąć **przycisk Menu** . Tutaj do dostępne są różne funkcje. Między innymi można tutaj **aktualizować otwartą stronę internetową**, **otworzyć nową kartę**, **zachować stronę do odczytu offline** albo przejść do **ustawień przeglądarki internetowej**.
- Aby **cofnąć się** do **poprzedniej** strony, należy nacisnąć **przycisk Wstecz** .
- Aby cofnąć się **bezpośrednio** do **ekranu startowego**, należy nacisnąć **przycisk Home** .
- Aby wprowadzić **tekst**, należy nacisnąć na **odpowiednie pole** i skorzystać z **wirtualnej klawiatury** do **wprowadzania tekstu**.

*Wskazówka: Ta funkcja wymaga połączenia poprzez sieć bezprzewodową z Internetem.* 

### <span id="page-198-0"></span>**ff) E-book**

Aby wyświetlić swój regał z książkami, należy nacisnąć na symbol E-book. Aby korzystać z tej aplikacji, konieczne jest zapisanie na urządzeniu e-booków w obsługiwanym formacie. Opis zapisywania plików na urządzeniu znajduje się w odpowiednim punkcie tej instrukcji obsługi.

### <span id="page-198-1"></span>**gg) Kamera**

Krótkie naciśnięcie ikony kamery uruchamia funkcję Kamera. Wyświetlone zostanie wiele symboli, które pozwalają na zmianę ustawień kamery, zmianę kamery, zoomowanie i przełączanie pomiędzy trybem zdjęciowym i wideo.

#### <span id="page-198-2"></span>**hh) Wideo**

Naciśnij krótko na **ikonę Wideo** na **ekranie startowym** lub **przeglądzie aplikacji**, aby otworzyć **odtwarzanie plików wideo**.

Wyświetlone zostaną na liście **pliki wideo**. Krótkie naciśnięcie na wybrany plik powoduje uruchomienie odtwarzania.

#### **Ekran odtwarzania**

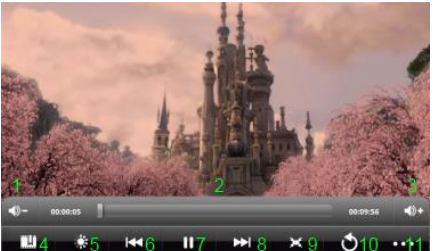

- 
- Naciśniecie na **D**. uruchamia odtwarzanie.
- Naciśnięcie na , **zatrzymuje odtwarzanie**.
- **Naciśnięcie na <sup>DCC</sup>, wywołuje** ustawienia wideo.
- Naciśnięcie na miejsce na **pasku czasu** powoduje **bezpośrednie wznowienie** pliku wideo w tym mieiscu.
- Naciśnięcie przycisków **Głośność +/-** na boku urządzenia umożliwia **dopasowanie głośności**.
- Naciśniecie na **III**, powoduje zapisanie w bieżącym miejscu zakładki. Każdorazowo można zapisać jedynie **jedną zakładkę**. Podczas ustawiania **nowej** zakładki, **stara** zakładka jest **nadpisywana**.
- Jeśli **uruchamiany** jest **plik wideo**, który **już** ma **dodaną zakładkę**, to na **początku odtwarzania** pojawi się pytanie, czy plik wideo ma być **odtwarzany** od **początku**, czy też **wznowiony** od **zapisanej zakładki**. Wybór opcji **"Play from Beginning"** powoduje odtworzenie pliku wideo **od początku**, a opcji **"Play from Bookmark" wznowienie** odtwarzania pliku wideo od **zapisanej zakładki** .
- Aby usunąć **zakładkę**, należy nacisnąć na i otworzone zostaną **ustawienia wideo**. Teraz należy wybrać opcję **"Delete Bookmark"**. Zakładka zostanie usunięta.
- Naciśnięcie na pozwala na dopasowanie **jasności wyświetlacza**.
- **Naciśniecie na symbol <b>w przód wzgl. w tył LA** powoduje **odtworzenie poprzedniego** lub **następnego** pliku wideo.
- **1.** Zmniejszanie głośności
- **2.** Pasek czasu
- **3.** Zwiększanie głośności
- **4.** Dodaj zakładkę
- **5.** Dopasowanie jasności wyświetlacza
- **6.** Poprzedni plik wideo/przewijanie w tył
- **7.** Odtwarzanie / pauza
- **8.** Następny plik wideo/ przewijanie w przód
- **9.** Zmiana formatu wyświetlania
- **10.** Wstecz
- **11.** Ustawienia wideo
- **Naciśniecie na <b>Do** pozwala na dopasowanie **formatu odtwarzania pliku wideo** (pełny ekran, oryginalny, 16:9, 4:3).
- **Wybór L** zatrzymuje bieżące odtwarzanie i pozwala na przejście do przeglądu plików wideo.

#### <span id="page-199-0"></span>**f) Muzyka / Widżet Muzyka**

Za pomocą tego **widżetu** można uruchamiać/przerywać/wznawiać **odtwarzanie muzyki** i przechodzić do nastepnego utworu.

Krótkie naciśnięcie **symbolu Muzyka w obszarze aplikacji lub bieżącego utworu w widżecie Muzyka** otwiera **odtwarzacz muzyki**.

W następnym **widoku** istnieje możliwość wyboru sortowania wyświetlanych plików muzycznych według **wykonawcy, albumu, tytułu listy odtwarzania** lub **aktualnego odtwarzania**. W tym celu należy po prostu **krótko** nacisnąć na **odpowiedni symbol**.

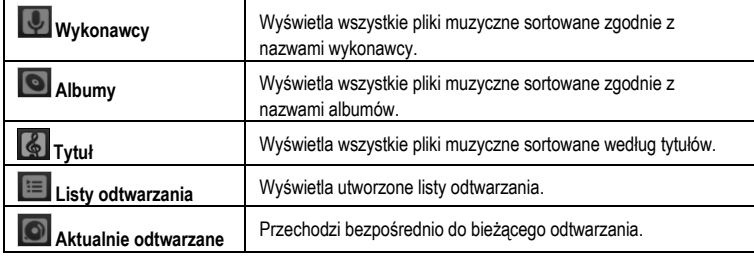

Przez **krótkie** naciśnięcie na **nazwę** wybranego **pliku** uruchamia się **odtwarzanie muzyki**.

#### **Ekran odtwarzania**

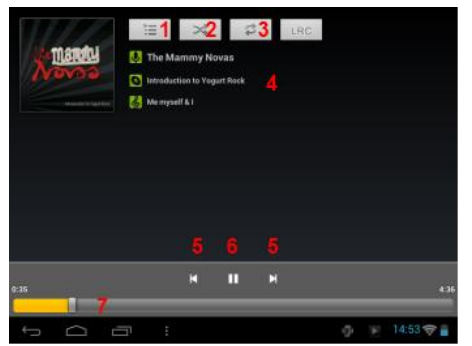

- (1) Aktualnie odtwarzane
- (2) Odtwarzanie losowe aktywowane/deaktywowane
- (3) Opcje powtarzania:
	- a) powtarzane będą wszystkie utwory
	- b) powtarzany będzie aktualny utwór
	- c) powtarzanie deaktywowane
- (4) Szczegóły utworu
- (5) Następny/poprzedni tytuł
- (6) Play / Pause
- (7) Pasek czasu
- Naciśnięcie **symbolu Pause zatrzymuje** odtwarzanie.
- Aby **wznowić** odtwarzanie, należy nacisnąć na **symbol Play** .
- **Naciśnięcie symbolu w przód wzgl. w tył <b>II** / **III** powoduje **odtworzenie poprzedniego** lub **następnego** utworu.
- Naciśnięcie na miejsce na **pasku czasu** powoduje **bezpośrednie wznowienie** w tym miejscu.
- Naciśnięcie przycisków **Głośność +/-** na boku urządzenia umożliwia **dopasowanie głośności**.
- Aby otworzyć **podgląd bieżącej listy odtwarzania**, należy nacisnąć na **symbol listy odtwarzania**

. Naciśnięcie **utworu** powoduje jego **bezpośrednie** odtworzenie.

- **Aby zmienić tryb powtarzania**, należy nacisnąć na **symbol powtarzania**
- Aby przejść na **ekran startowy**, należy krótko nacisnąć **przycisk Home** . **Odtwarzanie muzyki nie** zostanie przez to zatrzymane. W ten sposób można np. serfować w **Internecie** za pomocą **przeglądarki** i **jednocześnie** słuchać swojej **muzyki**. **Ponowne** naciśnięcie na **ikonę Muzyka** pozwala na łatwe przejście **z powrotem** do **odtwarzania muzyki**.

### W **trybie powtarzania** można dokonać **dalszych ustawień**. W tym celu należy **krótko** nacisnąć na **przycisk Menu** .

**Biblioteka** – wyświetlony zostanie podgląd wszystkich dostępnych plików muzycznych. **Party Shuffle –** aktywowanie wzgl. deaktywowanie trybu Party Shuffle. **Dodaj do listy odtwarzania** – dodawanie aktualnie odtwarzanego utworu do listy odtwarzania. **Usuń** – usuwanie aktualnie odtwarzanego utworu.  **Efekty dźwiękowe** – ustawianie efektu dźwiękowego dla odtwarzanej muzyki.

### <span id="page-200-0"></span>**11.) Ustawienia systemowe**

Naciskając w **menu aplikacji** na **ikonę ustawień**, wywołuje się **ustawienia systemowe**.

- Po **lewej stronie menu** znajdują się pojedyncze **kategorie**. **Krótkie naciśnięcie** wybranego **punktu menu** powoduje wyświetlenie **dostępnych możliwości ustawień**. Należy zwrócić uwagę, że ewentualnie nie wszystkie funkcje dostępne w systemie Android™ są kompatybilne z tym urządzeniem.
- Jeśli dokonano **wszystkich ustawień**, to za pomocą **przycisku wstecz** można powrócić do **ostatniego wywołanego menu** lub **przyciskiem Home** przejść bezpośrednio do **ekranu startowego**. **Dokonane zmiany** zostaną **automatycznie zapisane**.

### <span id="page-201-0"></span>**Przegląd ustawień**

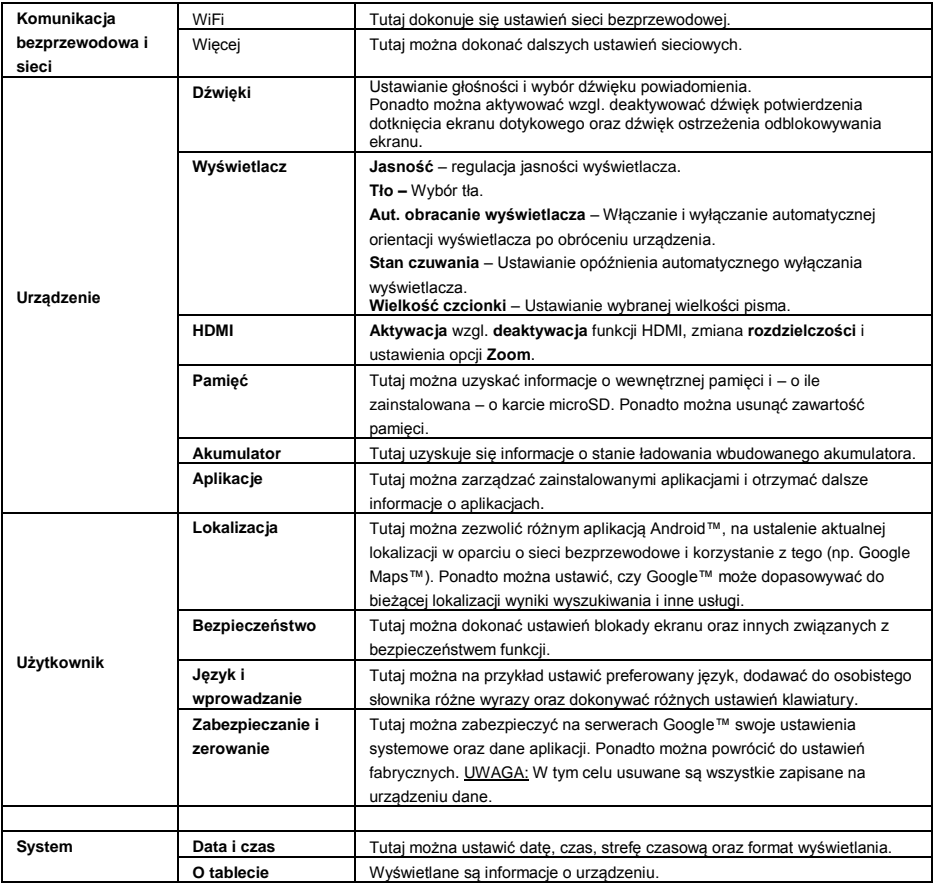

## <span id="page-202-0"></span>**12.) Zarządzanie aplikacjami**

### **Aplikacje zainstalowane fabrycznie**

Urządzenie to dostarczane jest z **zainstalowanymi fabrycznie aplikacjami**. **Przegląd** już zainstalowanych **aplikacji** znajduje się w **przeglądzie aplikacji** . Należą do nich m.in. **odtwarzacz wideo**, **odtwarzacz audio**, **przeglądarka internetowa**, **budzik**, **kalkulator** oraz jeszcze kilka innych. Aby **otworzyć** te **aplikacje**, należy **krótko** nacisnąć na **odpowiednią ikonę**.

### <span id="page-202-1"></span>**Instalacja aplikacji**

Aby **zainstalować** na urządzeniu **aplikacje**, należy przeprowadzić **następujące czynności**:

- (1) **Pobrać oprogramowanie** (na przykład z Androidpit Market). Należy się przy tym upewnić, że jest to **plik APK**.
- (2) Jeśli **pliki** zostały pobrane na **komputer**, to należy **połączyć urządzenie** za pomocą **przewodu USB** z **komputerem** i **skopiować pliki** do **wewnętrznej pamięci**.
- (3) Następnie należy **odłączyć urządzenie od komputera** i **otworzyć eksplorator**, aby **otworzyć skopiowane pliki**.
- (4) Aby **zainstalować aplikację**, należy postępować zgodnie z **poleceniami** wyświetlanymi na **ekranie**.
- <span id="page-202-2"></span>(5) Po **udanej instalacji** nowe **aplikacje** można odnaleźć w **menu aplikacji**.

#### **Odinstalowywanie aplikacji**

- (1) Należy otworzyć **Ustawienia systemu** naciskając krótko na **ikonę Ustawienia** w przeglądzie aplikacji.
- (2) Teraz należy krótko nacisnąć na punkt menu "Aplikacje", aby przejść do **ustawień aplikacji**.
- (3) Krótkim **naciśnięciem** należy wybrać jeden z głównych punktów menu: **Pobieranie, Pamięć USB, Aktywna i Wszystkie**.
- (4) Przez **krótkie** naciśnięcie należy następnie wybrać **aplikację**, która ma zostać **odinstalowana**.
- (5) Należy teraz nacisnąć na "Odinstaluj" i potwierdzić wybór przyciskiem OK, aby odinstalować z urządzenia daną aplikację.

*Wskazówka: Zainstalowanego fabrycznie oprogramowania nie można usunąć.*

## <span id="page-203-0"></span>**13.) Eksplorator plików**

Aby uruchomić **eksploratora plików**, należy otworzyć **przegląd aplikacji** i następnie krótko nacisnąć na **ikonę eksploratora**.

### <span id="page-203-1"></span>**Nawigacja pomiędzy plikami i folderami**

- Do wyboru istnieją **wewnętrzna pamięć** (internal Memory), **karta pamięci** (SD Card) i **USB**. Aby wyświetlić jako **listę zawarte na wybranym nośniku pliki**, należy nacisnąć na **wybrany nośnik**. Jeśli **nie** włożono **karty pamięci** lub **żadnego nośnika danych nie podłączono** do **portu USB**, pojawi się dla nich komunikat □**…. is unmounted**".
- Za pomocą **pionowego ruchu przesunięcia** można **przewijać** pliki i foldery. Za pomocą **krótkiego** naciśnięcia otwiera się **pliki** i **foldery**.
- Można **przejść do przodu** lub **cofnąć się o krok** krótko naciskając odpowiednią **ikonę**.
- Aby w **strukturze plików** przejść o **poziom wyżej**, należy **krótko** nacisnąć na **ikonę LevelUp** .
- **Ikoną Home przechodzi się bezpośrednio** do głównego folderu.

### <span id="page-203-2"></span>**Używanie paska narzędzi**

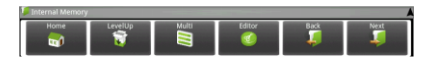

Należy nacisnąć na **przycisk Menu i i** następnie na "Hide Toolbar", aby ukryć wzgl. wyświetlić **pasek narzędzi**.

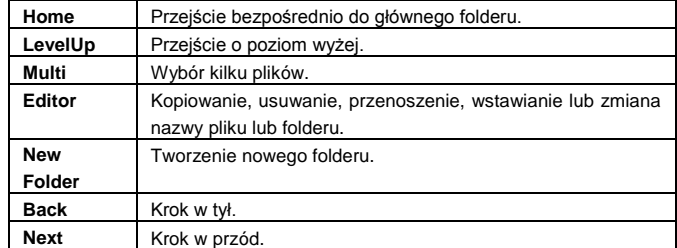

### <span id="page-203-3"></span>**Kopiowanie, przenoszenie i zmiana nazwy pliku i folderu**

- 1.) Najpierw należy **przejść** do **wybranego pliku** w **podglądzie plików**.
- 2.) Należy nacisnąć i **przytrzymać** palec na **pliku**, aż wyświetli się **pole informacyjne**.
- 3.) Teraz należy wybrać **funkcję**. Do wyboru są **kopiowanie** (Copy), **usuwanie** (Delete), **przenoszenie** (Move), **wstawianie** (Paste) – w tym celu plik musi znajdować się w **schowku** – oraz **zmiana nazwy** (Rename).
- 4.) Aby **skopiować** lub **przenieść**, należy krótko nacisnąć na **odpowiednią ikonę** (Copy / Move) i następnie **przejść** do **folderu docelowego**. **Następnie** należy nacisnąć na **ikonę edytora** i wybrać przez **krótkie** naciśnięcie "**Paste**", aby **wkleić plik**.
- 5.) Aby **usunąć plik** należy nacisnąć na "**Delete**" i **potwierdzić zabezpieczenie** przez ponowne naciśnięcie "**Delete**". Aby **anulować** należy **krótko** nacisnąć na "**Cancel**".
- 6.) Aby **zmienić nazwę pliku**, należy nacisnąć na "**Rename**" i **następnie** wpisać używając **wirtualnej klawiatury nową nazwę pliku**. **Wprowadzoną** nazwę należy **potwierdzić** naciskając "**OK**" lub anulować **proces** naciskając "**Cancel**".
- 7.) Można **jednocześnie kopiować, usuwać** lub **przenosić kilka plików** i **folderów**. W tym celu należy nacisnąć **ikonę Multi** i **następnie** nacisnąć na **wybrane pliki**. **Zaznaczone pliki** zostaną teraz wyświetlone w **innym kolorze**. Naciskając na **ikonę Editor** można przeprowadzić wybrane **działanie**.

### <span id="page-204-0"></span>**14.) Menadżer zadań**

Urządzenie to zdolne jest do **wielozadaniowości**. Można więc **jednocześnie** otworzyć **kilka aplikacji**. Można na przykład słuchać **muzyki** i **w tym samym czasie** serfować w **Internecie** lub przeglądać **zdjęcia**. Może się zdarzyć, że jedocześnie pracuje w **tle** zbyt wiele **aplikacji**. W tym przypadku należy **otworzyć** aplikację "**Task Killer**" aby **zakończyć** te **aplikacje**, które są w tym **momencie** niepotrzebne.

aplikacie.

- **PEL** SHOP KILL selected apps
- (1) Otwórz aplikację "Task Killer". (2) Wybierz zbędne w tym momencie

(3) Aby **potwierdzić wybór**, należy krótko nacisnąć **symbol** "**Kill selected apps**".

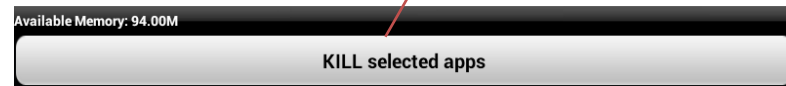

### <span id="page-204-1"></span>**15.) Warunki ograniczonej gwarancji**

Gwarancja obejmuje wyłącznie wymianę niniejszego produktu firmy Intenso. Gwarancja nie obejmuje normalnych objawów zużycia, które są wynikiem niewłaściwego, nieprawidłowego użytkowania, niestaranności, wypadku, niekompatybilności lub jest wynikiem niewystarczającej wydajności konkretnego sprzętu lub oprogramowania komputerowego.

Roszczenia gwarancyjne nie obejmują przypadków wynikających z niestosowania się do Instrukcji obsługi firmy Intenso oraz nieprawidłowego montażu, użytkowania lub uszkodzenia spowodowanego przez inne urządzenie.

Jeśli produkt poddany został wstrząsom, wyładowaniom elektrycznym, temperaturze i wilgotności spoza zakresu specyfikacji produktu, to brak jest podstaw do roszczeń gwarancyjnych.

Firma Intenso nie odpowiada za utratę danych lub jakiekolwiek szkody towarzyszące lub następstwa, za przekroczenie warunków gwarancji lub inne szkody bez względu na ich powód.

Produkt ten nie jest przeznaczony do wykorzystania komercyjnego lub zastosowań medycznych i specjalnych, w przypadku których awaria produktu może spowodować zranienia, śmierć lub znaczne szkody materialne.

### <span id="page-205-0"></span>**16.) Dane techniczne**

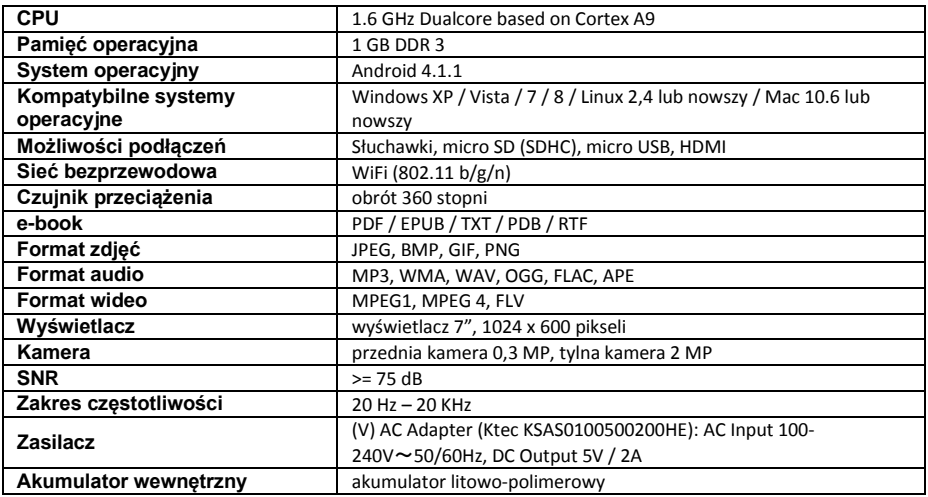

## <span id="page-205-1"></span>**17.) Konserwacja urządzenia**

<span id="page-205-2"></span>Nie wolno pryska lub nanosić płynu bezpośrednio na wyświetlacz lub obudowę.

### **18.) Czyszczenie urządzenia**

Obudowę, ramkę i wyświetlacz ostrożnie przetrzeć miękką, niekłaczącą i wolną od substancji chemicznych szmatką. Używać wyłącznie środków czyszczących przeznaczonych specjalnie dla wyświetlaczy.

# <span id="page-205-3"></span>**19.) Utylizacja zużytych urządzeń elektrycznych**

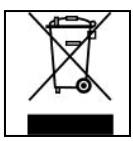

Urządzenia oznaczone tym symbolem podlegają europejskiej dyrektywie 2002/96/WE.

Wszystkie urządzenie elektrycznie i elektroniczne muszą być utylizowane niezależnie od odpadów komunalnych, przez wyznaczone do tego instytucje.

Poprzez prawidłową utylizację zużytych urządzeń elektronicznych zapobiega się skażeniu środowiska naturalnego.

# (Intenso)<sup>®</sup>

49377 Vechta Germany www.intenso.de

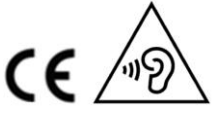

PL - 25

# <span id="page-206-0"></span>**20.) Licencja informacja**

#### **Notice of GNU GENERAL PUBLIC LICENSE and LESSER GENERAL PUBLIC LICENCE** Dear Customer,

If interested, you and any third party can download the source code of used GPL / LGPL from Intenso Webpag[e http://www.intenso.de](http://www.intenso.de/). The source code of the desired product is available to anyone on the selection of valid product category and the desired device. In the product details you will find the entry "drivers". Open this menu to download the corresponding GPL / LGPL code. For a fee of 35 € (delivery to another country as Germany), it is also possible to obtain this code by postal delivery. More information about the GPL/LGPL-Licence can you find on following websit[e www.gnu.org](http://www.gnu.org/)

#### **GNU GENERAL PUBLIC LICENSE**

Version 2, June 1991 Copyright (C) 1989, 1991 Free Software Foundation, Inc. 51 Franklin Street, Fifth Floor, Boston, MA 02110-1301, USA

Everyone is permitted to copy and distribute verbatim copies

of this license document, but changing it is not allowed.

#### **Preamble**

The licenses for most software are designed to take away your freedom to share and change it. By contrast, the GNU General Public License is intended to guarantee your freedom to share and change free software- to make sure the software is free for all its users. This General Public License applies to most of the Free Software Foundation's software and to any other program whose authors commit to using it. (Some other Free Software Foundation software is covered by the GNU Lesser General Public License instead.) You can apply it to your programs, too.

When we speak of free software, we are referring to freedom, not price. Our General Public Licenses are designed to make sure that you have the freedom to distribute copies of free software (and charge for this service if you wish), that you receive source code or can get it if you want it, that you can change the software or use pieces of it in new free programs; and that you know you can do these things.

To protect your rights, we need to make restrictions that forbid anyone to deny you these rights or to ask you to surrender the rights. These restrictions translate to certain responsibilities for you if you distribute copies of the software, or if you modify it.

For example, if you distribute copies of such a program, whether gratis or for a fee, you must give the recipients all the rights that you have. You must make sure that they, too, receive or can get the source code. And you must show them these terms so they know their rights.

We protect your rights with two steps: (1) copyright the software, and (2) offer you this license which gives you legal permission to copy, distribute and/or modify the software.

Also, for each author's protection and ours, we want to make certain that everyone understands that there is no warranty for this free software. If the software is modified by someone else and passed on, we want its recipients to know that what they have is not the original, so that any problems introduced by others will not reflect on the original authors' reputations.

Finally, any free program is threatened constantly by software patents. We wish to avoid the danger that redistributors of a free program will individually obtain patent licenses, in effect making the program proprietary. To prevent this, we have made it clear that any patent must be licensed for everyone's free use or not licensed at all.

The precise terms and conditions for copying, distribution and modification follow.

### **TERMS AND CONDITIONS FOR COPYING, DISTRIBUTION AND MODIFICATION**

0. This License applies to any program or other work which contains a notice placed by the copyright holder saying it may be distributed under the terms of this General Public License. The "Program", below, refers to any such program or work, and a "work based on the Program" means either the Program or any derivative work under copyright law: that is to say, a work containing the Program or a portion of it, either verbatim or with modifications and/or translated into another language. (Hereinafter, translation is included without limitation in the term "modification".) Each licensee is addressed as "you".

Activities other than copying, distribution and modification are not covered by this License; they are outside its scope. The act of running the Program is not restricted, and the output from the Program is covered only if its contents constitute a work based on the Program (independent of having been made by running the Program). Whether that is true depends on what the Program does.

1. You may copy and distribute verbatim copies of the Program's source code as you receive it, in any

medium, provided that you conspicuously and appropriately publish on each copy an appropriate copyright notice and disclaimer of warranty; keep intact all the notices that refer to this License and to the absence of any warranty; and give any other recipients of the Program a copy of this License along with the Program. You may charge a fee for the physical act of transferring a copy, and you may at your option offer warranty protection in exchange for a fee.

2. You may modify your copy or copies of the Program or any portion of it, thus forming a work based on the Program, and copy and distribute such modifications or work under the terms of Section 1 above, provided that you also meet all of these conditions:

a) You must cause the modified files to carry prominent notices stating that you changed the files and the date of any change.

b) You must cause any work that you distribute or publish, that in whole or in part contains or is derived from the Program or any part thereof, to be licensed as a whole at no charge to all third parties under the terms of this License.

c) If the modified program normally reads commands interactively when run, you must cause it, when started running for such interactive use in the most ordinary way, to print or display an announcement including an appropriate copyright notice and a notice that there is no warranty (or else, saying that you provide a warranty) and that users may redistribute the program under these conditions, and telling the user how to view a copy of this License. (Exception: if the Program itself is interactive but does not normally print such an announcement, your work based on the Program is not required to print an announcement.)

These requirements apply to the modified work as a whole. If identifiable sections of that work are not derived from the Program, and can be reasonably considered independent and separate works in themselves, then this License, and its terms, do not apply to those sections when you distribute them as separate works. But when you distribute the same sections as part of a whole which is a work based on the Program, the distribution of the whole must be on the terms of this License, whose permissions for other licensees extend to the entire whole, and thus to each and every part regardless of who wrote it. Thus, it is not the intent of this section to claim rights or contest your rights to work written entirely by you;

rather, the intent is to exercise the right to control the distribution of derivative or collective works based on the Program.

In addition, mere aggregation of another work not based on the Program with the Program (or with a work based on the Program) on a volume of a storage or distribution medium does not bring the other work under the scope of this License.

3. You may copy and distribute the Program (or a work based on it, under Section 2) in object code or executable form under the terms of Sections 1 and 2 above provided that you also do one of the following: a) Accompany it with the complete corresponding machine-readable source code, which must be distributed under the terms of Sections 1 and 2 above on a medium customarily used for software interchange; or, b) Accompany it with a written offer, valid for at least three years, to give any third party, for a charge no more than your cost of physically performing source distribution, a complete machine-readable copy of the corresponding source code, to be distributed under the terms of Sections 1 and 2 above on a medium customarily used for software interchange; or,

c) Accompany it with the information you received as to the offer to distribute corresponding source code. (This alternative is allowed only for noncommercial distribution and only if you received the program in object code or executable form with such an offer, in accord with Subsection b above.)

The source code for a work means the preferred form of the work for making modifications to it. For an executable work, complete source code means all the source code for all modules it contains, plus any associated interface definition files, plus the scripts used to control compilation and installation of the executable. However, as a special exception, the source code distributed need not include anything that is normally distributed (in either source or binary form) with the major components (compiler, kernel, and so on) of the operating system on which the executable runs, unless that component itself accompanies the executable.

If distribution of executable or object code is made by offering access to copy from a designated place, then offering equivalent access to copy the source code from the same place counts as distribution of the source code, even though third parties are not compelled to copy the source along with the object code. 4. You may not copy, modify, sublicense, or distribute the Program except as expressly provided under this

License. Any attempt otherwise to copy, modify, sublicense or distribute the Program is void, and will automatically terminate your rights under this License. However, parties who have received copies, or rights, from you under this License will not have their licenses terminated so long as such parties remain in full compliance.

5. You are not required to accept this License, since you have not signed it. However, nothing else grants you permission to modify or distribute the Program or its derivative works. These actions are prohibited by law if you do not accept this License. Therefore, by modifying or distributing the Program (or any work based on the Program), you indicate your acceptance of this License to do so, and all its terms and conditions for copying, distributing or modifying the Program or works based on it.

6. Each time you redistribute the Program (or any work based on the Program), the recipient automatically receives a license from the original licensor to copy, distribute or modify the Program subject to these terms and conditions. You may not impose any further restrictions on the recipients' exercise of the rights granted herein. You are not responsible for enforcing compliance by third parties to this License.

7. If, as a consequence of a court judgment or allegation of patent infringement or for any other reason (not limited to patent issues), conditions are imposed on you (whether by court order, agreement or otherwise) that contradict the conditions of this License, they do not excuse you from the conditions of this License. If you cannot distribute so as to satisfy simultaneously your obligations under this License and any other pertinent obligations, then as a consequence you may not distribute the Program at all. For example, if a patent license would not permit royalty-free redistribution of the Program by all those who receive copies directly or indirectly through you, then the only way you could satisfy both it and this License would be to refrain entirely from distribution of the Program.

If any portion of this section is held invalid or unenforceable under any particular circumstance, the balance of the section is intended to apply and the section as a whole is intended to apply in other circumstances. It is not the purpose of this section to induce you to infringe any patents or other property right claims or to contest validity of any such claims; this section has the sole purpose of protecting the integrity of the free software distribution system, which is implemented by public license practices. Many people have made generous contributions to the wide range of software distributed through that system in reliance on consistent application of that system; it is up to the author/donor to decide if he or she is willing to distribute software through any other system and a licensee cannot impose that choice.

This section is intended to make thoroughly clear what is believed to be a consequence of the rest of this License.

8. If the distribution and/or use of the Program is restricted in certain countries either by patents or by copyrighted interfaces, the original copyright holder who places the Program under this License may add an explicit geographical distribution limitation excluding those countries, so that distribution is permitted only in or among countries not thus excluded. In such case, this License incorporates the limitation as if written in the body of this License.

9. The Free Software Foundation may publish revised and/or new versions of the General Public License from time to time. Such new versions will be similar in spirit to the present version, but may differ in detail to address new problems or concerns.

Each version is given a distinguishing version number. If the Program specifies a version number of this License which applies to it and "any later version", you have the option of following the terms and conditions either of that version or of any later version published by the Free Software Foundation. If the Program does not specify a version number of this License, you may choose any version ever published by the Free Software Foundation.

10. If you wish to incorporate parts of the Program into other free programs whose distribution conditions are different, write to the author to ask for permission. For software which is copyrighted by the Free Software Foundation, write to the Free Software Foundation; we sometimes make exceptions for this. Our decision will be guided by the two goals of preserving the free status of all derivatives of our free software and of promoting the sharing and reuse of software generally.

#### NO WARRANTY

11. BECAUSE THE PROGRAM IS LICENSED FREE OF CHARGE, THERE IS NO WARRANTY FOR THE PROGRAM, TO THE EXTENT PERMITTED BY APPLICABLE LAW. EXCEPT WHEN OTHERWISE STATED IN WRITING THE COPYRIGHT HOLDERS AND/OR OTHER PARTIES PROVIDE THE PROGRAM "AS IS" WITHOUT WARRANTY OF ANY KIND, EITHER EXPRESSED OR IMPLIED, INCLUDING, BUT NOT LIMITED TO, THE IMPLIED WARRANTIES OF MERCHANTABILITY AND FITNESS FOR A PARTICULAR PURPOSE. THE ENTIRE RISK AS TO THE QUALITY AND PERFORMANCE OF THE PROGRAM IS WITH YOU. SHOULD THE PROGRAM PROVE DEFECTIVE, YOU ASSUME THE COST OF ALL NECESSARY SERVICING, REPAIR OR CORRECTION. 12. IN NO EVENT UNLESS REQUIRED BY APPLICABLE LAW OR AGREED TO IN WRITING WILL ANY COPYRIGHT HOLDER, OR ANY OTHER PARTY WHO MAY MODIFY AND/OR REDISTRIBUTE THE PROGRAM AS PERMITTED ABOVE, BE LIABLE TO YOU FOR DAMAGES, INCLUDING ANY GENERAL, SPECIAL, INCIDENTAL OR CONSEQUENTIAL DAMAGES ARISING OUT OF THE USE OR INABILITY TO USE THE PROGRAM (INCLUDING BUT NOT LIMITED TO LOSS OF DATA OR DATA BEING RENDERED INACCURATE OR LOSSES SUSTAINED BY YOU OR THIRD PARTIES OR A FAILURE OF THE PROGRAM TO OPERATE WITH ANY OTHER PROGRAMS), EVEN IF SUCH HOLDER OR OTHER

#### PARTY HAS BEEN ADVISED OF THE POSSIBILITY OF SUCH DAMAGES.

#### **END OF TERMS AND CONDITIONS**

#### **How to Apply These Terms to Your New Programs**

If you develop a new program, and you want it to be of the greatest possible use to the public, the best way to achieve this is to make it free software which everyone can redistribute and change under these terms. To do so, attach the following notices to the program. It is safest to attach them to the start of each source file to most effectively convey the exclusion of warranty; and each file should have at least the "copyright" line and a pointer to where the full notice is found.

*one line to give the program's name and an idea of what it does. Copyright (C) yyyy name of author This program is free software; you can redistribute it and/or modify it under the terms of the GNU General Public License*

*as published by the Free Software Foundation; either version 2*

*of the License, or (at your option) any later version.*

*This program is distributed in the hope that it will be useful, but WITHOUT ANY WARRANTY; without even the implied warranty of MERCHANTABILITY or FITNESS FOR A PARTICULAR PURPOSE. See the GNU General Public License for more details. You should have received a copy of the GNU General Public License along with this program; if not, write to the Free Software Foundation, Inc., 51 Franklin Street, Fifth Floor, Boston, MA 02110-1301, USA.*

Also add information on how to contact you by electronic and paper mail. If the program is interactive, make it output a short notice like this when it starts in an interactive mode: *Gnomovision version 69, Copyright (C) year name of author Gnomovision comes with ABSOLUTELY NO WARRANTY; for details type `show w'. This is free software, and you are welcome to redistribute it under certain conditions; type `show c' for details.* The hypothetical commands `show w' and `show c' should show the appropriate parts of the General Public

License. Of course, the commands you use may be called something other than `show w' and `show c'; they could even be mouse-clicks or menu items--whatever suits your program.

You should also get your employer (if you work as a programmer) or your school, if any, to sign a "copyright disclaimer" for the program, if necessary. Here is a sample; alter the names:

*Yoyodyne, Inc., hereby disclaims all copyright interest in the program `Gnomovision' (which makes passes at compilers) written by James Hacker.*

*signature of Ty Coon, 1 April 1989 Ty Coon, President of Vice*

### **Deklaracja zgodności UE**

<span id="page-210-0"></span>My, Intenso GmbH, z siedzibą Diepholzer Str. 15 w 49377 Vechta, Niemcy

deklarujemy na władną odpowiedzialność, że produkt:

Model: 7" TAB 724 (artykuł nr 5509853) Opis: komputer typu tablet

jest zgodny z następującymi dyrektywami i normami:

Dyrektywa R&TTE 1999/5/WE

- EN 301 489-1 V1.9.2
- EN 301 489-17 V2.1.1
- EN 300 328 V1.7.1 : 2006-10
- EN 55022:2010 (Class B)
- EN 55024:2010
- EN 61000-3-2:2006+A1 :2009+A2 :2009 (Class D)
- EN 61000-3-3:2008

Dyrektywa niskonapięciowa 2006/95/WE

EN 60950-1:2006+A11:2009+A1:2010+A12:2011+A12:korekta 2012

Dyrektywa w sprawie ekoprojektu 2009/125/EG

- $\bullet$  1275/2008
- $278/2009$

Dyrektywa ROHS 2011/65/EU

Dokumentacja techniczna dotycząca wyżej wymienionego urządzenia została złożona w następującym miejscu:

Intenso GmbH Diepholzer Str. 15, 49377 Vechta, Niemcy

Osoba upoważniona:

 $\mu$ 

Zarządzający przedsiębiorstwem: Thomas Pöhlking

# Руководство пользователя ТАВ 724

Мы благодарим Вас за то, что Вы выбрали ТАВ 724. Внимательно прочтите это руководство, чтобы узнать о важнейших функциях устройства.

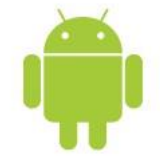

# <span id="page-211-0"></span>1.) Содержание

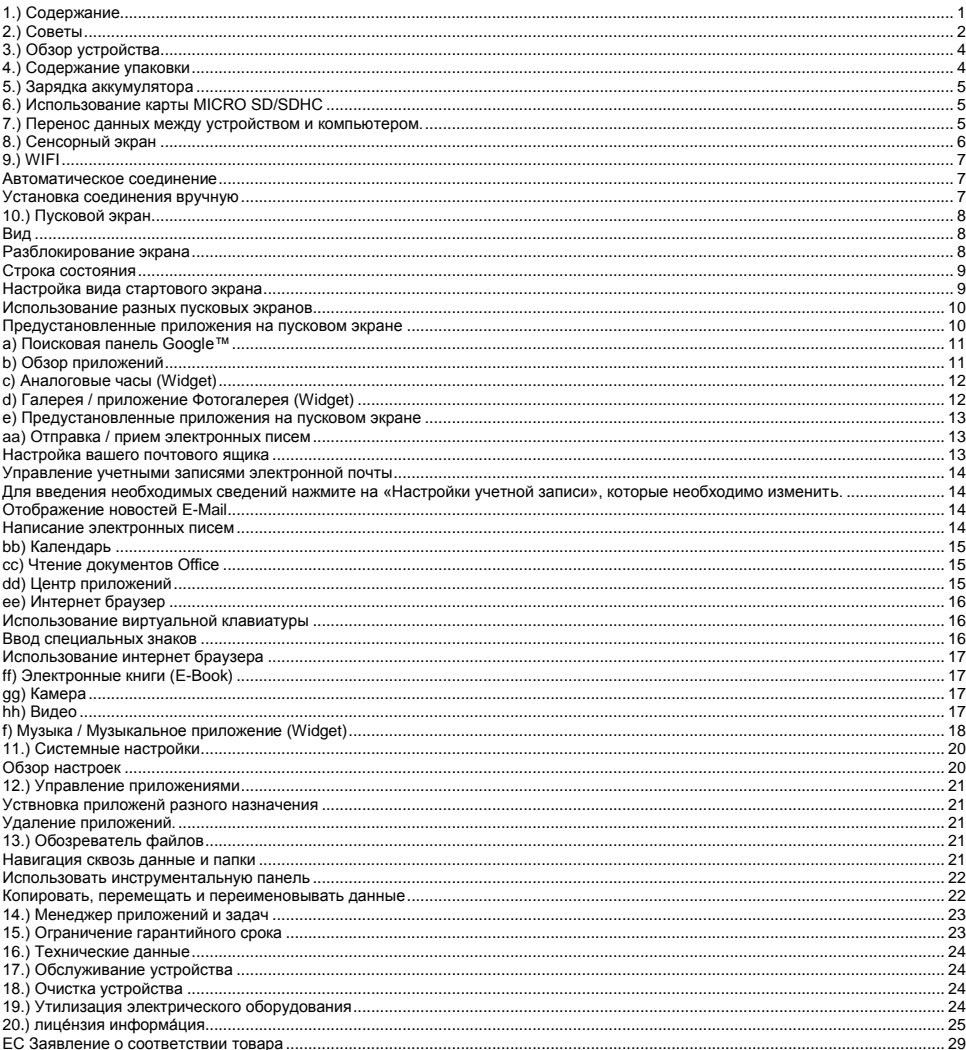

Данное устройство не может содержать все особенности вашего устройства. Для использования приложений от сторонних и третьих компаний, пожалуйста, свяжитесь с производителем. Обратите внимание, что все детали могут быть изменены. Актуальную информацию можно найти на сайте www.intenso.de

#### **Торговый знак**

Google™, логотип Google™ и Android™ являются торговыми марками Google™. Все остальные названия продуктов и сервисов являются собственностью соответствующих владельцев.

# <span id="page-212-0"></span>**2.) Советы**

- Избегайте сильного ударения или падения устройства. Не кладите устройства на наклонные поверхности, дабы избегать падение устройства.
- Не используйте устройство в экстремально холодных, жарких, влажных или пыльных регионах или местах. Избегайте попадание на устройство прямых солнечных лучей.
- Не используйте устройство в песочных местах.
- Не используйте устройство в взрывоопасном окружении, например вблизи около бензоколонок на заправках
- Не используйте устройство на подушках, диванах или других предметах, которые поддерживают нагрев устройства. Есть опасность перегрева устройства.
- Проводите чаще резервные копии данных для обеспечения сохранения ваших файлов. Мы не отвечаем за потерю ваших данных.
- Не отсоединяйте и не прерывайте контакт или связь при переносе данных или когда осуществляется форматирование устройства. Это может привести к потере данных.
- Фильмы и картинки могут быть защищены от просмотра третьими лицами. Просмотр без лицензии нарушает право собственности владельца.
- Избегайте использование в сильно намагниченных полях.
- Берегите устройство от влаги. При попадании в устройство влажности, немедленно прочистите устройство и просушите устройство.
- Не используйте химические растворы для очистки устройства. Используйте только сухую салфетку.
- Не устанавливайте вблизи устройства предметы с открытым огнем, такие как например горящие свечи.
- Мы не отвечаем за причиненные дефекты при ошибочном использовании, потерю данных, самостоятельного ремонта устройства или замены аккумулятора.
- В случае, если устройство не реагирует на ваши действия или ввод данных, используйте кнопку перезагрузки на обратной стороне устройства.
- Когда вы не используйте устройство, отсоедините его от сети высокого напряжения.
- Следите за тем, чтобы розетка находилась вблизи устройства для быстрого и легкого доступа к ней.
- Эксплуатируйте сетевой адаптер только с заземленными розетками с АС 100-240В~, 50/60 Гц. Если вы не уверены в обеспечении качества проводимого напряжения, обратитесь к вашему поставщику электроэнергии.
- Используйте только оригинальный сетевой адаптер и сетевой кабель для подключения.
- Для прекращения подачи электроэнергии к вашему устройству вытяните сетевой кабель из розетки. При извлечении касайтесь всегда только сетевой части. Никогда не тяните за непосредственный кабель.
- Открывать корпус сетевого адаптера запрещено. При открытом сетевом адаптере угрожает опасность смерти. В нем не содержится никаких вспомогательных или обслуживающих деталей.
- При долгом не использовании устройства аккумулятор медленно разряжается. Перед использованием необходимо зарядить заново аккумулятор
- Соблюдайте пожалуйста, экологический безопасный и приемлемый способ утилизации устройства и аккумулятора.
- Не пытайтесь разложить или разобрать устройство на отдельные части, и не пытайтесь его самостоятельно чинить. Это нарушает и погашает действительный гарантийный срок.
- Не используйте устройство в местах, где запрещено использовать мобильные устройства. Не используйте устройства вблизи других электронных устройств, т.к. это способно привести к ошибкам по причине высокочастотных сигналов.
- Не используйте устройство по счету шагов в больнице или вблизи медицинских приборов, т.к. по причине высокочастотных сигналов могут возникать ошибки других аппаратов. Держите устройство как минимум на расстоянии в 15см к другим устройствам. Обратитесь к производителю этих аппаратов для получения более подробной информации и совместного использования.
- Korzystanie ze słuchawek nausznych lub dousznych przy zbyt dużej głośności może doprowadzić do stałego uszkodzenia organów słuchu. Prosimy zwrócić uwagę, że długotrwałe oddziaływanie wysokiej głośności może prowadzić do trwałego uszkodzenia słuchu. Aby uniknąć możliwego ryzyka zdrowotnego spowodowanego przez wysoką głośność, zalecamy używanie wyłącznie zawartych w zestawie słuchawek.
- По правилам дорожно-транспортных перевозок запрещается использовать устройство во время управления транспортным средством.

### <span id="page-214-0"></span>**3.) Обзор устройства**

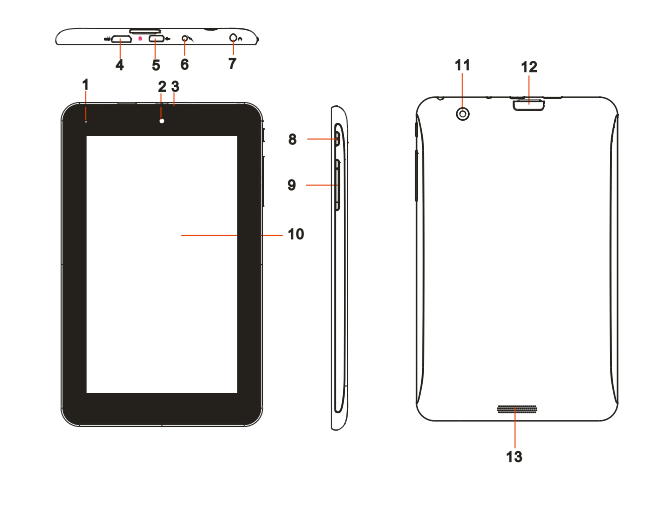

- **1. Индикатор заряда батареи:**  красный - во время зарядки; желтый – когда батарея полностью заряжена.
- **2. Передняя камера**
- **3. Встроенный микрофон**
- **4. HDMI**
- **5. Разъем Micro USB**
- **6. Вход DC 5V 2A**
- **7. Разъем для наушников 3.5mm**
- 8. **Кнопка Вкл / Выкл:** Держать нажатой для выключения устройства; быстрое нажатие приводит к переключению режимов из активного в режим ожидания.
- **9. Громкость + / -**
- **10. Сенсорный экран**
- **11. камера заднего**
- **12. Разъем для карт памяти Micro SD**

# **13. Встроенные громкоговорители**

### <span id="page-214-1"></span>**4.) Содержание упаковки**

Проверьте обязательно **полноценность** содержания и устройств в **упаковке**:

- TAB 724
- Наушники Stereo
- USB кабель
- Сетевой адаптер 5В 2.0A
- Инструкция по эксплуатации

### <span id="page-215-0"></span>**5.) Зарядка аккумулятора**

**Полностью зарядите аккумуляторную батарею** устройства **перед первым использованием**. Для этого **соедините сетевой блок питания**, входящий в комплект поставки, с **устройством,** и вставьте его в **розетку**. **Полная зарядка** аккумулятора занимает примерно **5 часов**. Индикатор **зарядки** расположен в **передней левой части** корпуса устройства. **Во время зарядки светодиодный индикатор** горит **красным** цветом, а при полной зарядке аккумулятора **- желтым**.

#### *Внимание:*

- *a. Вы получите предупреждающий сигнал и сообщение при состоянии заряда аккумулятора в 15. Вам необходимо для зарядки вашего устройства соединить его с помощью сетевого адаптера с розеткой. Таким образом вы предотвратите потерю данных и сохраните срок службы вашего аккумулятора.*
- *b. Вы можете пользоваться устройством во время его зарядки. Для обеспечения долгого срока службы батареи мы просим вас во время зарядки устройством не пользоваться.*
- *c. Для достижения хороших показателей, встроенным аккумулятором необходимо пользоваться достаточно часто. В случае, если вы редко используйте устройство, то заряжайте хотя бы один раз в месяц полностью аккумулятор.*
- *d. Будьте уверены в использовании только оригинального сетевого адаптера, который входит в комплект поставки продукта.*

### <span id="page-215-1"></span>**6.) Использование карты MICRO SD/SDHC**

Данное устройство может считывать данные **непосредственно** с **карты Micro SD/SDHC**. Для использования **карты Micro SD/SDHC** вставьте ее в соответствующий **разъем**, расположенный в **нижней части корпуса устройства (M)**. Для доступа к **данным на карте памяти воспользуйтесь предустановленным проводником (детальную информацию см. в подробном руководстве пользователя)**. Для получения доступа к данным выберите каталог **«SD Card»** в **проводнике**.

### <span id="page-215-2"></span>**7.) Перенос данных между устройством и компьютером.**

- 1.) Соедините устройство с помощью предоставленного кабеля **USB** с компьютером. Если устройство было **выключено**, то сейчас оно **автоматический** запуститься. Это может занять некоторое время, т.к. устройство загружает **операционную систему**. В том варианте, когда устройство было уже включено, запуск и **распознание** произойдет быстро и займет всего лишь **несколько секунд**.
- 2.) На экране высвечивается теперь знак соединения с **кабелем USB**. Нажмите быстро на «активировать **память USB**». Идет распознание устройства как **носителя данных** и информации и вы получите информацию «**память USB активна**». При **быстром** нажатии на кнопку **Home** вы можете дальше пользоваться вашим устройством. Теперь у вас есть **доступ** с **компьютера** на внутреннюю память вашего **устройства** и возможность **копировать, удалять** или **перемещать** любую хранящуюся на устройстве **информацию**.
- 3.) При установленном USB-соединении с компьютером в строке состояния будет активирован значок USB. В расширенной строке состояния (для её открытия коротко нажать на часы в строке состояния) предоставляется дополнительная информация и здесь же можно активировать или деактивировать USB-соединение.
Для **деактивации** накопителя следует выбрать «**Деактивировать USB-накопитель**».

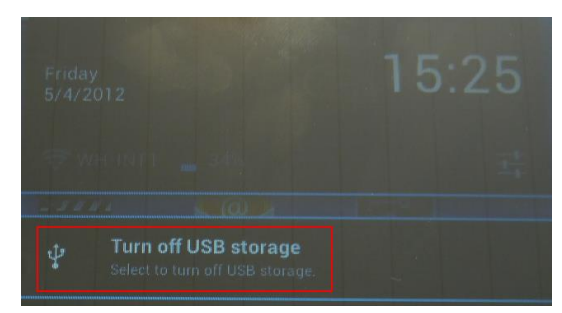

Для отключения устройства выберите на компьютере **функцию** «**Безопасное извлечение»** .

*Внимание: Установленная на системе устройства операционная система Android™ занимает часть внутренней памяти устройства – примерно 1 Гб. По этой причине вам доступен не весь размер внутренней памяти.*

## **8.) Сенсорный экран**

Это устройство управляется при помощи **сенсорного экрана**. **Приложение запускается легким нажатием** на **экран. Также сенсорный экран позволяет вводить тексты на виртуальной клавиатуре** и, **пролистывая в соответствующем направлении, переходить** от одного **стартового экрана** к другому.

Удалите, пожалуйста, защитную пленку с экрана перед началом использования устройства.

**Сенсорный экран** распознает и реагирует на малейшие **электрические разряды**, как например в пальцах человека, и служит этим пунктом ввода информации. Используйте в **идеальном варианте** для ввода информации ваши **кончики пальцев**. **Запрещено** эксплуатировать устройство с помощью **ручки, карандаша** или других **заостренных** предметов.

Не допускайте попадание **воды** в устройство или контактное сопряжение с другими **электрическими приборами**. Это может вызывать ошибки и **фатальные дефекты**.

#### *Внимание:*

- *a. Если вы более двух минут не задействуйте сенсорный экран, он меняет режим на энергосберегающий модус ожидания. Нажмите кнопку ВКЛ/ВЫКЛ для включения активного режима.*
- *b. Для безопасного предотвращения случайного нажатия и ввода информации автоматический включается и активируется блокировка кнопок. Разблокируйте защиту кнопок на сенсорном экране. Прикоснитесь к символу*  «закрытый замок» <sup>1</sup> на дисплее и удерживайте его. Перетяните «замок», пока он не «откроется» <sup>(3)</sup>, а затем *отпустите палец. Экран разблокируется.*

**Поворачивая** устройство в любую сторону, аппарат **автоматический выстраивается** по вашему **положению** просмотра и **наклона**. Это возможно благодаря **специального сенсора**, встроенного в устройство.

# **9.) WIFI**

Для выхода в Интернет используйте соединение WIFI. Для установки соединения используйте иконку WIFI в стартовом окне. или выберите пункт Настройки WIFI в меню Настройки.

Внимание: Соблюдайте расстояние сети WLAN и вашего устройства для обеспечения соединения в актуальной позиции

#### Автоматическое соединение

Откройте настройки WIFI, нажав на иконку WIFI или выбрав соответствующий пункт меню Настройки. Здесь вы можете очень просто включить или выключить WIFI. Переместите виртуальный переключатель из положения «вкл.» влево для отключения WIFI. На индикаторе появится надпись «выкл.».

Для повторного включения WIFI переместите виртуальный переключатель вправо.

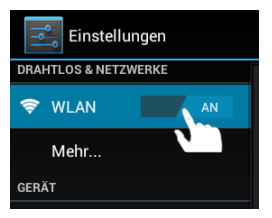

### В Настройках WIFI в правой колонке приведен список доступных сетей, а также всех используемых сетей.

Выберите желаемую вами сеть и введите по требованию для желаемой сети подходящий пароль для установления соединения.

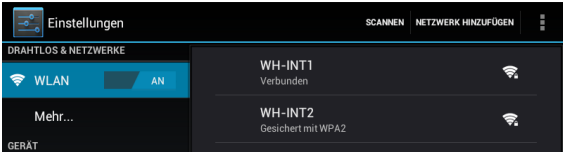

Для подтверждения введенного пароля нажмите на кнопку Enter, а затем на кнопку Установить соединение. Через некоторое время будет установлено соединение.

#### Внимание:

- a) Если ваше устройство переходит в режим ожидания, тогда соединение WLAN автоматический деактивируется. Это обеспечивает экономию потребления электроэнергии и сохраняет заряд вашего аккумулятора. Когда возвращайтесь в активный режим, соединение автоматический восстанавливается. Это занимает несколько секунд.
- $b)$ Список актуально найденных сетей WLAN обновляется автоматический.
- Когда функция WLAN активна, устройство соединяется автоматический с настроенной сетью при попадании в поле  $\mathbf{C}$ раздачи сигнала.
- $\mathsf{d}$ При попадании в поле неизвестной сети WLAN, на экран выводится информационное поле и соединении.

#### Установка соединения вручную

Для поиска доступного беспроводного соединения по локальной сети выполните следующие действия:

- (1) Откройте Настройки.
- (2) Затем откройте Настройки беспроводной локальной сети и нажмите на «Сканировать».
- (3) Если беспроводная локальная сеть не появилась в списке сетей, находящихся в зоне доступа, выберите пункт «Добавить сеть», чтобы вручную ввести сеть SSID, протокол безопасности и, если необходимо, соответствующий пароль. Для подтверждения ввода данных нажмите на «Сохранить».

## **10.) Пусковой экран**

**Вид**

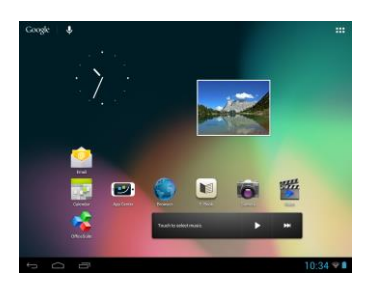

## **Разблокирование экрана**

Если сенсорный экран **не используется в течение двух минут**, устройство переходит в **режим ожидания**. Нажмите на кнопку **вкл. / выкл.**, не удерживая ее, и устройство перейдет в **рабочий режим**. **Дисплей защищен от непреднамеренного ввода данных**. Прикоснитесь к символу «**закрытый замок»** на дисплее и **удерживайте его**. **Перетяните «замок»**, пока он не **«откроется»**  , а затем **отпустите палец**. **Экран разблокируется**.

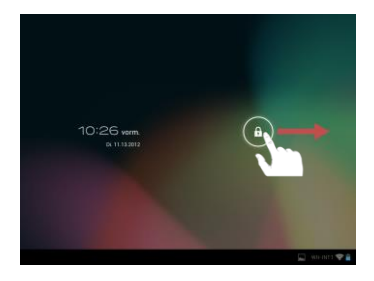

 *Протяните символ в помощью вашего пальца в сторону направляющей полосы* 

*Примечание: перетяните символ «замок» к появляющемуся на экране символу «камера». Теперь вы можете непосредственно использовать камеру.*

#### **Строка состояния**

**Строка состояния** расположена **в нижней части стартового окна**. Она имеет следующие **функциональные возможности**:

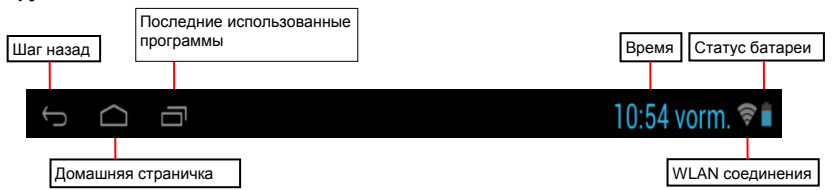

*В строке состояния можно узнать:*

- **последние использовавшиеся программы**
- **мощность сигнала** текущего соединения WIFI
- текущее **время**
- текущий **уровень заряда аккумуляторной батареи**

*В строке состояния можно воспользоваться следующими функциями:*

- вызвать **стартовое окно**
- **отменить любое действие** в открытом меню
- открыть **последние использовавшиеся программы**

Коротким нажатием на часы открывается расширенная статусная строка. В ней отображаются уведомления об актуальном статусе. Повторное нажатие на часы в расширенной строке состояния позволяет получить быстрый доступ к различным функциям, например, к настройкам.

#### **Настройка вида стартового экрана**

Вы можете очень легко настроить **вид стартового экрана**. Для **удаления иконки** нажмите на неё **пальцем,** удерживая чуть **дольше** и затем **переместите иконку** на появившийся **значок «X»**. Затем уберите **палец с экрана,** и **иконка будет удалена**.

Для **установки иконки на стартовом экране** из **списка приложений** нажмите, **немного удерживая**, на **иконку** в **списке приложений,** и появится **стартовый экран**. **Передвиньте иконку** на **желаемое место** и **уберите палец с экрана.** Теперь **иконка добавлена** на стартовый экран. При наложении одной иконки на другую автоматически будет создана папка с обеими иконками. Для отображения всех иконок, входящих в папку, нажмите на неё и выберите необходимую иконку, быстро нажав на неё.

На стартовый экран можно добавлять также виджеты. Для этого нажмите на **- -** кнопку в правом **верхнем углу стартового экрана**, чтобы открыть **меню приложений**. Далее нажмите на слово «**Виджеты»**. **Появится перечень всех виджетов, имеющихся в устройстве**. Для **добавления виджета** на **стартовый экран** выполните такие же шаги, как и при **добавлении иконки**.

Для изменения фоновой заставки просто нажмите на любое свободное пространство стартового экрана и удерживайте палец на экране, пока не появиться меню выбора фоновой заставки. Затем выберите источник желаемого изображения и действуйте следующим образом:

#### **Использование разных пусковых экранов**

У Вас есть возможность **персонализировать пять видов стартовых экранов**. Чтобы **выбрать** нужный стартовый экран, **пролистайте по экрану слева направо** или **наоборот.**

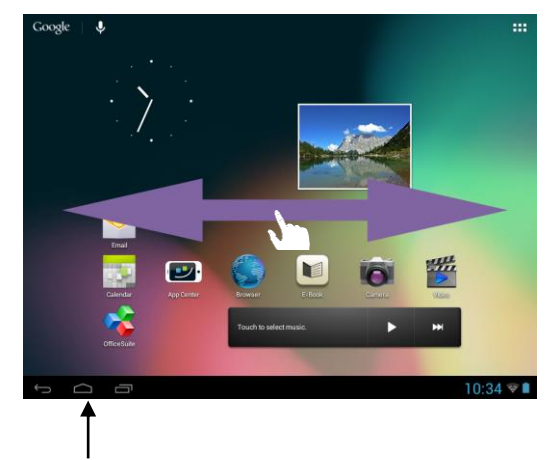

Нажав кнопку Home вы всегда возвращайтесь в средний исходный пусковой экран

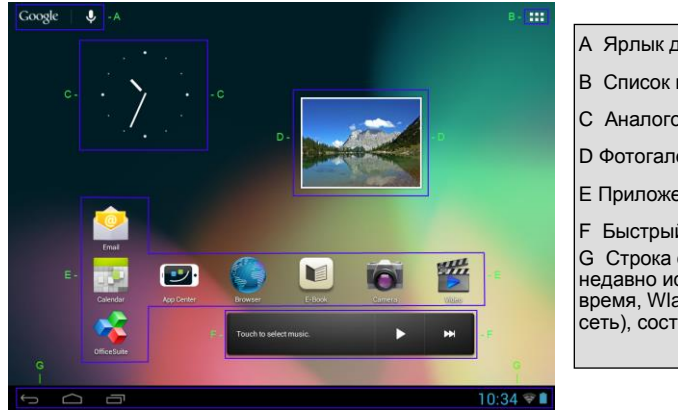

#### **Предустановленные приложения на пусковом экране**

- A Ярлык для поиска в Google™
- B Список приложений
- C Аналоговые часы
- D Фотогалерея
- E Приложения на стартовом экране
- F Быстрый доступ к музыке

G Строка состояния Назад, Домой, недавно использованные программы, время, Wlan (беспроводная локальная сеть), состояние аккумулятора

## **a) Поисковая панель Google™**

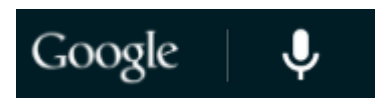

Коротко нажмите на **Лупу** для запуска **Поиска в Google™.** При помощи **виртуальной клавиатуры** введите необходимый **поисковый запрос** и нажмите **Поиск**. Отобразятся имеющиеся **результаты Поиска в Google™**.

Нажмите на **микрофон** для активации **голосового ввода**. Необходимый **поисковый запрос** можно просто ввести, **отчётливо произнеся его**. **Функция распознавания речи** предложит Вам также **различные** возможные **поисковые запросы**. После **короткого нажатия** на необходимый **запрос,** появятся **результаты Поиска** в **Google™**.

 **Совет:** Если вы очень быстро произведете движения вверх или вниз и отпустите палец от экрана, тогда автоматический прокрутится весь список до конца. Это работает со всеми списками которые больше чем отображение дисплея.

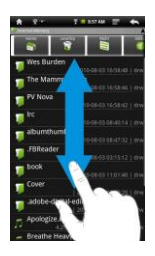

*Внимание: для этой функции необходимо соединение WLAN.* 

#### **b) Обзор приложений**

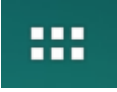

Нажмите коротко на иконку **обзор приложений**, для открытия **обзора приложений**. Теперь вы сможете увидеть все предустановленные и вами уже установленные приложения. Откройте желаемую вами программу с помощью короткого нажатия на соответствующую иконку.

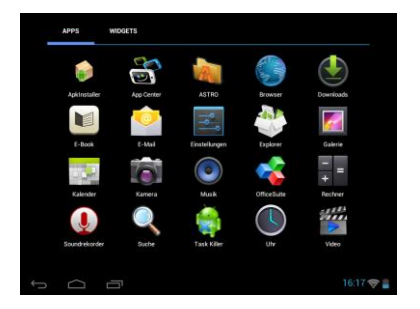

*Обзор приложений*

## **c) Аналоговые часы (Widget)**

Коснитесь слегка пальцем иконки **аналоговые часы**, чтобы установить или отменить действие приложения **будильник**, или же чтобы добавить **дополнительный будильник**.

## **d) Галерея / приложение Фотогалерея (Widget)**

Для того чтобы открыть Галерею, слегка коснитесь пальцем иконки Галерея в списке приложений или приложения **Предварительный просмотр фотографий.** Для **просмотра** фотографии должны **быть сохранены на устройстве.** 

Затем выберите желаемую галерею и желаемую картинку с помощью легкого нажатия. Желаемая вами картинка появиться в полном размере.

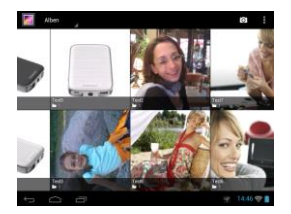

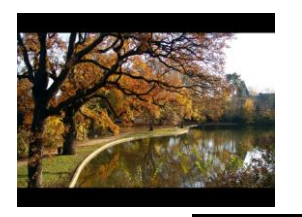

Для выбора **различных способов группировки** нажмите на **значок фото** .

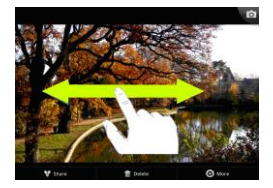

Для просмотра предыдущей или следующей **картинки**, переместите актуально отображающую картинку с помощью **нажатием** на нее пальцем а правую или левую сторону за рамки **экрана**.

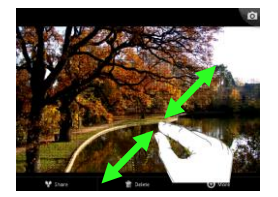

Для увеличения картинки положите на **сенсорный** экран два пальца и держа их нажатыми на экран, **растяните** пальцы в разные стороны, при этом картинка будет постепенно **увеличиваться**. Если свести пальцы обратно вмести, картинка будет постепенно уменьшатся. При двойном и быстром нажатии пальцами на сенсорный экран, картинка **автоматический увеличивается**. При повторном двойном нажатии, картинка уменьшается до исходного размера. При **одноразовом** нажатии на сенсорный экран, открываются другие **функции** обработки.

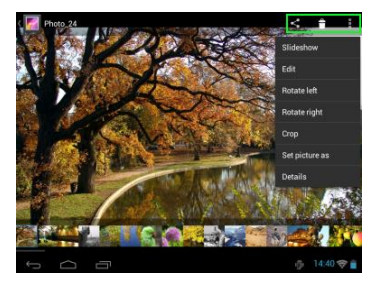

Для выбора других функций нажмите на значок «**Меню**» Здесь можно запустить просмотр в режиме диафильма, изменить изображение, повернуть его, обрезать, установить в качестве фоновой заставки и просмотреть информацию об изображении.

Для удаления выбранного изображения нажмите на значок Корзина .

Для передачи изображения, например, по электронной почте

нажмите на значок Раздача .

## **e) Предустановленные приложения на пусковом экране**

Здесь Вы найдете **список** уже **установленных приложений**.

#### **aa) Отправка / прием электронных писем**

На этом устройстве установленная программа для работы с электронной почтой. С этой программой вы можете использовать уже ваш существующий электронный адрес, для того чтобы отправлять и принимать электронную почту.

#### *Внимание: для этой функции необходимо соединение WLAN.*

Откройте приложение с помощью иконки "**E-Mail**", которую вы сможете найти в меню приложений.

#### **Настройка вашего почтового ящика**

- (1) **Запустите** приложение E-Mail помощью нажатия на символ **E-Mail**. Теперь вам необходимо настроить ваш почтовый ящик.
- (2) Введите ваш актуальный электронный адрес и соответствующий пароль и нажмите на "**далее**". Заведите ваш почтовый ящик и дайте ему название, установите имя и имя для исходящей почты. Нажмите на "**Готово**" для завершения настройки почтового ящика. Ваш почтовый ящик будет использован как стандартный и исходный почтовый ящик, если вы выберите опцию "**отправлять письма исходя всегда из этого ящика**".
- (3) Вы также можете настроить ваш почтовый ящик в ручную. Задайте ваш электронный адрес и соответствующий к ящику пароль и нажмите после этого на "**Ручная установка**". Задайте все необходимые данные и информацию для почтового сервера.
- (4) **Сделайте** выбор между **серверами POP3, IMAP или Exchange** для **входящих электронных писем.**

*Внимание: Если вы не знаете какие настройки задавать для правильной работы почтового ящика, контактируйте вашего провайдера, системного администратора или ищите эти названии "POP адрес" и "Имя провайдера" в сети интернет для получения точной информации.*

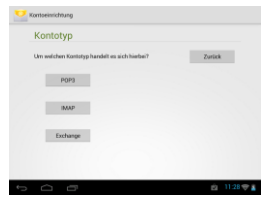

- (5) Задайте требуемую информацию (сервер, порт и др.).
- (6) Выберите тип сервера для исходящей почти и задайте всю необходимую информацию. .
- (7) Нажмите на "**Далее**"для того чтобы **продолжить настройку в меню**. Приложение для электронной почти сейчас проверяет все заданные параметры с настройками сервера. После успешной проверки вы увидите сообщение "Ваш почтовый ящик успешно установлен, поздравляем и желаем хорошей работы". Ваш почтовый ящик теперь настроен.
- (8) Дайте имя почтовому ящику, нажмите на "**Готово**" для завершения процедуры.

*Внимание: В случае если у вас больше одного почтового ящика, то при загрузке проверяется всегда то, которое выставленное как стандартное или по умолчанию.* 

## **Управление учетными записями электронной почты**

#### Добавление нового почтового ящика:

- (1) Для появления **других элементов управления** откройте **приложение Email** и нажмите на **кнопку Меню** . Для введения нового **почтового ящика** выберите пункт Меню **Настройки** и далее «Новая **учетная запись**».
- (2) Для создания **нового почтового ящика** следуйте **инструкциям мастера настроек**.

#### Удаление почтового ящика:

(1) Для вызова **других элементов управления** откройте **приложение Email** и нажмите на **кнопку Меню** . Для удаления выбранного **почтового ящика** выберите пункт меню «Настройки» и далее **«Удаление учетной записи».**

#### Проверка свойств учетной записи:

- (1) Для вызова **других элементов управления** откройте **приложение Email и нажмите на кнопку Меню**  $\blacksquare$ , а затем выберите «Настройки». В левой стороне меню появятся все созданные **почтовые ящики**.
- (2) Для появления установок учетной записинажмите **на почтовый ящик**.

**Для** введения необходимых сведений **нажмите на** «Настройки учетной записи»**, которые необходимо изменить.** 

#### **Отображение новостей E-Mail**

Откройте приложение с помощью иконки "**E-Mail**", которую вы сможете найти в меню приложений. Отображается ваш уже установленный **почтовый ящик**.

- С помощью **вертикального** скользящего движения вы можете пролистывать ваши **электронные** адреса.
- Нажмите коротко на **определенный адрес** для того чтобы его открыть.
- Нажмите и держите нажатым на **определенную новость** от вашего почтового ящика, для получения **дальнейших опции** для настройки. Появиться **информационное поле**. Здесь вы имеете возможность **электронное письмо** открыть, на него **ответить**, **переслать или удалить**.

#### **Написание электронных писем**

- (1) Нажатием на **значок Email** в **верхней строке Меню в меню Email** открывается **новое окно**, в котором Вы сможете написать **новое электронное сообщение**.
- (2) Ведите **электронный адрес получателя**, **тему** и **текст** в **соответствующие поля**. Для отправки

сообщения нескольким пользователям можно добавить адреса в поля **«Копия/Скрытая копия»**.

(1) Нажмите клавишу «**Отправить**» для **отправки электронного сообщения**. Чтобы **сохранить черновик электронного сообщения,** нажмите «**Сохранить**». Нажатие на **значок «Корзина**» удалит **введённое электронное сообщение**.

## bb) Календарь

Чтобы просмотреть список календарей, слегка коснитесь иконки Календарь. Для того чтобы управлять встречами и напоминаниями, необходимо синхронизировать уже имеющийся календарь с календарем Google™ или же создать новый календарь Google™. Если календарь Google™ еще не установлен на Вашем устройстве, то при первой работе с календарем следуйте указаниям ассистента установки или же откройте Настройки календаря. Выберите здесь «Добавить учетную запись», после этого появится ассистент установки.

## cc) Чтение документов Office

На этом устройстве уже установлен пакет программ "Office Suite" для чтения документов Office. Вы можете считывать файлы с расширением Word, Excel, или Powerpoint.

- 1.) Копировать желаемый документ на устройство.
- 2.) Откройте приложение "Office Suite".
- 3.) Перейдите с помощью обозревателя к вашему желаемому файлу.
- 4.) Выберите желаемый файл с помощью легкого нажатия и проведите скользящим движением пальца горизонтально или вертикально по экрану для перелистывания отдельных страничек. Нажмите коротко на кнопку меню для открытия новых опции. Например вы имеете возможность искать отдельные слова или часть текста.

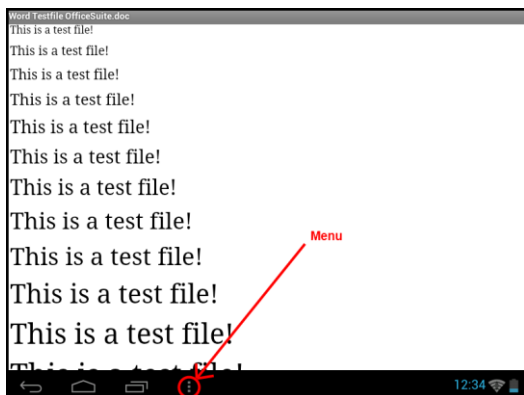

## dd) Центр приложений

На устройстве предустановлен системный операционный софт AndroidPIT центр приложений. Здесь вы найдете различные приложения, отчеты о тестах и испытаниях, блог и форум. Для дальнейших советов и помощи по использованию и обновлению программы

App Centers / центр приложений посетите, пожалуйста, домашнюю интернет страничку производителя по адресу www.androidpit.de.

Внимание: для этой функции необходимо соединение WLAN.

## **ee) Интернет браузер**

Для запуска интернет браузера нажмите на иконку с **символом браузера** в **режиме активного использования на пусковом экране**.

Для открытия интернет странички нажмите на верхнее поле ввода и введите в это поле адрес и название вашей интернет странички. Появится виртуальная клавиатура и вы сможете ввести адрес и название вашей желаемой интернет странички. Когда вы набрали полный адрес, нажмите на кнопку "**вперед**" или на **символ стрелочки** в **поле ввода данных**, с целью запустить вашу желаемую страницу в сети интернет.

*Внимание: Не все сети предоставляют соединение с сетью интернет. Некоторые сети предоставляют только выход на локальные устройства и не имеет связь с сетью интернет.* 

#### **Использование виртуальной клавиатуры**

Для открытия виртуальной клавиатуры нажмите на поле ввода информации. Теперь вы можете вводить тексты и открывать интернет странички после ввода корректно адреса.

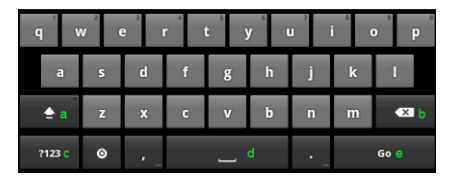

- a. Caps Lock (Написание большими буквами)
- b. Обратно или отменить
- c. Открыть меню для ввода цифр, знаков и специальных знаков.
- d. Space Taste (Кнопка для пробела)
- e. Los ( Подтверждение вашего ввода)

#### **Ввод специальных знаков**

Для ввода **специальных символов** таких, как «**ä»**, **нажмите на** кнопку «**a»** и удерживайте ее **несколько секунд** для вызова **меню специальных символов**. Затем скользните по экрану к необходимому специальному символу, например, «**ä»** и уберите палец с экрана. Теперь символ «ä» введен.

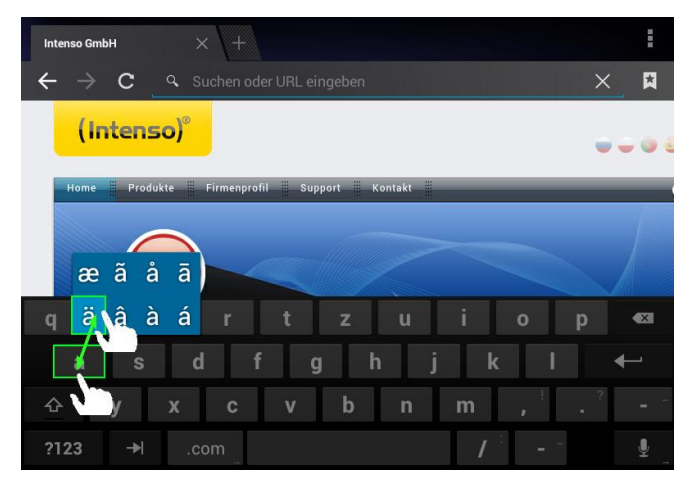

## **Использование интернет браузера**

- Вы имеете возможность **прокрутить** экран вниз. Для этого выполните вертикальное движение пальцем вниз. Не начинайте выполнять движение **прокрутки** на кнопке меню или ссылке, иначе будет открыта следующая **программа** вместо **прокрутки дисплея**.
- Для того, чтобы **открыть ссылку** в интернет, нажмите просто на ссылку. Страница будет открыта **автоматический**.
- Для открытия **Меню веб-браузера,** нажмите на кнопку **Меню** . В Меню представлены различные функции. Здесь можно также **обновить открытую веб-страницу, открыть новую вкладку, выбрать автономный режим для чтения веб-страниц** и сменить **настройки веббраузера.**
- Для возврата на обратную страницу, нажмите на кнопку **назад** .
- Чтобы вернутся напрямую на экран запуска, нажмите на кнопку **Home** .
- Для ввода текста нажмите на соответствующее поле и используйте **виртуальную клавиатуру** для **ввода текста** в поле.

*Внимание: для этой функции необходимо соединение WLAN.* 

## **ff) Электронные книги (E-Book)**

Коснитесь символа E-Book, чтобы появилась Ваша книжная полка. Для работы с электронными книгами необходимо, чтобы они были в устройстве в поддерживаемых им форматах. Для сохранения данных на устройство следуйте указаниям соответствующего пункта данного руководства.

#### **gg) Камера**

Для запуска камеры слегка коснитесь пальцем иконки Камера. Здесь Вы найдете различные символы для изменения настроек камеры, смены камеры, изменения масштаба, смены функций фото- и видеосъемки.

#### **hh) Видео**

Нажмите кратко **иконку видео на пусковом экране** или в **обзоре приложений** для открытия воспроизведения видео файлов.

Вам отображается список видео файлов. Выберите желаемый файл с помощью краткого нажатия на сам видео файл.

#### **Экран отображения видео**

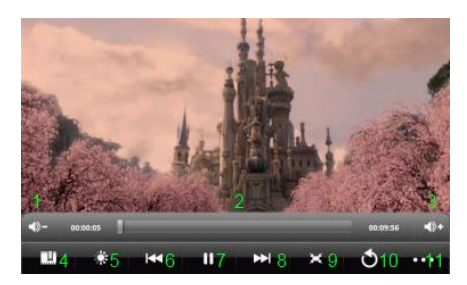

- **1.** Уменьшить громкость
- **2.** Временная строка
- **3.** Увеличить громкость
- **4.** Поставить закладку
- **5.** Настроить яркость экрана
- **6.** Предыдущее видео / отмотать обратно
- **7.** Играть / Пауза
- **8.** Следующее видео / перемотать вперед
- **9.** Изменить формат отображения
- **10.** Назад
- **11.** Настройки видео
- $\bullet$  Нажмите на  $\blacksquare$ , чтобы начать воспроизведение видео.
- $\bullet$  Нажмите на  $\blacksquare$ , чтобы остановить воспроизведение видео.
- Нажмите на <sup>000</sup>, чтобы открыть настройки отображения видео.
- Нажмите на любую точку на временной строке для быстрого перехода на это место или продолжения воспроизведения с другого места.
- Для регулировки громкости звука нажмите на кнопки громкости звука +/-, находящиеся на боковой стороне устройства.
- Нажмите на  $\mathbb{R}$ , для сохранения актуальной позиции в закладки. Одновременно можно сохранять только одну закладку. Если вы ставите новую закладку, то старая закладка перезаписывается.
- Если вы запускаете видео. Содержащее уже сохраненную закладку, то в начале просмотра вы буду спрошены, хотите ли вы начать просмотр с начала или продолжить просматривать видео с места сохранения. Выберите **"Играть видео с начала"** для проигрыша файла с начала или **"Продолжить играть с закладки"** для воспроизведения видео с места сохранения закладки.
- Для удаления закладки нажмите **в настройках видео. Теперь выберите "Удалить закладку"**. Закладка будет удалена.
- Нажмите на для того чтобы настройть **яркость экрана**.
- Нажмите символы **вперед или назад KJ** / **EH** чтобы проиграть предыдущее или следующее видео.
- Нажмите на  $\blacksquare$  чтобы настроить формат воспроизведения вашего видео файла (полная экран, оригинал, 16:9, 4:3).
- Выберите **Д** для остановки актуального воспроизведения видео и перехода в меню просмотра и обзора видео файлов.

## **f) Музыка / Музыкальное приложение (Widget)**

С данным **приложением** Вы сможете запустить/ остановить/ продолжить **воспроизведение музыки** или сметь дорожку.

Слегка коснитесь **символа Музыка в списке приложений** или же выберите **актуальную дорожку в музыкальном приложении**, чтобы начать **воспроизведение музыки**.

В следующем окне у вас есть выбор сортировать и отображать всю вашу музыку по **Записям, Альбомам, Названиям, Спискам** или **актуальному воспроизведению**. Для этого проста нажмите на **соответствующий символ**.

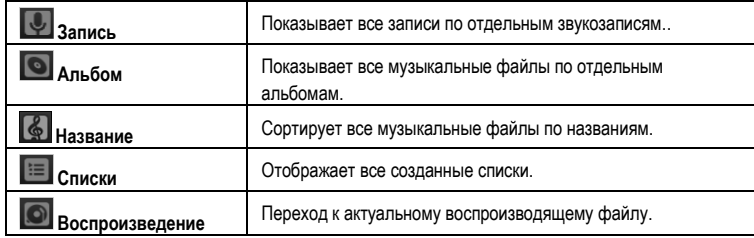

Простым нажатием на название желаемого файла и воспроизведение музыки немедленно начинается.

## **Экран воспроизведения**

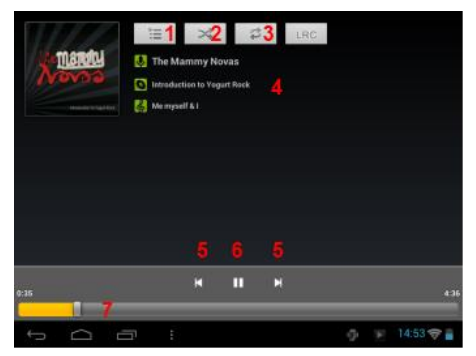

- (1) Актуальное воспроизведение
- (2) Случайное воспроизведение активировать деактивировать
- (3) Опции повтора:
	- a) Повторить все файлы
	- b) Повторить актуальный файл
	- c) Деактивировать повторение
- (4) Детальная информация о файле
- (5) Предыдущий / следующий файл
- (6) Играть / Пауза
- (7) Панель времени
- Нажмите на символ **Пауза** для того чтобы остановить воспроизведение.
- Для возобновления воспроизведения нажмите на кнопку **Играть** .
- Нажмите на символ **Вперед/Назад**  $\frac{\|\mathbf{A}\|}{\|\mathbf{B}\|}$ **, для воспроизведения предыдущего файла или** следующего.
- Нажмите на любое место на **панели времени** чтобы начать воспроизведение непосредственно с этого места.
- Для **регулировки громкости звука** нажмите на **кнопки громкости звука +/-**, находящиеся на боковой стороне устройства.
- Для открытия **обзора актуального списка воспроизведения** нажмите , пожалуйста, на **символ списка воспроизведения** . Нажмите на **название**, для **непосредственного воспроизведения** данного файла.
- Для изменения режима повтора нажмите на символ режима повторов **.**
- Для обратного возврата на пусковой экран, нажмите кнопку **Home** . Воспроизведение музыки этим действием не останавливается. Так у вас есть возможность слушать музыку и одновременно работать с интернет браузером. Если вы хотите вернутся в меню музыки, тогда просто нажмите иконку **музыка** для возврата в меню воспроизведения музыки.

В режиме повтора у вас есть возможность делать следующие настройки. Для этого нажмите кратко на кнопку с символом **меню** .

**Библиотека**– здесь отображаются все наличные музыкальные файлы

**Party Shuffle –** Активировать или де- активировать режим случайного повтора.

**Добавить к списку** – Добавить актуальное название файла к списку.

**Удалить** – Удаление актуально проигрываемого музыкального файла .

 **Эффекты воспроизведения** – добавить или установить особый эффект музыкального воспроизведения

# 11.) Системные настройки

Для вызова системы установок нажмите в меню приложений на иконку Настройки.

- На левой стороне меню находятся отдельные категории. Для вызова списка настроек  $\bullet$ необходимо коротко нажать на соответствующий элемент меню. Обратите внимание, что, возможно, не все функции, предлагаемые Android™, представлены в данном устройстве.
- После внесения всех изменений в настройки, нажав на кнопку Назад  $\Rightarrow$ , можно вернуться  $\bullet$ вранее вызванное меню, или при помощи кнопки Домой Вернуться сразу на стартовый экран. Данные, введённые Вами, будут автоматически сохранены.

## Обзор настроек

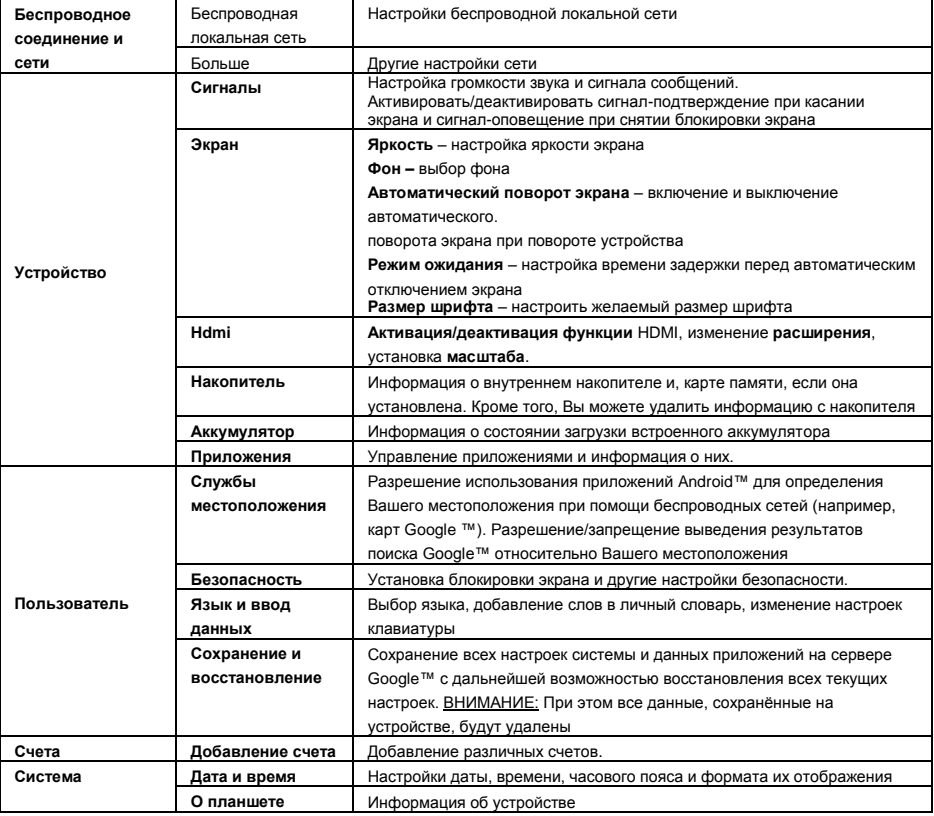

## 12.) Управление приложениями

## Установленные приложения

Устройство поставляется с уже заранее установленными программами. Обзор этих приложений находиться в **обзоре приложений Ш.** К этим программам относятся **видео проигрыватель, аудио** проигрыватель, интернет браузер, будильник, калькулятор и еще несколько других программ. Для открытия одного из этих приложений, просто нажмите на него или соответствующий логотип.

## Уствновка приложенй разного назначения

Для установки приложений на вашем устройстве, выполите, пожалуйста, следующие процедурные шаги:

- (1) Скачайте программное обеспечение (например из платформы Androidpit Market). Будьте уверены что этот файл имеет расширение АРК.
- (2) Как только вы скачайте данные на ваш компьютер, соедините ваше устройство с помощью кабеля **USB** с вашим компьютером и скопируйте этот установочный файл на внутреннюю память устройства.
- (3) Разделите или отсоедините устройство от компьютера и откройте обозреватель для копирования данных.
- (4) Следуйте за всеми шагами и указаниями которые будут высвечиваться для дальнейшего продвижения процесса установки программы.
- (5) После успешной установки вы найдете приложение а обзоре приложений.

## Удаление приложений.

- (1) В списке приложений откройте Настройки системы, короткого нажав на иконку «Настройки».
- (2) Выберите «**Приложения**» в меню, чтобы перейти к **настройкам приложений**.
- (3) При помощи короткого нажатия выберите необходимый список приложений из верхних пунктов меню «Загруженные, USB-накопитель, Активные, Все».
- (4) Затем при помощи короткого нажатия выберите приложение, которое следует удалить.
- (5) Нажмите на «Удалить» и подтвердите ввод, нажав на ОК, для удаления приложения с устройства.

Внимание: Предустановленные программы удалению не подлежат.

# 13.) Обозреватель файлов

Откройте обзор приложений и нажмите на иконку с надписью обозреватель файлов для запуска данного приложения.

#### Навигация сквозь данные и папки

• Вам предоставлены внутренняя память (внутренняя память), карта памяти (SD карта) а также USB на выбор. Нажмите на желаемый носитель информации для отображения на нем всех содержащихся документов и файлов в виде списка. Если к вашему устройство не подключено никаких карт памяти или других средств хранения информации, тогда вы получите сообщение "... устройство не подключено".

- С помощью вертикального скользящего движения вы можете прокручивать все папки и файлы. Откройте файл или папку в помощью легкого нажатия.
- Вы можете возратиться всегда на шаг назад  $\blacksquare$  или вперед  $\blacksquare$  с помощью нажатия на соответствующюю иконку.
- Для перемещения на один уровень выше в структуре данных, нажмите коротко на иконку **Выше на один уровень** .
- С помощью иконки **Home вы** напрямую попадайте в гравное меню вашего каталога данных.

#### **Использовать инструментальную панель**

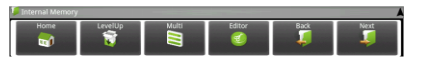

Для скрытия и отображения **панели инструментов** нажмите на **кнопку Меню ...** и «Скрыть панель» инструментов».

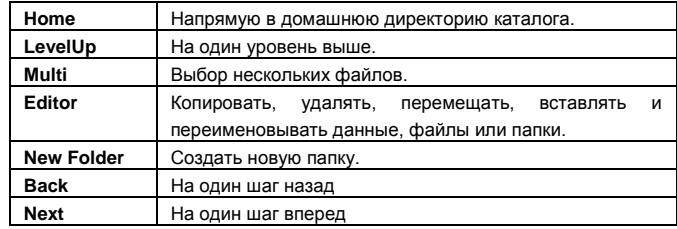

#### **Копировать, перемещать и переименовывать данные**

- 1.) **Перейдите к вашим желаемым данным** в обзоре и просмотре файлов.
- 2.) Нажмите и удерживайте нажатым палец на файле до тех пор, пока не появится информационное поле.
- 3.) Выберите теперь желаемую функцию. Вы можете выбрать между **Копировать** (Copy), **Удалить** (Delete), **Переместить** (Move), **Вставить** (Paste) – для этого файл должен находится во **временном разделе**, и **Переименовать** (Rename).
- 4.) Для **копирования** или **перемещения соответствующего значки** нажмите на соответствие **иконки** (Copy / Move) и **перейдите** в ключевое и конечное расписание вашей директории. После этого нажмите на иконку **Правка** и выберите с помощью короткого нажатия "**Вставить**", для того чтобы переместить файл.
- 5.) Для удаления файла нажмите на "**Удалить**" и **подтвердите** в целях безопасности **еще раз** повторно команду "**Удалить**". Для отмены нажмите коротко на "**Отменить**".
- 6.) Для **переименования** одного **файла** нажмите на "**Переименовать**" и введите через виртуальную клавиатуру **новое название вашего файла или папки.** Подтвердите ваш выбор с помощью нажатия кнопки "**OK**" или отмените процедуру с помощью нажатии на кнопку "**Отменить**".
- 7.) Вы можете одновременно несколько файлов **копировать, удалять или перемещать.**  Нажмите для этого на иконку **Мульти В** и за этим на ваши желаемые объекты для операции. Выбранные файлы будут отображены теперь в другом цвете. Нажмите также на икноку Изменить **, для того чтобы совершить желаемую операцию.**

## 14.) Менеджер приложений и задач

Это устройство имеет способность выполнять несколько задач одновременно. Это означает что вы имеете возможность открывать несколько приложений и программ одновременно. Например вы можете слушать музыку и одновременно находится в интернете и искать вам необходимые вещи. Может случатся так, что слишком много приложений открыто одновременно. В таком случае откройте, пожалуйста, приложение "Task Killer" и закройте те программы и приложения, которые вы на данный момент не используйте.

(1) Откройте программу "Advanced Task Killer".

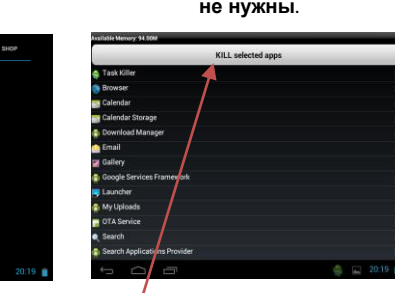

 $(2)$  Выберите те **приложения**,

которые вам на данный момент

Для подтверждения вашего выбора нажмите  $(3)$ selected apps" и этим самым подтвердите приложение.

коротко на символ "Kill ваш выбор закрыть данное

| <b>Available Memory: 94.00M</b> |                           |  |
|---------------------------------|---------------------------|--|
|                                 | <b>KILL selected apps</b> |  |

## 15.) Ограничение гарантийного срока

Гарантия покрывает только возмещение продукта Интензо. Гарантия не покрывает и не обеспечивает возмещение явлений предусмотренного износа, который возник по причине ошибочного применения или использования устройства не в предусмотренных целях, а так же царапин, падении, несовместимости с другими устройствами или пот причине вредоносного использования вместе с какими либо программными или внешними устройствами, сопряженными с вашим устройством.

Гарантия также не действительна при нарушении каких либо из шагов или правил по использованию устройства Интензо согласно инструкции по эксплуатации, а также при нанесении дефекта при установке или использовании через третьи предметы.

При создании условии электрический- статистических разрядов, нагрева или охлаждения за рамками технической спецификации продукта, гарантийный срок перестает действовать.

Интензо не несет ответственность за потерю данных или любых других сопровождающих повреждений или последствий, которые приводят к нарушению условий гарантийного срока.

Этот продукт не предназначен для использования в коммерческих или медицинских целях, а также для специального применения, в котором сбой устройства может привести к повреждениям, смерти или имущественному ущербу.

## **16.) Технические данные**

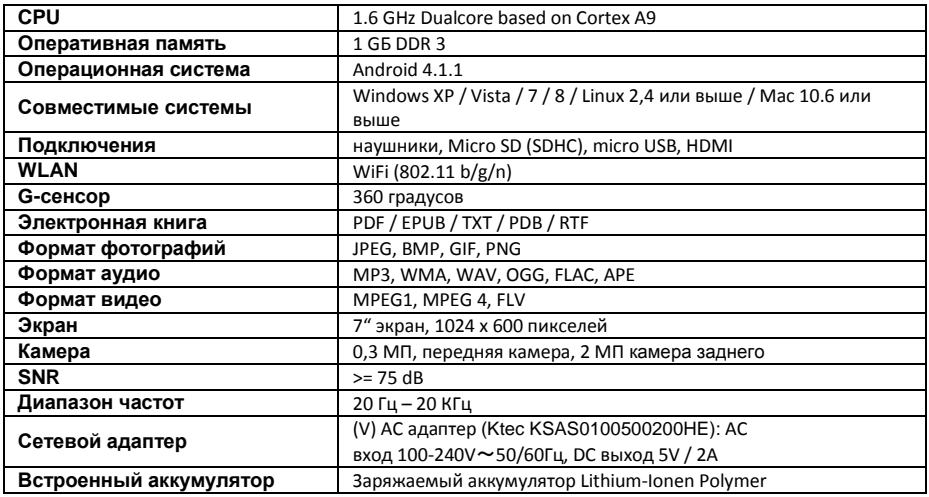

# **17.) Обслуживание устройства**

Опрыскивание или нанесение жидкости на поверхность устройства строго запрещено. Никогда не наносите жидкость на экран или корпус данного устройства.

# **18.) Очистка устройства**

Протирать устройство, экран и корпус мягкой, натуральной, чистой и сухой тканью. Используйте только те средства ухода, которые специально предназначены для сенсорных экранов.

## **19.) Утилизация электрического оборудования**

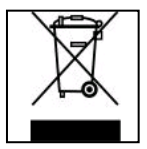

Все устройства имеющие данную маркировку принадлежат к списку товаров включенных в директиву ЕС 2002/96/. Все электротовары и устаревшие электротовары утилизируются раздельно от домашнего мусора на специально оборудованных точках или государственных местах утилизации и переработки. Соблюдая порядок утилизации вы сохраняете природу окружающей среды.

(Intenso)<sup>®</sup>

49377 Vechta Germany www.intenso.de

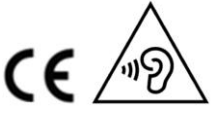

RUS - 24

# **20.) лице́нзия информа́ция**

### **Notice of GNU GENERAL PUBLIC LICENSE and LESSER GENERAL PUBLIC LICENCE** Dear Customer,

If interested, you and any third party can download the source code of used GPL / LGPL from Intenso Webpag[e http://www.intenso.de](http://www.intenso.de/). The source code of the desired product is available to anyone on the selection of valid product category and the desired device. In the product details you will find the entry "drivers". Open this menu to download the corresponding GPL / LGPL code. For a fee of 35 € (delivery to another country as Germany), it is also possible to obtain this code by postal delivery. More information about the GPL/LGPL-Licence can you find on following websit[e www.gnu.org](http://www.gnu.org/)

## **GNU GENERAL PUBLIC LICENSE**

Version 2, June 1991 Copyright (C) 1989, 1991 Free Software Foundation, Inc. 51 Franklin Street, Fifth Floor, Boston, MA 02110-1301, USA

Everyone is permitted to copy and distribute verbatim copies

of this license document, but changing it is not allowed.

#### **Preamble**

The licenses for most software are designed to take away your freedom to share and change it. By contrast, the GNU General Public License is intended to guarantee your freedom to share and change free software- to make sure the software is free for all its users. This General Public License applies to most of the Free Software Foundation's software and to any other program whose authors commit to using it. (Some other Free Software Foundation software is covered by the GNU Lesser General Public License instead.) You can apply it to your programs, too.

When we speak of free software, we are referring to freedom, not price. Our General Public Licenses are designed to make sure that you have the freedom to distribute copies of free software (and charge for this service if you wish), that you receive source code or can get it if you want it, that you can change the software or use pieces of it in new free programs; and that you know you can do these things.

To protect your rights, we need to make restrictions that forbid anyone to deny you these rights or to ask you to surrender the rights. These restrictions translate to certain responsibilities for you if you distribute copies of the software, or if you modify it.

For example, if you distribute copies of such a program, whether gratis or for a fee, you must give the recipients all the rights that you have. You must make sure that they, too, receive or can get the source code. And you must show them these terms so they know their rights.

We protect your rights with two steps: (1) copyright the software, and (2) offer you this license which gives you legal permission to copy, distribute and/or modify the software.

Also, for each author's protection and ours, we want to make certain that everyone understands that there is no warranty for this free software. If the software is modified by someone else and passed on, we want its recipients to know that what they have is not the original, so that any problems introduced by others will not reflect on the original authors' reputations.

Finally, any free program is threatened constantly by software patents. We wish to avoid the danger that redistributors of a free program will individually obtain patent licenses, in effect making the program proprietary. To prevent this, we have made it clear that any patent must be licensed for everyone's free use or not licensed at all.

The precise terms and conditions for copying, distribution and modification follow.

## **TERMS AND CONDITIONS FOR COPYING, DISTRIBUTION AND MODIFICATION**

0. This License applies to any program or other work which contains a notice placed by the copyright holder saying it may be distributed under the terms of this General Public License. The "Program", below, refers to any such program or work, and a "work based on the Program" means either the Program or any derivative work under copyright law: that is to say, a work containing the Program or a portion of it, either verbatim or with modifications and/or translated into another language. (Hereinafter, translation is included without limitation in the term "modification".) Each licensee is addressed as "you".

Activities other than copying, distribution and modification are not covered by this License; they are outside its scope. The act of running the Program is not restricted, and the output from the Program is covered only if its contents constitute a work based on the Program (independent of having been made by running the Program). Whether that is true depends on what the Program does.

1. You may copy and distribute verbatim copies of the Program's source code as you receive it, in any

medium, provided that you conspicuously and appropriately publish on each copy an appropriate copyright notice and disclaimer of warranty; keep intact all the notices that refer to this License and to the absence of any warranty; and give any other recipients of the Program a copy of this License along with the Program. You may charge a fee for the physical act of transferring a copy, and you may at your option offer warranty protection in exchange for a fee.

2. You may modify your copy or copies of the Program or any portion of it, thus forming a work based on the Program, and copy and distribute such modifications or work under the terms of Section 1 above, provided that you also meet all of these conditions:

a) You must cause the modified files to carry prominent notices stating that you changed the files and the date of any change.

b) You must cause any work that you distribute or publish, that in whole or in part contains or is derived from the Program or any part thereof, to be licensed as a whole at no charge to all third parties under the terms of this License.

c) If the modified program normally reads commands interactively when run, you must cause it, when started running for such interactive use in the most ordinary way, to print or display an announcement including an appropriate copyright notice and a notice that there is no warranty (or else, saying that you provide a warranty) and that users may redistribute the program under these conditions, and telling the user how to view a copy of this License. (Exception: if the Program itself is interactive but does not normally print such an announcement, your work based on the Program is not required to print an announcement.)

These requirements apply to the modified work as a whole. If identifiable sections of that work are not derived from the Program, and can be reasonably considered independent and separate works in themselves, then this License, and its terms, do not apply to those sections when you distribute them as separate works. But when you distribute the same sections as part of a whole which is a work based on the Program, the distribution of the whole must be on the terms of this License, whose permissions for other licensees extend to the entire whole, and thus to each and every part regardless of who wrote it. Thus, it is not the intent of this section to claim rights or contest your rights to work written entirely by you;

rather, the intent is to exercise the right to control the distribution of derivative or collective works based on the Program.

In addition, mere aggregation of another work not based on the Program with the Program (or with a work based on the Program) on a volume of a storage or distribution medium does not bring the other work under the scope of this License.

3. You may copy and distribute the Program (or a work based on it, under Section 2) in object code or executable form under the terms of Sections 1 and 2 above provided that you also do one of the following: a) Accompany it with the complete corresponding machine-readable source code, which must be distributed under the terms of Sections 1 and 2 above on a medium customarily used for software interchange; or, b) Accompany it with a written offer, valid for at least three years, to give any third party, for a charge no more than your cost of physically performing source distribution, a complete machine-readable copy of the corresponding source code, to be distributed under the terms of Sections 1 and 2 above on a medium customarily used for software interchange; or,

c) Accompany it with the information you received as to the offer to distribute corresponding source code. (This alternative is allowed only for noncommercial distribution and only if you received the program in object code or executable form with such an offer, in accord with Subsection b above.)

The source code for a work means the preferred form of the work for making modifications to it. For an executable work, complete source code means all the source code for all modules it contains, plus any associated interface definition files, plus the scripts used to control compilation and installation of the executable. However, as a special exception, the source code distributed need not include anything that is normally distributed (in either source or binary form) with the major components (compiler, kernel, and so on) of the operating system on which the executable runs, unless that component itself accompanies the executable.

If distribution of executable or object code is made by offering access to copy from a designated place, then offering equivalent access to copy the source code from the same place counts as distribution of the source code, even though third parties are not compelled to copy the source along with the object code.

4. You may not copy, modify, sublicense, or distribute the Program except as expressly provided under this License. Any attempt otherwise to copy, modify, sublicense or distribute the Program is void, and will automatically terminate your rights under this License. However, parties who have received copies, or rights, from you under this License will not have their licenses terminated so long as such parties remain in full compliance.

5. You are not required to accept this License, since you have not signed it. However, nothing else grants you permission to modify or distribute the Program or its derivative works. These actions are prohibited by law if you do not accept this License. Therefore, by modifying or distributing the Program (or any work based on the Program), you indicate your acceptance of this License to do so, and all its terms and conditions for copying, distributing or modifying the Program or works based on it.

6. Each time you redistribute the Program (or any work based on the Program), the recipient automatically receives a license from the original licensor to copy, distribute or modify the Program subject to these terms and conditions. You may not impose any further restrictions on the recipients' exercise of the rights granted herein. You are not responsible for enforcing compliance by third parties to this License.

7. If, as a consequence of a court judgment or allegation of patent infringement or for any other reason (not limited to patent issues), conditions are imposed on you (whether by court order, agreement or otherwise) that contradict the conditions of this License, they do not excuse you from the conditions of this License. If you cannot distribute so as to satisfy simultaneously your obligations under this License and any other pertinent obligations, then as a consequence you may not distribute the Program at all. For example, if a patent license would not permit royalty-free redistribution of the Program by all those who receive copies directly or indirectly through you, then the only way you could satisfy both it and this License would be to refrain entirely from distribution of the Program.

If any portion of this section is held invalid or unenforceable under any particular circumstance, the balance of the section is intended to apply and the section as a whole is intended to apply in other circumstances. It is not the purpose of this section to induce you to infringe any patents or other property right claims or to contest validity of any such claims; this section has the sole purpose of protecting the integrity of the free software distribution system, which is implemented by public license practices. Many people have made generous contributions to the wide range of software distributed through that system in reliance on consistent application of that system; it is up to the author/donor to decide if he or she is willing to distribute software through any other system and a licensee cannot impose that choice.

This section is intended to make thoroughly clear what is believed to be a consequence of the rest of this License.

8. If the distribution and/or use of the Program is restricted in certain countries either by patents or by copyrighted interfaces, the original copyright holder who places the Program under this License may add an explicit geographical distribution limitation excluding those countries, so that distribution is permitted only in or among countries not thus excluded. In such case, this License incorporates the limitation as if written in the body of this License.

9. The Free Software Foundation may publish revised and/or new versions of the General Public License from time to time. Such new versions will be similar in spirit to the present version, but may differ in detail to address new problems or concerns.

Each version is given a distinguishing version number. If the Program specifies a version number of this License which applies to it and "any later version", you have the option of following the terms and conditions either of that version or of any later version published by the Free Software Foundation. If the Program does not specify a version number of this License, you may choose any version ever published by the Free Software Foundation.

10. If you wish to incorporate parts of the Program into other free programs whose distribution conditions are different, write to the author to ask for permission. For software which is copyrighted by the Free Software Foundation, write to the Free Software Foundation; we sometimes make exceptions for this. Our decision will be guided by the two goals of preserving the free status of all derivatives of our free software and of promoting the sharing and reuse of software generally.

#### NO WARRANTY

11. BECAUSE THE PROGRAM IS LICENSED FREE OF CHARGE, THERE IS NO WARRANTY FOR THE PROGRAM, TO THE EXTENT PERMITTED BY APPLICABLE LAW. EXCEPT WHEN OTHERWISE STATED IN WRITING THE COPYRIGHT HOLDERS AND/OR OTHER PARTIES PROVIDE THE PROGRAM "AS IS" WITHOUT WARRANTY OF ANY KIND, EITHER EXPRESSED OR IMPLIED, INCLUDING, BUT NOT LIMITED TO, THE IMPLIED WARRANTIES OF MERCHANTABILITY AND FITNESS FOR A PARTICULAR PURPOSE. THE ENTIRE RISK AS TO THE QUALITY AND PERFORMANCE OF THE PROGRAM IS WITH YOU. SHOULD THE PROGRAM PROVE DEFECTIVE, YOU ASSUME THE COST OF ALL NECESSARY SERVICING, REPAIR OR CORRECTION. 12. IN NO EVENT UNLESS REQUIRED BY APPLICABLE LAW OR AGREED TO IN WRITING WILL ANY COPYRIGHT HOLDER, OR ANY OTHER PARTY WHO MAY MODIFY AND/OR REDISTRIBUTE THE PROGRAM AS PERMITTED ABOVE, BE LIABLE TO YOU FOR DAMAGES, INCLUDING ANY GENERAL, SPECIAL, INCIDENTAL OR CONSEQUENTIAL DAMAGES ARISING OUT OF THE USE OR INABILITY TO USE THE PROGRAM (INCLUDING BUT NOT LIMITED TO LOSS OF DATA OR DATA BEING RENDERED INACCURATE OR LOSSES SUSTAINED BY YOU OR THIRD PARTIES OR A FAILURE OF THE PROGRAM TO OPERATE WITH ANY OTHER PROGRAMS), EVEN IF SUCH HOLDER OR OTHER

### PARTY HAS BEEN ADVISED OF THE POSSIBILITY OF SUCH DAMAGES.

## **END OF TERMS AND CONDITIONS**

## **How to Apply These Terms to Your New Programs**

If you develop a new program, and you want it to be of the greatest possible use to the public, the best way to achieve this is to make it free software which everyone can redistribute and change under these terms. To do so, attach the following notices to the program. It is safest to attach them to the start of each source file to most effectively convey the exclusion of warranty; and each file should have at least the "copyright" line and a pointer to where the full notice is found.

*one line to give the program's name and an idea of what it does. Copyright (C) yyyy name of author This program is free software; you can redistribute it and/or modify it under the terms of the GNU General Public License as published by the Free Software Foundation; either version 2 of the License, or (at your option) any later version.*

*This program is distributed in the hope that it will be useful, but WITHOUT ANY WARRANTY; without even the implied warranty of MERCHANTABILITY or FITNESS FOR A PARTICULAR PURPOSE. See the GNU General Public License for more details. You should have received a copy of the GNU General Public License along with this program; if not, write to the Free Software Foundation, Inc., 51 Franklin Street, Fifth Floor, Boston, MA 02110-1301, USA.*

Also add information on how to contact you by electronic and paper mail. If the program is interactive, make it output a short notice like this when it starts in an interactive mode: *Gnomovision version 69, Copyright (C) year name of author Gnomovision comes with ABSOLUTELY NO WARRANTY; for details type `show w'. This is free software, and you are welcome to redistribute it under certain conditions; type `show c' for details.* The hypothetical commands `show w' and `show c' should show the appropriate parts of the General Public

License. Of course, the commands you use may be called something other than `show w' and `show c'; they could even be mouse-clicks or menu items--whatever suits your program.

You should also get your employer (if you work as a programmer) or your school, if any, to sign a "copyright disclaimer" for the program, if necessary. Here is a sample; alter the names:

*Yoyodyne, Inc., hereby disclaims all copyright interest in the program `Gnomovision' (which makes passes at compilers) written by James Hacker.*

*signature of Ty Coon, 1 April 1989 Ty Coon, President of Vice*

## ЕС Заявление о соответствии товара

Мы, компания Интензо ГмбХ,

с местонахождением в Германии, город Вехта, улица Дипхольцерштрассе 15,

заявляем на собственной ответственности , что следующий продукт:

Модель: 7" TAB 724 (Номер артикула 5509853) Описание: Компьютер-планшет

соответствует следующим директивам и стандартам:

Директива R&TTE 1999/5/ЕС

- EN 301 489-1 V1.9.2
- EN 301 489-17 V2.1.1
- $EN$  300 328 V1.7.1 : 2006-10
- EN 55022:2010 (Class B)
- EN 55024:2010
- EN 61000-3-2:2006+A1 :2009+A2 :2009 (Class D)
- EN 61000-3-3:2008

Директива низкого напряжения 2006/95/ЕС

EN 60950-1:2006+A11:2009+A1:2010+A12:2011+A12: исправле́ние 2012

Директива экологического дизайна 2009/125/ЕС

- 1275/2008
- $278/2009$

Директива ROHS 2011/65/EU

Технические документы на выше приведенную модель данного устройства находятся в следующем месте:

Интензо ГмбХ Дипхолцерштрассе 15, 49377 Вехта, Германия

Уполномоченная личность:

 $\hbar$ ones

Управляющий директор: Томас Пёлькинг